**DoD 4100.39-M VOLUME 14**

# **FEDERAL LOGISTICS INFORMATION SYSTEM**

# **FLIS PROCEDURES MANUAL MANAGEMENT STATISTICS JANUARY 2004**

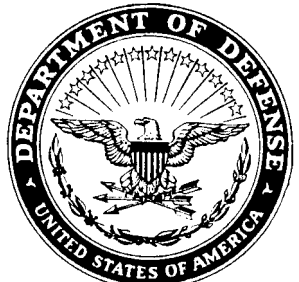

# **CHAPTER 1 INTRODUCTION**

#### **14.1.1 GENERAL**

Management Statistics On-Line provides counts of data elements related to the operations of the Federal Catalog System (FSC). The statistics system database consists of tables which store counts specific to each type of Management Statistics. These tables are updated daily. If the stats required are not on-line, we can now provide Ad Hoc reports tailored to your specific requirements, upon request.

Management Statistics are grouped into three categories: **LOLA, LOGISTICS AND TRANSACTIONS.** All LOLA and Transaction statistics are available on-line. Twenty Logistics statistics are available on-line while the remaining 2 are in development.

**LOGISTICS STATISTICS:** Provides information related to item data.

- 22 Statistics
- 20 Available On-Line
- 2 In Development Acquisition Advice Code (AAC) and Interchangeability and Substitutability (I&S)

**LOLA STATISTICS:** Focuses on type of on-line inquiries.

Available On-Line

**TRANSACTIONS STATISTICS:** Provides catalog input and output information as well as other information relative to transaction processing.

5 Statistics All Available

NOTE: There are more statistics to be added. This document will also be published as the DoD 4100.39-M, Volume 14 of the FLIS Procedures Manual. For any questions or additional copies, you may contact the following:

Mary Brininstool, DSN 932-4389/Commercial (616)-961-4389 Robert Warren, DSN 932-4525/Commercial (616)-961-4525

# **14.1.2 ADDITIONAL FEATURES OF THE ON-LINE SYSTEM**

a. **On-Line History:** On-Line History provides three (3) years of monthly detail data for Logistic Statistics and five (5) years of monthly detailed data Transaction Statistics.

b. **Restoration of Archive Data:** This feature allows the user to request archived data which is over two (2) years old to be restored overnight and made available on-line. This data will only stay on-line for 24 hours after restoration.

c. **Ad Hoc Query:** Ad Hoc query allows the user to tailor requests for counts of any data elements stored in either the Management Statistics or DLIS databases.

# **14.1.3 CURRENT STATISTICS' NAMES - OLD REPORT NAME**

The listing on the following page cross-references the current statistic to the old report name. The asterisk  $(*)$  is used to indicate that the stat is not available on-line.

#### a. **LOGISTICS STATISTICS**

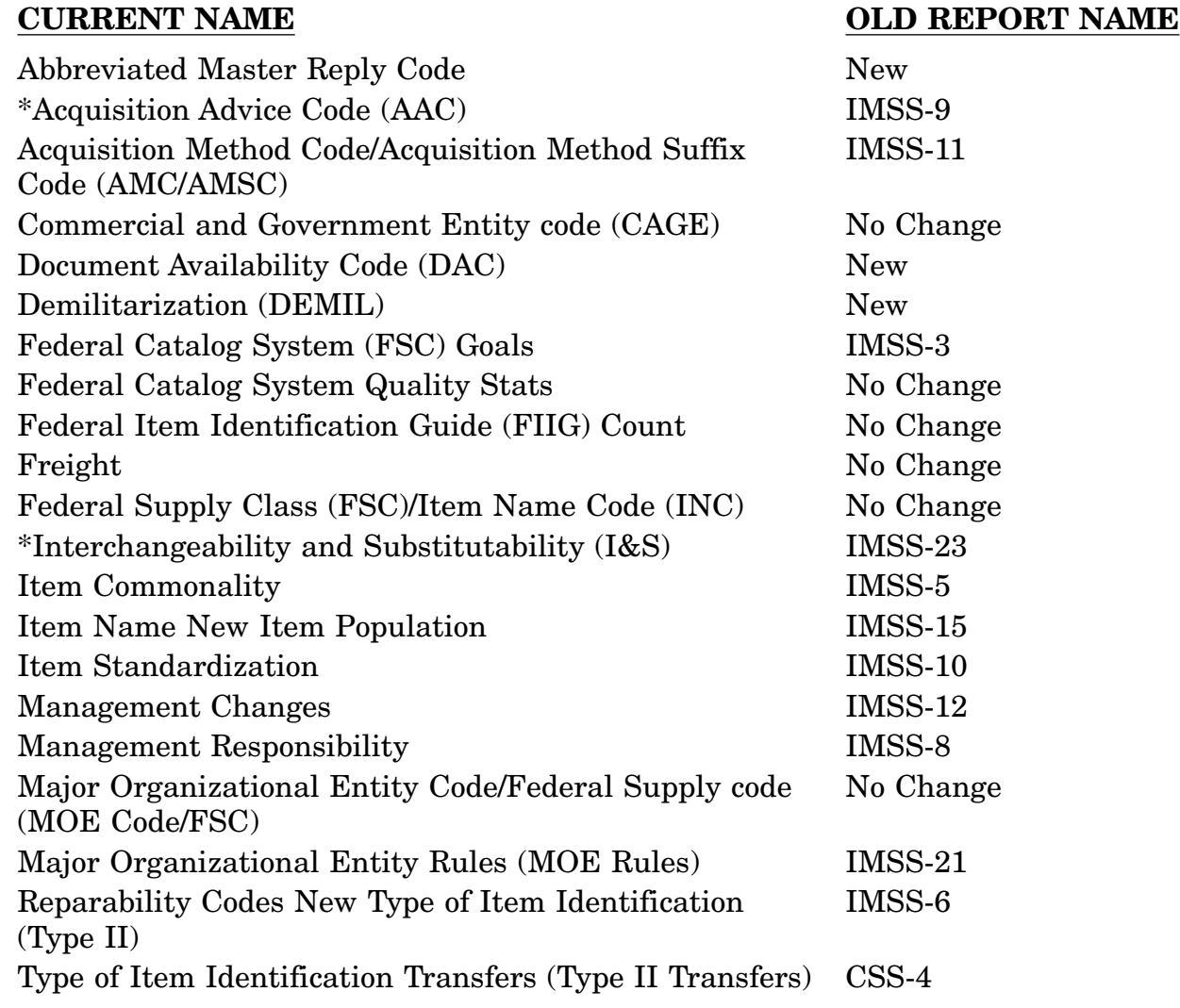

# b. **LOGISTICS ON-LINE ACCESS (LOLA)**

**LOLA NEW**

#### c. **TRANSACTIONS STATISTICS**

— —

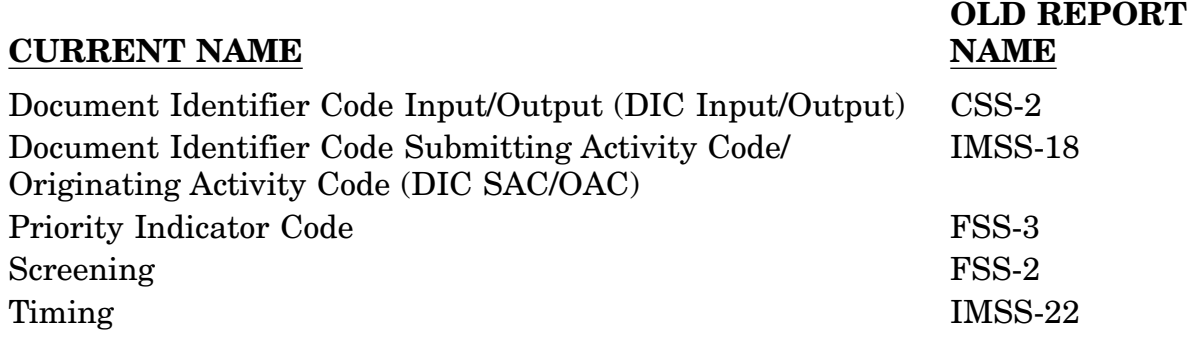

#### **14.1.4 ACCESSING MANAGEMENT STATISTICS**

a. **WHAT YOU NEED TO DO:** Access to the FLIS on-line Management Statistics application is controlled through the User ID codes and Passwords. If you don't have a User ID, contact your Authorized Security Representative (ASR) or the DLIS Customer Service Office (AV) 932-4725, (FTS) 552-4725, commercial (616) 961-4725, or FAX (616) 961-5305.

#### b. **"HOW TO" INFORMATION:**

#### (1) **QUICK REFERENCE ACCESS STEPS:**

Before accessing the on-line MGMT STATS, you must first access LOGRUN. (The procedures for doing this will vary between service/agency/activity.)

a. If you are accessing LOGRUN via DLANET, the address is ALIDIS.

b. If you are using DDN, the address for TN 3270 is 131.87.13.125.

c. If you are using DDN and/or dial-up, the address is 131.87.1.40.

#### (2) **AT THE LOGON SCREEN:**

a. "Tab" from command line to User ID line (See Screens 1 and 2 on the following page.)

b. Enter your assigned seven character User ID.

#### 14.1-3

q

c. Press TAB key (or your equivalent).

d. Enter your password, press ENTER.

NOTE: You may receive a screen before the LOGRUN SELECTION MENU. After reading the information, type END or press (PF03/F3).

#### (3) **LOGRUN MENU SCREENS:**

a. On the following pages are samples of LOGRUN Menu Screens:

b. The applicable sub-menus will then appear allowing you to select the exact statistical data you need.

(4) **HOW TO RESOLVE PROBLEMS/QUESTIONS:** Contact the DLIS Customer Service Office, (AV) 932-4725, (FTS) 552-4725, commercial(616) 961-4725, FAX (616) 961- 5305, or e-mail via DDN: dlsc-jbd@dlsc.dla.mil.

#### c. **SCREENS**

#### **Screen 1: The LOGRUN Main Menu**

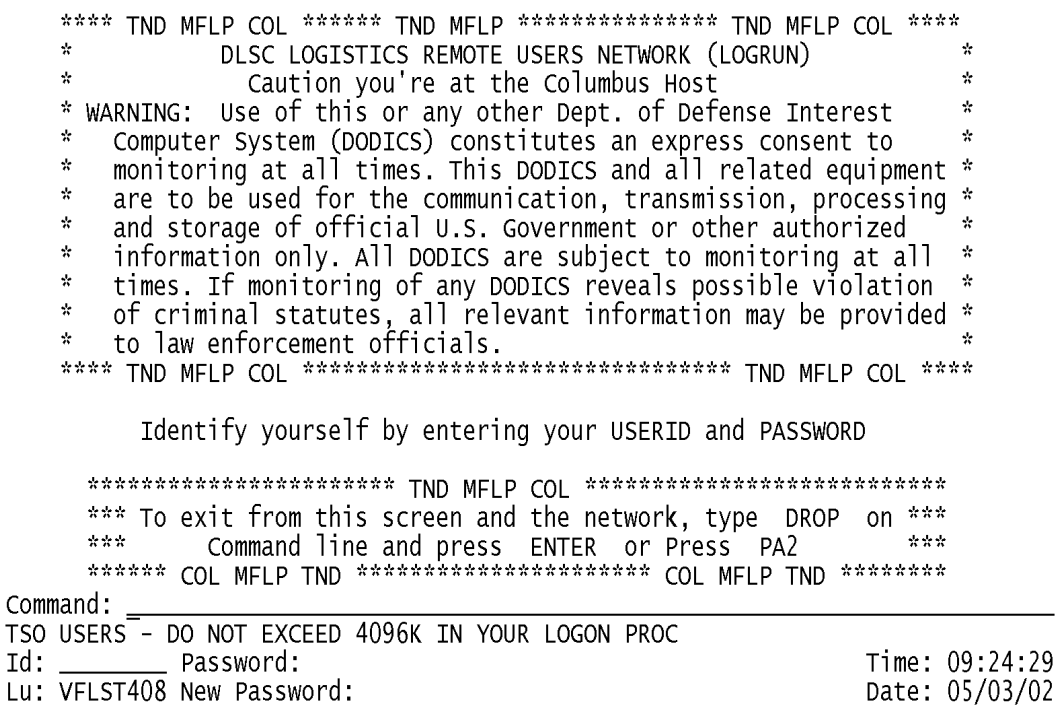

# **Screen 2: Logistics On-Line Remote Network Main Menu**

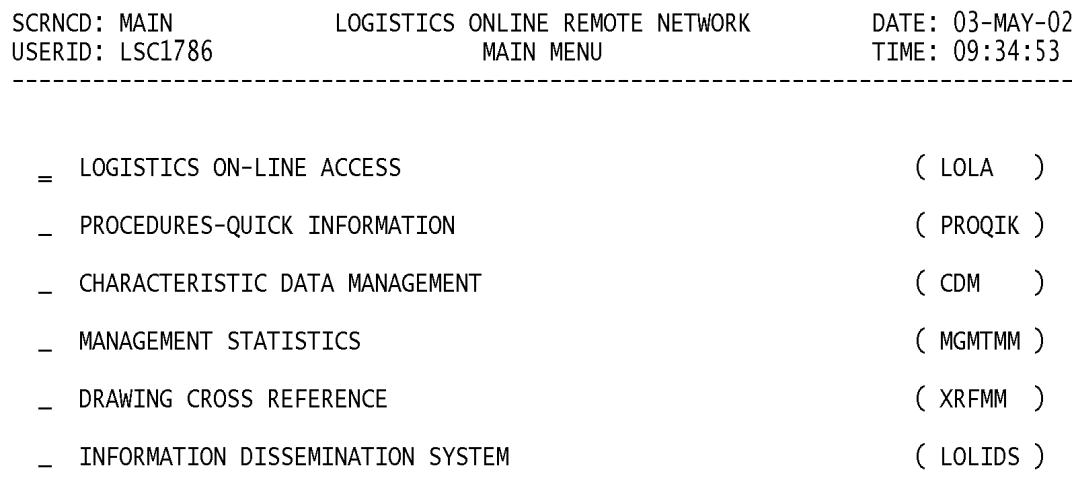

POSITION CURSOR TO SELECTION AND PRESS ENTER DESTINATION FUNCTION UNAUTHORIZED FOR YOUR USER GROUP

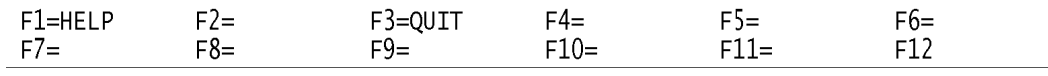

# **APPENDIX A SCREEN LAYOUTS**

# **SCREEN TABLE OF CONTENTS**

# **SCRNCD SCREEN TITLE**

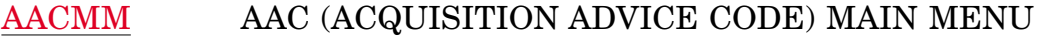

- [ABVOU1](#page-84-0) ABBREVIATED MASTER REPLY CODE SUMMARY
- [AMCOU1](#page-89-0) ACQUISITION METHOD CODES AND AMC/ACQUISITION METHOD SUFFIX CODE
- [AMCSMM](#page-87-0) ACQUISITION METHOD CODES AND AMC/ACQUISITION METHOD SUFFIX CODES
- [AMSCO1](#page-92-0) AMC/ACQUISITION METHOD SUFFIX CODES
- [CAGEC1](#page-97-0) CAGE CAGE CODES
- [CAGEMM](#page-95-0) COMMERCIAL AND GOVERNMENT ENTITY (CAGE) CAGE MAIN MENU
- [CAGFS1](#page-102-0) CAGE CAGE CODES / FSC
- [CAGIN1](#page-99-0) CAGE CODES INC / CAGE CODES
- [DACGR1](#page-119-0) DOCUMENT AVAILABILITY CODE PROFILE FOR LTD RIGHTS DAC - B, D, F, H
- [DACIN1](#page-117-0) DOCUMENT AVAILABILITY CODE PROFILE FOR LIMITED RIGHTS DAC
- [DACMM](#page-115-0) DOCUMENT AVAILABILITY CODE (DAC) MAIN MENU
- [DACRE1](#page-121-0) DOCUMENT AVAILABILITY CODE DAC WITH REFERENCE NUMBERS
- [DEMAG1](#page-109-0) DEMIL ITMS BY DMIL CD AND AGCY ASGN/NIIN STAT 0
- [DEMIMM](#page-105-0) DEMILITARIZATION MAIN MENU (DEMIL)
- [DEMMI1](#page-113-0) DEMIL NO. OF NIIN STAT CODE 0 W/ MILITARY USER
- [DEMNI1](#page-111-0) DEMIL ITEMS BY ITEM MANAGER / NIIN STATUS CD 0
- [DEMNSC1](#page-107-0) DEMIL ITEMS BY DEMIL CODE AND NIIN STATUS CODE
- [DICIN1](#page-24-0) DOCUMENT IDENTIFIER CODE INPUT DIC SUMMARY
- [DICIN4](#page-32-0) DOCUMENT IDENTIFIER CODE INVALID INPUT DIC SUM-MARY

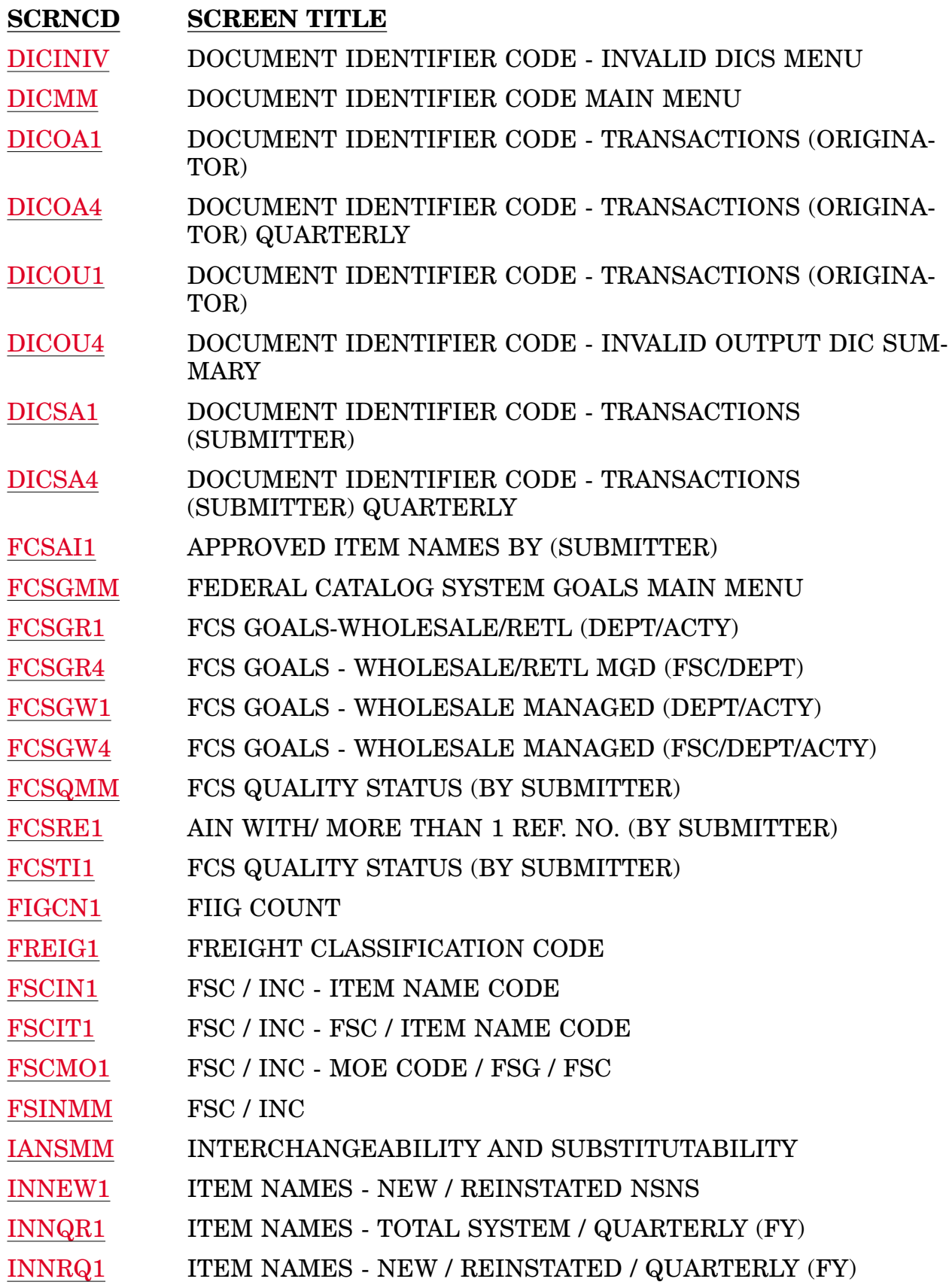

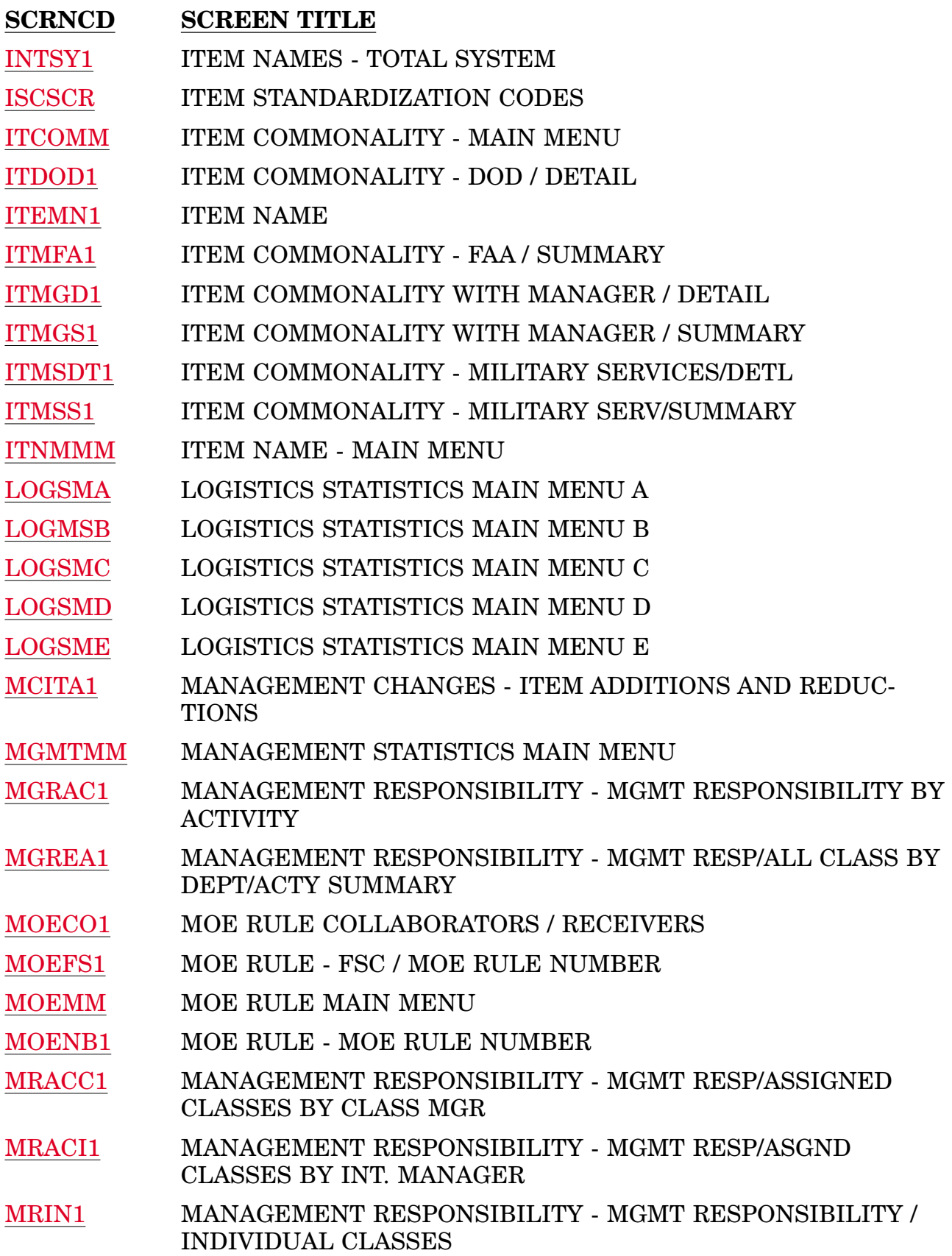

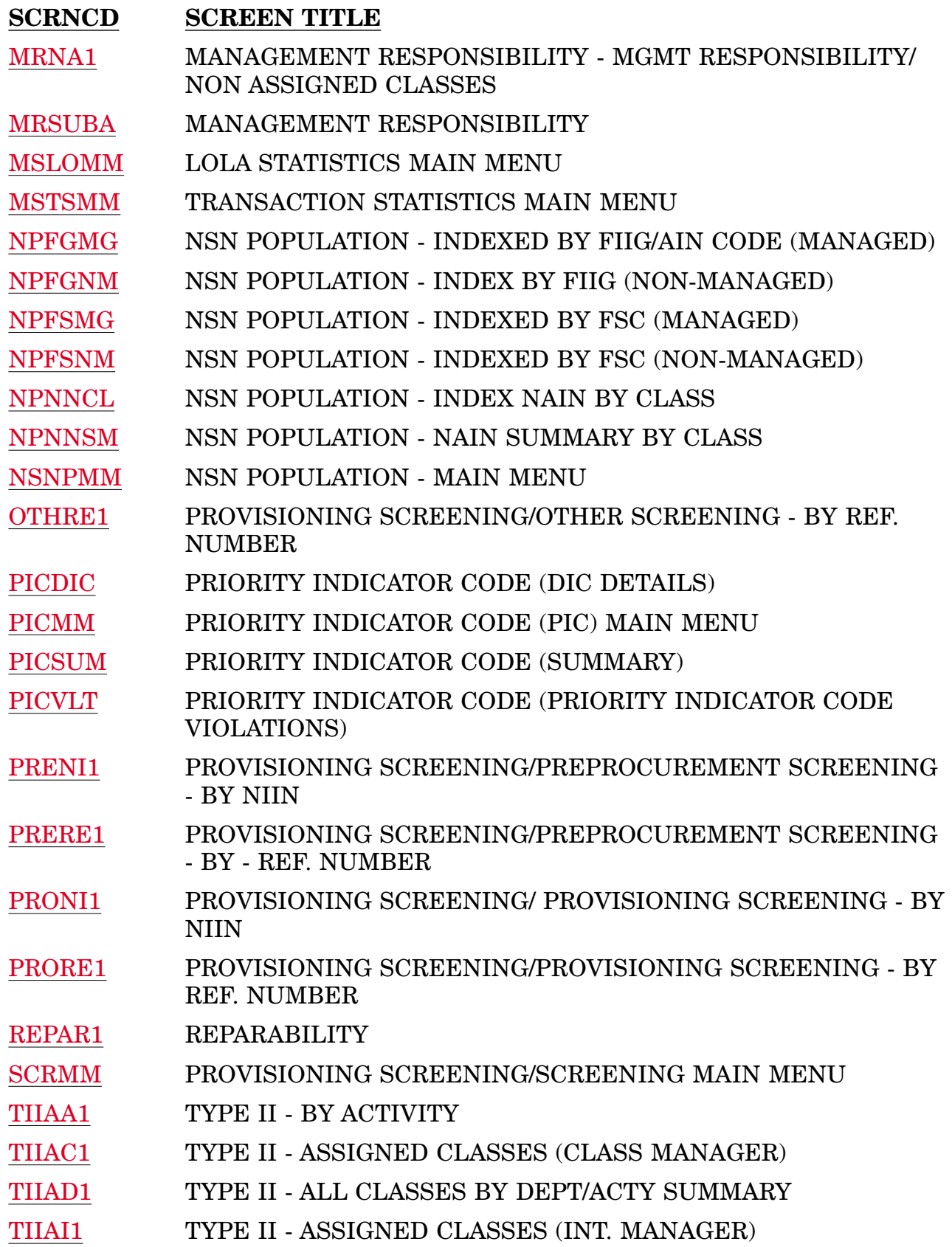

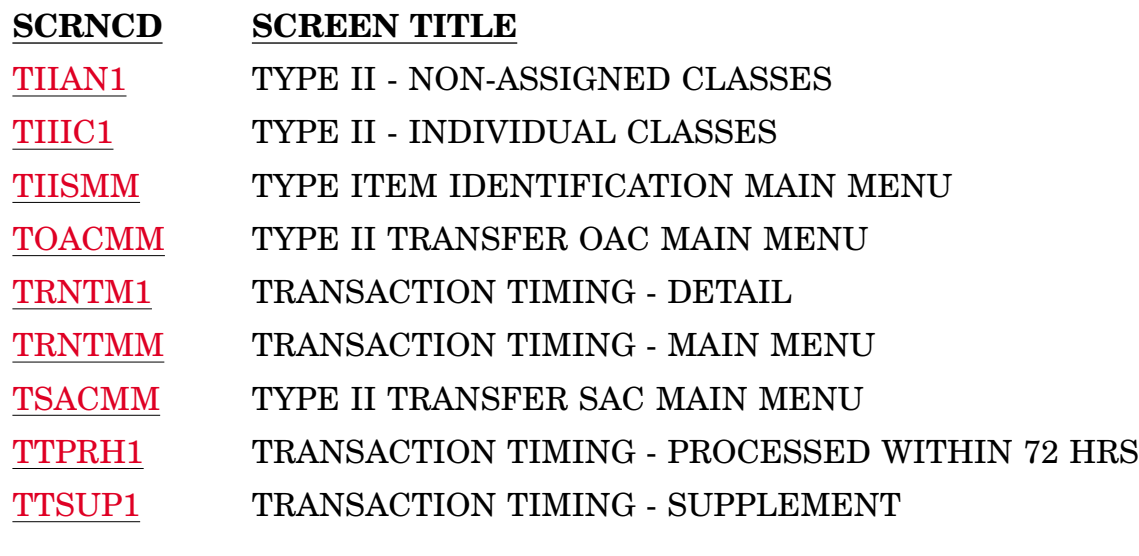

# <span id="page-11-0"></span>**A.1 MGMTMM - MANAGEMENT STATISTICS MAIN MENU**

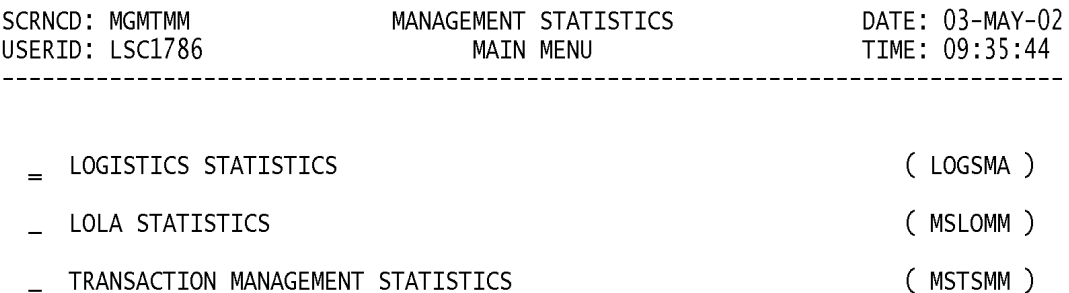

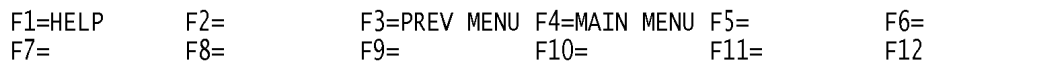

# <span id="page-12-0"></span>**A.2 MSLOMM - LOLA STATISTICS MAIN MENU**

# **LOLA STATISTICS SCREENS**

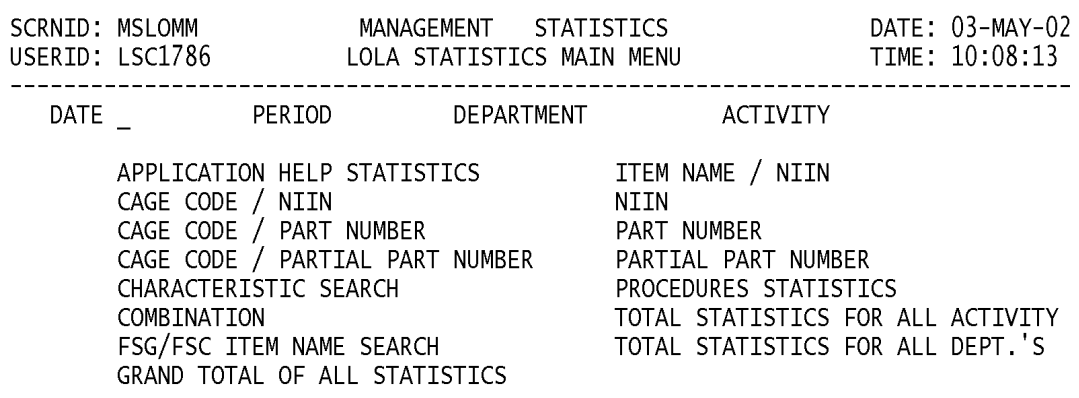

PLEASE ENTER DATE AND PERIOD

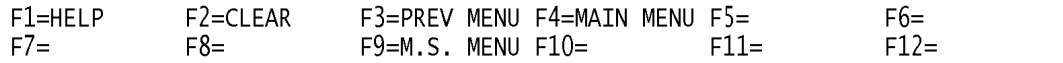

# <span id="page-13-0"></span>**A.3 MSTSMM - TRANSACTION STATISTICS MAIN MENU**

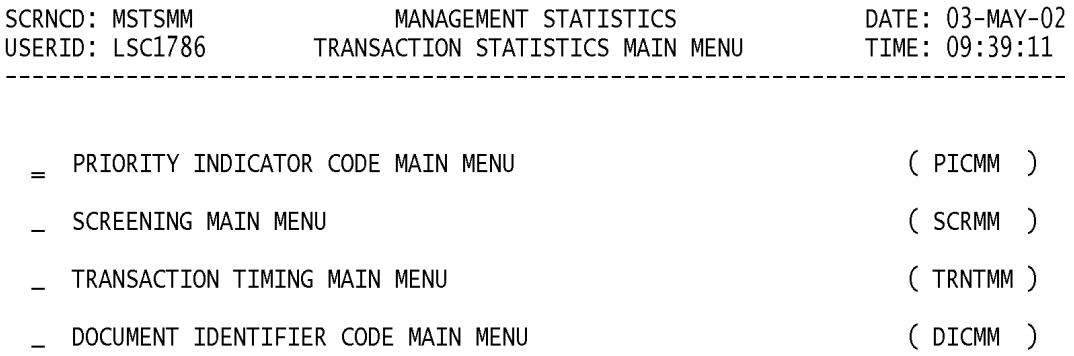

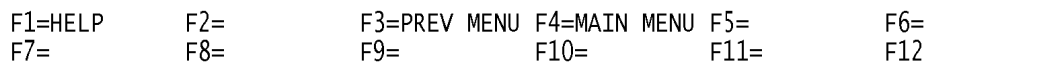

# <span id="page-14-0"></span>**A.4 LOGSMA - LOGISTICS STATISTICS MAIN MENU A**

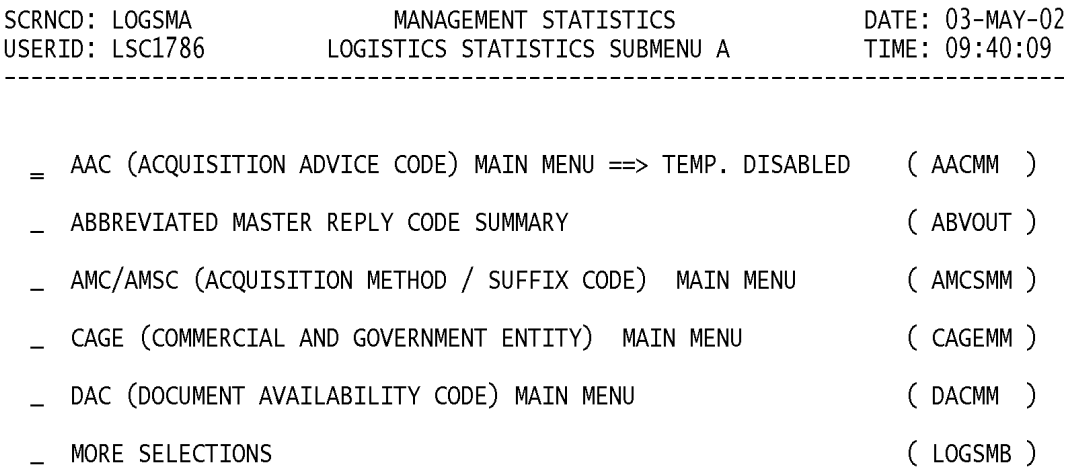

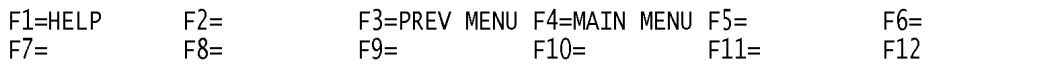

# **A.5 LOGMSB - LOGISTICS STATISTICS MAIN MENU B**

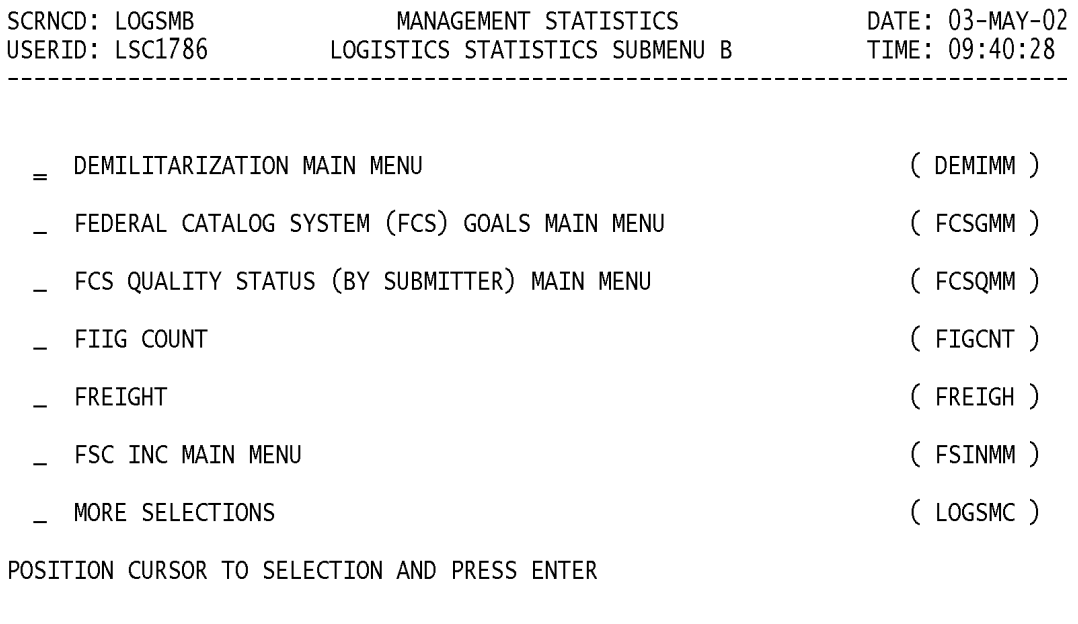

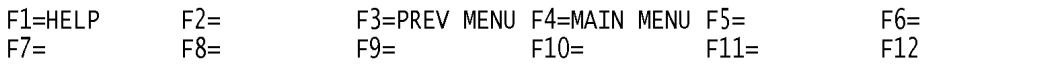

# <span id="page-16-0"></span>**A.6 LOGSMC - LOGISTICS STATISTICS MAIN MENU C**

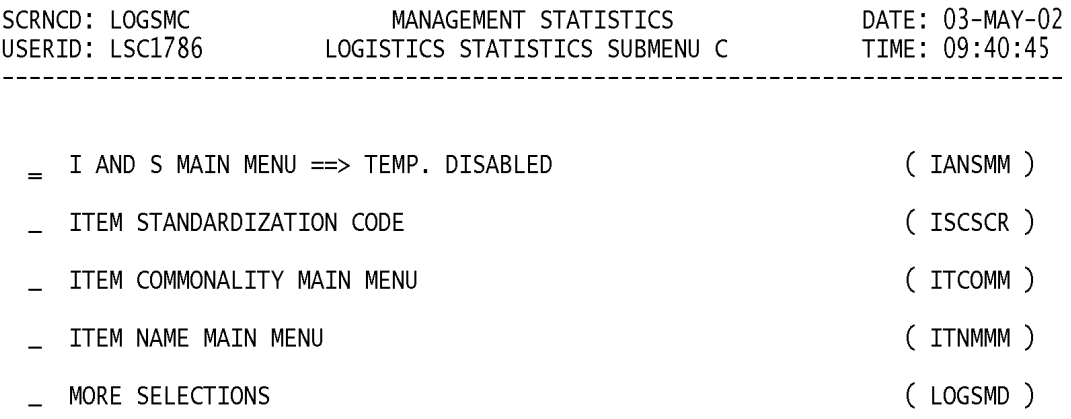

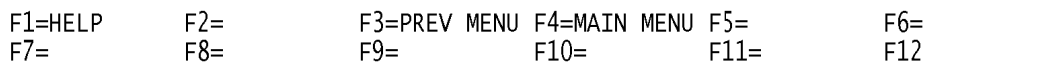

# <span id="page-17-0"></span>**A.7 LOGSMD - LOGISTICS STATISTICS MAIN MENU D**

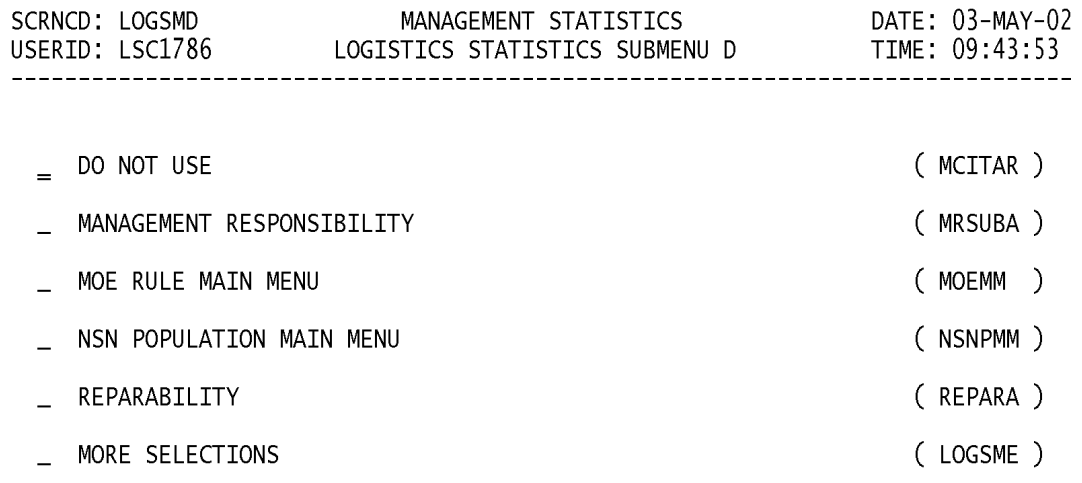

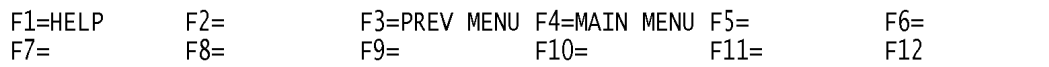

# <span id="page-18-0"></span>**A.8 LOGSME - LOGISTICS STATISTICS MAIN MENU E**

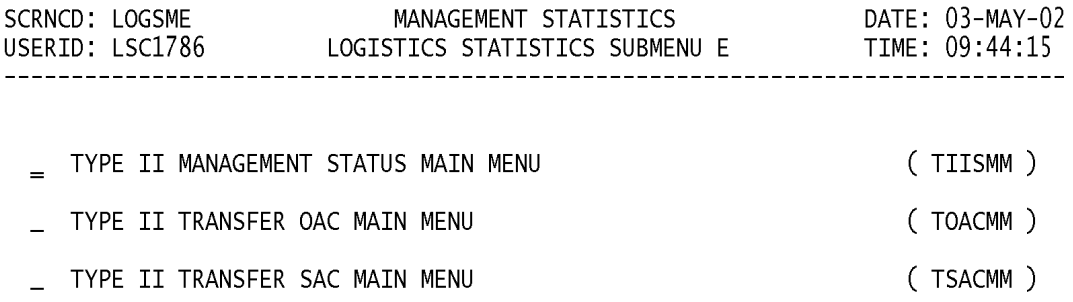

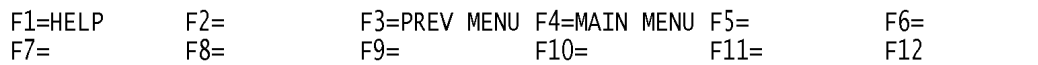

# **A.9 - MSLOMM - LOLA STATISTICS MAIN MENU**

APPLICATION HELP STATISTICS TTEM NAME / NIIN<br>
CAGE CODE / NIIN<br>
CAGE CODE / PART NUMBER<br>
CAGE CODE / PARTIAL PART NUMBER<br>
CHARACTERISTIC SEARCH PROCEDURES STATISTICS<br>
COMBINATION TOTAL STATISTICS FOR A COMBINATION TOTAL STATISTICS FOR ALL ACTIVITY **COMBINATION<br>FSG/FSC ITEM NAME SEARCH<br>GRAND TOTAL OF ALL STATISTICS** TOTAL STATISTICS FOR ALL DEPT.'S

#### PLEASE ENTER DATE AND PERIOD

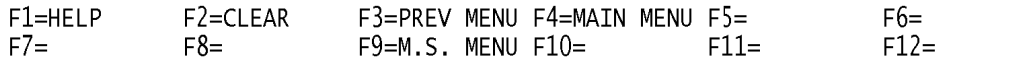

a. **SCREEN EXPLANATION:** This screen allows the end-user to retrieve LOLA Statistics data. The end-user may request desired information by keying in specific field entries or combinations as follows:

**Note: This LOLA Statistics does not use an Asterisk(\*) in any fields to retrieve data. Because of this difference a screen example of the data has been provided for this Statistic at the end of** ″**PROCESSING OPTIONS/RESULTS.**″

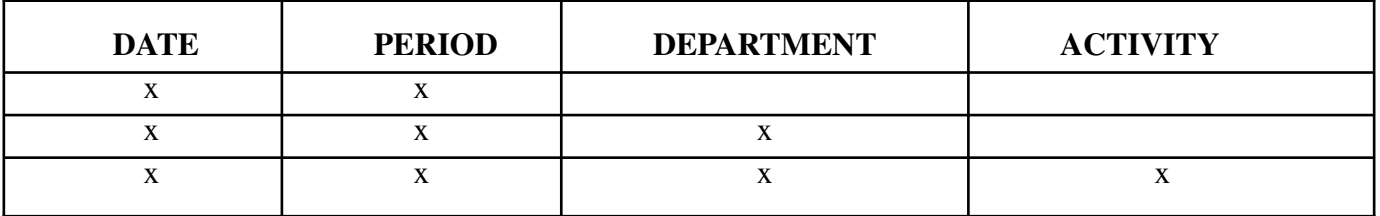

# **VALID ENTRIES AND COMBINATIONS**

# **Note: This LOLA Statistics does not use an Asterisk(\*) in any of its fields.**

The result of specific end-user requests will vary in accordance with the combination of entries made.

b. **FIELD ENTRY REQUIREMENTS:** The fields listed below allow the end-user to enter information. Other fields shown on the screen are display only fields and will display data based on the entries made.

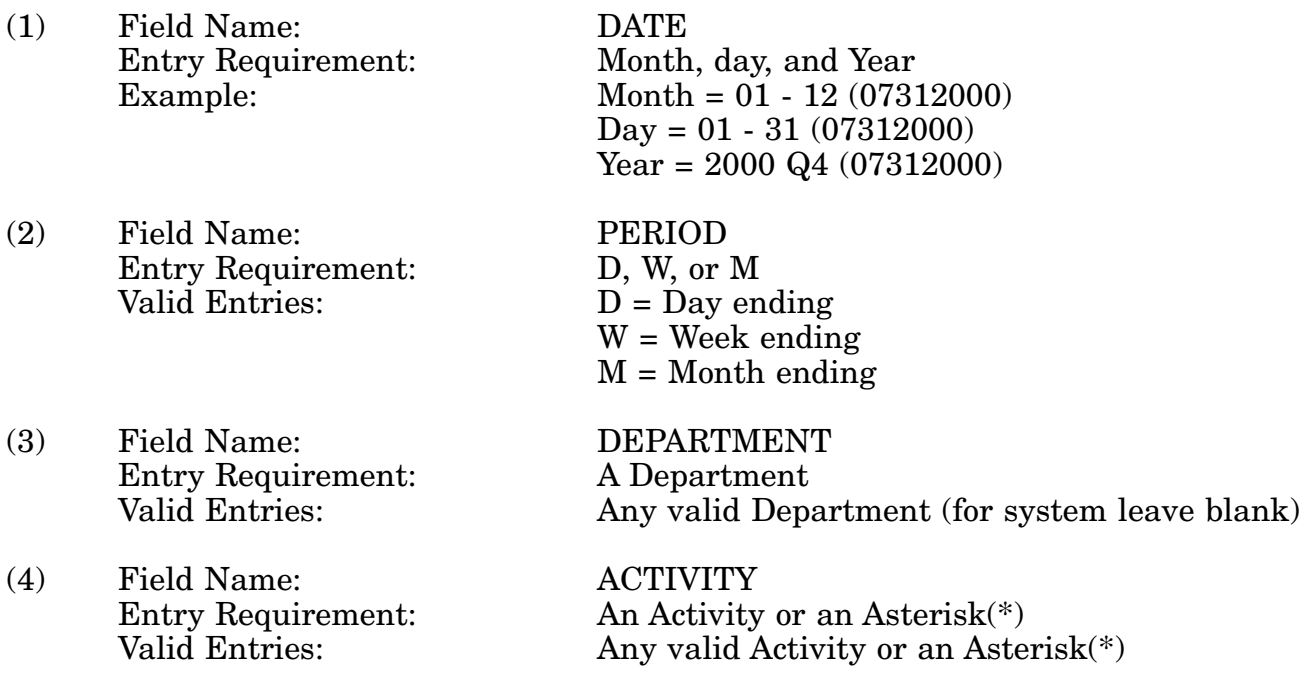

c. **PROCESSING OPTIONS/RESULTS:** Use of the field entries and combinations in the table above will display results as follows:

(1) Enter DATE and PERIOD in the DATE and PERIOD fields leave DEPARTMENT blank; then place an X beside the data category you wish to receive counts on. Press the enter key; results, counts for data requested for the DATE and PERIOD entered for the SYSTEM.

(2) Enter DATE, PERIOD and DEPARTMENT in the DATE, PERIOD, and DEPART-MENT fields; then place an X beside the data category you wish to receive counts on. Press the enter key; results, counts for data requested for the DATE, PERIOD, and DEPART-MENT entered.

(3) Enter DATE, PERIOD and DEPARTMENT in the DATE, PERIOD, and DEPART-MENT fields; then place an X beside the data category you wish to receive counts on. Press the enter key; results, counts for data requested for the DATE, PERIOD, and DEPART-MENT entered.

(4) Enter DATE, PERIOD, DEPARTMENT, and ACTIVITY in the DATE, PERIOD, DEPARTMENT, ACTIVITY fields; then place an X beside the data category you wish to receive counts on. Press the enter key; results, counts for data requested for the DATE, PERIOD, DEPARTMENT, and ACTIVITY entered.

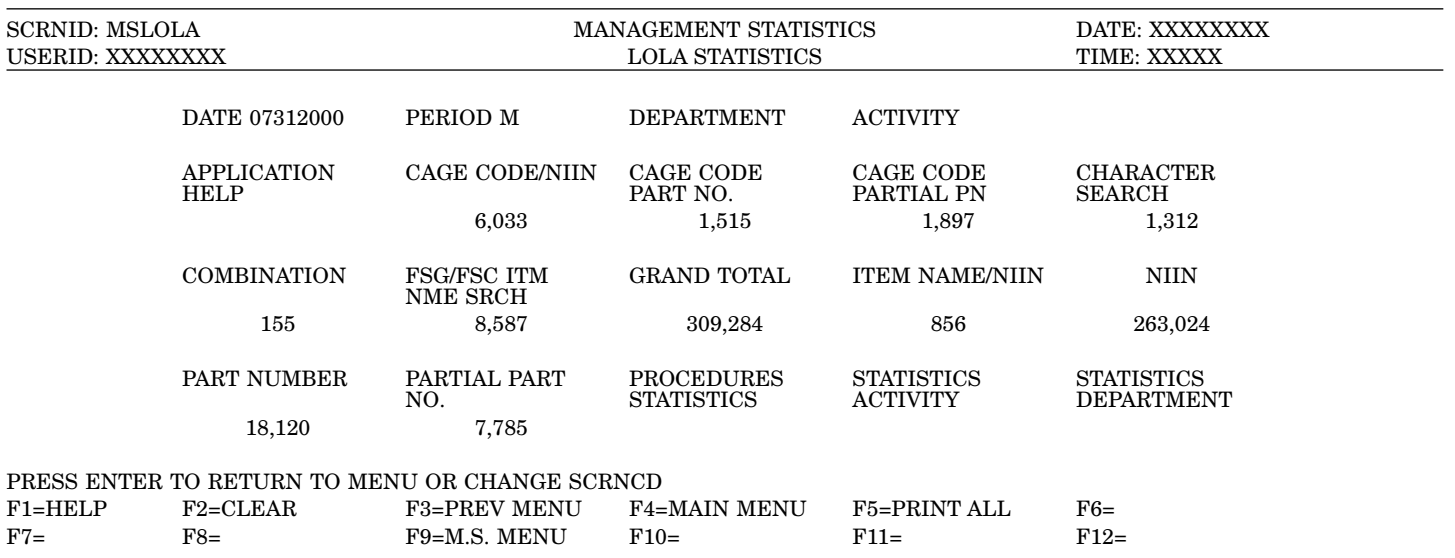

**Note: Above screen is an example of data pulled back for system.**

d. **AVAILABLE FUNCTION KEYS:** See [Appendix C.](#page-285-0)

# <span id="page-22-0"></span>**A.10 DICMM - DOCUMENT IDENTIFIER CODE MAIN MENU**

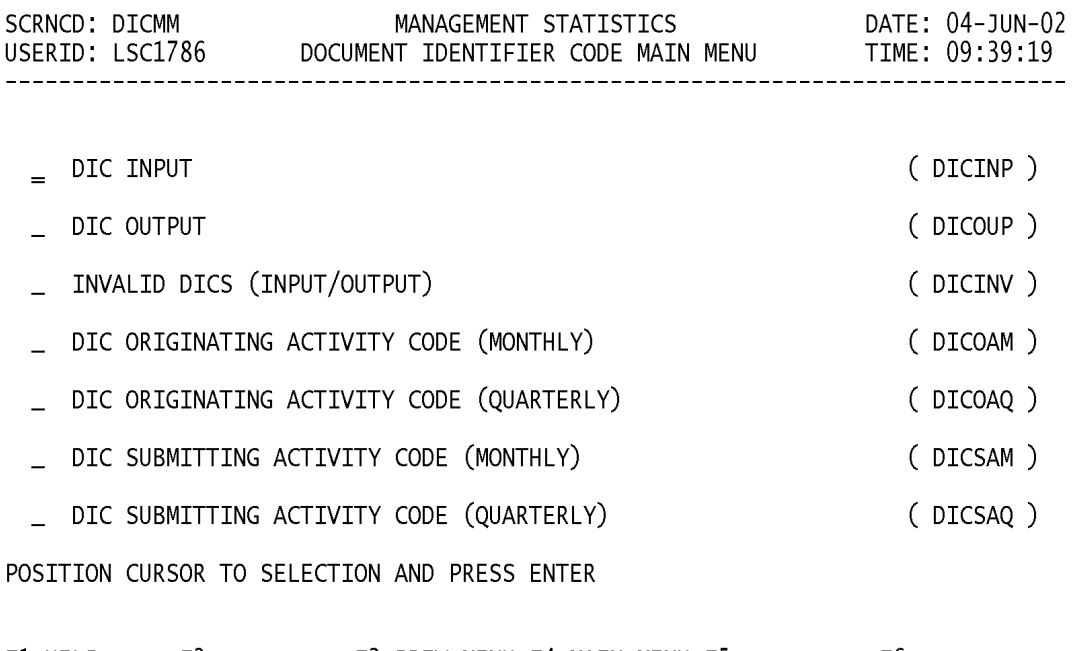

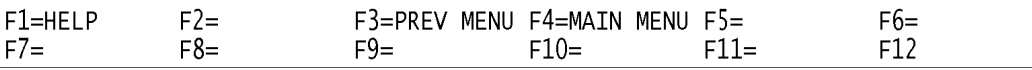

a. **SCREEN EXPLANATION:** This screen provides a listing of the screens available through the Document Indicator Code Main Menu.

b. **FIELD ENTRY REQUIREMENTS:** There are no valid entries for this screen. Press Tab to desired selection and press Enter.

# <span id="page-24-0"></span>**A.11 DICIN1 - DOCUMENT IDENTIFIER CODE - INPUT DIC SUMMARY**

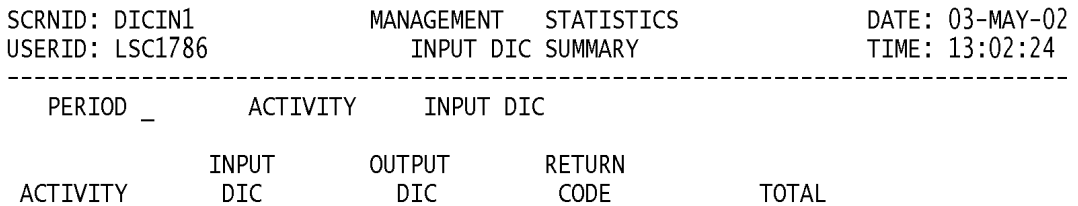

<MSG 0680> PRESS APPROPRIATE PF KEY OR <ENTER> TO PROCESS.

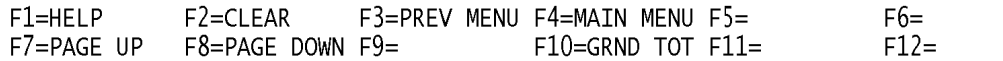

# **NOTE: ALSO PRESSING F10 WILL RESULT IN THE DISPLAYING OF SYSTEM TOTAL DATA.**

a. **SCREEN EXPLANATION:** This screen allows the end-user to retrieve Transactions by Input DIC, Output DIC and Return Codes for a specific Activity. The end-user may request desired information by keying in specific field entries or combinations as follows:

| <b>ACTIVITY</b> | <b>INPUT DIC</b> |
|-----------------|------------------|
|                 |                  |
| ∗               |                  |
| $\mathbf{v}$    |                  |
|                 | $\ast$           |
|                 |                  |
|                 | $\ast$           |
|                 |                  |
|                 |                  |

**VALID ENTRIES AND COMBINATIONS**

The result of specific end-user requests will vary in accordance with the combination of entries made.

b. **FIELD ENTRY REQUIREMENTS:** The fields listed below allow the end-user to enter information. Other fields shown on the screen are display only fields and will display data based on the entries or combinations as follows:

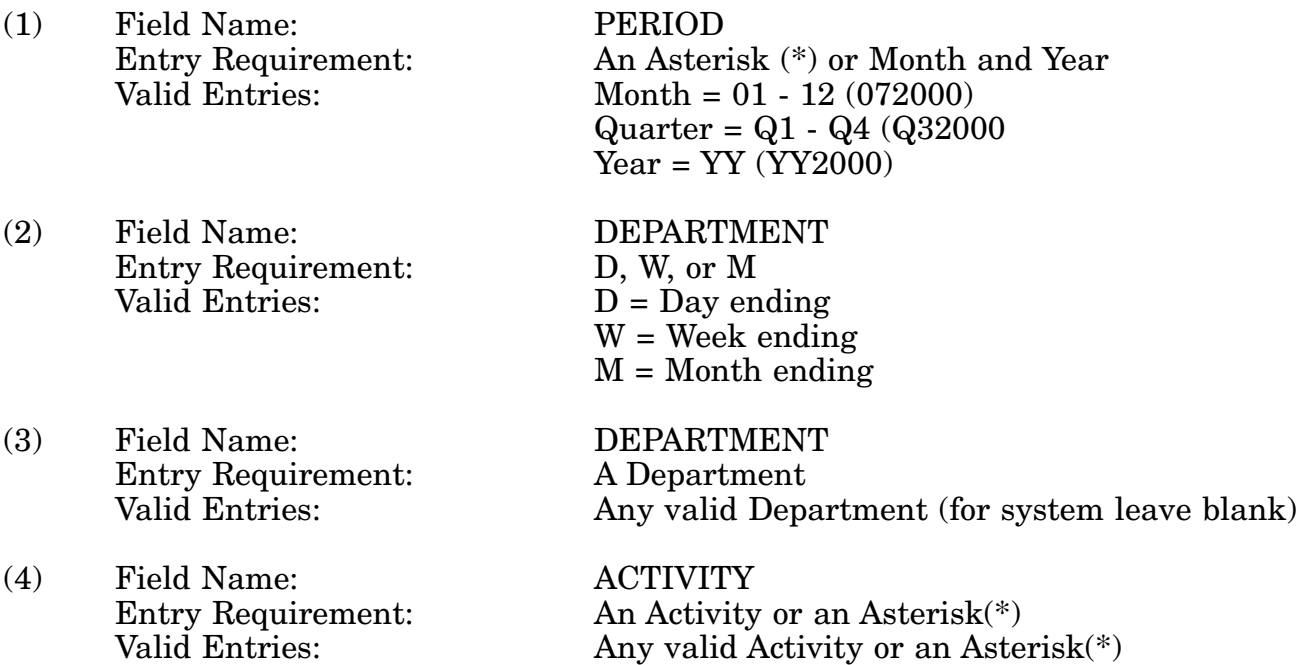

c. **PROCESSING OPTIONS/RESULTS:** Use of the valid field entries and combinations

#### 14-1A-20

referenced in the table above will display results as follows: (To retrieve information from a pick list, place an 'X' by the desired selection and press the appropriate 'Process' PF Key.)

(1) Enter ASTERISK(\*) in the PERIOD field; results, a pick list of valid Months and Years of data available.

(2) Enter PERIOD and an ASTERISK(\*) in the ACTIVITY CODE field; results, a pick list of ACTIVITY CODES available.

(3) Enter PERIOD and ACTIVITY; results, a TOTAL NUMBER of TRANSACTIONS PROCESSED by the ACTIVITY CODE entered.

(4) Enter PERIOD and an ASTERISK(\*) in the INPUT DIC field; results, a pick list of INPUT DICs available.

(5) Enter PERIOD and INPUT DIC; results, a TOTAL NUMBER of TRANSACTIONS PROCESSED for the INPUT DIC entered.

(6) Enter PERIOD, ACTIVITY, and an ASTERISK(\*) in the INPUT DIC field; results, a pick list of INPUT DICs available for the ACTIVITY entered.

(7) Enter PERIOD, ACTIVITY, and INPUT DIC; results, a TOTAL NUMBER of TRANSACTIONS PROCESSED for the DIC AND ACTIVITY entered.

d. **AVAILABLE FUNCTION KEYS:** See [Appendix C.](#page-285-0)

# <span id="page-27-0"></span>**A.12 DICOU1 - DOCUMENT IDENTIFIER CODE - OUTPUT DIC SUMMARY**

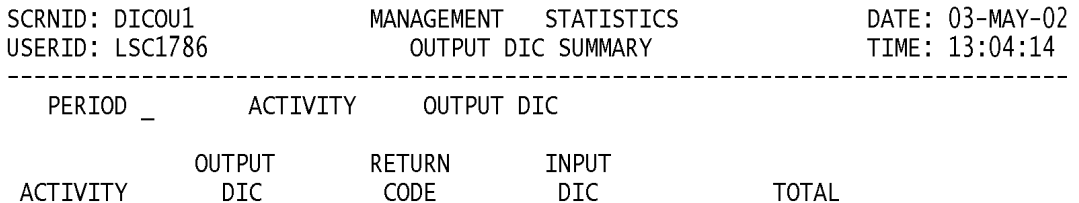

<MSG 0680> PRESS APPROPRIATE PF KEY OR <ENTER> TO PROCESS.

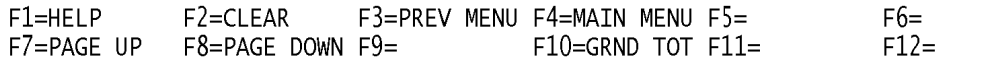

# **NOTE: ALSO PRESSING F10 WILL RESULT IN THE DISPLAYING OF SYSTEM TOTAL DATA.**

a. **SCREEN EXPLANATION:** This screen allows the end-user to retrieve Transactions by Output DIC, Return Code and Input DIC for a specific Activity. The end-user may requests desired information by keying in specific field entries or combinations as follows:

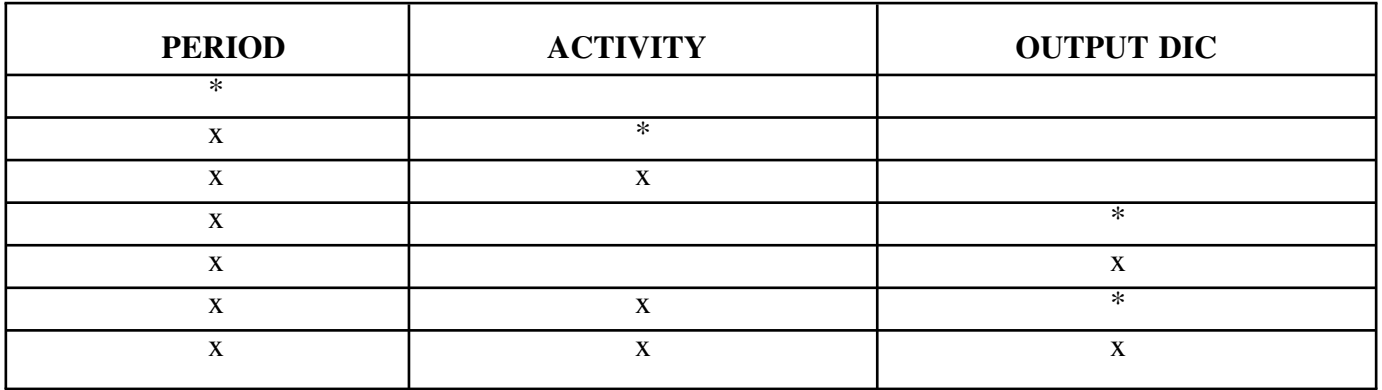

# **VALID ENTRIES AND COMBINATIONS**

The result of specific end-user requests will vary in accordance with the combination of entries made.

b. **FIELD ENTRY REQUIREMENTS:** The fields listed below allow the end-user to enter information. Other fields shown on the screen are display only fields and will display data based on the entries made.

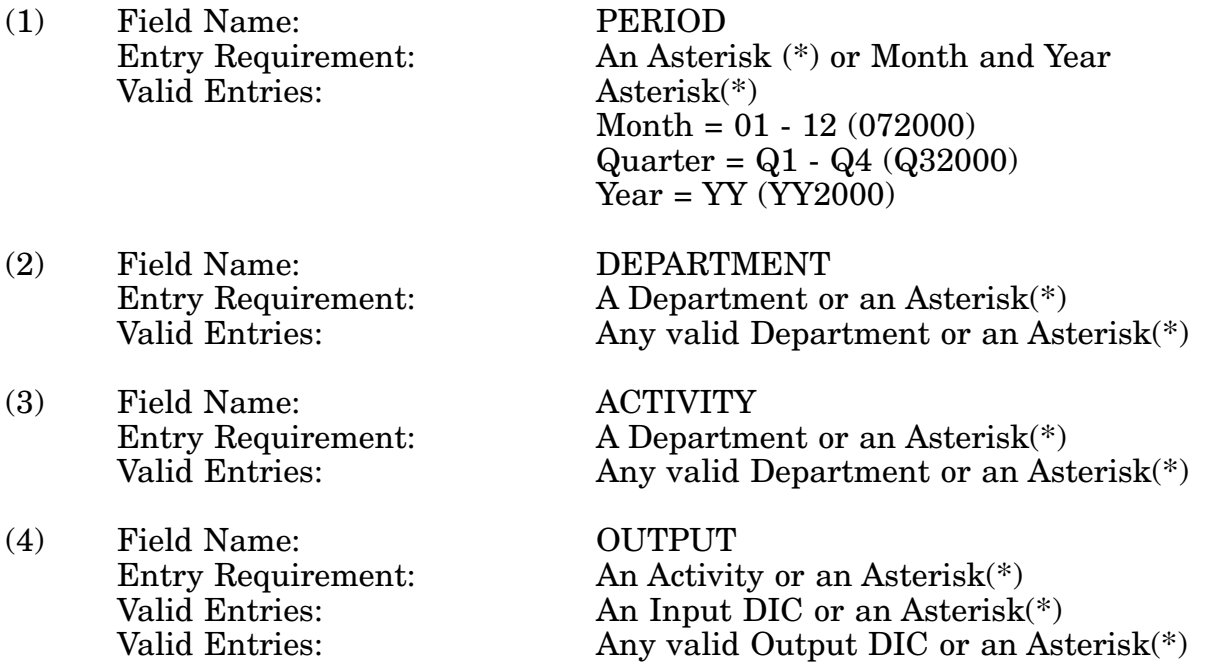

c. **PROCESSING OPTIONS/RESULTS:** Use of the valid field entries and combinations

#### 14-1A-23

referenced in the table above will display results as follows: (To retrieve information from a pick list, place an 'X' by the desired selection and press the appropriate 'Process' PF Key.)

(1) Enter ASTERISK(\*) in the PERIOD field; results, a pick list of valid Months and Years of data available.

(2) Enter PERIOD and an ASTERISK(\*) in the ACTIVITY CODE field; results, a pick list of ACTIVITY CODES available.

(3) Enter PERIOD and ACTIVITY; results, a TOTAL NUMBER of TRANSACTIONS PROCESSED by the ACTIVITY CODE entered.

(4) Enter PERIOD and an ASTERISK(\*) in the OUTPUT DIC field; results, a pick list of OUTPUT DICs available.

(5) Enter PERIOD and OUTPUT DIC; results, a TOTAL NUMBER of TRANSAC-TIONS PROCESSED by the OUTPUT DIC entered.

(6) Enter PERIOD, ACTIVITY, and an ASTERISK(\*) in the OUTPUT DIC field; results, a pick list of OUTPUT DICs available by the ACTIVITY CODE entered .

(7) Enter PERIOD, ACTIVITY, and OUTPUT; results, a TOTAL NUMBER of TRANS-ACTIONS PROCESSED by the OUTPUT DIC and ACTIVITY entered.

d. **AVAILABLE FUNCTION KEYS:** See [Appendix C.](#page-285-0)

# <span id="page-30-0"></span>**A.13 DICINIV - DOCUMENT IDENTIFIER CODE - INVALID DICS MENU**

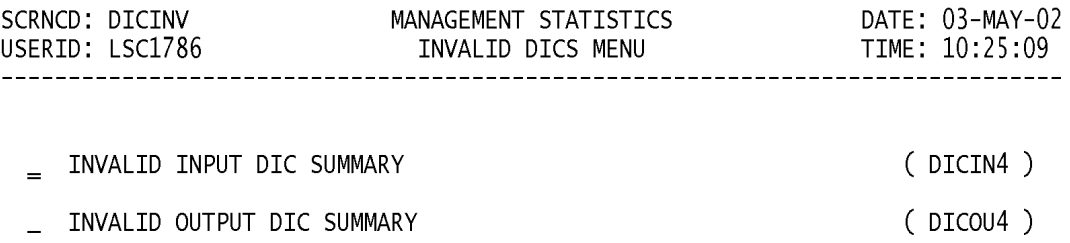

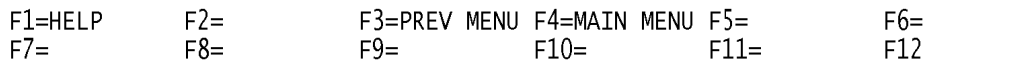

a. **SCREEN EXPLANATION:** This screen provides a listing of the screens available through the Invalid DICs Main Menu.

b. **FIELD ENTRY REQUIREMENTS:** There are no valid entries for this screen. Press Tab to desired selection and press Enter.

# <span id="page-32-0"></span>**A.14 DICIN4 - DOCUMENT IDENTIFIER CODE - INVALID INPUT DIC SUMMARY**

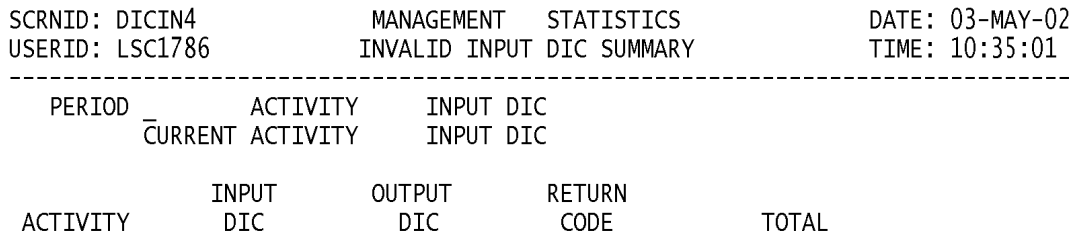

<MSG 0680> PRESS APPROPRIATE PF KEY OR <ENTER> TO PROCESS.

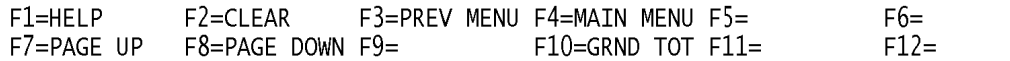

a. **SCREEN EXPLANATION:** This screen allows the end-user to retrieve Invalid Input DICs data. The end-user may requests desired information by keying in specific field entries or combinations as follows:

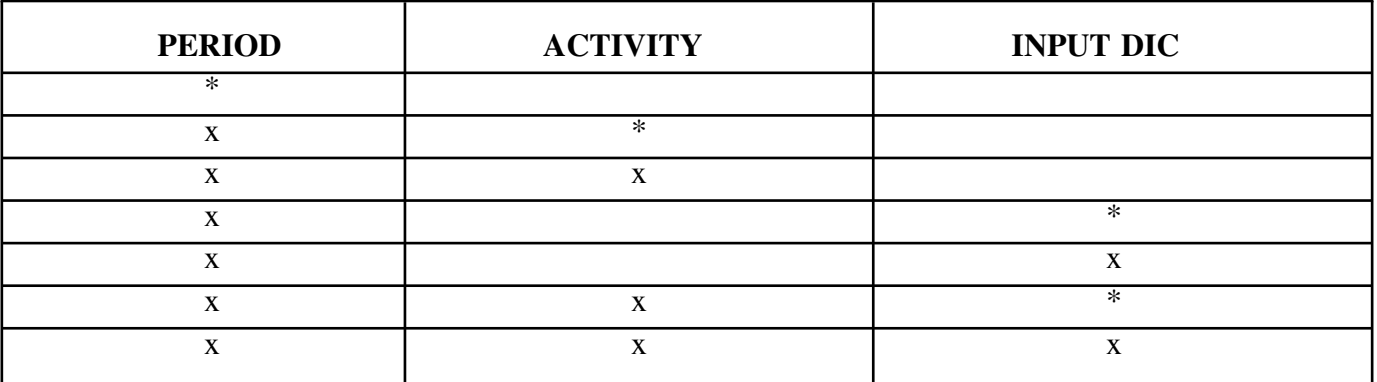

# **VALID ENTRIES AND COMBINATIONS**

The result of specific end-user requests will vary in accordance with the combination of entries made.

b. **FIELD ENTRY REQUIREMENTS:** The fields listed below allow the end-user to enter information. Other fields shown on the screen are display only fields and will display data based on the entries or combinations as follows:

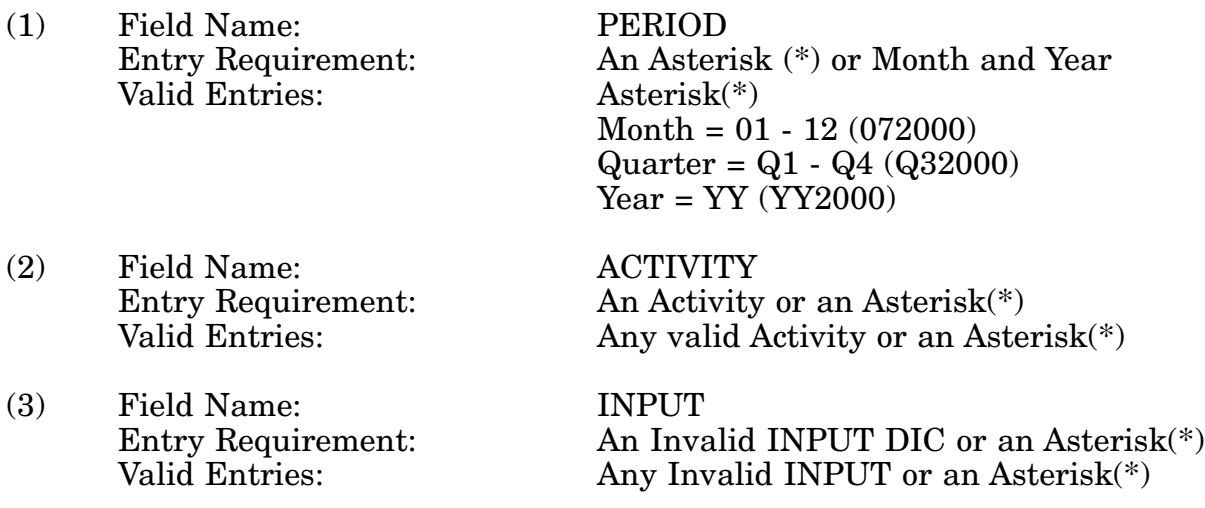

c. **PROCESSING OPTIONS/RESULTS:** Use of the valid field entries and combinations referenced in the table above will display results as follows: (To retrieve information from a pick list, place an 'X' by the desired selection and press the appropriate 'Process' PF Key.)

(1) Enter ASTERISK(\*) in the PERIOD field; results, a pick list of valid Months and Years of data available.

(2) Enter PERIOD and an ASTERISK(\*) in the ACTIVITY CODE field; results, a pick list of ACTIVITY CODES available.

(3) Enter PERIOD and ACTIVITY; results, a TOTAL NUMBER of INVALID TRANS-ACTIONS for ACTIVITY CODE entered.

(4) Enter PERIOD and an ASTERISK(\*) in the INVALID INPUT DIC field; results, a pick list of INPUT DICs available.

(5) Enter PERIOD and INVALID INPUT DIC; results, TOTAL NUMBER of TRANS-ACTIONS and RETURN CODES for the INVALID INPUT DIC entered.

(6) Enter PERIOD, ACTIVITY and an ASTERISK(\*) in the INVALID INPUT DIC field; results, a pick list of INVALID INPUT DICs available by the ACTIVITY CODE entered.

(7) Enter PERIOD, ACTIVITY, and INVALID INPUT DIC; TOTAL NUMBER of TRANSACTIONS and RETURN CODES for the INVALID INPUT DIC, ACTIVITY entered.

NOTE: PRESSING F10 WILL RESULT IN THE DISPLAYING OF SYSTEM TOTAL DATA.

d. **AVAILABLE FUNCTION KEYS:** See [Appendix C.](#page-285-0)

# <span id="page-35-0"></span>**A.15 DICOU4 - DOCUMENT IDENTIFIER CODE - INVALID OUTPUT DIC SUM-MARY**

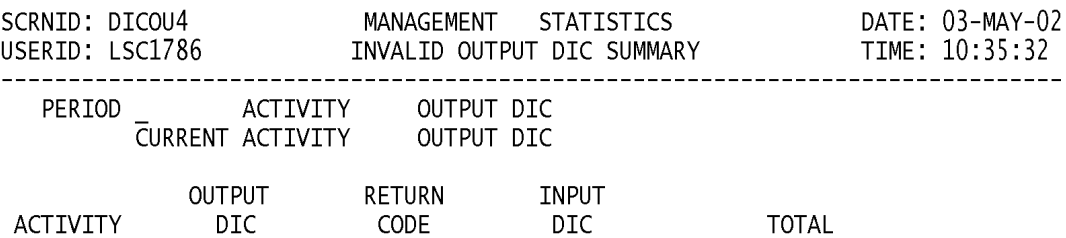

<MSG 0680> PRESS APPROPRIATE PF KEY OR <ENTER> TO PROCESS.

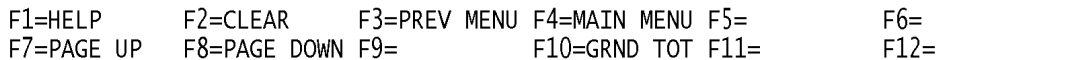
a. **SCREEN EXPLANATION:** This screen allows the end-user to retrieve Invalid Output DICs data. The end-user may requests desired information by keying in specific field entries or combinations as follows:

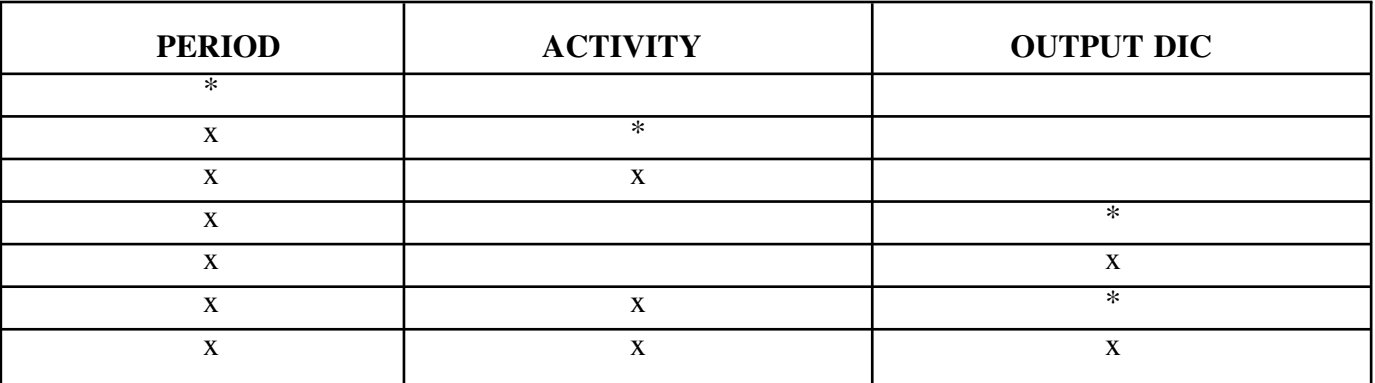

#### **VALID ENTRIES AND COMBINATIONS**

The result of specific end-user requests will vary in accordance with the combination of entries made.

b. **FIELD ENTRY REQUIREMENTS:** The fields listed below allow the end-user to enter information. Other fields shown on the screen are display only fields and will display data based on the entries made.

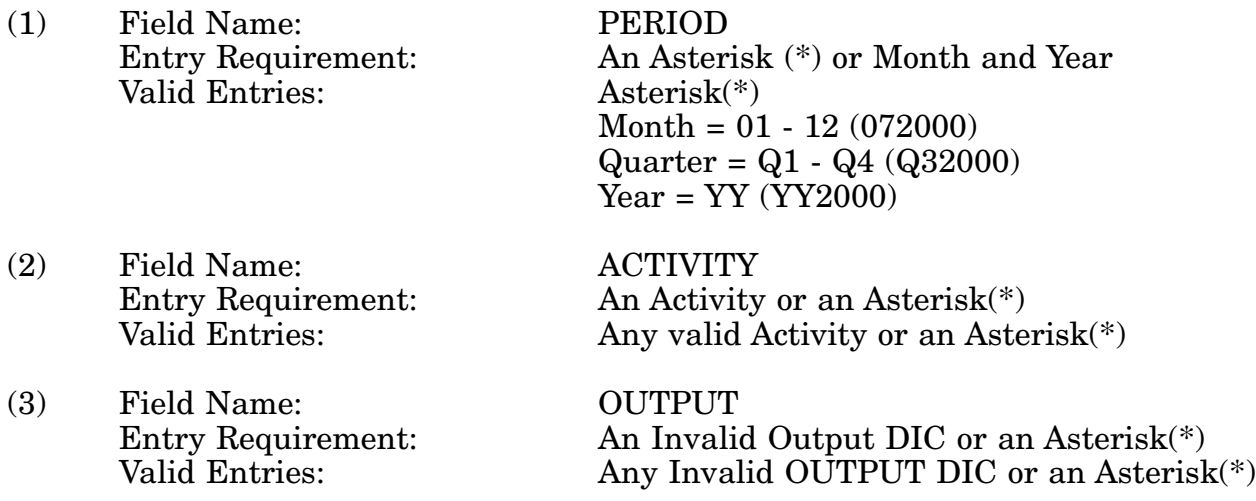

c. **PROCESSING OPTIONS/RESULTS:** Use of the valid field entries and combinations referenced in the table above will display results as follows: (To retrieve information from a pick list, place an 'X' by the desired selection and press the appropriate 'Process' PF Key.)

(1) Enter ASTERISK(\*) in the PERIOD field; results, a pick list of valid Months and Years of data available.

(2) Enter PERIOD and an ASTERISK(\*) in the ACTIVITY CODE field; results, a pick list of ACTIVITY CODES available.

(3) Enter PERIOD and ACTIVITY; results, a TOTAL NUMBER of TRANSACTIONS PROCESSED by RETURN CODES for the ACTIVITY CODE entered.

(4) Enter PERIOD and an ASTERISK(\*) in the INVALID OUTPUT DIC field; results, a pick list of INVALID OUTPUT DICs available.

(5) Enter PERIOD and INVALID OUTPUT DIC; results, a TOTAL NUMBER of TRANSACTIONS PROCESSED by RETURN CODES of INVALID OUTPUT DICs available.

(6) Enter PERIOD, ACTIVITY and an ASTERISK(\*) in the INVALID OUTPUT DIC field; results, a pick list of INVALID OUTPUT DICs available by the ACTIVITY CODE entered.

(7) Enter Period, ACTIVITY, and INVALID OUTPUT DIC; results, a TOTAL NUMBER of TRANSACTIONS PROCESSED and RETURN CODES of INVALID OUTPUT DICs, by the ACTIVITY CODE entered.

# **A.16 DICOA1 - DOCUMENT IDENTIFIER CODE - TRANSACTIONS (ORIGINA-TOR)**

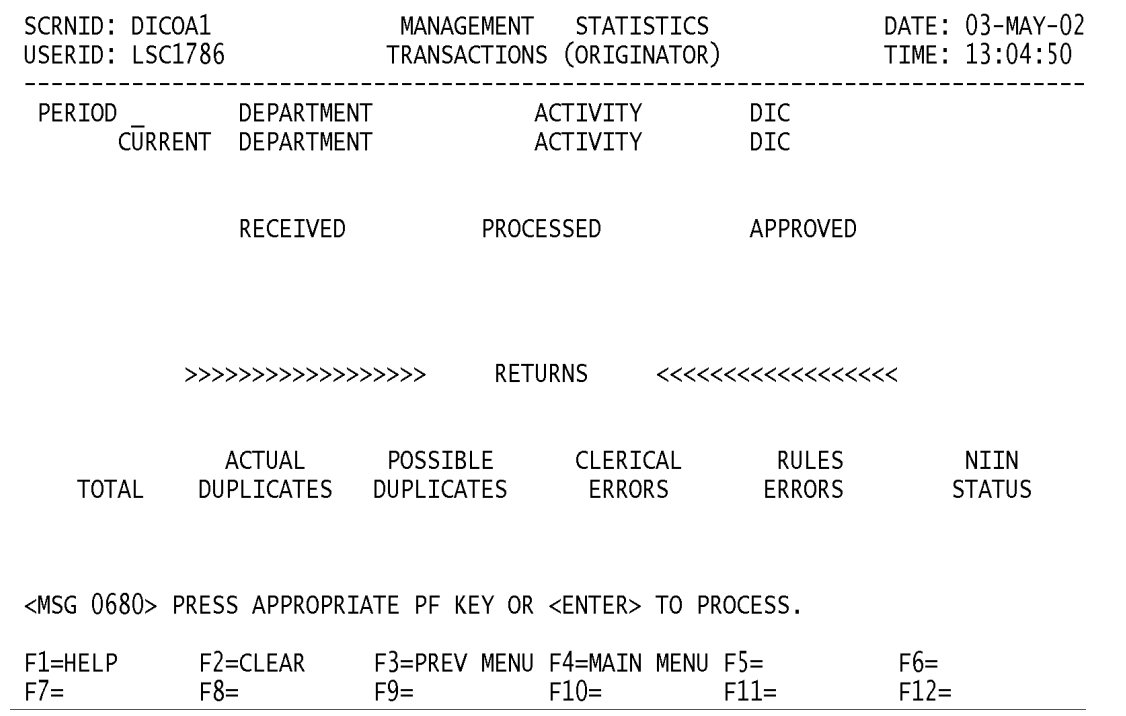

a. **SCREEN EXPLANATION:** This screen allows the end-user to retrieve Transactions (Originator) data. The end-user may requests desired information by keying in specific field entries or combinations as follows:

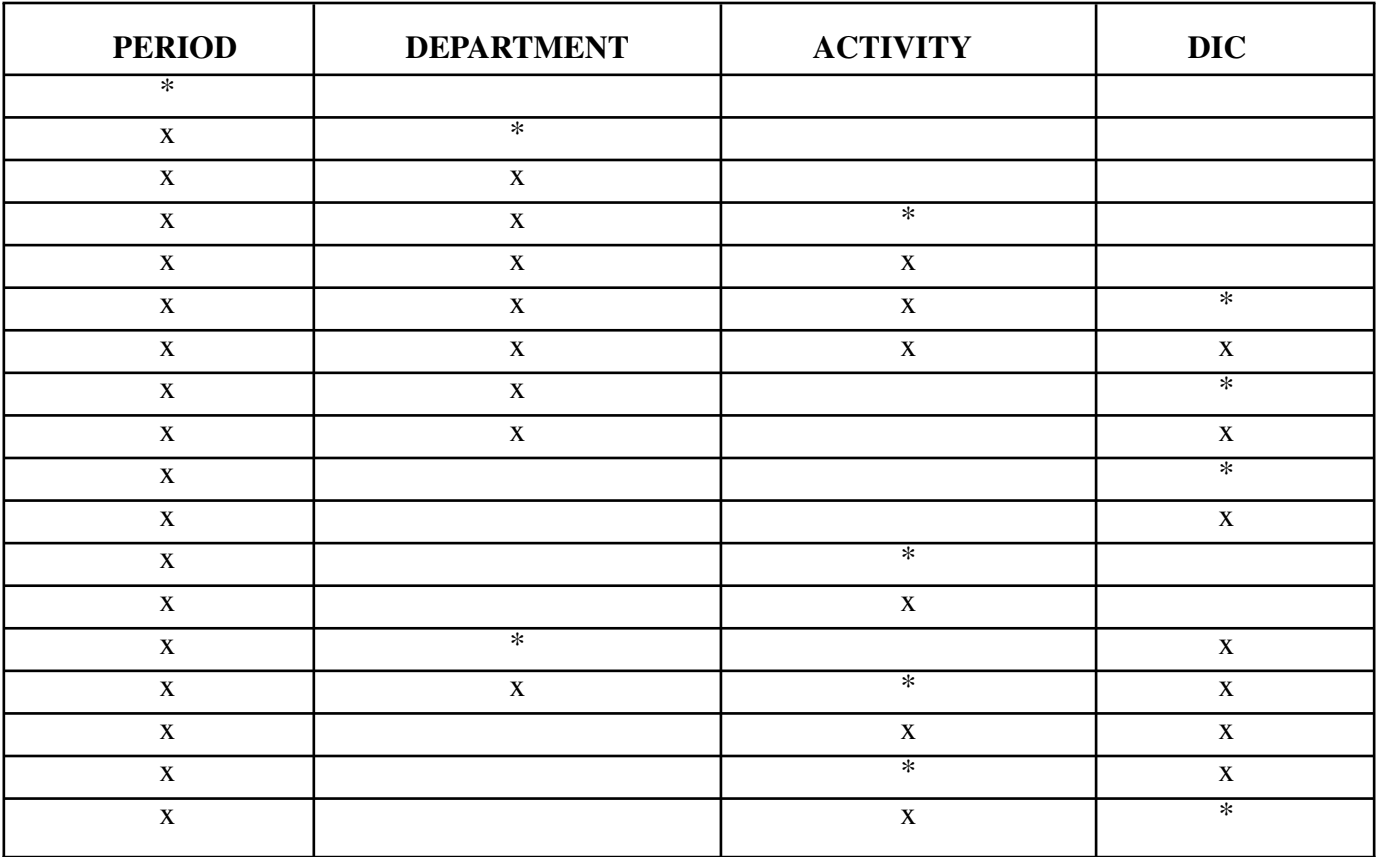

### **VALID ENTRIES AND COMBINATIONS**

The result of specific end-user requests will vary in accordance with the combination of entries made.

b. **FIELD ENTRY REQUIREMENTS:** The fields listed below allow the end-user to enter information. Other fields shown on the screen are display only fields and will display data based on the entries made.

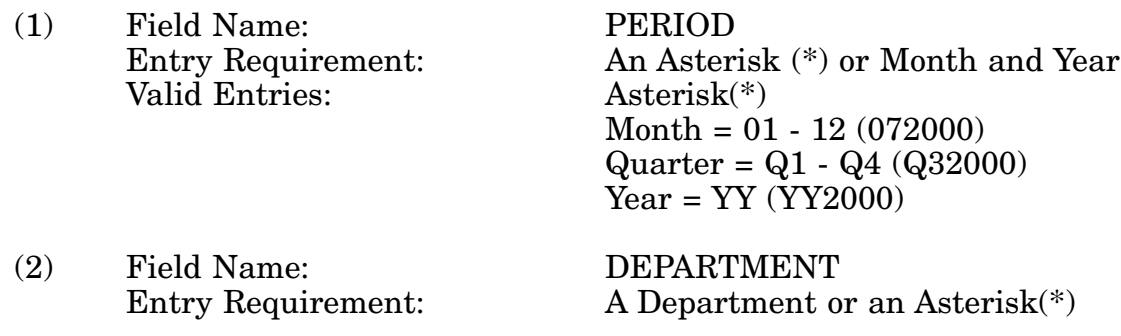

Valid Entries: Any valid Department or an Asterisk(\*)

(3) Field Name: ACTIVITY Valid Entries: Any valid Activity or an Asterisk(\*)

(4) Field Name: DIC

Entry Requirement: An Activity or an Asterisk(\*)

Entry Requirement: A DIC or an Asterisk(\*)<br>Valid Entries: An Input DIC or an Aster Valid Entries: An Input DIC or an Asterisk(\*)<br>Valid Entries: Any valid DIC or an Asterisk(\*) Any valid DIC or an Asterisk $(*)$ 

c. PROCESSING OPTIONS/RESULTS: Use of the valid field entries and combinations referenced in the table above will display results as follows: (To retrieve information from a pick list, place an 'X' by the desired selection and press the appropriate 'Process' PF Key.)

(1) Enter ASTERISK(\*) in the PERIOD field; results, a pick list of valid Months and Years of data available.

(2) Enter PERIOD and an ASTERISK(\*) in the DEPARTMENT field; result, a pick list of DEPARTMENTS available.

(3) Enter PERIOD and DEPARTMENT; results, a TOTAL NUMBER of TRANSACTIONS, RECEIVED, PROCESSED, APPROVED and RETURNED for the DEPARTMENT entered.

(4) Enter PERIOD, DEPARTMENT, and an ASTERISK(\*) in the ACTIVITY CODE field; results, a pick list of ACTIVITY CODES available for the DEPARTMENT entered.

(5) Enter PERIOD, DEPARTMENT, and ACTIVITY; results, a TOTAL NUMBER of TRANSACTIONS, RECEIVED, PROCESSED, APPROVED and RETURNED for the ACTIVITY and entered.

(6) Enter PERIOD, DEPARTMENT, ACTIVITY, and an ASTERISK(\*) in the DIC field; results, a pick list of DICs available for the ACTIVITY entered.

(7) Enter PERIOD, DEPARTMENT, ACTIVITY, and DIC; results, a TOTAL NUMBER of TRANSACTIONS, RECEIVED, PROCESSED, APPROVED and RETURNED for the DIC entered.

(8) Enter PERIOD, DEPARTMENT, and an ASTERISK(\*) in the DIC field; results, a pick list of DICs available for the DEPARTMENT entered.

(9) Enter PERIOD, DEPARTMENT and DIC; results, a TOTAL NUMBER of TRANS-ACTIONS RECEIVED, PROCESSED, APPROVED and RETURNED for the DIC entered.

(10) Enter PERIOD and an ASTERISK(\*) in the DIC field; results, a pick list of DICs available.

(11) Enter PERIOD and a DIC; results, a TOTAL NUMBER of TRANSACTIONS

RECEIVED, PROCESSED, APPROVED and RETURNED for the DIC entered.

(12) Enter PERIOD and an ASTERISK(\*) in the ACTIVITY CODE field; results, a pick list of ACTIVITY CODES available.

(13) Enter PERIOD and ACTIVITY; results a TOTAL NUMBER of TRANSACTIONS RECEIVED, PROCESSED, APPROVED and RETURNED for the ACTIVITY CODE entered.

(14) Enter PERIOD, DIC and an ASTERISK(\*) in the DEPARTMENT CODE field; results, a pick list of DEPARTMENTS, available for the DIC entered.

(15) Enter PERIOD and a DEPARTMENT, DIC and an ASTERISK(\*) in the ACTIVITY CODE field; results, a pick list of ACTIVITY CODES, available for the DIC entered.

(16) Enter PERIOD, ACTIVITY and DIC; results, a TOTAL NUMBER of TRANSAC-TIONS RECEIVED, PROCESSED, APPROVED and RETURNED for the DIC entered.

(17) Enter PERIOD, an ASTERISK(\*) in the ACTIVITY CODE field and a DIC; results, a pick list of ACTIVITY CODES available for the DIC entered.

(18) Enter PERIOD, ACTIVITY CODE and an ASTERISK(\*) in the DIC field; results, a pick list of DICs available for the ACTIVITY CODE entered.

# **A.17 DICOA4 - DOCUMENT IDENTIFIER CODE - TRANSACTIONS (ORIGINA-TOR) QUARTERLY**

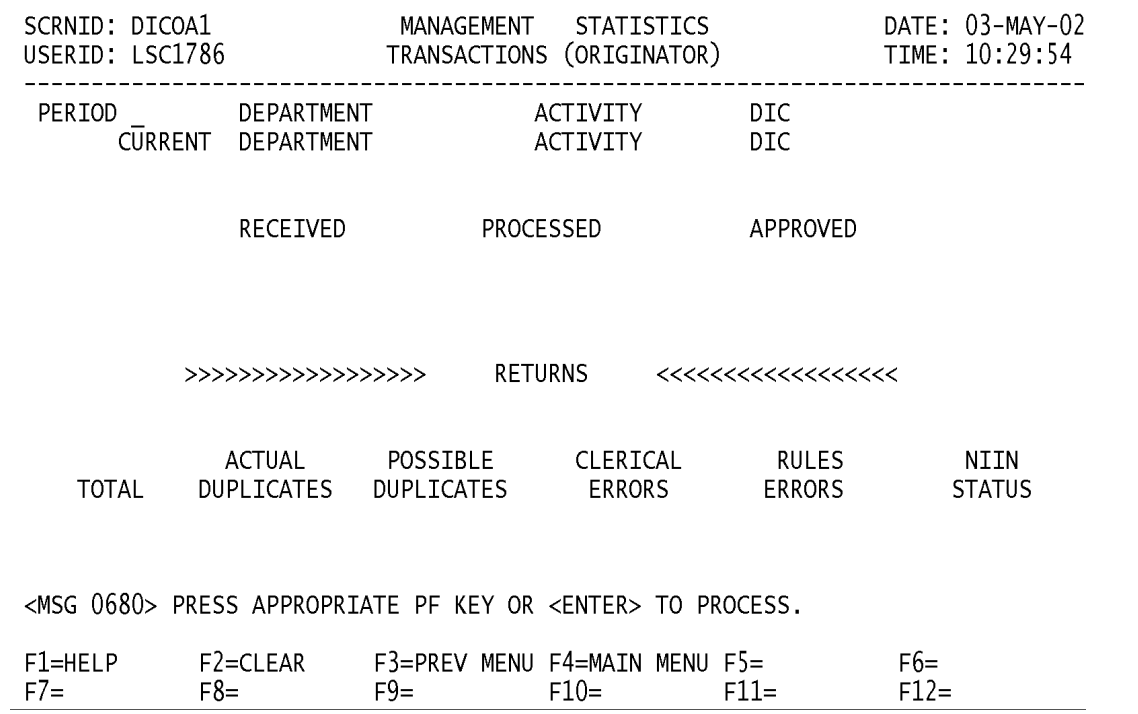

a. **SCREEN EXPLANATION:** This screen allows the end-user to retrieve Transactions (Originator) data on a quarterly basis. The end-user may requests desired information by keying in specific field entries or combinations as follows:

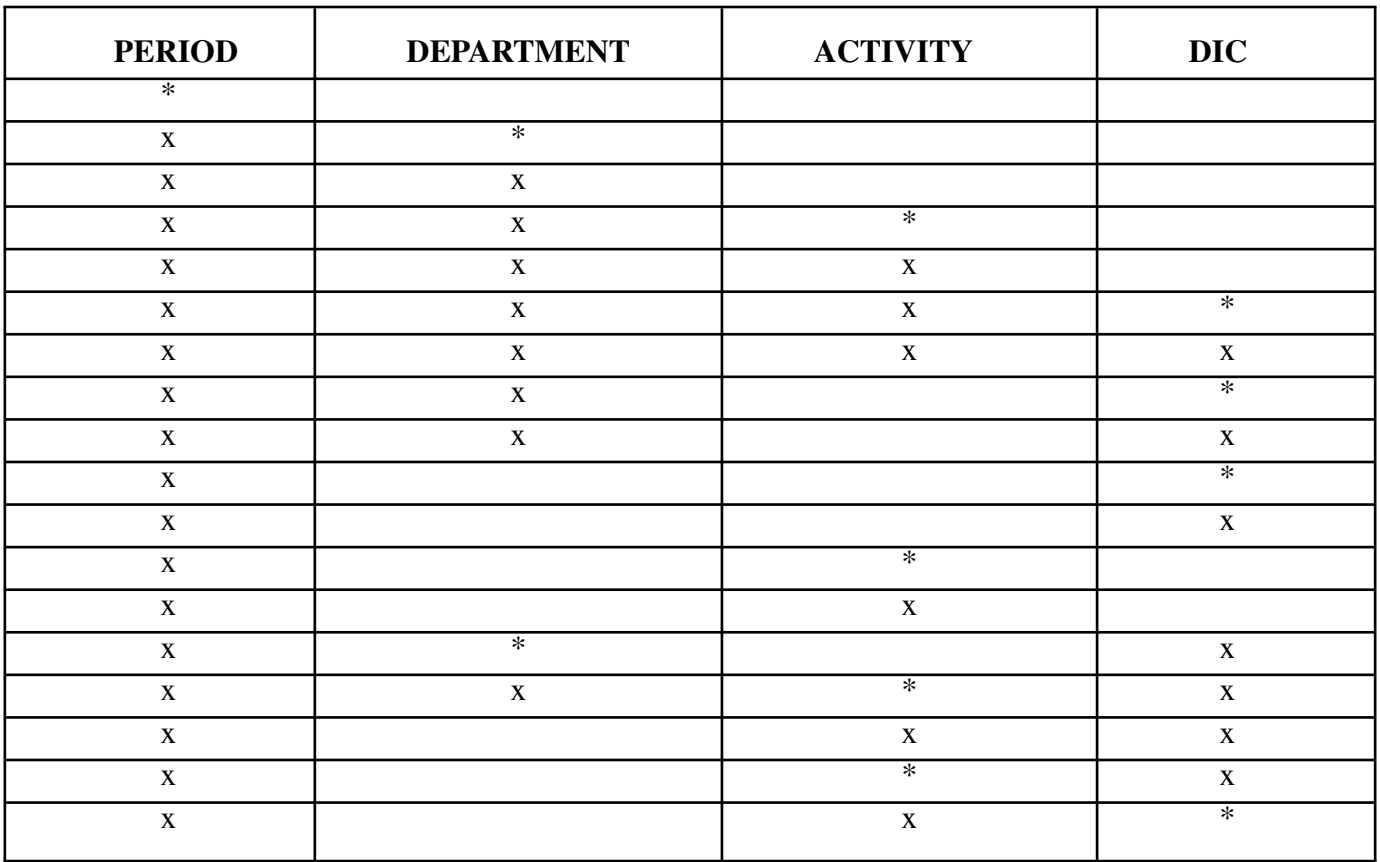

#### **VALID ENTRIES AND COMBINATIONS**

The result of specific end-user requests will vary in accordance with the combination of entries made.

b. **FIELD ENTRY REQUIREMENTS:** The fields listed below allow the end-user to enter information. Other fields shown on the screen are display only fields and will display data based on the combinations of entries made.

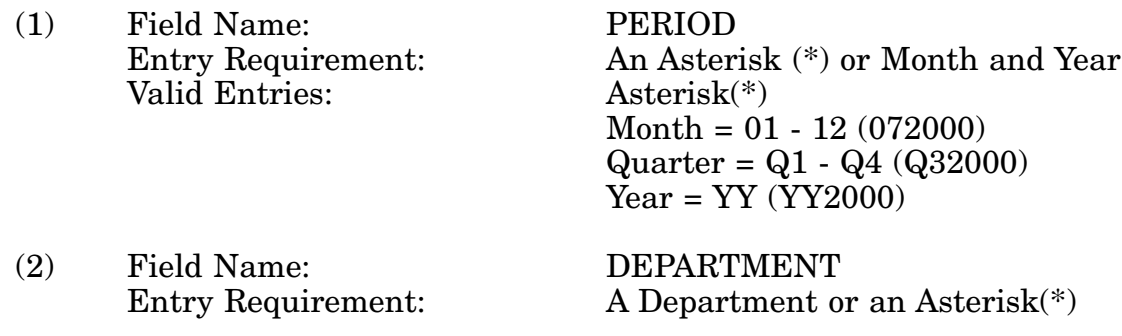

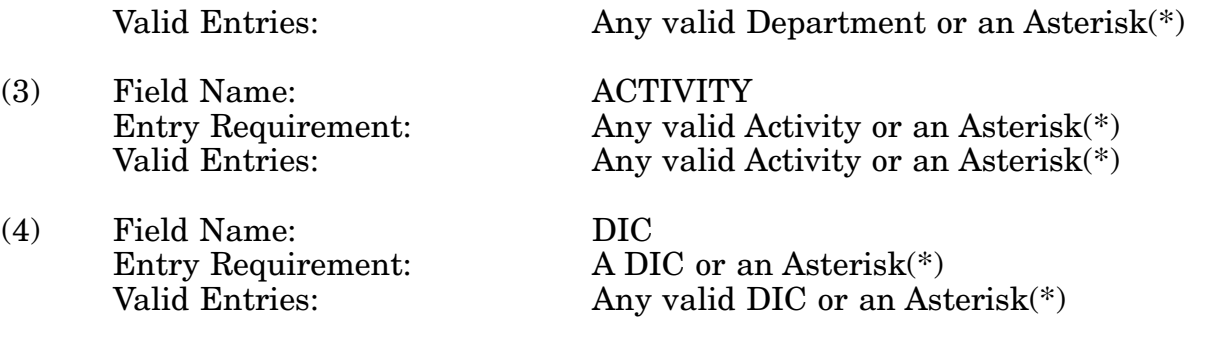

c. **PROCESSING OPTIONS/RESULTS:** Use of the field entries and combinations referenced in the table above will display results as follows: (To retrieve information from a pick list, place an 'X' by the desired selection and press the appropriate 'Process' PF Key.)

(1) Enter ASTERISK(\*) in the PERIOD field; results, a pick list of valid Quarters and Years of data available.

(2) Enter PERIOD and an ASTERISK(\*) in the DEPARTMENT field; result, a pick list of DEPARTMENTS available.

(3) Enter PERIOD and DEPARTMENT; results, a TOTAL NUMBER of TRANSACTIONS, RECEIVED, PROCESSED, APPROVED and RETURNED for the DEPARTMENT entered.

(4) Enter PERIOD, DEPARTMENT, and an ASTERISK(\*) in the ACTIVITY CODE field; results, a pick list of ACTIVITY CODES for the DEPARTMENT entered.

(5) Enter PERIOD, DEPARTMENT, and ACTIVITY; results, a TOTAL NUMBER of TRANSACTIONS, RECEIVED, PROCESSED, APPROVED and RETURNED for the ACTIVITY entered.

(6) Enter PERIOD, DEPARTMENT, ACTIVITY, and an ASTERISK(\*) in the DIC field; results, a pick list of DICs available for the ACTIVITY entered.

(7) Enter PERIOD, DEPARTMENT, ACTIVITY, and DIC; results, a TOTAL NUMBER of TRANSACTIONS, RECEIVED, PROCESSED, APPROVED and RETURNED for the DIC entered.

(8) Enter PERIOD, DEPARTMENT, and an ASTERISK(\*) in the DIC field; results, a pick list of DICs for the DEPARTMENT entered.

(9) Enter PERIOD, DEPARTMENT and DIC; results, a TOTAL NUMBER of TRANS-ACTIONS RECEIVED, PROCESSED, APPROVED and RETURNED for the DIC entered.

(10) Enter PERIOD and an ASTERISK(\*) in the DIC field; results, a pick list of DICs available.

(11) Enter PERIOD and a DIC; results, a TOTAL NUMBER of TRANSACTIONS RECEIVED, PROCESSED, APPROVED and RETURNED for the DIC entered.

(12) Enter PERIOD and an ASTERISK(\*) in the ACTIVITY CODE field; results, a pick list of ACTIVITY CODES available.

(13) Enter PERIOD and ACTIVITY; results a TOTAL NUMBER of TRANSACTIONS RECEIVED, PROCESSED, APPROVED and RETURNED for the ACTIVITY CODE entered.

(14) Enter PERIOD, DIC and an ASTERISK(\*) in the DEPARTMENT CODE field; results, a pick list of DEPARTMENTS available for the DIC entered.

(15) Enter PERIOD and a DEPARTMENT, DIC and an ASTERISK(\*) in the ACTIVITY CODE field; results, a pick list of ACTIVITY CODES available for the DIC entered.

(16) Enter PERIOD, ACTIVITY and DIC; results, a TOTAL NUMBER of TRANSAC-TIONS RECEIVED, PROCESSED, APPROVED and RETURNED for the DIC entered.

 $(17)$  Enter PERIOD, an ASTERISK $(*)$  in the ACTIVITY CODE field and a DIC; results, a pick list of ACTIVITY CODES available for the DIC entered.

(18) Enter PERIOD, ACTIVITY CODE and an ASTERISK(\*) in the DIC field; results, a pick list of DICs available for the ACTIVITY CODE entered.

# **A.18 DICSA1 - DOCUMENT IDENTIFIER CODE - TRANSACTIONS (SUBMITTER)**

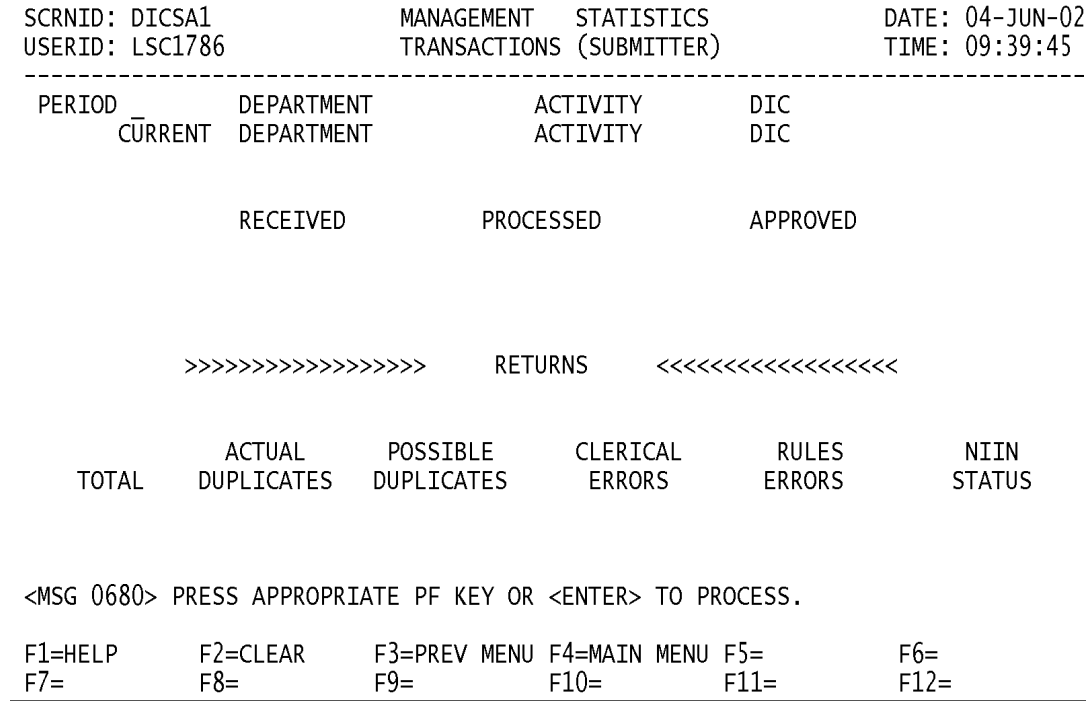

a. **SCREEN EXPLANATION:** This screen allows the end-user to retrieve Transactions (Submitter) data; Monthly. The end-user may requests desired information by keying in specific field entries or combinations as follows:.

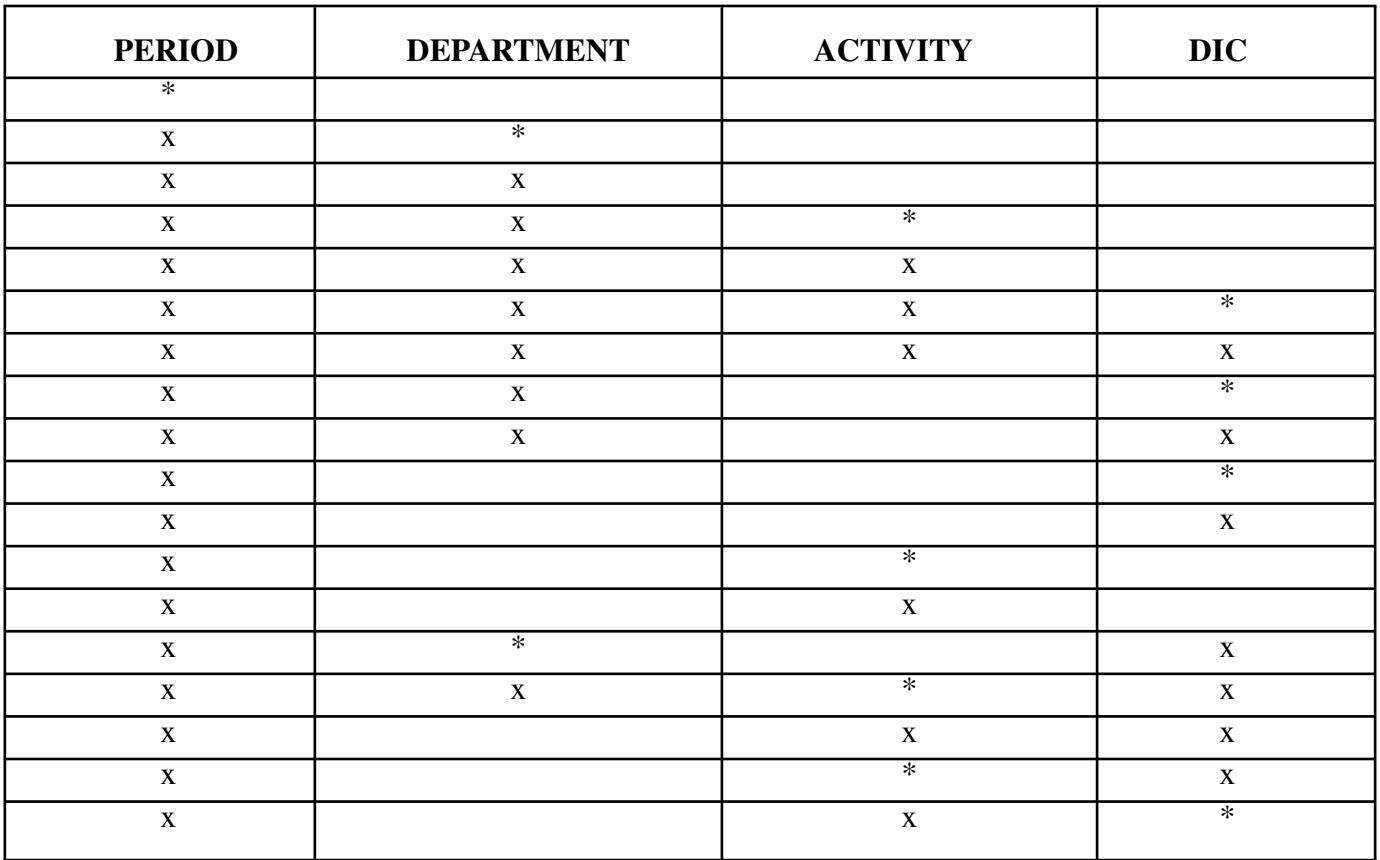

#### **VALID ENTRIES AND COMBINATIONS**

The result of specific end-user requests will vary in accordance with the combination of entries made.

b. **FIELD ENTRY REQUIREMENTS:** The fields listed below allow the end-user to enter information. Other fields shown on the screen are display only fields and will display data based on the entries made.

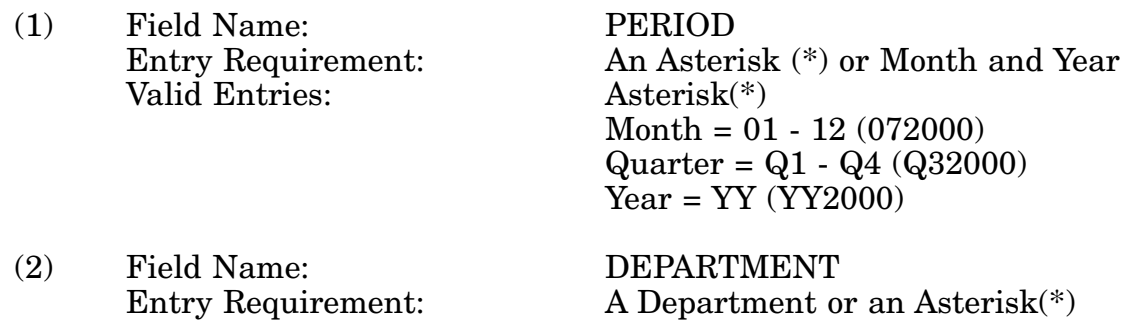

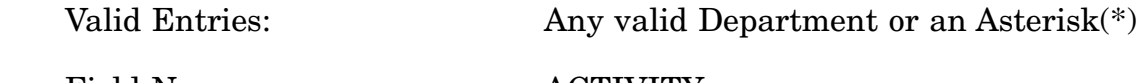

(3) Field Name: ACTIVITY Entry Requirement: A Department or an Asterisk(\*) Valid Entries: Any valid Department or an Asterisk(\*)

(4) Field Name: OUTPUT

Entry Requirement: An Activity or an Asterisk(\*)<br>
Valid Entries: An Input DIC or an Asterisk Valid Entries: An Input DIC or an Asterisk(\*)<br>Valid Entries: Any valid Output DIC or an Asteri Any valid Output DIC or an Asterisk $(*)$ 

c. **PROCESSING OPTIONS/RESULTS:** Use of the field entries and combinations referenced in the table above will display results as follows: (To retrieve information from a pick list, place an 'X' by the desired selection and press the appropriate 'Process' PF Key.)

(1) Enter ASTERISK(\*) in the PERIOD field; results, a pick list of valid Months and Years of data available.

(2) Enter PERIOD and an ASTERISK(\*) in the DEPARTMENT field; result, a pick list of DEPARTMENTS available.

(3) Enter PERIOD and DEPARTMENT; results, a TOTAL NUMBER of TRANSACTIONS, RECEIVED, PROCESSED, APPROVED and RETURNED for the DEPARTMENT entered.

(4) Enter PERIOD, DEPARTMENT, and an ASTERISK(\*) in the ACTIVITY CODE field; results, a pick list of ACTIVITY CODES available for the DEPARTMENT entered.

(5) Enter PERIOD, DEPARTMENT, and ACTIVITY; results, a TOTAL NUMBER of TRANSACTIONS, RECEIVED, PROCESSED, APPROVED and RETURNED for the ACTIVITY entered.

(6) Enter PERIOD, DEPARTMENT, ACTIVITY, and an ASTERISK(\*) in the DIC field; results, a pick list of DICs available for the ACTIVITY entered.

(7) Enter PERIOD, DEPARTMENT, ACTIVITY, and DIC; results, a TOTAL NUMBER of TRANSACTIONS, RECEIVED, PROCESSED, APPROVED and RETURNED for the DIC entered.

(8) Enter PERIOD, DEPARTMENT, and an ASTERISK(\*) in the DIC field; results, a pick list of DICs for the DEPARTMENT entered.

(9) Enter PERIOD, DEPARTMENT and DIC; results, a TOTAL NUMBER of TRANS-ACTIONS RECEIVED, PROCESSED, APPROVED and RETURNED for the DIC entered.

(10) Enter PERIOD and an ASTERISK(\*) in the DIC field; results, a pick list of DICs available.

(11) Enter PERIOD and a DIC; results, a TOTAL NUMBER of TRANSACTIONS

RECEIVED, PROCESSED, APPROVED and RETURNED for the DIC entered.

(12) Enter PERIOD and an ASTERISK(\*) in the ACTIVITY CODE field; results, a pick list of ACTIVITY CODES available.

(13) Enter PERIOD and ACTIVITY; results a TOTAL NUMBER of TRANSACTIONS RECEIVED, PROCESSED, APPROVED and RETURNED for the ACTIVITY CODE entered.

(14) Enter PERIOD, DIC and an ASTERISK(\*) in the DEPARTMENT CODE field; results, a pick list of DEPARTMENTS available for the DIC entered.

(15) Enter PERIOD, DEPARTMENT, an ASTERISK(\*) in the ACTIVITY CODE field and a DIC; results, a pick list of ACTIVITY CODES, available for the DIC entered.

(16) Enter PERIOD, ACTIVITY and DIC; results, a TOTAL NUMBER of TRANSAC-TIONS RECEIVED, PROCESSED, APPROVED and RETURNED for the DIC entered.

(17) Enter PERIOD, an ASTERISK(\*) in the ACTIVITY CODE field and a DIC; results, a pick list of ACTIVITY CODES available for the DIC entered.

(18) Enter PERIOD, ACTIVITY CODE and an ASTERISK(\*) in the DIC field; results, a pick list of DICs available for the ACTIVITY CODE entered.

## **A.19 DICSA4 - DOCUMENT IDENTIFIER CODE - TRANSACTIONS (SUBMITTER) QUARTERLY**

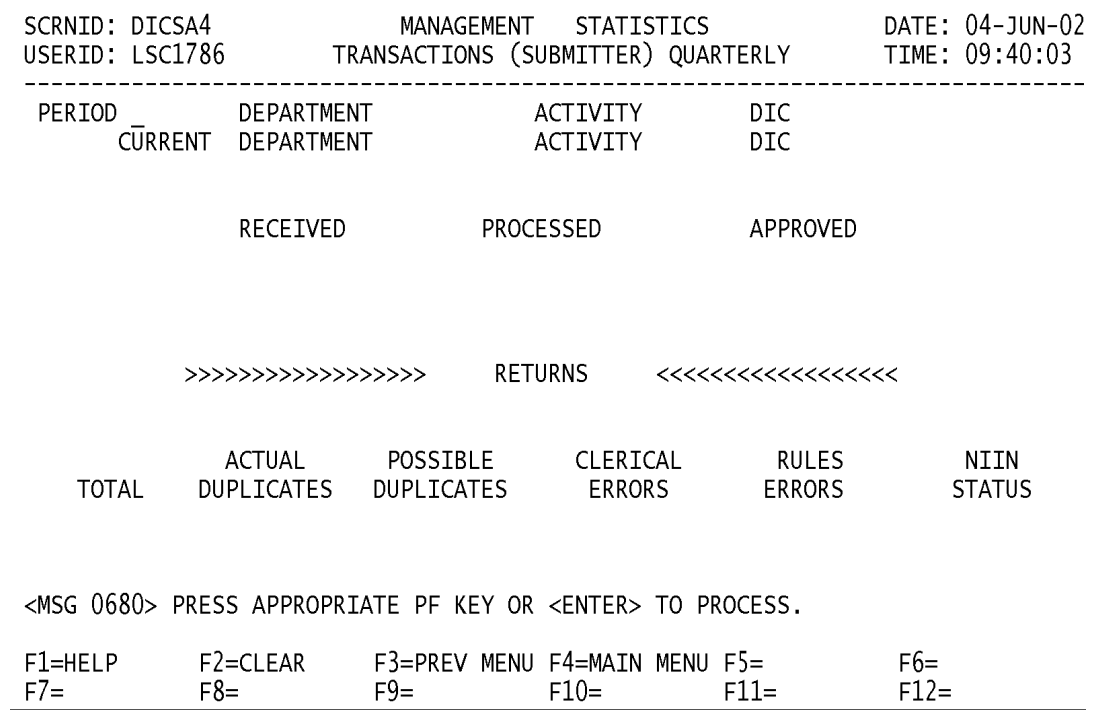

a. **SCREEN EXPLANATION:** This screen allows the end-user to retrieve Transactions (Submitter) data on a quarterly basis. The end-user may requests desired information by keying in specific field entries or combinations as follows:

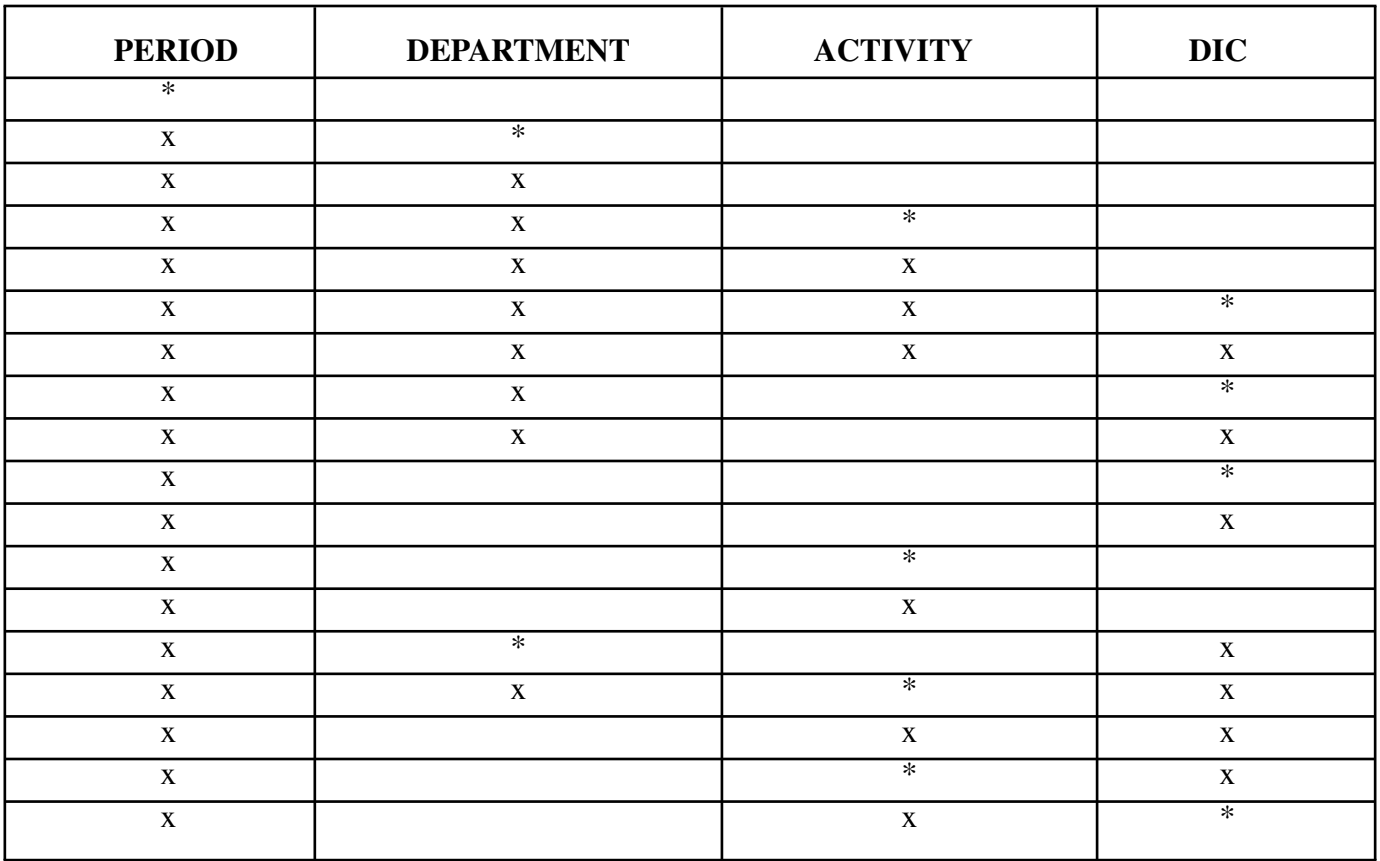

#### **VALID ENTRIES AND COMBINATIONS**

The result of specific end-user requests will vary in accordance with the combination of entries made.

b. **FIELD ENTRY REQUIREMENTS:** The fields listed below allow the end-user to enter information. Other fields shown on the screen are display only fields and will display data based on the entries made.

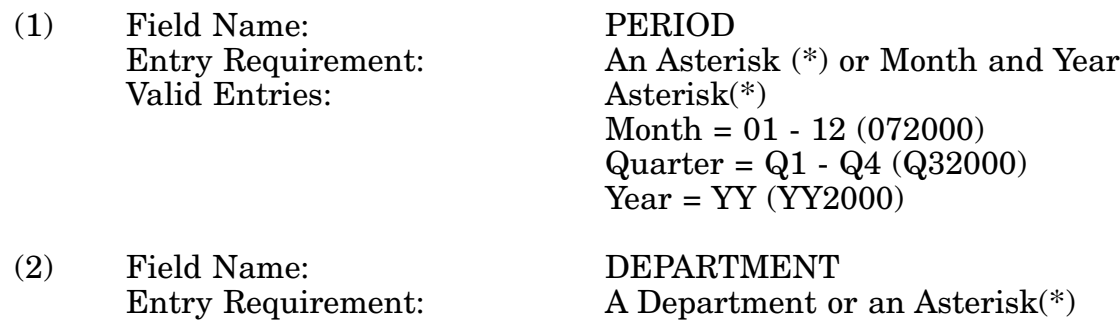

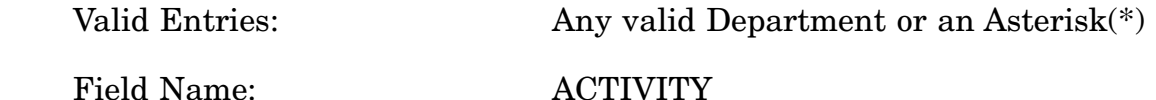

(3) Field Name: ACTIVITY Entry Requirement: A Department or an Asterisk(\*)<br>
Valid Entries: Any valid Department or an Ast Any valid Department or an Asterisk $(*)$ 

(4) Field Name: OUTPUT

Entry Requirement: An Activity or an Asterisk(\*)<br>
Valid Entries: An Input DIC or an Asterisk Valid Entries: An Input DIC or an Asterisk(\*)<br>Valid Entries: Any valid Output DIC or an Asteri Any valid Output DIC or an Asterisk $(*)$ 

c. **PROCESSING OPTIONS/RESULTS:** Use of the field entries and combinations referenced in the table above will display results as follows: (To retrieve information from a pick list, place an 'X' by the desired selection and press the appropriate 'Process' PF Key.)

(1) Enter ASTERISK(\*) in the PERIOD field; results, a pick list of valid Quarters and Years of data available.

(2) Enter PERIOD and an ASTERISK(\*) in the DEPARTMENT field; result, a pick list of DEPARTMENTS available.

(3) Enter PERIOD and DEPARTMENT; results, a TOTAL NUMBER of TRANSAC-TIONS RECEIVED, PROCESSED, APPROVED and RETURNED for the DEPARTMENT entered.

(4) Enter PERIOD, DEPARTMENT, and an ASTERISK(\*) in the ACTIVITY CODE field; results, a pick list of ACTIVITY CODES for the DEPARTMENT entered.

(5) Enter PERIOD, DEPARTMENT, and ACTIVITY; results, a TOTAL NUMBER of TRANSACTIONS RECEIVED, PROCESSED, APPROVED and RETURNED for the ACTIVITY entered.

(6) Enter PERIOD, DEPARTMENT, ACTIVITY and an ASTERISK(\*) in the DIC field; results, a pick list of DICs available for the ACTIVITY entered.

(7) Enter PERIOD, DEPARTMENT, ACTIVITY and DIC; results, a TOTAL NUMBER of TRANSACTIONS RECEIVED, PROCESSED, APPROVED and RETURNED for the DIC entered.

(8) Enter PERIOD, DEPARTMENT, and an ASTERISK(\*) in the DIC field; results, a pick list of DICs for the DEPARTMENT entered.

(9) Enter PERIOD, DEPARTMENT and DIC; results, a TOTAL NUMBER of TRANS-ACTIONS RECEIVED, PROCESSED, APPROVED and RETURNED for the DIC entered.

(10) Enter PERIOD and an ASTERISK(\*) in the DIC field; results, a pick list of DICs available.

(11) Enter PERIOD and a DIC; results, a TOTAL NUMBER of TRANSACTIONS

RECEIVED, PROCESSED, APPROVED and RETURNED for the DIC entered.

(12) Enter PERIOD and an ASTERISK(\*) in the ACTIVITY CODE field; results, a pick list of ACTIVITY CODES available.

(13) Enter PERIOD and ACTIVITY; results a TOTAL NUMBER of TRANSACTIONS RECEIVED, PROCESSED, APPROVED and RETURNED for the ACTIVITY CODE entered.

(14) Enter PERIOD, an ASTERISK(\*) in the DEPARTMENT CODE field and a DIC; results, a pick list of DEPARTMENTS, available for the DIC entered.

(15) Enter PERIOD, DEPARTMENT, an ASTERISK(\*) in the ACTIVITY CODE field and a DIC; results, a pick list of ACTIVITY CODES available for the DIC entered.

(16) Enter PERIOD, ACTIVITY and DIC; results, a TOTAL NUMBER of TRANSAC-TIONS RECEIVED, PROCESSED, APPROVED and RETURNED for the DIC entered.

(17) Enter PERIOD, an ASTERISK(\*) in the ACTIVITY CODE field and a DIC; results, a pick list of ACTIVITY CODES available for the DIC entered.

(18) Enter PERIOD, ACTIVITY CODE and an ASTERISK(\*) in the DIC field; results, a pick list of DICs available for the ACTIVITY CODE entered.

# **A.20 PICMM - PRIORITY INDICATOR CODE (PIC) MAIN MENU**

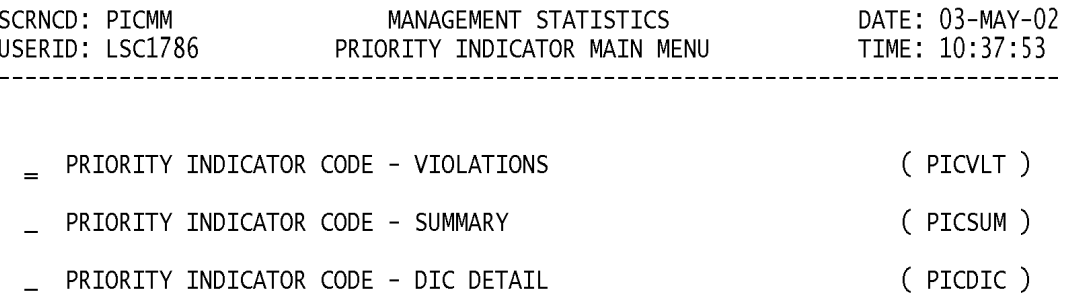

#### POSITION CURSOR TO SELECTION AND PRESS ENTER

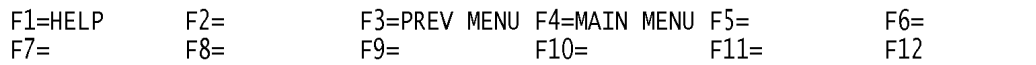

a. **SCREEN EXPLANATION:** This screen provides a listing of the screens available through the Priority Indicator Code (PIC) Main Menu.

b. **FIELD ENTRY REQUIREMENTS:** There are no valid entries for this screen. Press tab to desired selection and press Enter.

## **A.21 PICVLT - PRIORITY INDICATOR CODE (PRIORITY INDICATOR CODE VIO-LATIONS)**

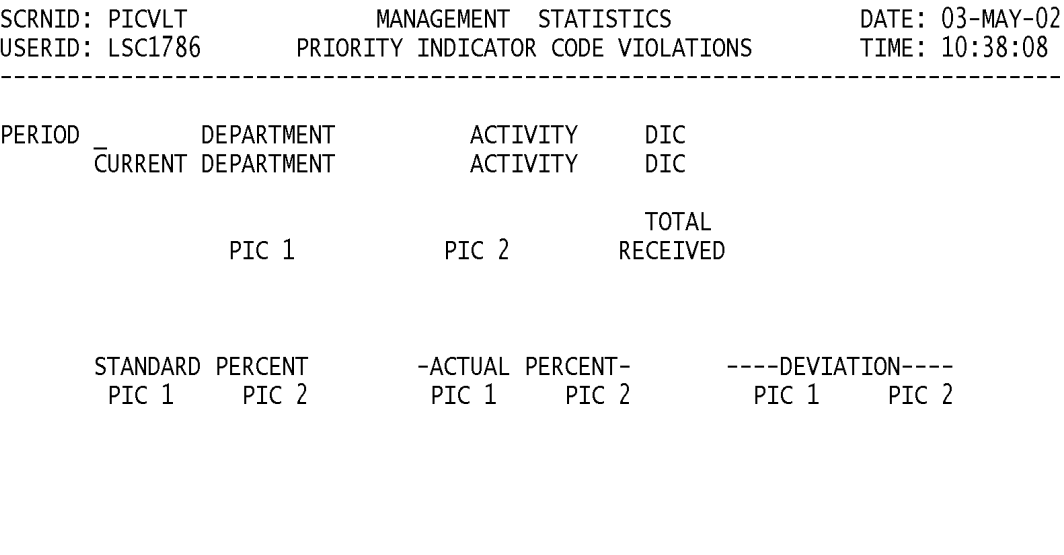

<MSG 0680> PRESS APPROPRIATE PF KEY OR <ENTER> TO PROCESS.

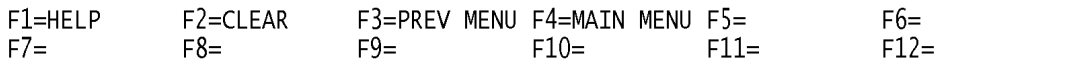

a. **SCREEN EXPLANATION:** This screen allows the end-user to retrieve Priority Indicator Code - Violations data. The end-user may request desired information by keying in specific field entries or combinations as follows:

| <b>PERIOD</b> | <b>DEPARTMENT</b> | <b>ACTIVITY</b> | <b>DIC</b>  |
|---------------|-------------------|-----------------|-------------|
| *             |                   |                 |             |
| X             | $\ast$            |                 |             |
| X             | $\mathbf{X}$      |                 |             |
| X             | X                 | $\ast$          |             |
| $\mathbf x$   | X                 | X               |             |
| X             | X                 | X               | $\ast$      |
| X             | л                 | X               | X           |
| X             | X                 |                 | $\ast$      |
| $\mathbf x$   | X                 |                 | $\mathbf x$ |

**VALID ENTRIES AND COMBINATIONS**

The result of specific end-user requests will vary in accordance with the combination of entries made.

b. **FIELD ENTRY REQUIREMENTS:** The fields listed below allow the end-user to enter information. Other fields shown on the screen are display only fields and will display data based on the entries made.

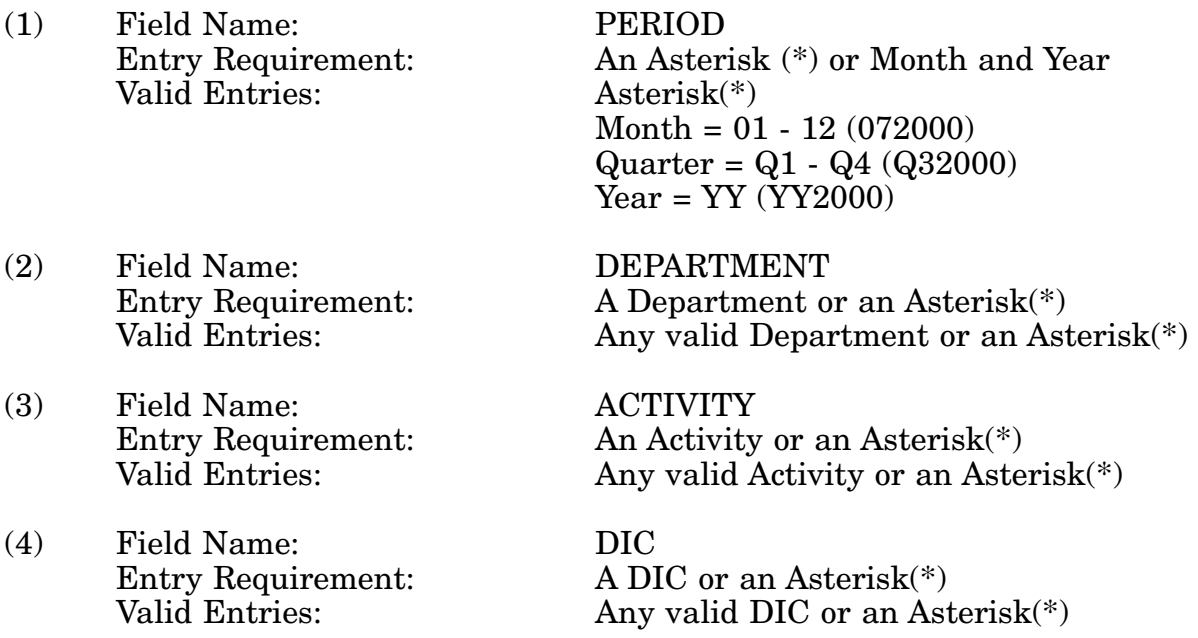

c. **PROCESSING OPTIONS/RESULTS:** Use of field entries and combinations referenced in the table above will display results as follows: (To retrieve information from a pick list, place an 'X' by the desired selection and press the appropriate 'Process' PF Key.)

(1) Enter ASTERISK(\*) in the PERIOD field; results, a pick list of Months and Years of data available.

(2) Enter PERIOD and an ASTERISK(\*) in the DEPARTMENT field; results, a pick list of DEPARTMENTS available for the PERIOD entered.

(3) Enter PERIOD and DEPARTMENT; results, received transaction counts for PIC 1 and 2, a count of TOTAL TRANSACTIONS RECEIVED and PIC 1 and 2 STANDARD, ACTUAL, and DEVIATION percentages for the DEPARTMENT entered.

(4) Enter PERIOD, DEPARTMENT and an ASTERISK(\*) in the ACTIVITY CODE field; results, a pick list of Activities available for the DEPARTMENT entered.

(5) Enter PERIOD, DEPARTMENT and ACTIVITY; results, received transaction counts for PIC 1 and 2, a count of TOTAL TRANSACTIONS RECEIVED and PIC 1 and 2 STANDARD, ACTUAL and DEVIATION percentages for the ACTIVITY entered.

(6) Enter PERIOD, DEPARTMENT, ACTIVITY and an ASTERISK(\*) in the DIC field; results, a pick list of DICs available for the ACTIVITY and DEPARTMENT entered.

(7) Enter PERIOD, DEPARTMENT, ACTIVITY and DIC; results, received transaction counts for PIC 1 and 2, a count of TOTAL TRANSACTIONS RECEIVED and PIC 1 and 2 STANDARD, ACTUAL and DEVIATION percentages for the ACTIVITY and DIC entered.

(8) Enter PERIOD, DEPARTMENT and an ASTERISK(\*) in the DIC field; results, a pick list of DICs available for the DEPARTMENT entered.

(9) Enter PERIOD, DEPARTMENT, and DIC; results, received transaction counts for PIC 1 and 2, a count of TOTAL TRANSACTIONS RECEIVED and PIC 1 and 2 STANDARD, ACTUAL, and DEVIATION percentages for the DEPARTMENT and DIC entered.

# **A.22 PICSUM - PRIORITY INDICATOR CODE (SUMMARY)**

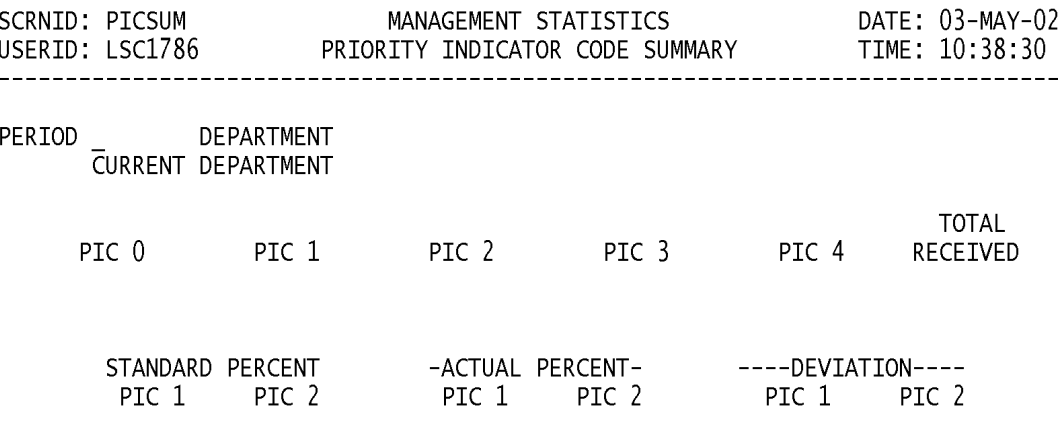

<MSG 0680> PRESS APPROPRIATE PF KEY OR <ENTER> TO PROCESS.

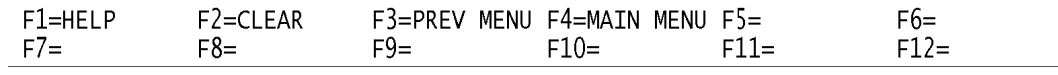

a. **SCREEN EXPLANATION:** This screen allows the end-user to retrieve Priority Indicator Code - Summary data. The end-user may request desired information by keying in specific field entries or combinations as follows:

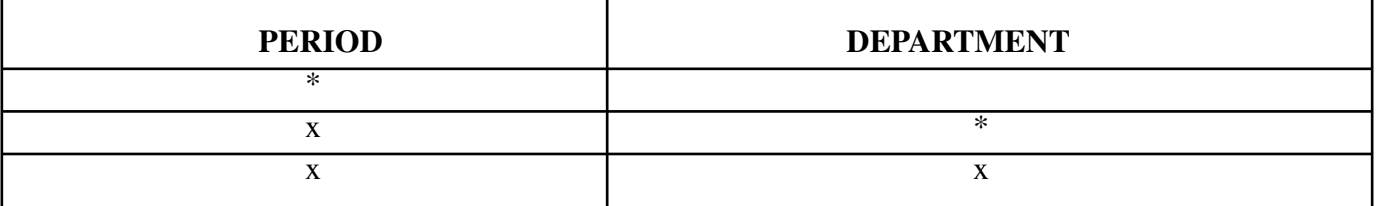

#### **VALID ENTRIES AND COMBINATIONS**

The result of specific end-user requests will vary in accordance with the combination of entries made.

b. **FIELD ENTRY REQUIREMENTS:** The fields listed below allow the end-user to enter information. Other fields shown on the screen are display only fields and will display data based on the entries made.

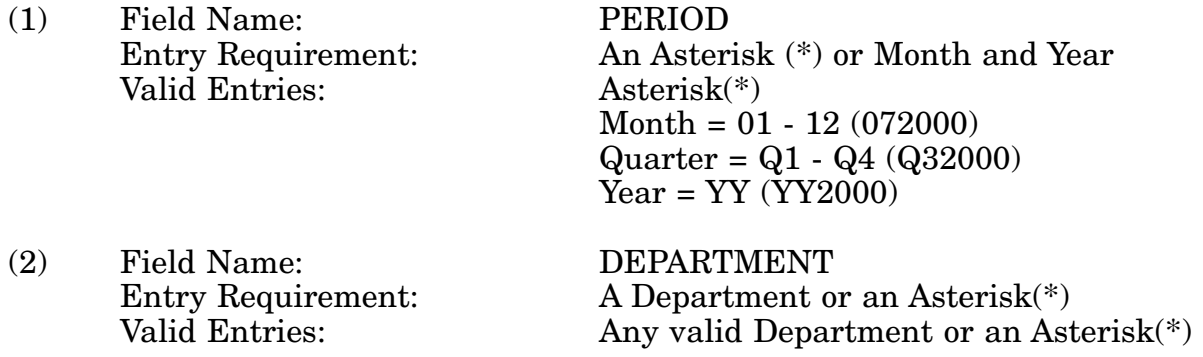

c. **PROCESSING OPTIONS/RESULTS:** Use of the field entries and combinations in the table above will display results as follows: (To retrieve information from a pick list, place an 'X' by the desired selection and press the appropriate 'Process' PF Key.)

(1) Enter ASTERISK(\*) in the PERIOD field; results, a pick list of Months and Years of data available.

(2) Enter PERIOD and an ASTERISK(\*) in the DEPARTMENT field; results, a pick list of DEPARTMENTS available for the period entered.

(3) Enter PERIOD and DEPARTMENT; results, a count of transactions received for PIC 0 - 4 , a count of TOTAL RECEIVED transactions and PIC 1 and 2 STANDARD, ACTUAL and DEVIATION percentages for the DEPARTMENT entered.

# **A.23 PICDIC - PRIORITY INDICATOR CODE (DIC DETAILS)**

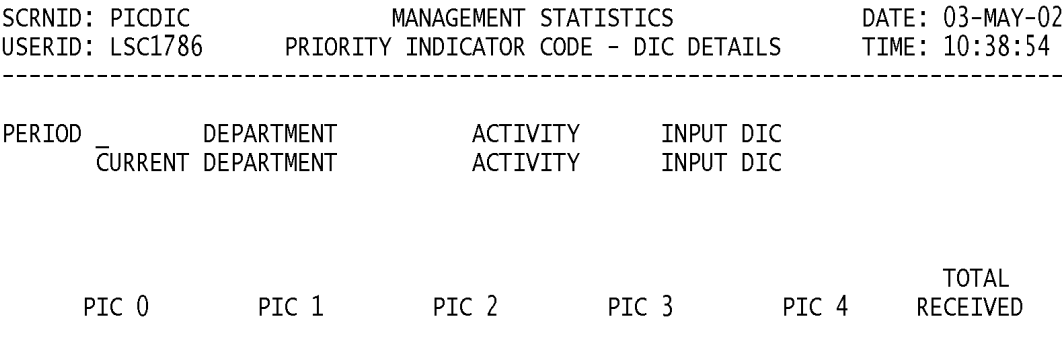

<MSG 0680> PRESS APPROPRIATE PF KEY OR <ENTER> TO PROCESS.

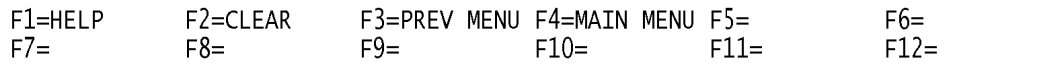

a. **SCREEN EXPLANATION:** This screen allows the end-user to retrieve Priority Indicator Code - DIC Detail data. The end-user may request desired information by keying in specific field entries or combinations as follows:

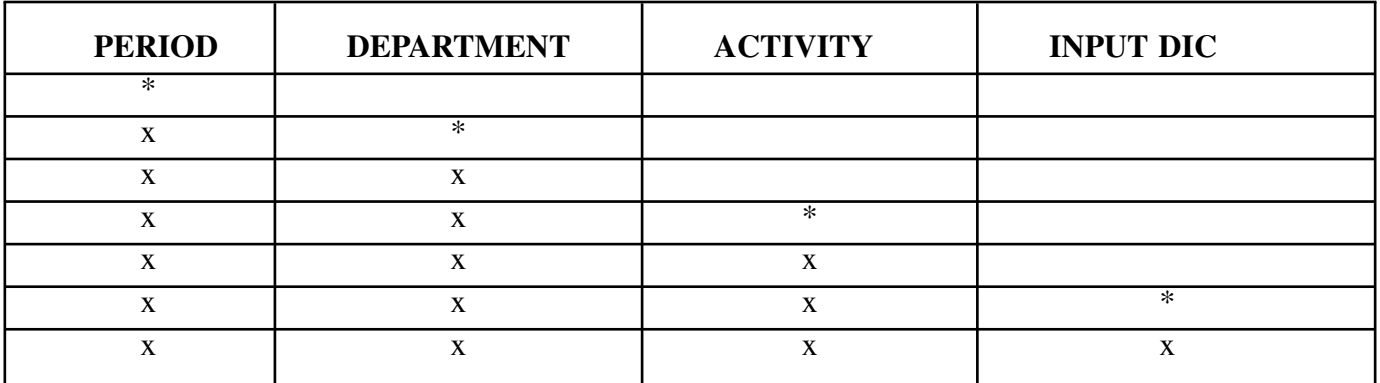

#### **VALID ENTRIES AND COMBINATIONS**

The result of specific end-user requests will vary in accordance with the combination of entries made.

b. **FIELD ENTRY REQUIREMENTS:** The fields listed below allow the end-user to enter information. Other fields shown on the screen are display only fields and will display data based on the entries made.

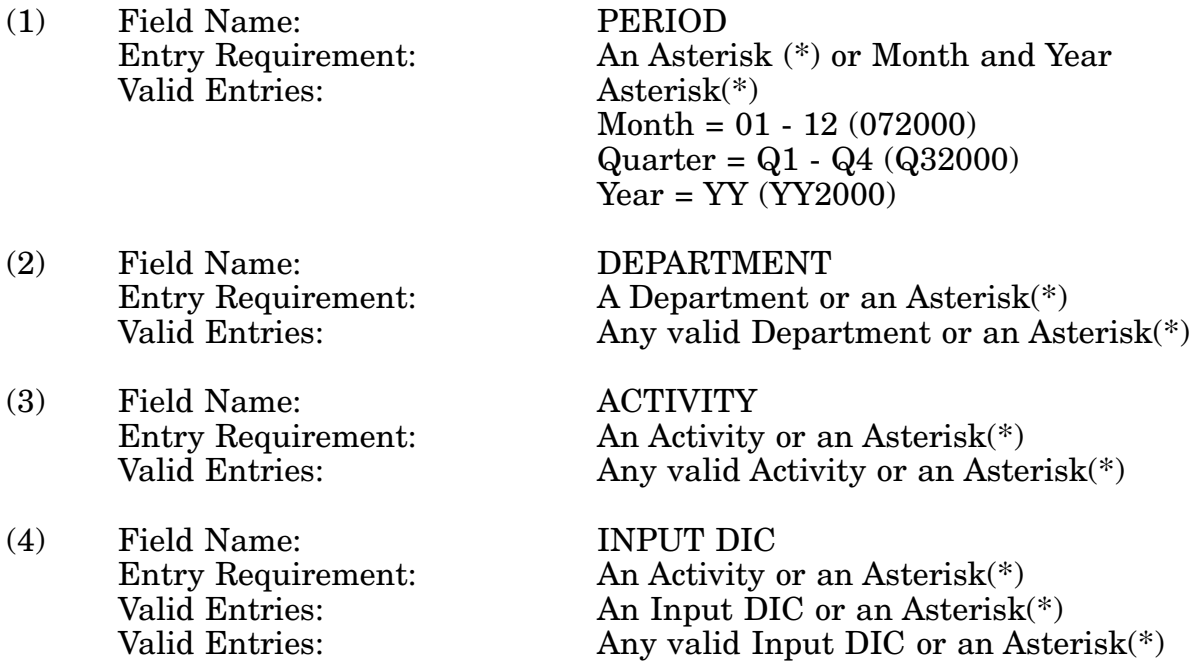

c. **PROCESSING OPTIONS/RESULTS:** Use of the field entries and combinations referenced in the table above will display results as follows: (To retrieve information from a pick list, place an 'X' by the desired selection and press the appropriate 'Process' PF Key.)

(1) Enter ASTERISK(\*) in the PERIOD field; results, a pick list of Months and Years of data available.

(2) Enter PERIOD and an ASTERISK(\*) in the DEPARTMENT CODE field; results, a pick list of DEPARTMENTS available for the period entered.

(3) Enter PERIOD and DEPARTMENT; results, a count of transactions received for PIC 1 - 4 and a count of TOTAL RECEIVED transactions for the ACTIVITY entered.

(4) Enter PERIOD, DEPARTMENT and an ASTERISK(\*) in the ACTIVITY CODE field; results, a pick list of ACTIVITIES available for the DEPARTMENT entered.

(5) Enter PERIOD, DEPARTMENT and ACTIVITY; results, a count of transactions received for PIC 1 - 4 and a count of TOTAL RECEIVED transactions for the ACTIVITY entered.

(6) Enter PERIOD, DEPARTMENT, ACTIVITY and an ASTERISK(\*) in the DIC field; results, a pick list of DICs available for the ACTIVITY and DEPARTMENT entered.

(7) Enter PERIOD, DEPARTMENT, ACTIVITY, and DIC; results, a count of transactions received for PIC 1 - 4 and a count of TOTAL RECEIVED transactions for the ACTIV-ITY and DIC entered.

## **A.24 SCRMM - PROVISIONING SCREENING/SCREENING MAIN MENU**

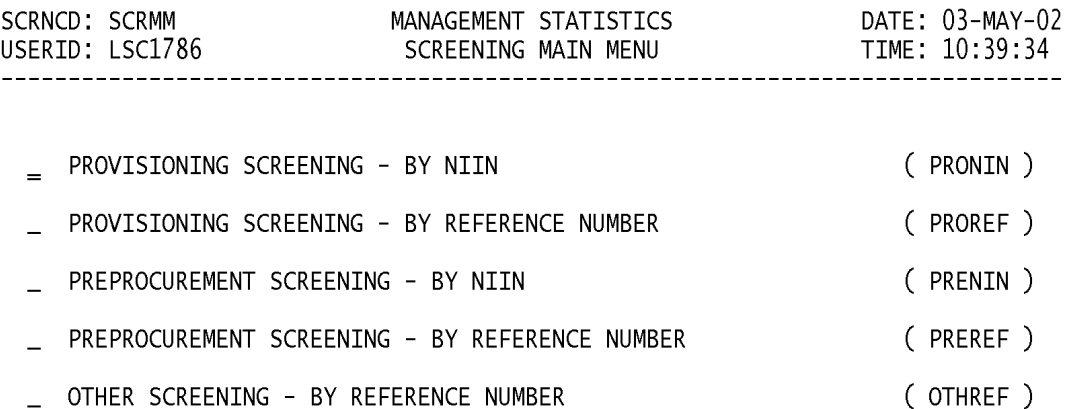

#### POSITION CURSOR TO SELECTION AND PRESS ENTER

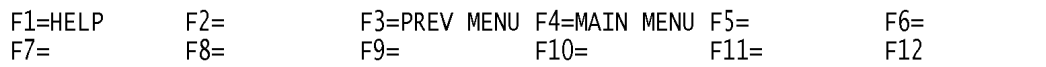

a. **SCREEN EXPLANATION:** This screen provides a listing of the screens available through the Screening Main Menu.

b. **FIELD ENTRY REQUIREMENTS:** There are no valid entries for this screen. Press tab to desired selection and press Enter.

## **A.25 PRONI1 - PROVISIONING SCREENING/ PROVISIONING SCREENING - BY NIIN**

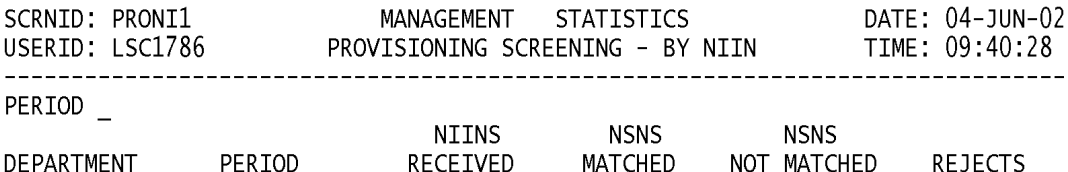

<MSG 0680> PRESS APPROPRIATE PF KEY OR <ENTER> TO PROCESS.

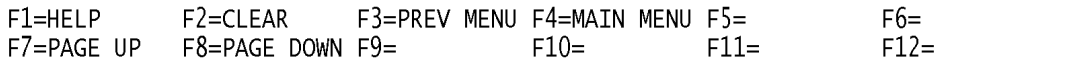

a. **SCREEN EXPLANATION:** This screen allows the end-user to retrieve Provisioning Screening - By NIIN data. The end-user may requests desired information by keying in specific field entries or combinations. The only valid entry is PERIOD.

#### **VALID ENTRIES AND COMBINATIONS**

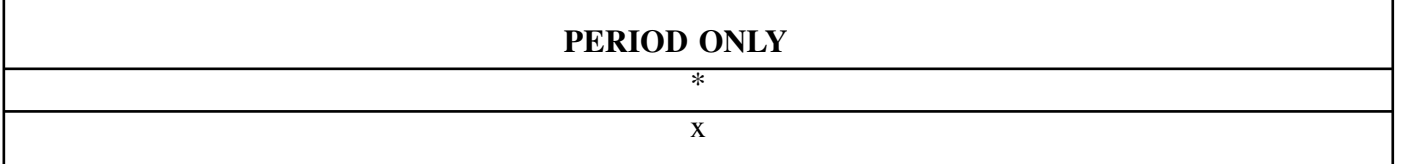

b. **FIELD ENTRY REQUIREMENTS:** The fields listed below allow the end-user to enter information. Other fields shown on the screen are display only fields and will display data based on the entries made.

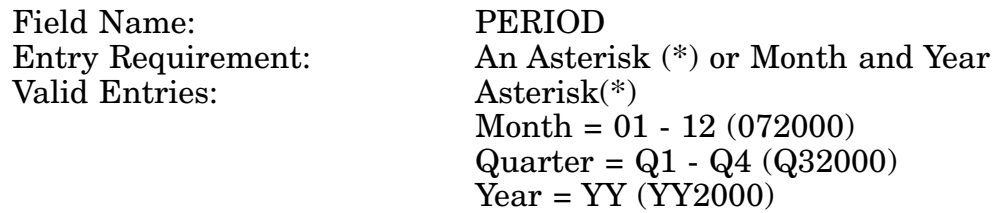

c. **PROCESSING OPTIONS/RESULTS:** Use of the field entries and combinations referenced above will display results as follows: ( To retrieve information from a pick list, place an 'X' by the desired selection and press the appropriate 'Process' PF Key.)

(1) Enter ASTERISK(\*) in the PERIOD field; results, a pick list of Months and Years of data available.

(2) Enter PERIOD; results, the TOTAL NUMBER of NIINs RECEIVED, NSNs MATCHED, NSNs NOT MATCHED and REJECTS by DEPARTMENT for PREVIOUS YEAR TO DATE QUANTITY, CURRENT MONTH and YEAR TO DATE.

#### **A.26 PRORE1 - PROVISIONING SCREENING/PROVISIONING SCREENING - BY REF. NUMBER**

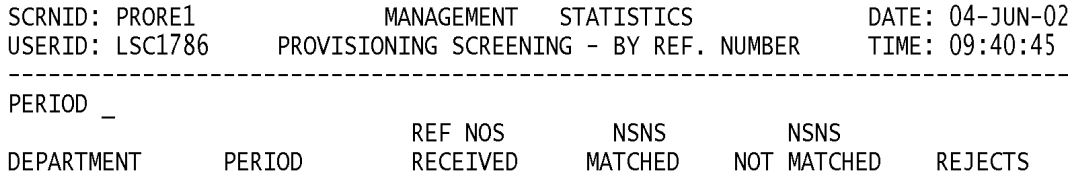

<MSG 0680> PRESS APPROPRIATE PF KEY OR <ENTER> TO PROCESS.

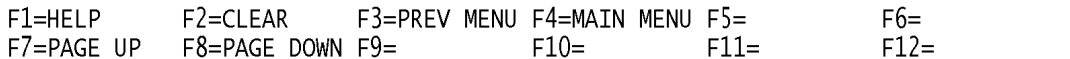

a. **SCREEN EXPLANATION:** This screen allows the end-user to retrieve Provisioning Screening by Reference Number data. The end-user may request desired information by keying in specific field entries or combinations. The only valid entry is PERIOD.

#### **VALID ENTRIES AND COMBINATIONS**

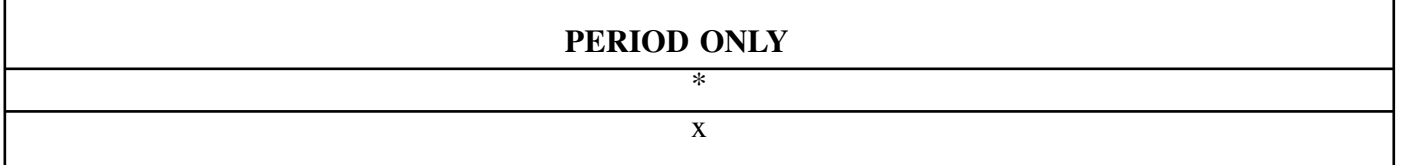

b. **FIELD ENTRY REQUIREMENTS:** The fields listed below allow the end-user to enter information. Other fields shown on the screen are display only fields and will display data based on the entries made as shown below:

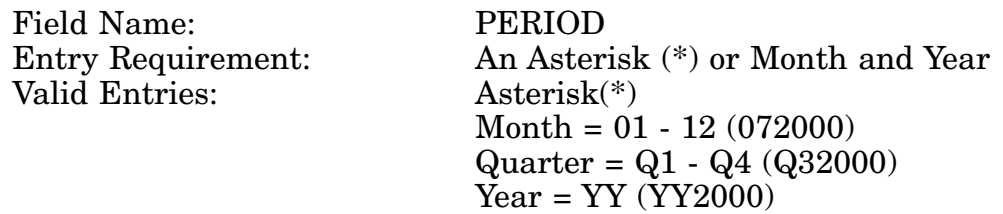

c. **PROCESSING OPTIONS/RESULTS:** Use of the field entries and combinations referenced above will display results as follows: (To retrieve information from a pick list, place an 'X' by the desired selection and press the appropriate 'Process' PF Key.)

(1) Enter ASTERISK(\*) in the PERIOD field; results, a pick list of Months and Years of data available.

(2) Enter PERIOD; results, the TOTAL NUMBER of REFERENCE NUMBERS RECEIVED, NSNs MATCHED, NSNs NOT MATCHED and REJECTS by DEPARTMENT for the PREVIOUS YEAR TO DATE QUANTITY, CURRENT MONTH and YEAR TO DATE.

### **A.27 PRENI1 - PROVISIONING SCREENING/PREPROCUREMENT SCREENING - BY NIIN**

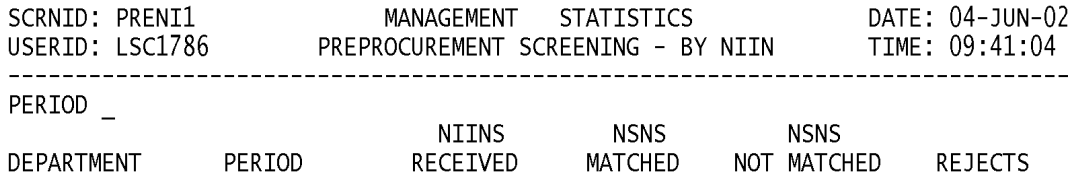

<MSG 0680> PRESS APPROPRIATE PF KEY OR <ENTER> TO PROCESS.

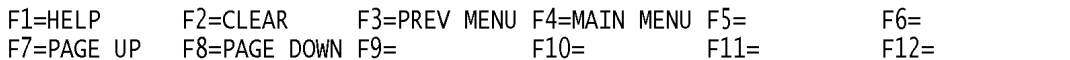

a. **SCREEN EXPLANATION:** This screen allows the end-user to retrieve Preprocurement Screening - By NIIN data. The end-user may request desired information by keying in specific field entries or combinations. The only valid entry is PERIOD.

#### **VALID ENTRIES AND COMBINATIONS**

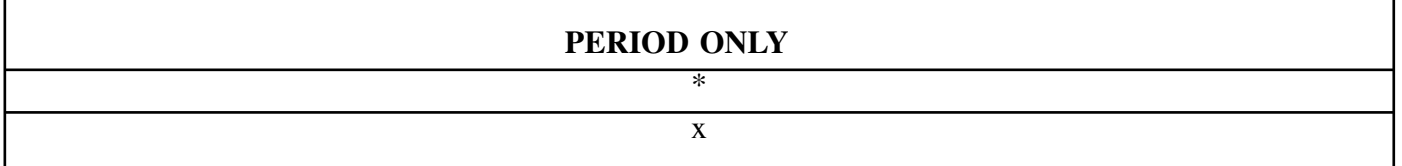

b. **FIELD ENTRY REQUIREMENTS:** The fields listed below allow the end-user to enter information. Other fields shown on the screen are display only fields and will display data based on the entries made as shown below:

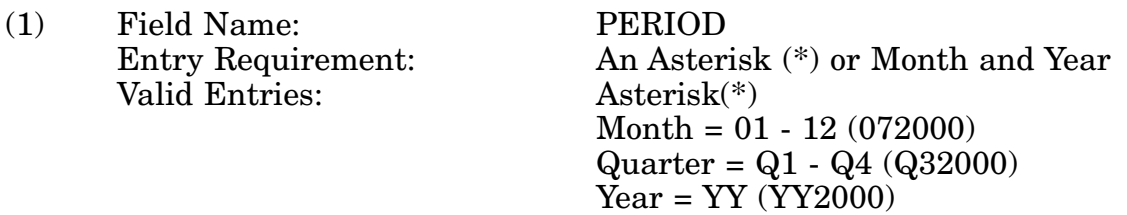

c. **PROCESSING OPTIONS/RESULTS:** Use of the field entries and combinations referenced above will display results as follows: (To retrieve information from a pick list, place an 'X' by the desired selection and press the appropriate 'Process' PF Key.)

(1) Enter ASTERISK(\*) in the PERIOD field; results, a pick list of Months and Years of data available.

(2) Enter PERIOD; results, the TOTAL NUMBER of NIIN RECEIVED, NSNs MATCHED, NSNs NOT MATCHED and REJECTS by DEPARTMENT for the PREVIOUS YEAR TO DATE QUANTITY, CURRENT MONTH and YEAR TO DATE.
## **A.28 PRERE1 - PROVISIONING SCREENING/PREPROCUREMENT SCREENING - BY - REF. NUMBER**

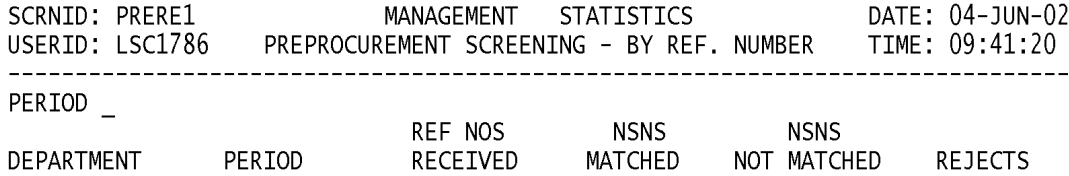

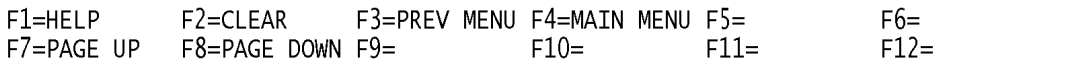

a. **SCREEN EXPLANATION:** This screen allows the end-user to retrieve Preprocurement Screening-By Reference Number data. The end-user may request desired information by keying in specific field entries or combinations. The only valid entry is PERIOD.

### **VALID ENTRIES AND COMBINATIONS**

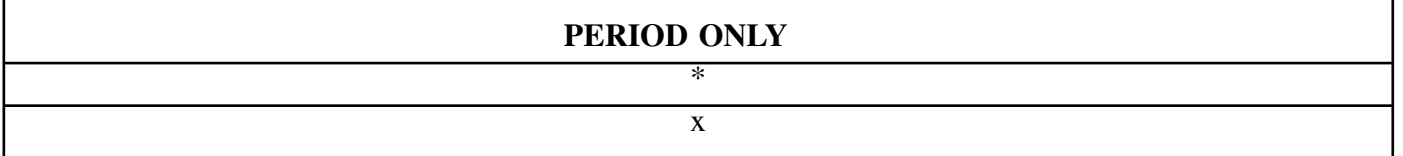

b. **FIELD ENTRY REQUIREMENTS:** The fields listed below allow the end-user to enter information. Other fields shown on the screen are display only fields and will display data based on the entries made as shown below:

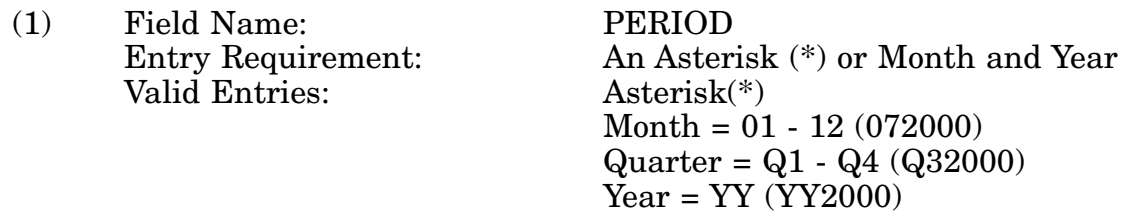

c. **PROCESSING OPTIONS/RESULTS:** Use of the entries and combinations referenced above will display results as follows: (To retrieve information from a pick list, place an 'X' by the desired selection and press the appropriate 'Process' PF Key.)

(1) Enter ASTERISK(\*) in the PERIOD field; results, a pick list of Months and Years of data available.

(2) Enter PERIOD; results, The TOTAL NUMBER of REFERENCE NUMBERS RECEIVED, NSNs MATCHED, NSNs NOT MATCHED and REJECTS by DEPARTMENT for the PREVIOUS YEAR TO DATE QUANTITY, CURRENT MONTH AND YEAR TO DATE.

## **A.29 OTHRE1 - PROVISIONING SCREENING/OTHER SCREENING - BY REF. NUMBER**

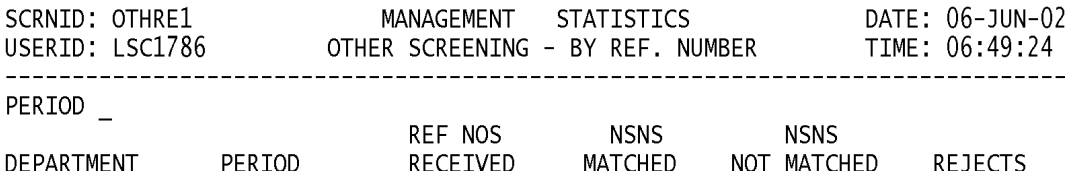

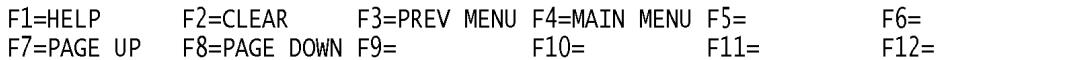

a. **SCREEN EXPLANATION:** This screen allows the end-user to retrieve Other Screening - by Reference Number data. The end-user may request desired information by keying in specific field entries or combinations. The only valid entry is PERIOD.

### **VALID ENTRIES AND COMBINATIONS**

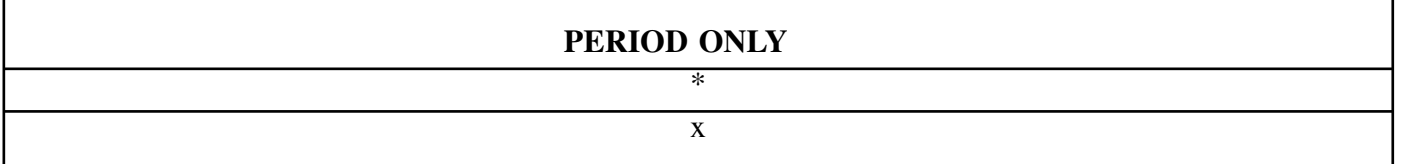

b. **FIELD ENTRY REQUIREMENTS:** The fields listed below allow the end-user to enter information. Other fields shown on the screen are display only fields and will display data based on the entries made as shown below:

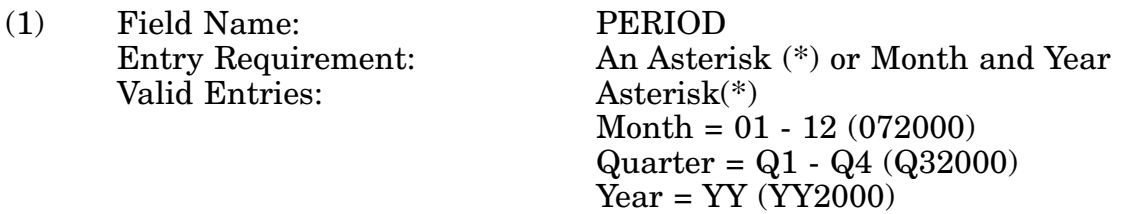

c. **PROCESSING OPTIONS/RESULTS:** Use of the field entries and combinations referenced above will display results as follows: (To retrieve information from a pick list, place an 'X' by the desired selection and press the appropriate 'Process' PF Key.)

(1) Enter ASTERISK(\*) in the PERIOD field; results, a pick list of Months and Years of data available.

(2) Enter PERIOD; results, the TOTAL NUMBER of REFERENCE NUMBERS RECEIVED, NSNs MATCHED, NSNs NOT MATCHED AND REJECTS by DEPARTMENT for the YEAR TO DATE QUANTITY, CURRENT MONTH and YEAR TO DATE.

# **A.30 TRNTMM - TRANSACTION TIMING - MAIN MENU**

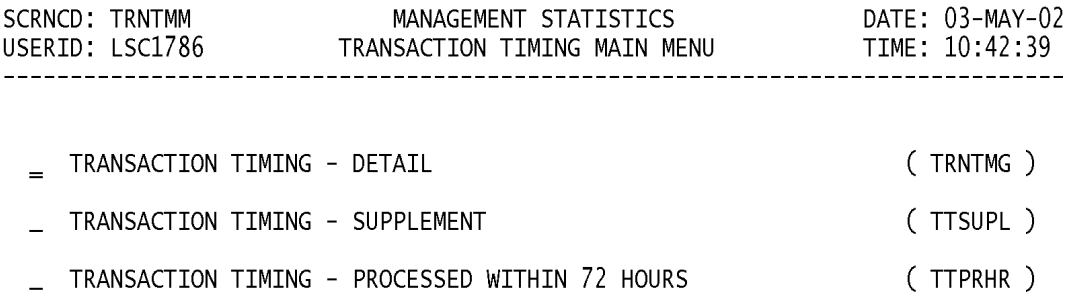

### POSITION CURSOR TO SELECTION AND PRESS ENTER

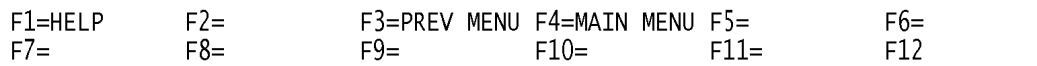

a. **SCREEN EXPLANATION:** This screen provides a listing of the screens available through the Transaction Timing Main Menu.

b. **FIELD ENTRY REQUIREMENTS:** This screen requires the end-user to make a selection. Press tab to desired selection and press Enter.

# **A.31 TRNTM1 - TRANSACTION TIMING - DETAIL**

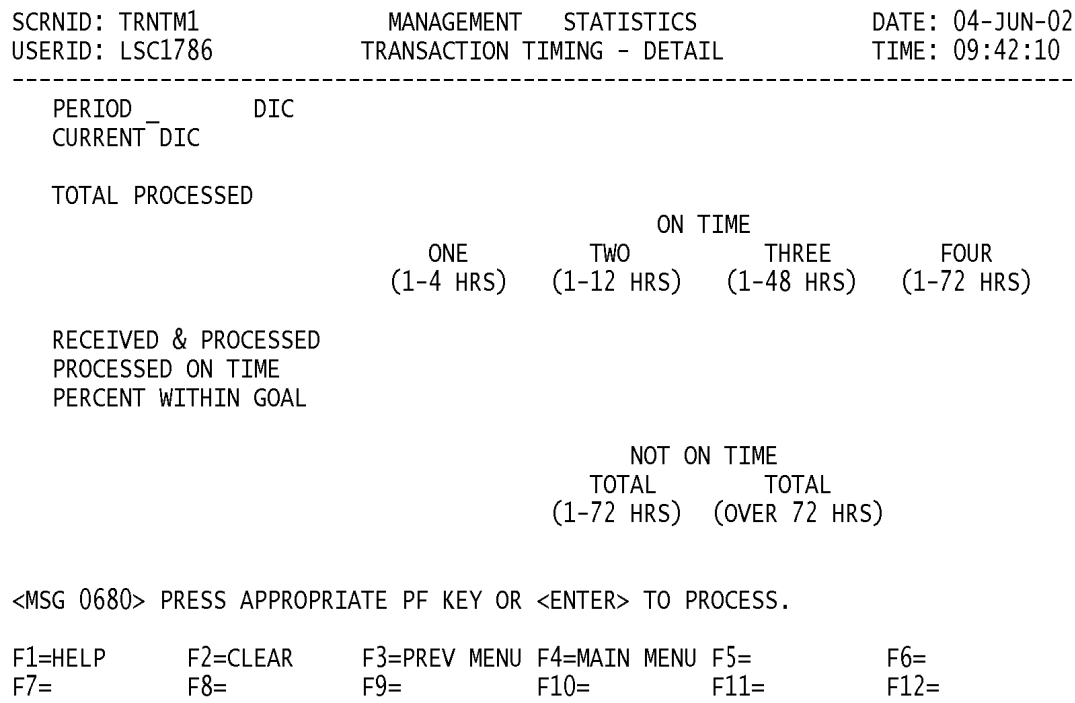

14-1A-73

a. **SCREEN EXPLANATION:** This screen provides a DIC Total processed count with a breakdown of the Total by PIC (Primary Indicator Code) for Transactions Received and Processed, Processed on Time and Percent within Goal. The end-user may request desired information by keying in specific field entries or combinations as follows:

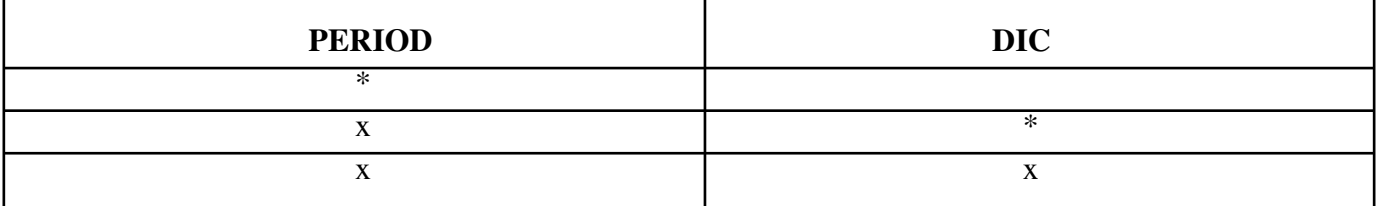

## **VALID ENTRIES AND COMBINATIONS**

The result of specific end-user requests will vary in accordance with the combination of entries made.

b. **FIELD ENTRY REQUIREMENTS:** The fields listed below allow the end-user to enter information. Other fields shown on the screen are display only fields and will display data based on the entries made as shown below:

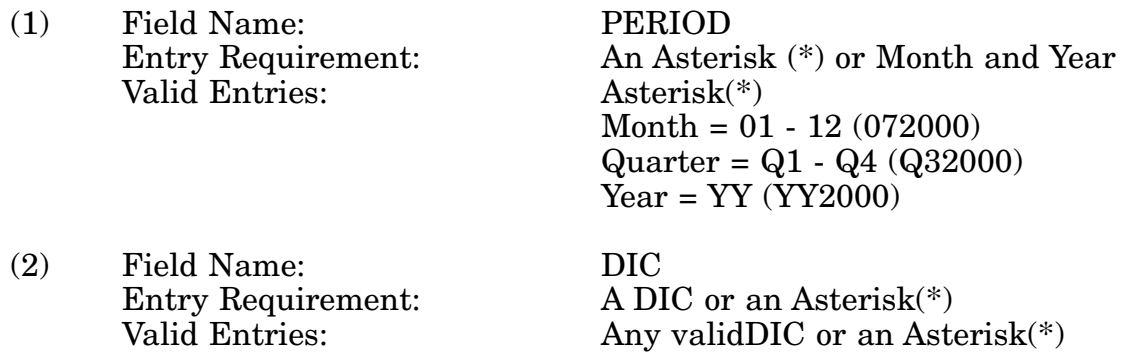

c. **PROCESSING OPTIONS:** Use of the field entries and combinations referenced in the table above will display results as follows: (To retrieve information from a pick list, place an 'X' by the desired selection and press the appropriate 'Process' PF Key.)

(1) Enter ASTERISK(\*) in the PERIOD field; results, a pick list of Months and Years of data available.

(2) Enter PERIOD and an ASTERISK(\*) in the DIC field; results, a pick list of DICs available.

(3) Enter PERIOD and DIC; results, TOTAL PROCESSED DIC, TOTAL RECEIVED and PROCESSED ON TIME, PERCENT WITHIN GOAL, and TOTAL NOT ON TIME.

d. **AVAILABLE FUNCTION KEYS:** See [Appendix C.](#page-285-0)

### 14-1A-74

# **A.32 TTSUP1 - TRANSACTION TIMING - SUPPLEMENT**

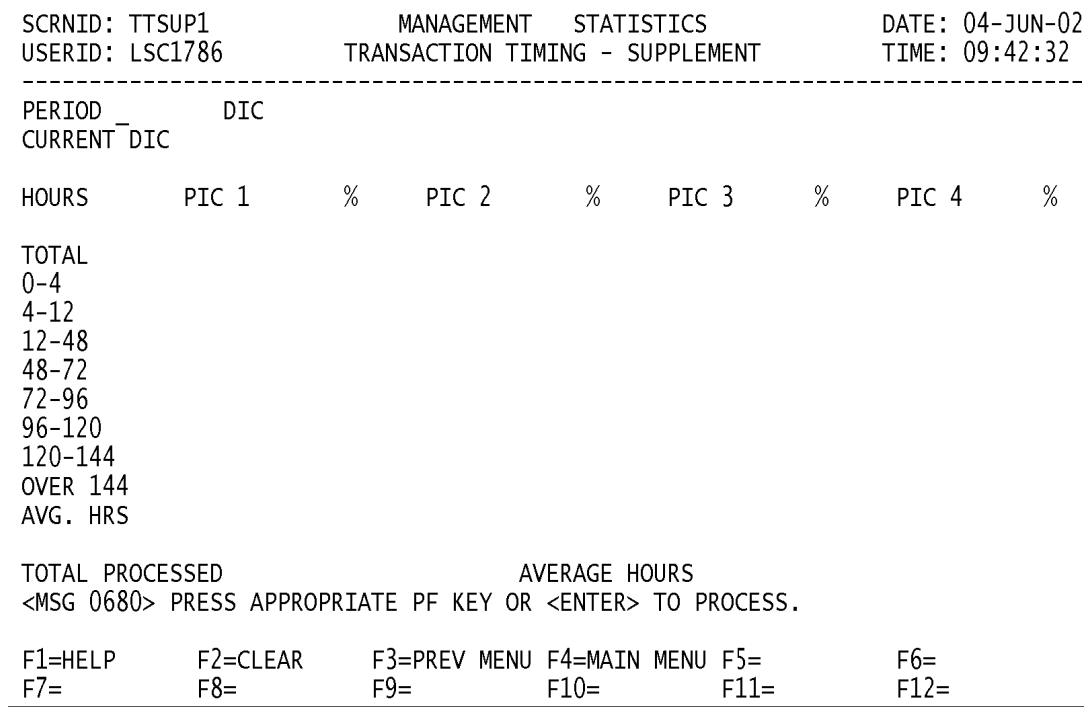

a. **SCREEN EXPLANATION:** This screen allows the end-user to retrieve Transaction Timing Data. Counts of total transactions processed by DIC; PIC quantity, time frame and hours in system. The end- user may request desired information by keying in specific field entries or combinations as follows:

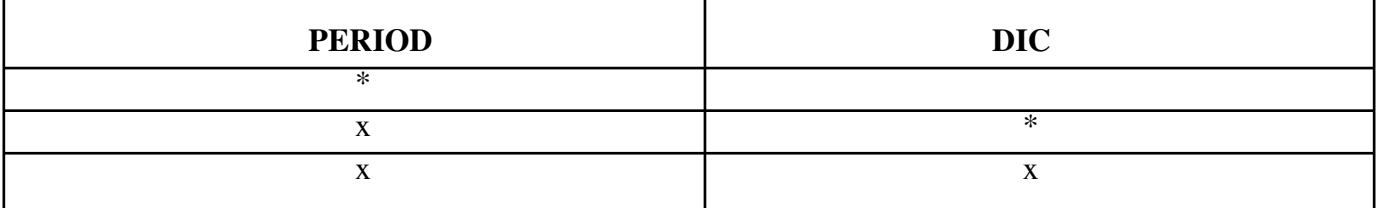

### **VALID ENTRIES AND COMBINATIONS**

The result of specific end-user requests will vary in accordance with the user to request information based on the entries made.

b. **FIELD ENTRY REQUIREMENTS:** The fields listed below allow the end-user to request information based on the entries made.

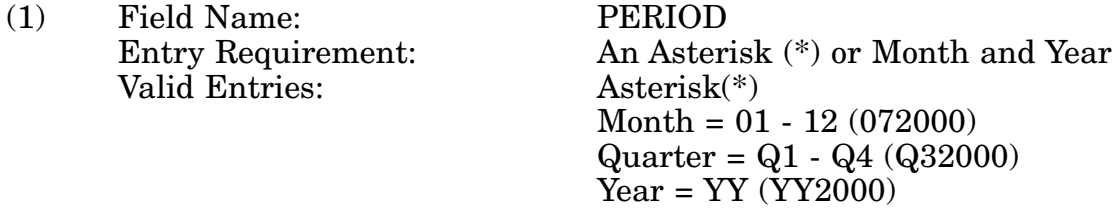

c. **PROCESSING OPTIONS:** Use of the valid field entries and combinations referenced in the table above will display results as follows: (To retrieve information from a pick list, place an 'X' by the desired selection and press the appropriate 'Process' PF Key.)

(1) Enter ASTERISK(\*) in the PERIOD field; results, a pick list of Months and Years of data available.

(2) Enter PERIOD and an ASTERISK(\*) in the DIC field; results, a pick list of DICs available.

(3) Enter PERIOD and DIC; results, TOTAL HOURS and AVERAGE HOURS BY PRI-MARY INDICATOR CODE and TOTAL PROCESSED by DIC.

# **A.33 TTPRH1 - TRANSACTION TIMING - PROCESSED WITHIN 72 HRS**

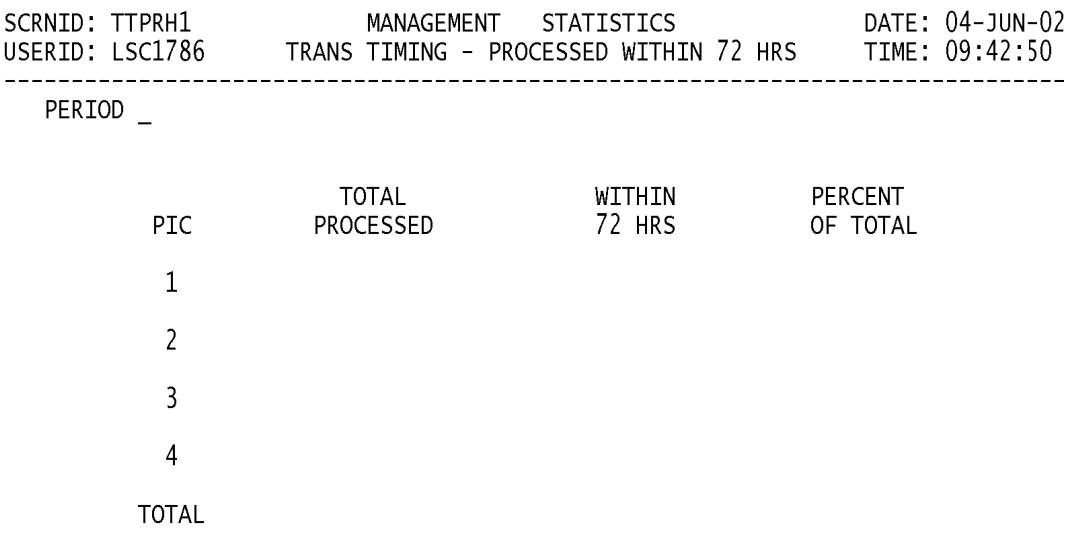

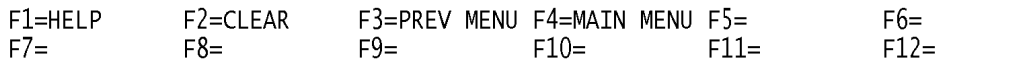

a. **SCREEN EXPLANATION:** Retrieve Transaction Timing data that provides a summary of transactions processed within 72 hours by PIC, Total Processed within 72 hours, and the Percentage of the Total for the designated PIC. The end-user may request desired information by keying in specific field entries or combinations as follows:

### **VALID ENTRIES AND COMBINATIONS**

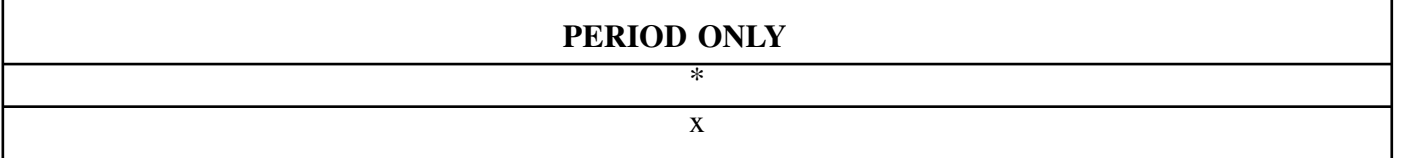

b. **FIELD ENTRY REQUIREMENTS:** The fields listed below allow the end-user to request in formations based on the entries made.

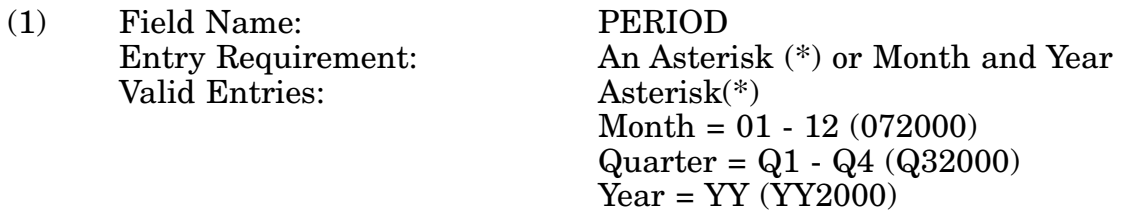

c. **PROCESSING OPTIONS/RESULTS:** Use of the field entry and combinations referenced in the table above will display results as follows: (To retrieve information from a pick list, place an 'X' by the desired selection and press the appropriate 'Process' PF Key.)

(1) Enter ASTERISK(\*) in the PERIOD field; results, a pick lists of Months and Years of data available.

(2) Enter PERIOD; results, TOTAL PROCESSED transactions, total processed WITHIN 72 HOURS, and PERCENT OF TOTAL transactions by PIC.

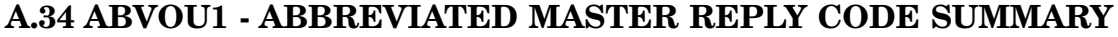

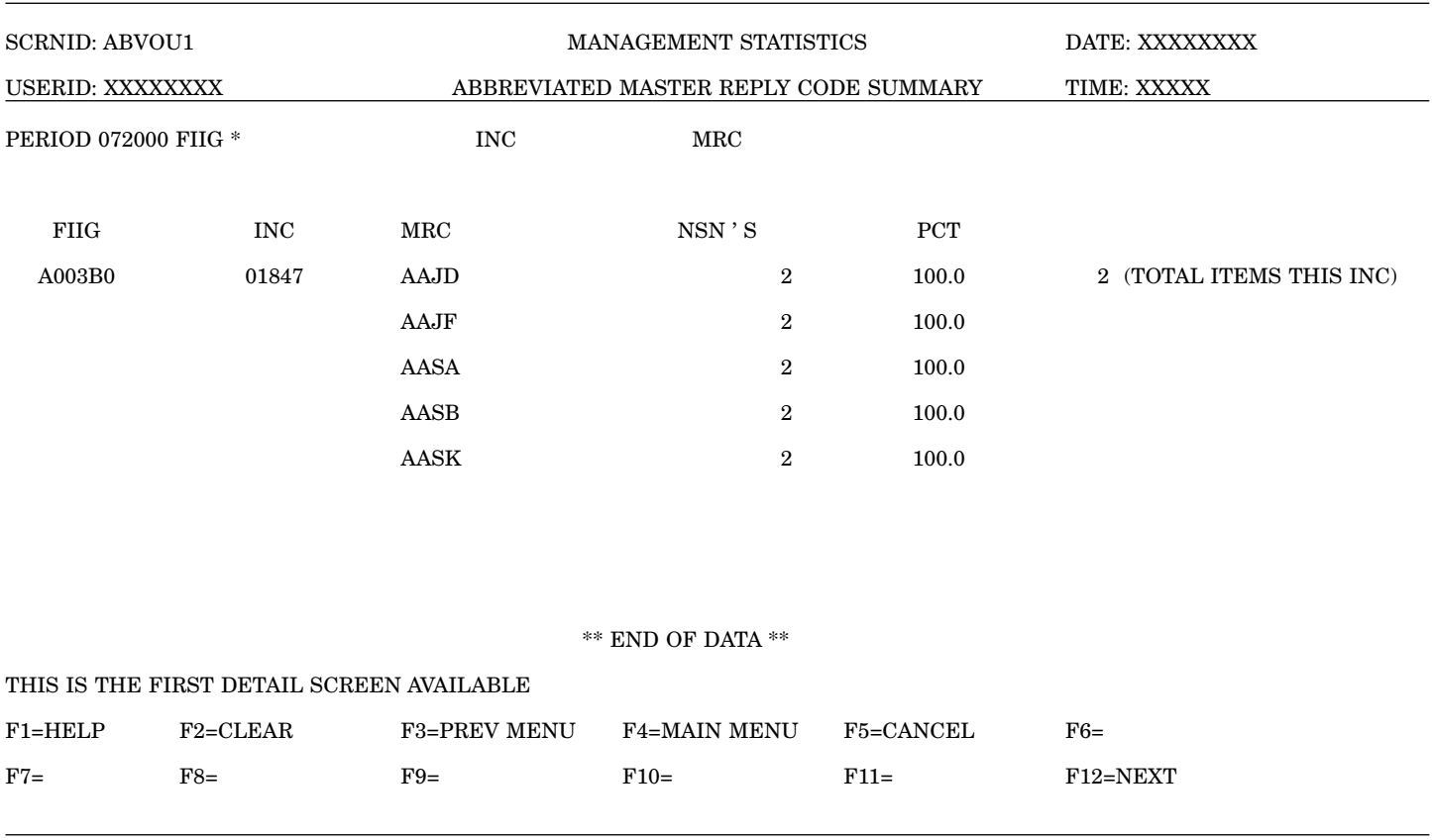

a. **SCREEN EXPLANATION:** This screen allows the end-user to retrieve Abbreviated Master Reply Code data. The end-user may request desired information by keying in specific field entries or combinations as follows:

### **VALID ENTRIES AND COMBINATIONS**

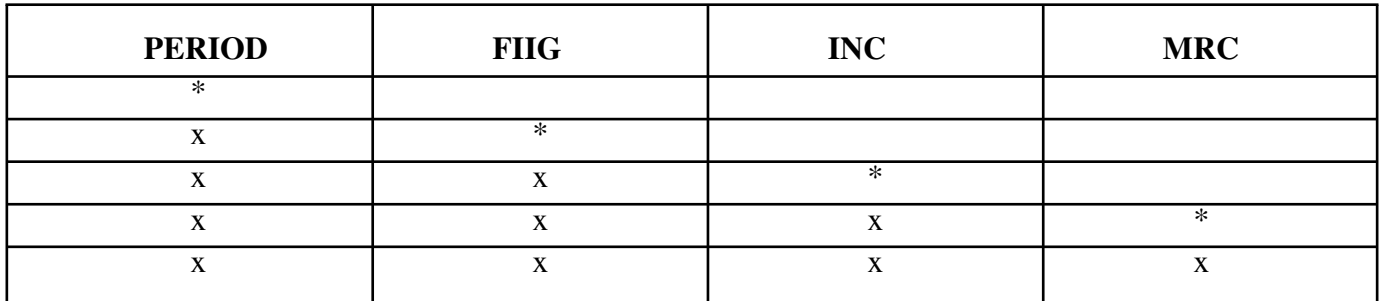

The result of specific end-user requests will vary in accordance with the combination of entries made.

b. **FIELD ENTRY REQUIREMENTS:** The fields listed below allow the end-user to enter information. Other fields shown on the screen are display only fields and will display data based on the entries made.

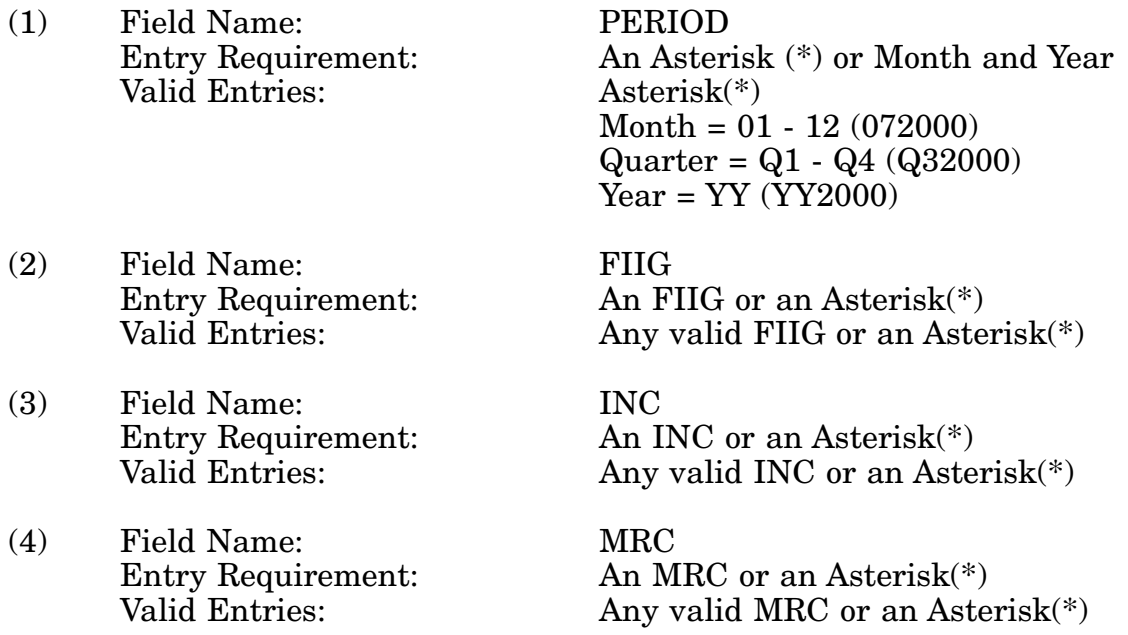

c. **PROCESSING OPTIONS/RESULTS:** Use of the field entries and combinations in the table above will display results as follows: (To retrieve information from a pick list, place an 'X' by the desired selection and press the appropriate 'Process' PF Key).

(1) Enter ASTERISK(\*) in the PERIOD field; results, a pick list of Months and Years of data available. for period entered.

(2) Enter PERIOD and an ASTERISK(\*) in the FIIG field; results, a pick list of FIIGs available for period entered.

(3) Enter PERIOD, FIIG and an ASTERISK(\*) in the INC field; results, a pick list of INCs available for the period and FIIG entered.

(4) Enter PERIOD, FIIG, INC and an ASTERISK(\*) in the MRC field; results, a pick list of MRCs for the INC and FIIG entered.

(5) Enter PERIOD, FIIG, INC and MRC; results, an NSN count and percentage for the MRC and a TOTAL NSN count for the INC and FIIG entered.

## **A.35 AACMM - AAC (ACQUISITION ADVICE CODE) MAIN MENU**

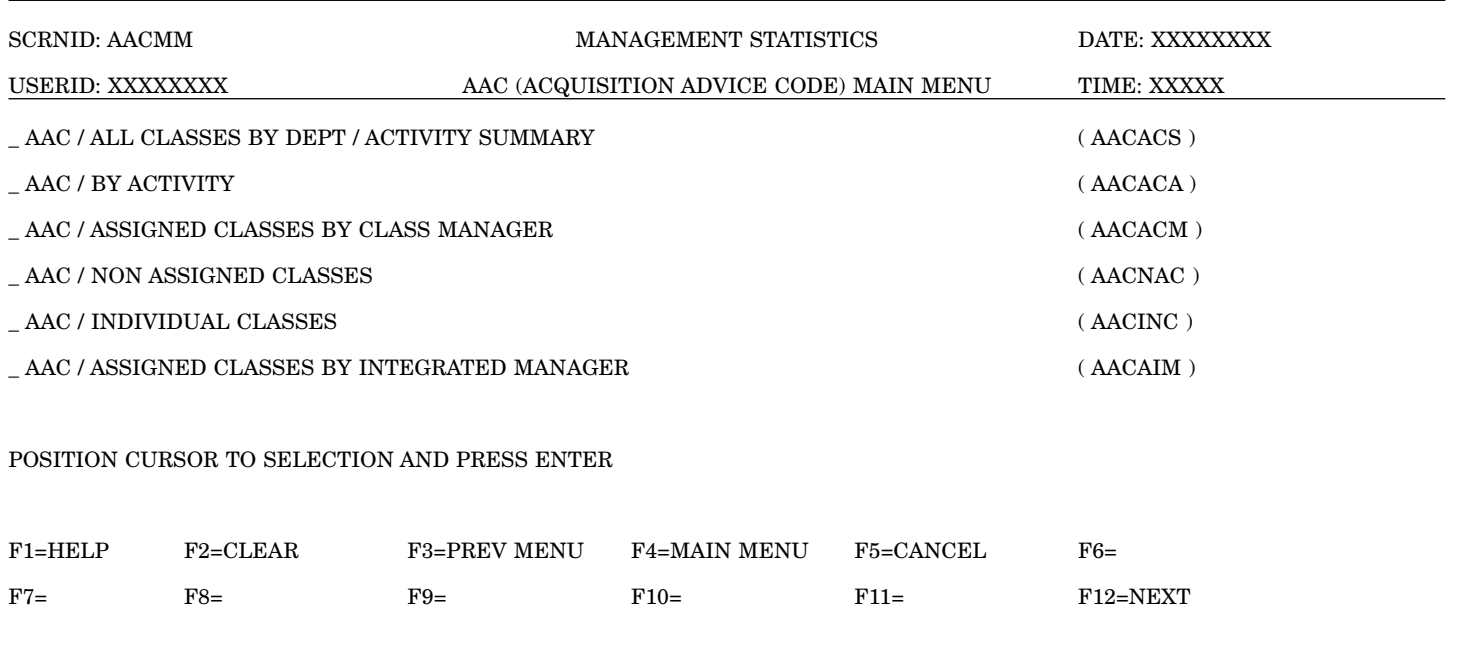

a. **SCREEN EXPLANATION:** This screen provides a listing of the statistics available through the Management Responsibility Sub Menu A.

b. **FIELD ENTRY REQUIREMENTS:** There are no valid field entry requirements used with this screen. Tab to desired selection and press Enter.

## **CURRENTLY NOT AVAILABLE**

### **A.36 AMCSMM - ACQUISITION METHOD CODES AND AMC/ACQUISITION METHOD SUFFIX CODES**

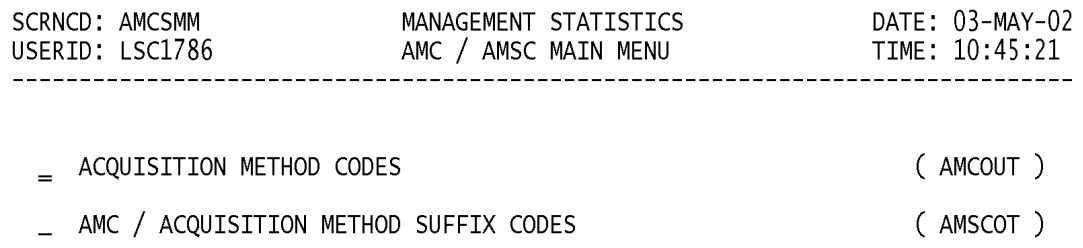

#### POSITION CURSOR TO SELECTION AND PRESS ENTER

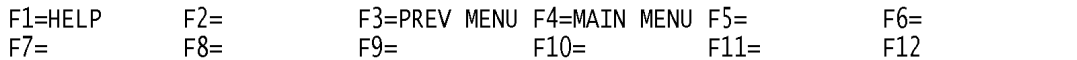

a. **SCREEN EXPLANATION:** This screen provides a listing of the screens available through the AMC/AMSC Main Menu.

b. **FIELD ENTRY REQUIREMENTS:** There are no valid entries for this screen. Press tab to desired selection and press enter.

## **A.37 AMCOU1 - ACQUISITION METHOD CODES AND AMC/ACQUISITION METHOD SUFFIX CODE**

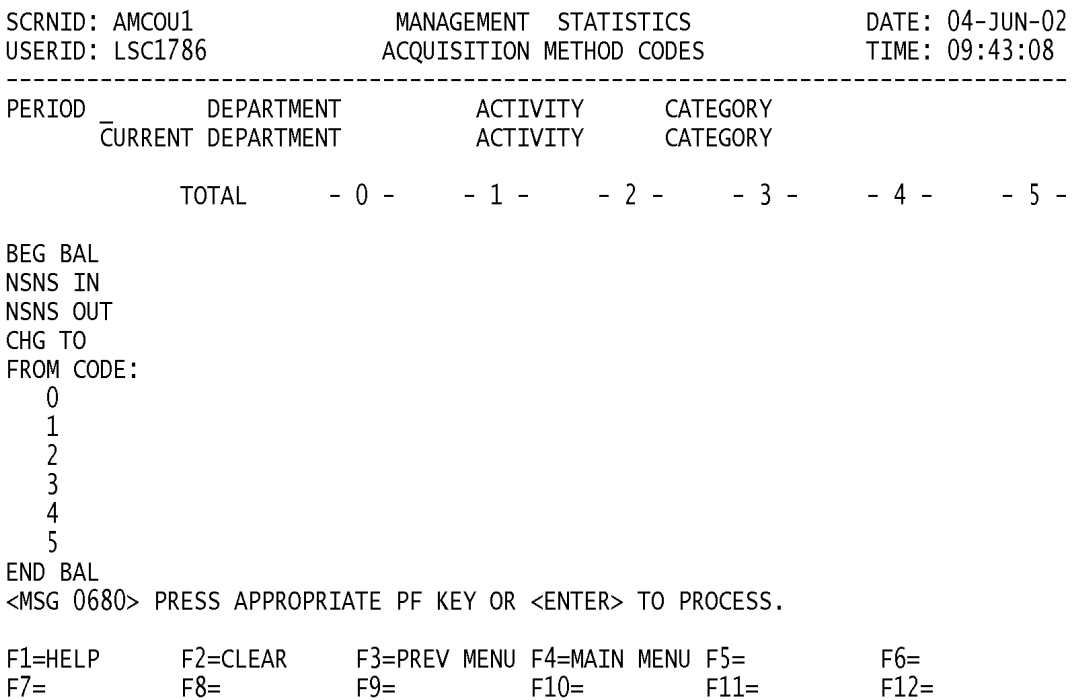

a. **SCREEN EXPLANATION:** This screen allows the end-user to retrieve Acquisition Method Code data. The end-user may request desired information by keying in specific field entries or combinations as follows:

| <b>PERIOD</b>             | <b>DEPARTMENT</b> | <b>ACTIVITY</b> | <b>CATEGORY</b> |
|---------------------------|-------------------|-----------------|-----------------|
| $\ast$                    |                   |                 |                 |
| X                         | $\ast$            |                 |                 |
| v<br>л                    | X                 |                 |                 |
| X                         | X                 |                 | $\ast$          |
| X                         | X                 | $\ast$          | X               |
| X                         | X                 | X               |                 |
| X                         | $\mathbf x$       | $\mathbf{x}$    |                 |
| X                         | X                 |                 | $\ast$          |
| $\mathbf{v}$<br>$\lambda$ | X                 |                 | X               |

**VALID ENTRIES AND COMBINATIONS**

The result of specific end-user requests will vary in accordance with the combination of entries made.

b. **FIELD ENTRY REQUIREMENTS:** The fields listed below allow the end-user to enter information. Other fields shown on the screen are display only fields and will display data based on the entries made.

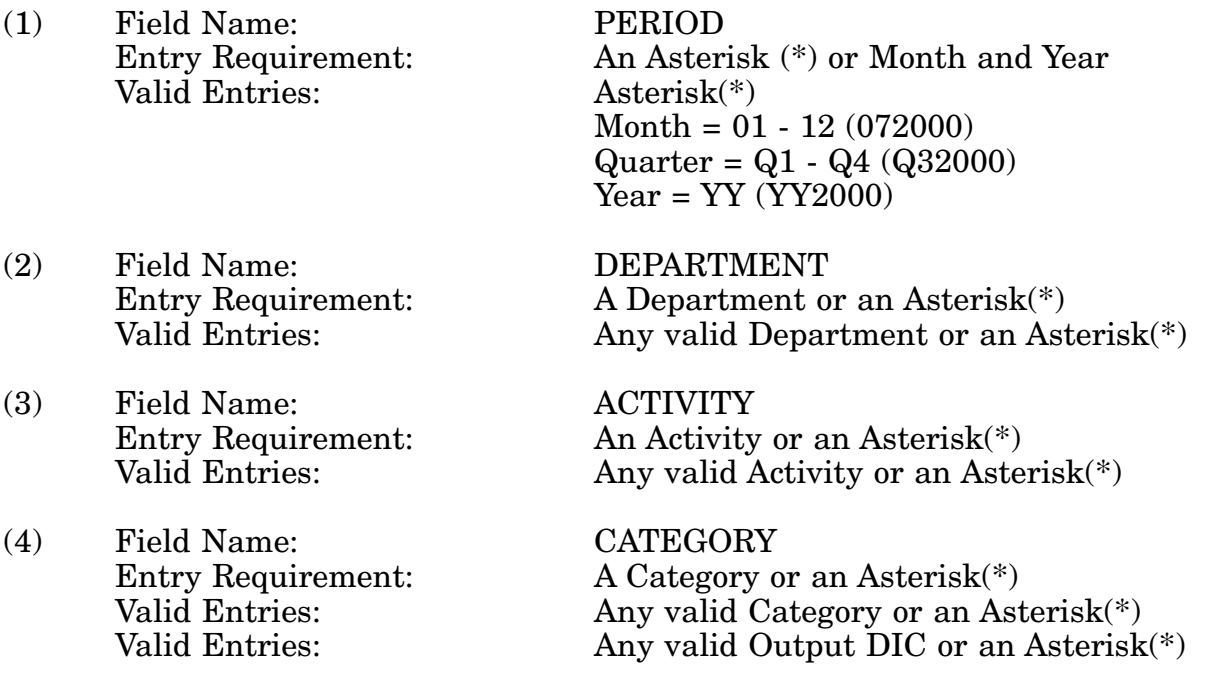

c. **PROCESSING OPTIONS/RESULTS:** Use of the field entries and combinations in

the table above will display results as follows: (To retrieve information from a pick list, place an 'X' by the desired selection and press the appropriate 'Process' PF Key.)

(1) Enter an ASTERISK(\*) in the PERIOD field; results, a pick list of Months and Years of data available.

(2) Enter PERIOD and an ASTERISK(\*) in the DEPARTMENT field; results, a pick list of DEPARTMENTS available.

(3) Enter PERIOD and DEPARTMENT; results, TOTAL NSN counts by AMC for BEGINNING BALANCE, NSNs IN (ADDITIONS), NSNs OUT (DELETIONS), NSNs CHANGED TO and FROM by CATEGORY CODE and ENDING BALANCE for the DEPARTMENT entered.

(4) Enter PERIOD, DEPARTMENT and an ASTERISK(\*) in the CATEGORY CODE field; results, a pick list of CATEGORY CODES available for the DEPARTMENT entered.

(5) Enter PERIOD, DEPARTMENT and CATEGORY; results, TOTAL NSN COUNTS by AMC for BEGINNING BALANCE, NSNs IN (ADDITIONS), NSNs OUT (DELETIONS), NSNs CHANGED TO and FROM and ENDING BALANCE for CATEGORY CODE entered.

(6) Enter PERIOD, DEPARTMENT and an ASTERISK(\*) in the ACTIVITY CODE field; results, a pick list of ACTIVITY CODES available for the DEPARTMENT entered.

(7) Enter PERIOD, DEPARTMENT and ACTIVITY; results, TOTAL NSN COUNTS by AMC for BEGINNING BALANCE, NSNs IN (ADDITIONS), NSNs OUT (DELETIONS), NSNs CHANGED TO and FROM by CATEGORY CODE and ENDING BALANCE for ACTIVITY and DEPARTMENT entered.

(8) Enter PERIOD, DEPARTMENT, ACTIVITY, and an ASTERISK(\*) in the CAT-EGORY field; a pick list of CATEGORY CODES available for the ACTIVITY and DEPART-MENT entered.

(9) Enter PERIOD, DEPARTMENT, ACTIVITY and CATEGORY CODE; results, TOTAL NSN counts by AMC for BEGINNING BALANCE, NSNs IN (ADDITIONS), NSNs OUT, (DELETIONS), NSNs CHANGED TO and FROM and ENDING BALANCE for ACTIVITY, DEPARTMENT and CATEGORY CODE entered.

# **A.38 AMSCO1 - AMC/ACQUISITION METHOD SUFFIX CODES**

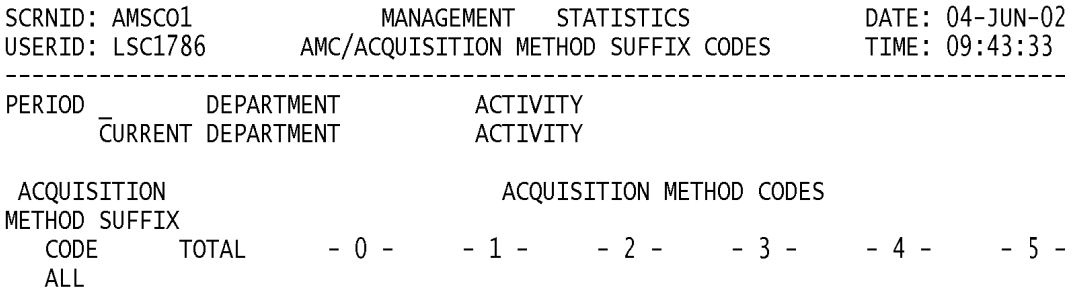

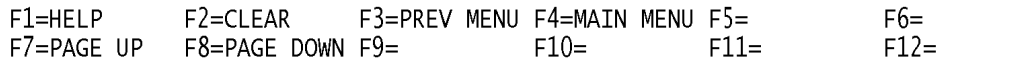

a. **SCREEN EXPLANATION:** This screen allows the end-user to retrieve Acquisition Method Codes / Acquisition Method Suffix Codes for a specific Activity or Department. The end-user may requests desired information by keying in specific field entries or combinations as follows:

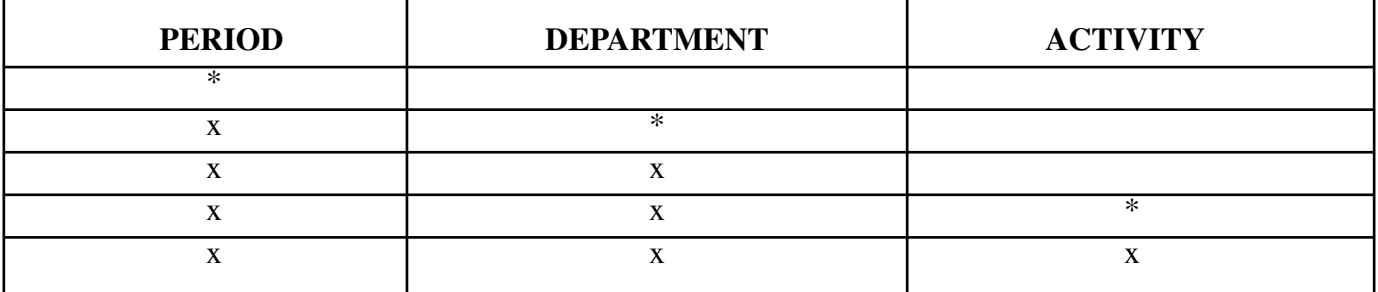

### **VALID ENTRIES AND COMBINATIONS**

The result of specific end-user requests will vary in accordance with the combination of entries made.

b. **FIELD ENTRY REQUIREMENTS:** The fields listed below allow the end-user to enter information. Other fields shown on the screen are display only fields and will display data based on the entries made.

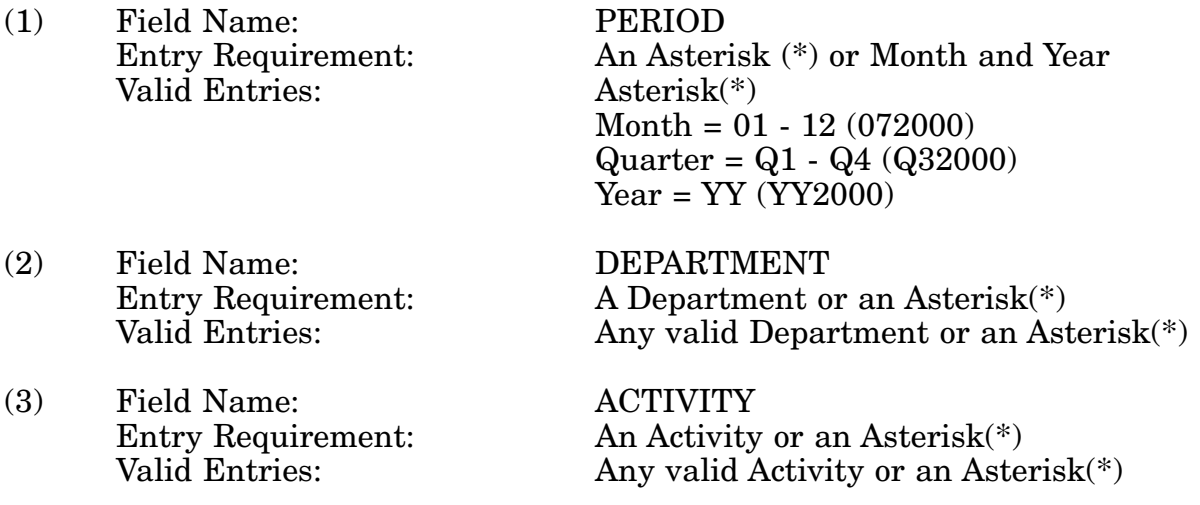

c. **PROCESSING OPTIONS/RESULTS:** Use of the field entries and combinations in the table above will display results as follows: (To retrieve information from a pick list, place an 'X' by the desired selection and press the appropriate 'Process' PF Key.)

(1) Enter ASTERISK(\*) in the PERIOD field; results, a pick list of Months and Years of data available.

(2) Enter PERIOD and an ASTERISK(\*) in the DEPARTMENT field; results, a pick list of DEPARTMENTS available.

(3) Enter PERIOD and DEPARTMENT; results, TOTAL ITEMS by ACQUISITION METHOD CODES and ACQUISITION METHOD SUFFIX CODEs for DEPARTMENT entered.

(4) Enter PERIOD, DEPARTMENT and an ASTERISK(\*) in the ACTIVITY field; results, a pick list of ACTIVITY CODES available for the DEPARTMENT entered.

(5) Enter PERIOD, DEPARTMENT and ACTIVITY; results, a TOTAL NSN count with a break out of that total by ACQUISITION METHOD SUFFIX CODE and by ACQUISI-TION METHOD CODE for the ACTIVITY and DEPARTMENT entered.

## **A.39 CAGEMM - COMMERCIAL AND GOVERNMENT ENTITY (CAGE) - CAGE MAIN MENU**

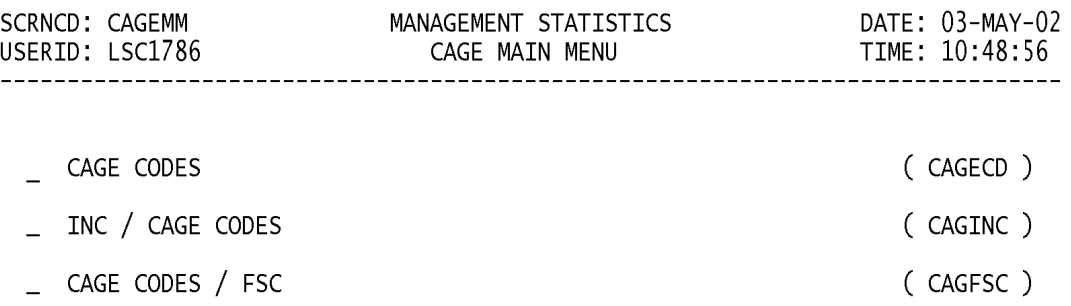

#### POSITION CURSOR TO SELECTION AND PRESS ENTER

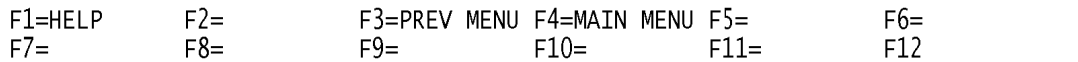

a. **SCREEN EXPLANATION:** This screen provides a listing of the screens available through the CAGE Main Menu.

b. **FIELD ENTRY REQUIREMENTS:** There are no valid entries for this screen. Press Tab to desired selection and press Enter.

# **A.40 CAGEC1 - CAGE - CAGE CODES**

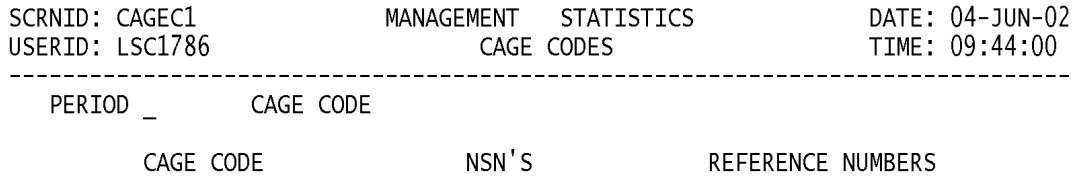

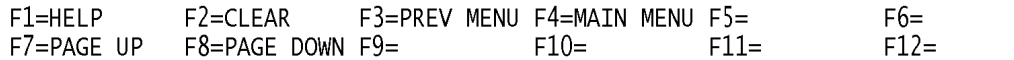

a. **SCREEN EXPLANATION:** This screen allows the end-user to retrieve CAGE Code data. The end-user may request desired information by keying in specific field entries or combinations as follows:

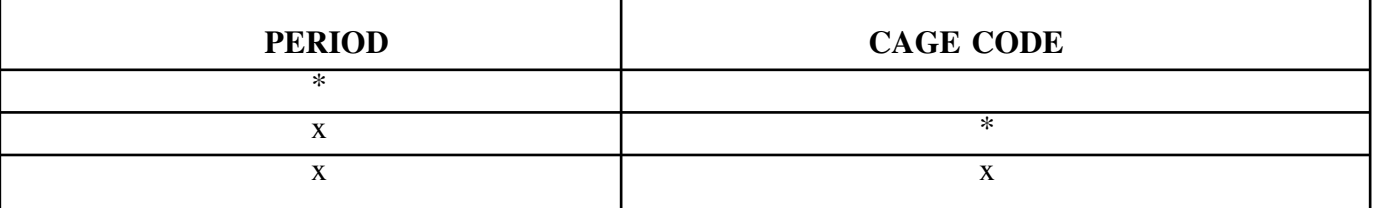

## **VALID ENTRIES AND COMBINATIONS**

The result of specific end-user requests will vary in accordance with the combination of entries made.

b. **FIELD ENTRY REQUIREMENTS:** The fields listed below allow the end-user to enter information. Other fields shown on the screen are display only fields and will display data based on the entries made.

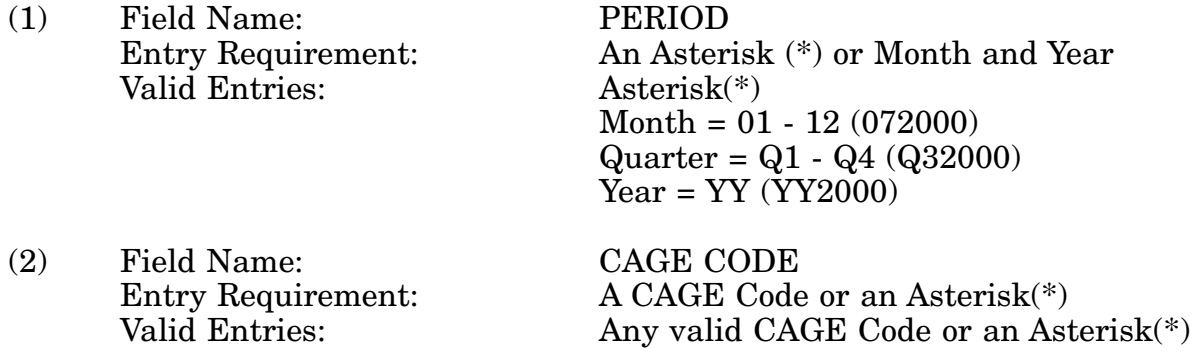

c. **PROCESSING OPTIONS/RESULTS:** Use of the field entries and combinations in the table above will display results as follows: ( To retrieve information from a pick list, place an 'X' by the desired selection and press the appropriate 'Process' PF Key.)

(1) Enter ASTERISK(\*) in the PERIOD field; results, a pick list of Months and Years of data available.

(2) Enter PERIOD and an ASTERISK(\*) in the CAGE CODE field; results, a list of CAGE CODES with NSN and REFERENCE NUMBER counts for the period entered.

(3) Enter PERIOD and a CAGE Code; results, NSN and REFERENCE NUMBER counts for the CAGE CODE entered.

# **A.41 CAGIN1 - CAGE CODES - INC / CAGE CODES**

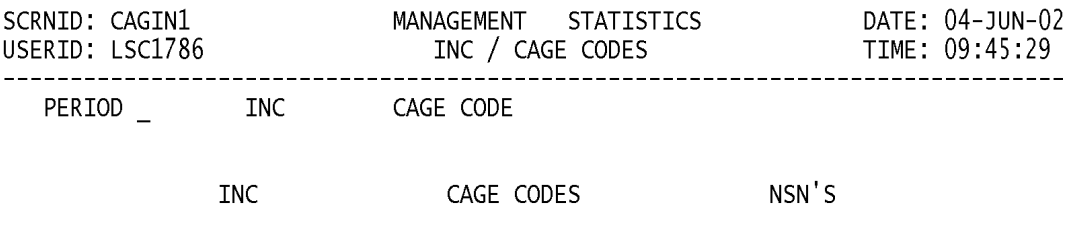

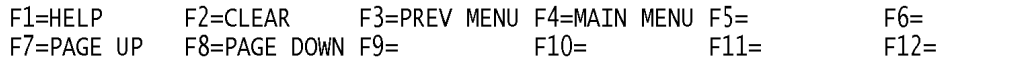

a. **SCREEN EXPLANATION:** This screen allows the end-user to retrieve INC / CAGE CODES data. The end-user may requests desired information by keying in specific field entries or combinations as follows:

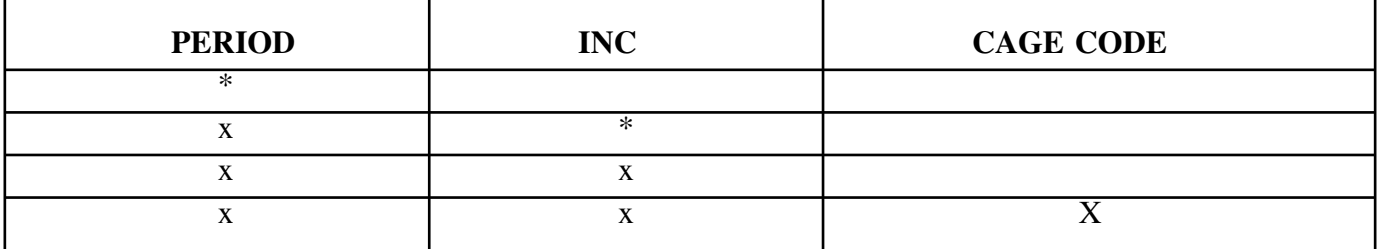

## **VALID ENTRIES AND COMBINATIONS**

The result of specific end-user requests will vary in accordance with the combination of entries made.

b. **FIELD ENTRY REQUIREMENTS:** The fields listed below allow the end-user to enter information. Other fields shown on the screen are display only fields and will display data based on the entries made.

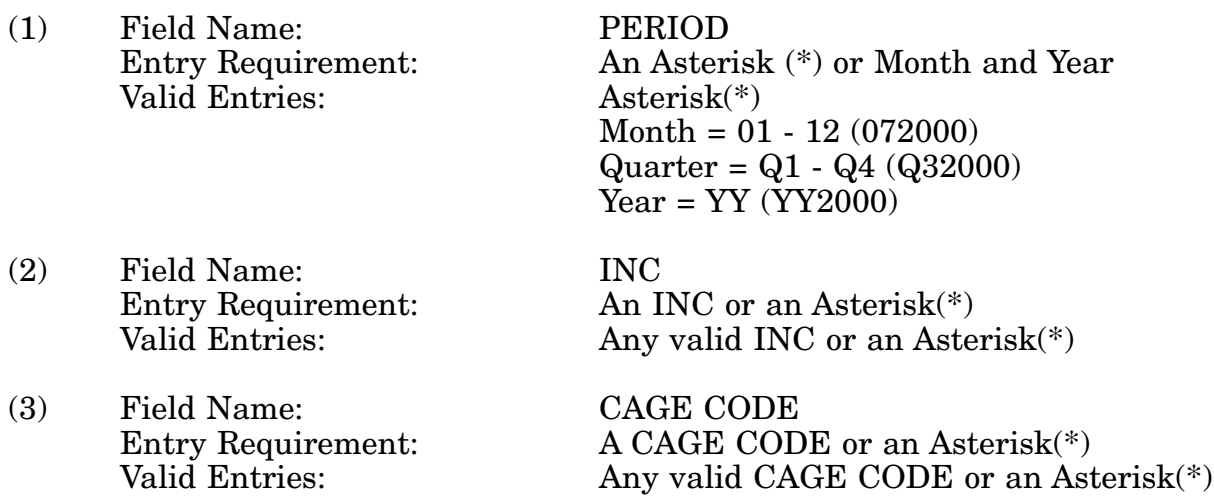

c. **PROCESSING OPTIONS/RESULTS:** Use of the field entries and combinations in the table above will display results as follows: (To retrieve information from a pick list, place an 'X' by the desired selection and press the appropriate 'Process' PF Key.)

(1) Enter ASTERISK(\*) in the PERIOD field; results, a pick list of Months and Years of data available.

(2) Enter PERIOD and an ASTERISK(\*) in the INC field; results, list of INCs available.

(3) Enter PERIOD and an INC; results, Counts of NSNs by CAGE Code for the INC entered.

(4) Enter PERIOD, INC and CAGE CODE; results, a count of NSNs for INC and CAGE CODE entered.

## **A.42 CAGFS1 - CAGE - CAGE CODES / FSC**

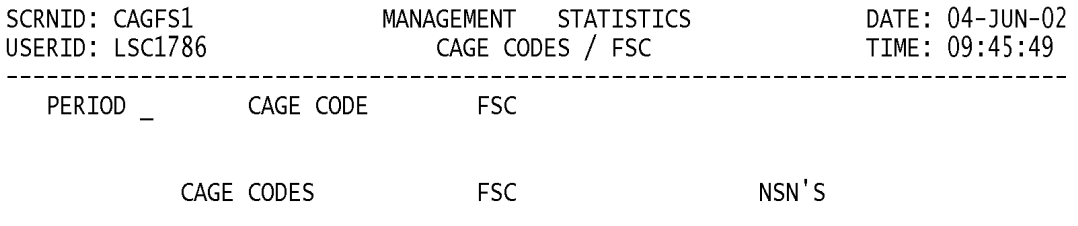

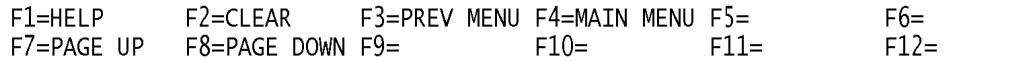

a. **SCREEN EXPLANATION:** This screen allows the end-user to retrieve FSC/CAGE Code data. The end-user may requests desired information by keying in specific field entries or combinations as follows:

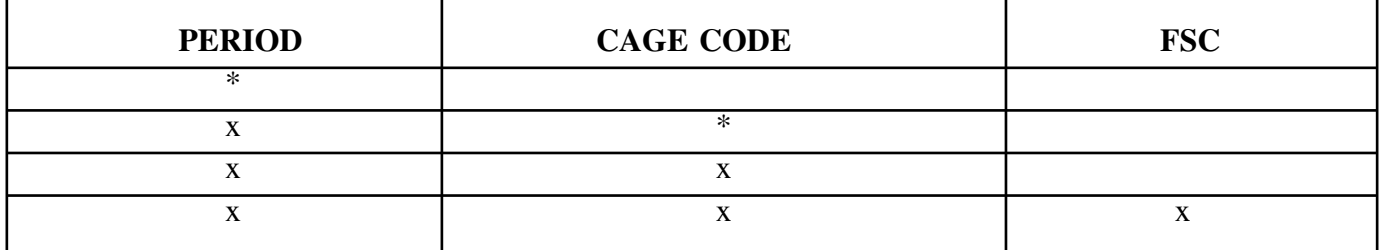

## **VALID ENTRIES AND COMBINATIONS**

The result of specific end-user requests will vary in accordance with the combination of entries made.

b. **FIELD ENTRY REQUIREMENTS:** The fields listed below allow the end-user to enter information. Other fields shown on the screen are display only fields and will display data based on the entries made.

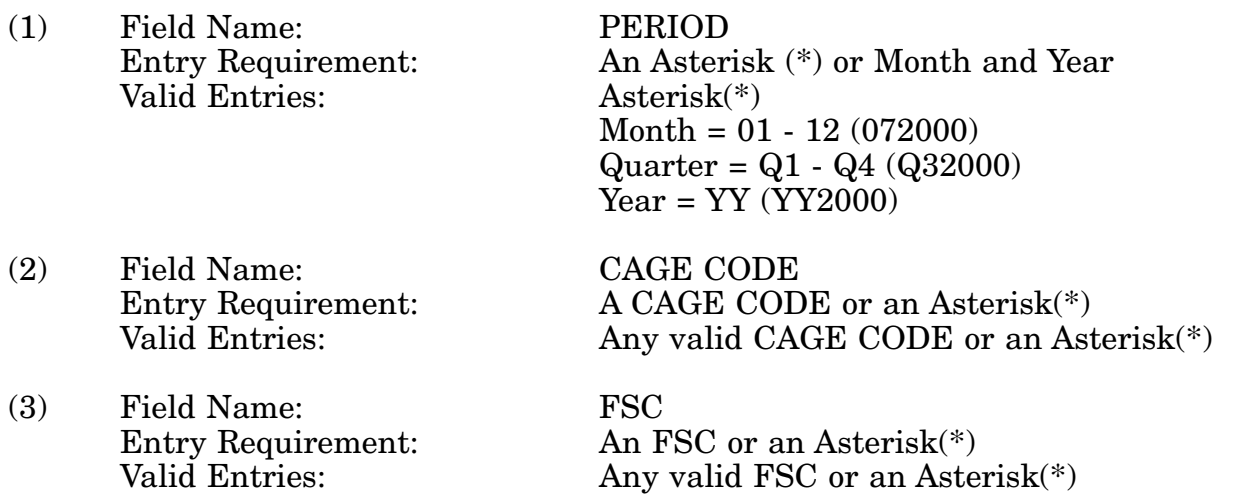

c. **PROCESSING OPTIONS/RESULTS:** Use of the field entries and combinations referenced in the Table above will display results as follows: (To retrieve information from a pick list, place an 'X' by the desired selection and press the appropriate 'Process' PF Key.)

(1) Enter ASTERISK(\*) in the PERIOD field; results, a pick list of Months and Years of data available.

(2) Enter PERIOD and an ASTERISK(\*) in the CAGE Code field; results, a pick list of CAGE Codes available.

(3) Enter PERIOD and a CAGE Code; results, a Count of NSNs by FSC for the CAGE Code entered.

(4) Enter PERIOD, CAGE CODE and FSC; results, a Count of NSNs for the CAGE CODE and FSC entered.

## **A.43 DEMIMM - DEMILITARIZATION MAIN MENU (DEMIL)**

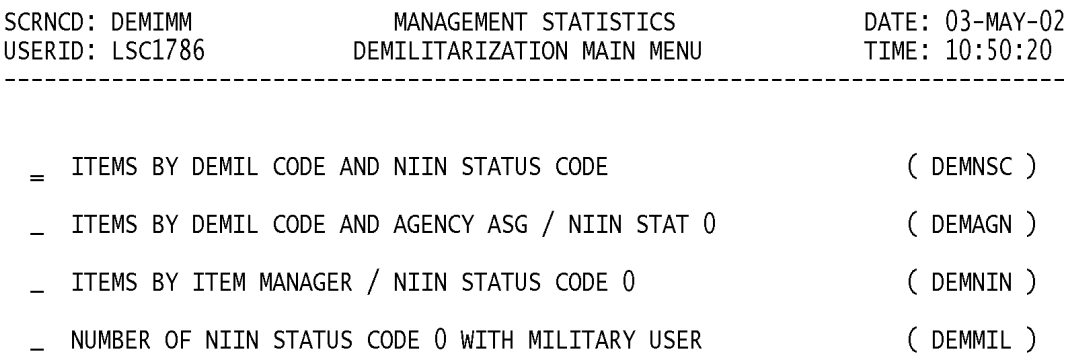

#### POSITION CURSOR TO SELECTION AND PRESS ENTER

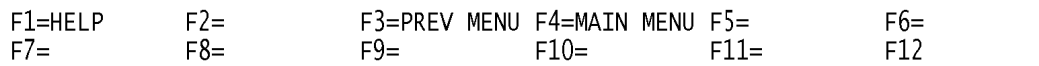

a. **SCREEN EXPLANATION:** This screen provides a listing of screens available from the Demilitarization Main Menu Screen.

b. **FIELD ENTRY REQUIREMENTS:** There are no valid entries for this screen. Press Tab to desired selection and press Enter.

# **A.44 DEMNSC1 - DEMIL - ITEMS BY DEMIL CODE AND NIIN STATUS CODE**

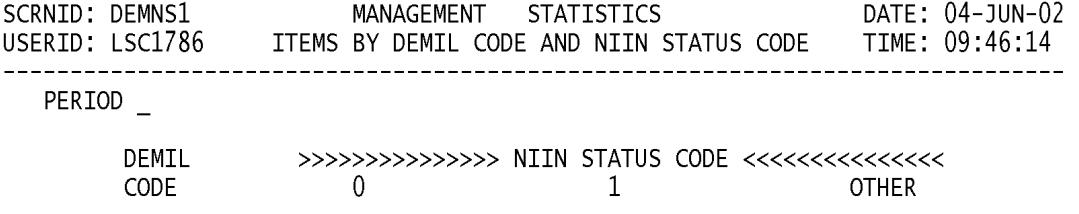

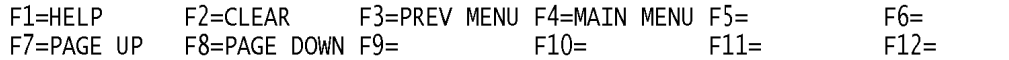
a. **SCREEN EXPLANATION:** This screen allows the end-user to retrieve Demilitarization Code data. The end-user may request desired information by keying in PERIOD as follows:

#### **VALID ENTRIES AND COMBINATIONS**

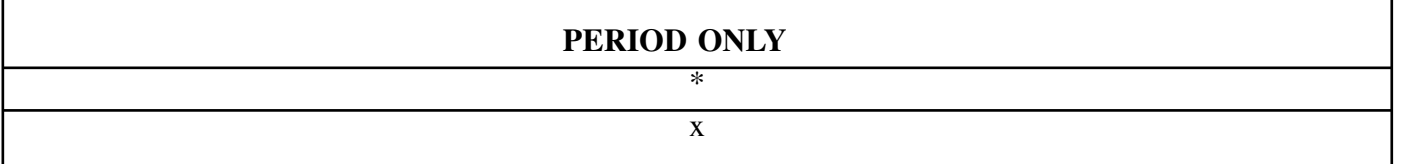

b. **FIELD ENTRY REQUIREMENTS:** The fields listed below allow the end-user to request information based on the entries made.

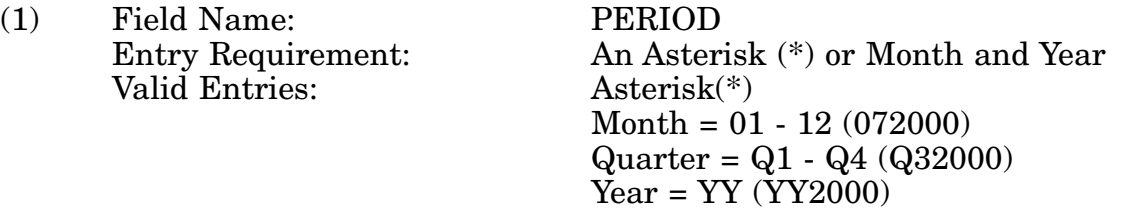

c. **PROCESSING OPTIONS/RESULTS:** Use of the valid field entries will display results as follows: (To retrieve information from a pick list, place an 'X' by the desired selection and press the appropriate 'Process' PF Key.)

(1) Enter ASTERISK(\*) in the PERIOD field; results, a pick list of Months and Years of data available.

(2) Enter PERIOD; results, TOTAL ITEM counts by DEMIL CODE and NIIN STATUS CODE.

#### **A.45 DEMAG1 - DEMIL - ITMS BY DMIL CD AND AGCY ASGN/NIIN STAT 0**

PERIOD SERVICE/AGENCY<br>CURRENT SERVICE/AGENCY DEMIL NUMBER

DEMIL NUMBER<br>CODE OF ITEMS

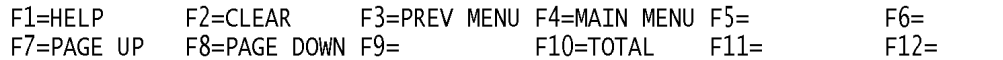

NOTE: F10 RETRIEVES TOTAL DATA FOR DEMIL CODES WITHIN A GIVEN PERIOD. F10 MAY BE PRESSED AT ANY TIME WITH THE ONLY REQUIRED CRITERIA BEING PERIOD.

a. **SCREEN EXPLANATION:** This screen allows the end-user to retrieve Items by DEMIL Code and Agency Assigned / NIIN Status Code 0 data. The end-user may request desired information by keying in specific field entries or combinations as follows:

#### **VALID ENTRIES AND COMBINATIONS**

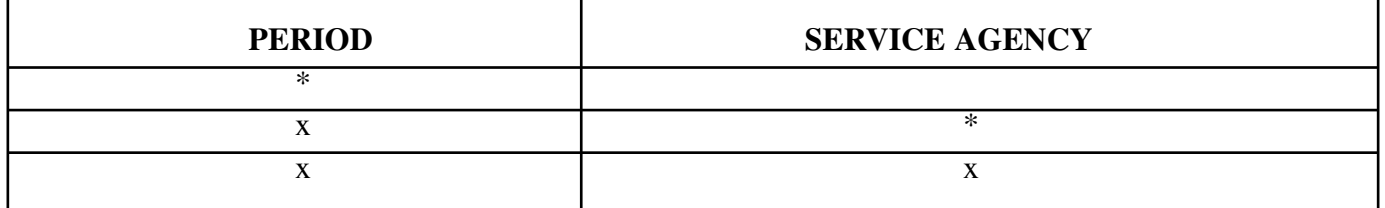

The result of specific end-user requests will vary in accordance with the combination of entries made.

b. **FIELD ENTRY REQUIREMENTS:** The fields listed below allow the end-user to request information based on the entries made.

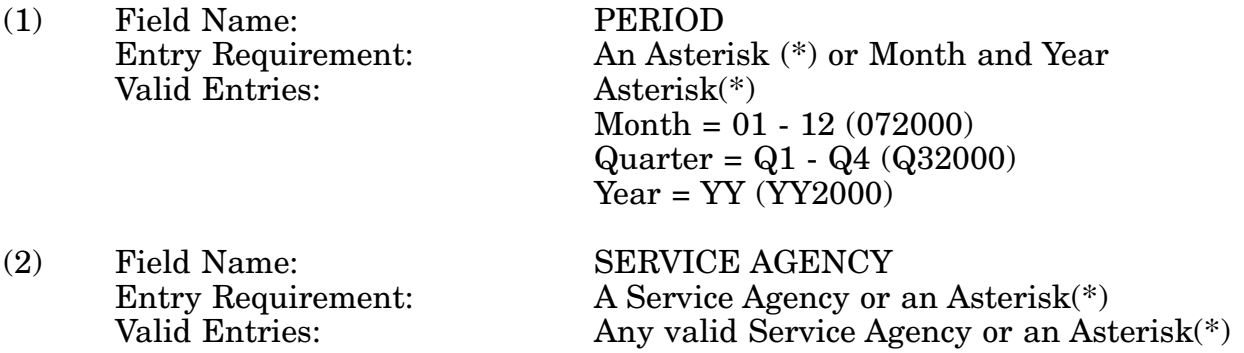

c. **PROCESSING OPTIONS/RESULTS:** Use of the valid field entries and combinations referenced in the table above will display results as follows: (To retrieve information from a pick list, place an 'X' by the desired selection and press the appropriate 'Process' PF Key.)

(1) Enter ASTERISK(\*) in the PERIOD field; results, a pick list of months and Years of data available.

(2) Enter PERIOD and an ASTERISK(\*) in the SERVICE AGENCY field; results, a pick list of SERVICE AGENCIES available for period entered.

(3) Enter PERIOD and SERVICE AGENCY; results, a count by DEMIL CODE for the SERVICE AGENCY entered.

d. **AVAILABLE FUNCTION KEYS:** See [Appendix C.](#page-285-0)

## 14-1A-105

#### **A.46 DEMNI1 - DEMIL - ITEMS BY ITEM MANAGER / NIIN STATUS CD 0**

SCRNID: DEMNI1 MANAGEMENT STATISTICS DATE: 04-JUN-02<br>USERID: LSC1786 ITEMS BY ITEM MANAGER / NIIN STATUS CD 0 TIME: 09:46:52 DATE: 04-JUN-02 

PERIOD

ITEM NUMBER OF<br>MANAGER ITEMS MANAGED

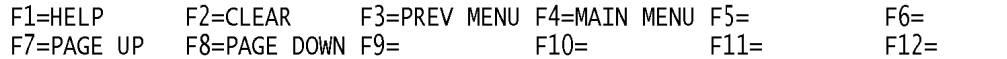

a. **SCREEN EXPLANATION:** This screen allows the end-user to retrieve Item Manager / NIIN Status Code 0 data. PERIOD is the only valid entry for this screen.

#### **VALID ENTRIES AND COMBINATIONS**

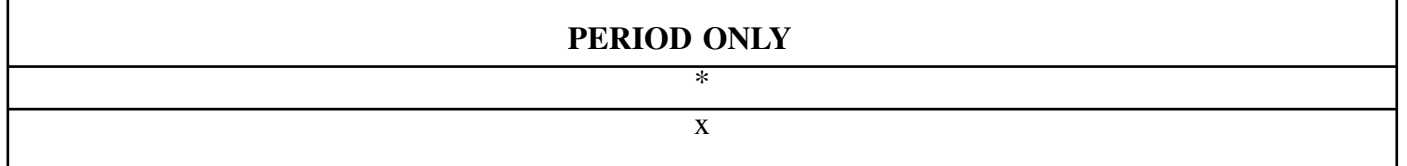

b. **FIELD ENTRY REQUIREMENTS:** The field listed below allows the end-user to request information based on the entries made.

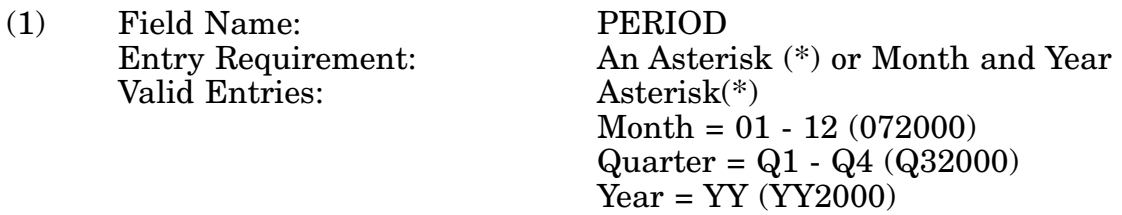

c. **PROCESSING OPTIONS/RESULTS:** Use of the field entries referenced in the table above will display results as follows: (To retrieve information from a pick list, place an 'X' by the desired selection and press the appropriate 'Process' PF Key.)

(1) Enter ASTERISK(\*) in the PERIOD field; results, a pick list of Months and Years of data available.

(2) Enter PERIOD; results, a count of items with NIIN STATUS CODE 0 by ITEM MANAGER for period entered.

#### **A.47 DEMMI1 - DEMIL - NO. OF NIIN STAT CODE 0 W/ MILITARY USER**

PERIOD TIEM MANAGER<br>
CURRENT ITEM MANAGER

DEMIL NUMBER<br>CODE OF ITEMS

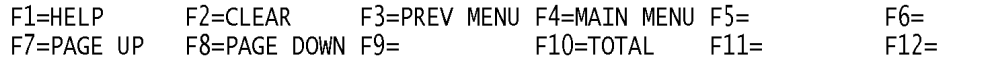

NOTE: F10 RETRIEVES TOTAL DATA FOR DEMIL CODES WITHIN A GIVEN PERIOD. F10 MAY BE PRESSED AT ANY TIME WITH THE ONLY REQUIRED CRITERIA BEING PERIOD.

a. **SCREEN EXPLANATION:** This screen allows the end-user to retrieve NIIN Status Code 0 Items with Military Users data. The end-user may request desired information by keying in specific field entries or combinations as follows:

#### **VALID ENTRIES AND COMBINATIONS**

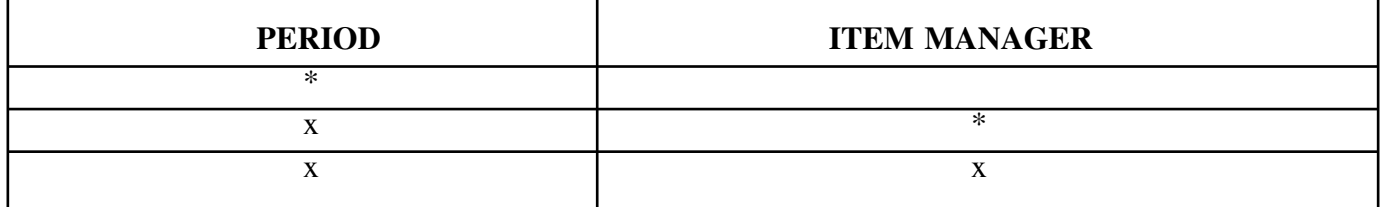

The result of specific end-user requests will vary in accordance with the combination of entries made.

b. **FIELD ENTRY REQUIREMENTS:** The fields listed below allow the end- user to request information based on the entries made.

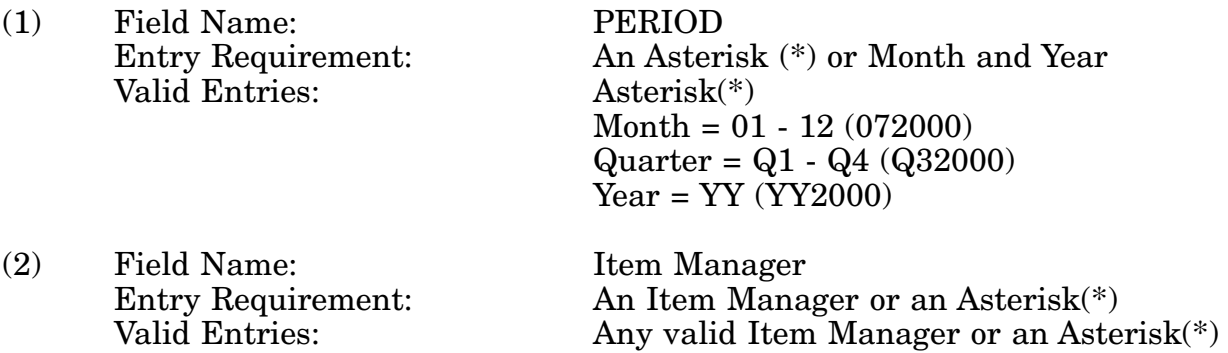

c. **PROCESSING OPTIONS/RESULTS:** Use of the valid field entries and combinations referenced in the table above will display results as follows: (To retrieve information from a pick list, place an 'X' by the desired selection and press the appropriate 'process F Key.)

(1) Enter ASTERISK(\*) in the PERIOD field; results, a pick list of Months and Years of data.

(2) Enter PERIOD and an ASTERISK(\*) in the ITEM MANAGER field; results, a pick list of ITEM MANAGERS available for period entered.

(3) Enter PERIOD and ITEM MANAGER; results; a count of items by DEMIL CODE for the ITEM MANAGER entered.

d. **AVAILABLE FUNCTION KEYS:** See [Appendix C.](#page-285-0)

## 14-1A-109

# **A.48 DACMM - DOCUMENT AVAILABILITY CODE (DAC) MAIN MENU**

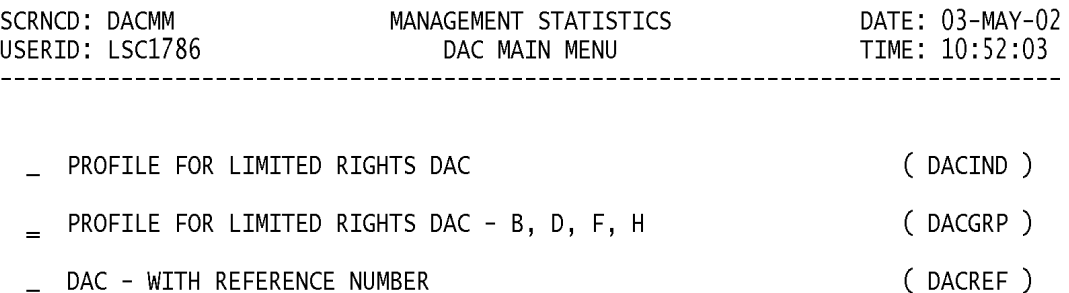

#### POSITION CURSOR TO SELECTION AND PRESS ENTER

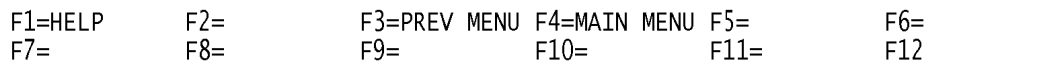

a. **SCREEN EXPLANATION:** This screen allows the end-user to retrieve the following data. Provide a listing of the screens available through the DAC Main Menu.

b. **FIELD ENTRY REQUIREMENTS:** This screen requires the end-user to make a selection. Press Tab to desired selection and press Enter.

c. **AVAILABLE FUNCTION KEYS:** There are no unique PF keys used from the DAC Main Menu screen. Press Tab to desired selection and press Enter.

## **A.49 DACIN1 - DOCUMENT AVAILABILITY CODE - PROFILE FOR LIMITED RIGHTS DAC**

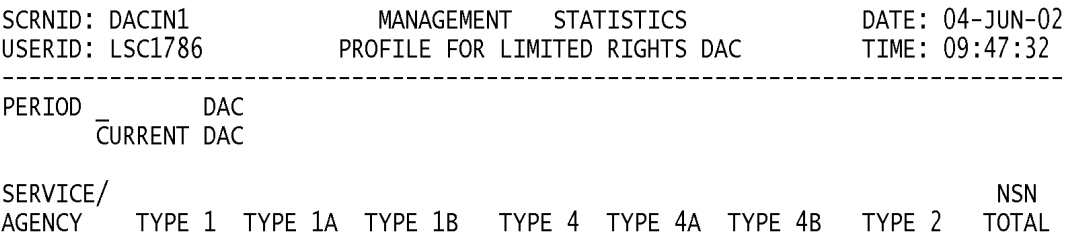

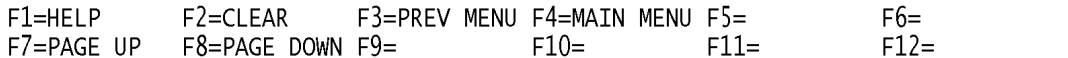

a. **SCREEN EXPLANATION:** This screen allows the end-user to retrieve Document Availability Code Limited Rights Data. The end-user may request desired information by keying in specific field entries or combinations.

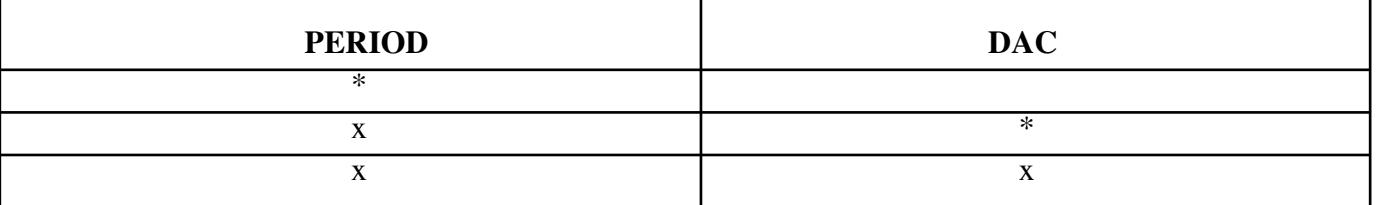

#### **VALID ENTRIES AND COMBINATIONS**

The result of specific end-user requests will vary in accordance with the combination of entries made.

b. **FIELD ENTRY REQUIREMENTS:** The fields listed below allow the end-user to request information based on the entries made.

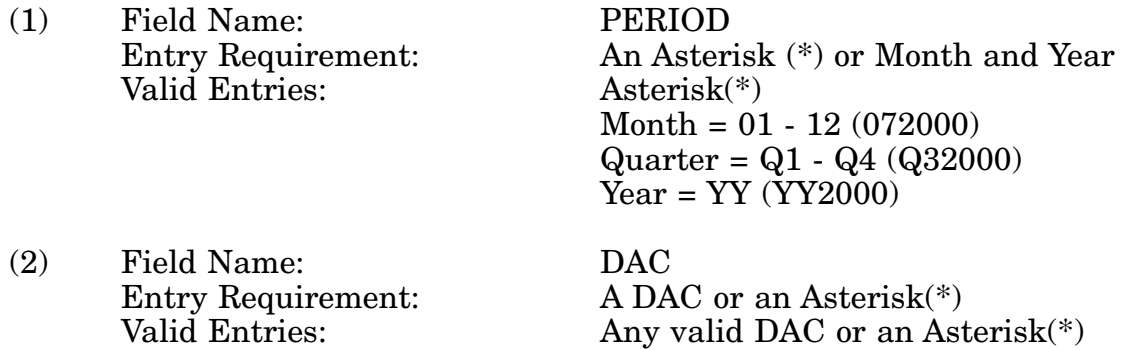

c. **PROCESSING OPTIONS/RESULTS:** Use of the field entries and combinations in the table will display results as follows: (To retrieve information from a pick list, place an 'X' by the desired selection and press the appropriate 'Process' PF Key.)

(1) Enter ASTERISK(\*) in the PERIOD field; results, a pick list of Months and Years of data available.

(2) Enter PERIOD and an ASTERISK(\*) in the DAC field; results, a pick list of DACs available.

(3) Enter PERIOD and DAC; results, Total NSNs, TYPE IIs for the DAC entered.

## **A.50 DACGR1 - DOCUMENT AVAILABILITY CODE - PROFILE FOR LTD RIGHTS DAC - B, D, F, H**

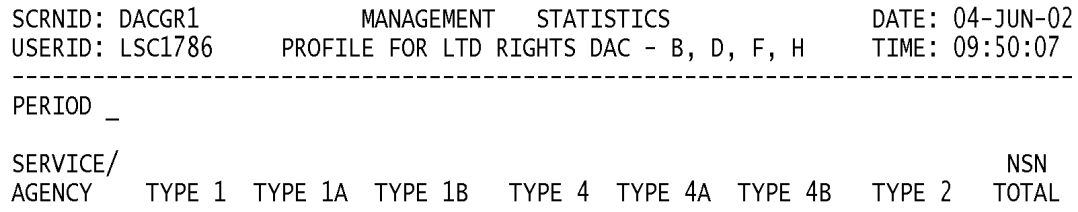

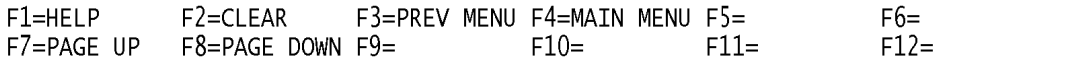

a. **SCREEN EXPLANATION:** This screen allows the end-user to retrieve Document Availability Code Limited Rights Data. The end-user may request desired information by keying field entries or combination.

#### **VALID ENTRIES AND COMBINATIONS**

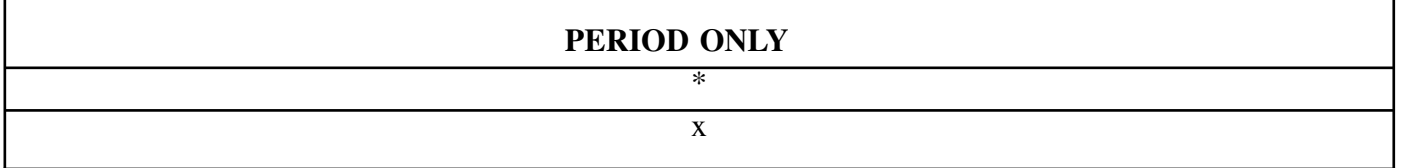

The result of specific end-user request will vary in accordance with the combination of entries made.

b. **FIELD ENTRY REQUIREMENTS:** The fields listed below allow the end-user to request information based on the entries made.

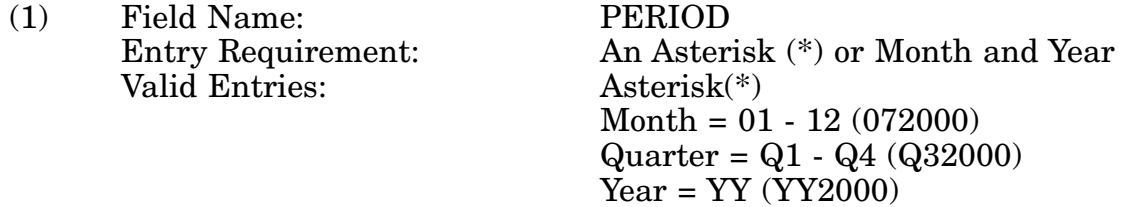

c. **PROCESSING OPTIONS/RESULTS:** Use of the field entry in the table above will display results as follows: (To retrieve information from a pick list, place an 'X' by the desired selection and press the appropriate 'Process' PF Key.)

(1) Enter ASTERISK(\*) in the PERIOD field; results, a pick list of Months and Years of data available.

(2) Enter PERIOD ONLY; results, TOTALS NSNs for DACs B, D, F and H for TYPE IIs for the SERVICE/AGENCIES entered.

## **A.51 DACRE1 - DOCUMENT AVAILABILITY CODE - DAC - WITH REFERENCE NUMBERS**

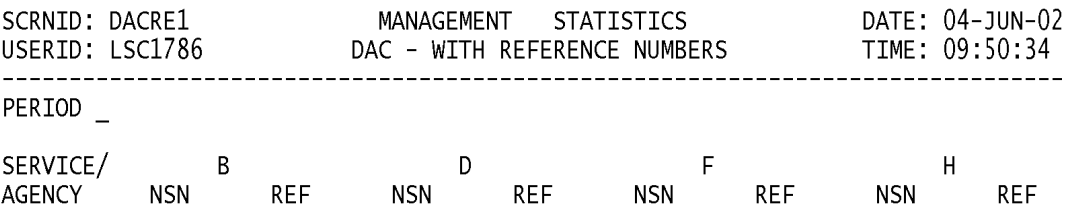

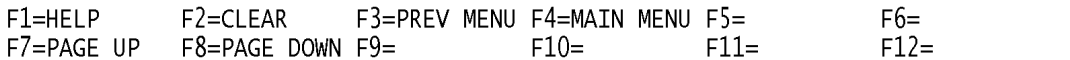

a. **SCREEN EXPLANATION:** Retrieve Document Availability Code Limited Rights Data. The end-user may request desired information by keying in specific field entries or combinations.

#### **VALID ENTRIES AND COMBINATIONS**

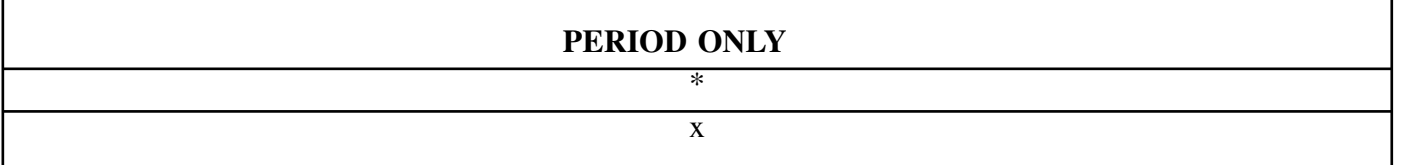

b. **FIELD ENTRY REQUIREMENTS:** The fields listed below allow the end-user to request information based on the entries made.

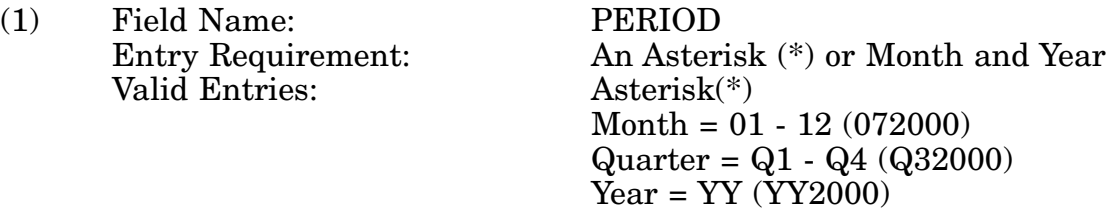

c. **PROCESSING OPTIONS/RESULTS.** Use of the field entries and combinations in the table above will display results as follows: (To retrieve information from a pick list, place an 'X' by the desired selection and press the appropriate 'Process' PF Key.)

(1) Enter ASTERISK(\*) in the PERIOD field; results, a pick list of Months and Years of data available.

(2) Enter PERIOD ONLY; results, TOTALS NSNs with REFERENCE NUMBERS for the DAC entered.

## **A.52 FCSGMM - FEDERAL CATALOG SYSTEM GOALS MAIN MENU**

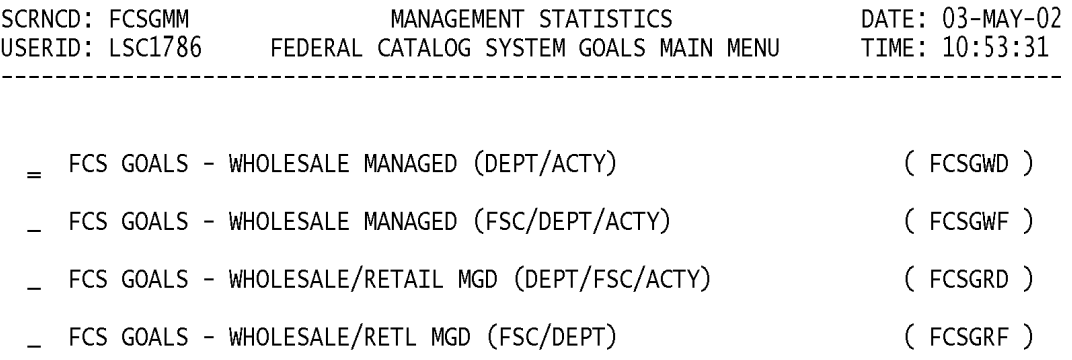

#### POSITION CURSOR TO SELECTION AND PRESS ENTER

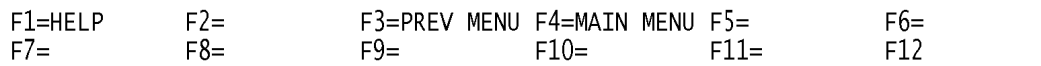

a. **SCREEN EXPLANATION:** This screen allows the end-user to retrieve a listing of the screens available through the Federal Catalog System Goals Main Menu.

b. **FIELD ENTRY REQUIREMENTS:** There are no unique PF keys used from the Federal Catalog System Goals Main Menu screen. Press Tab to desired selection and press Enter.

# **A.53 FCSGW1 - FCS GOALS - WHOLESALE MANAGED (DEPT/ACTY)**

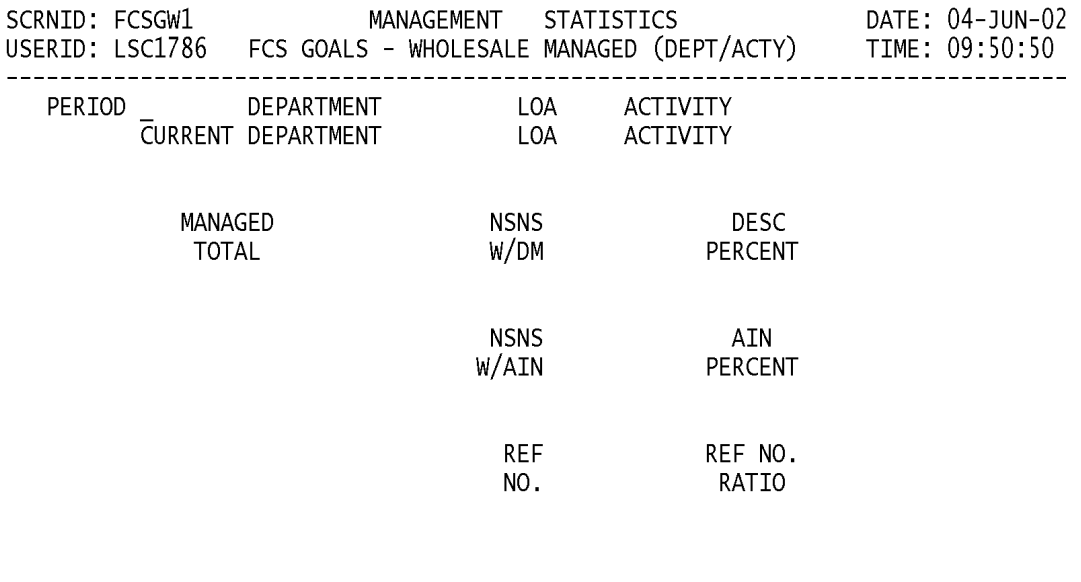

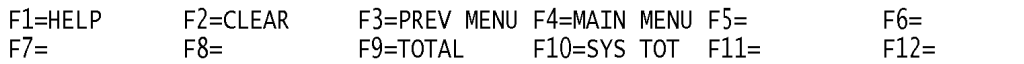

#### NOTE: PRESSING THE PF 9 KEY AFTER ENTERING PERIOD AND DEPARTMENT WILL GIVE DEPARTMENT TOTAL FOR PERIOD ENTERED. PRESSING THE PF 10 KEY AFTER ENTERING PERIOD WILL GIVE SYSTEM TOTAL FOR PERIOD ENTERED.

a. **SCREEN EXPLANATION:** This screen allows the end-user to retrieve FCS Goals - Wholesale Managed data. The end-user may request desired information by keying in specific field entries or combinations.

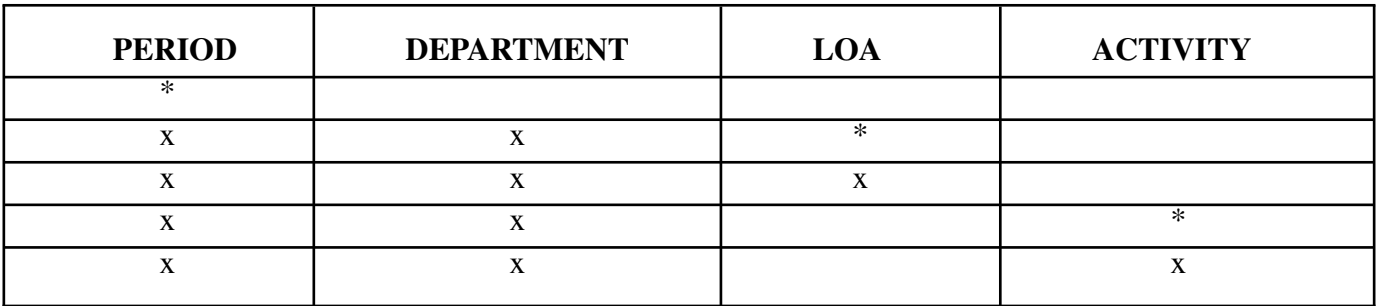

## **VALID ENTRIES AND COMBINATIONS**

The result of specific end-user requests will vary in accordance with the combination of entries made.

b. **FIELD ENTRY REQUIREMENTS:** The fields listed below allow the end-user to enter information. Other fields shown on the screen are display only fields and will display data based on the entries made.

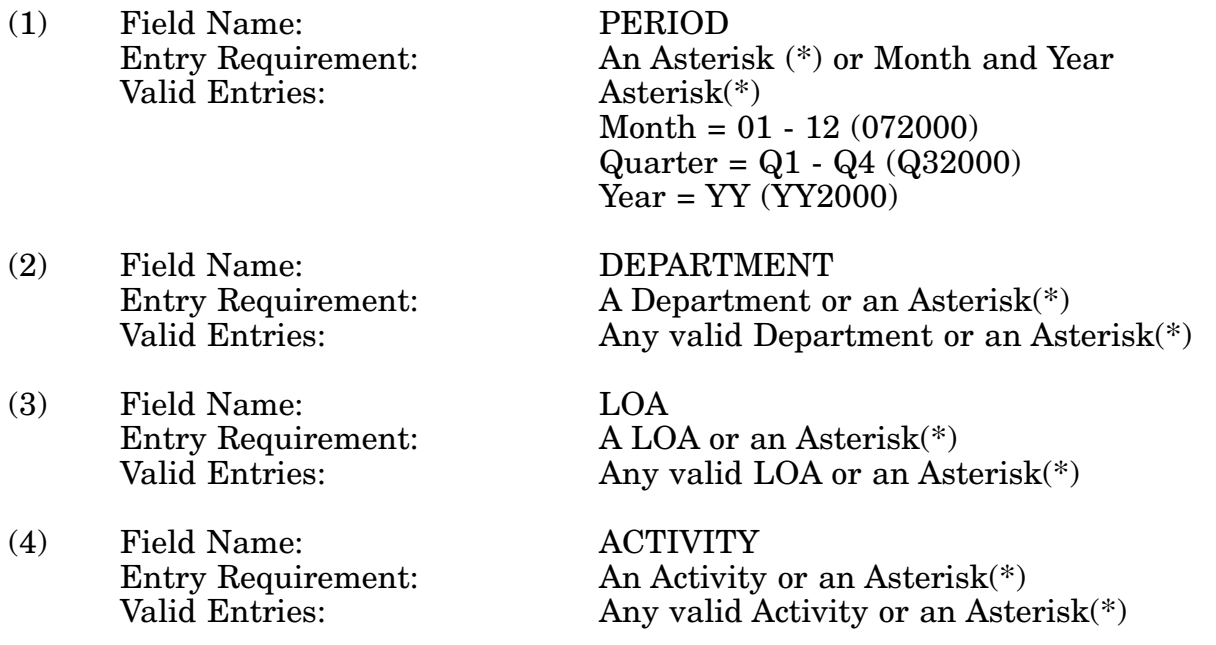

c. **PROCESSING OPTIONS/RESULTS:** Use of the valid entries and combinations referenced in the table above will display results as follows: (To retrieve information from a pick list, place an 'X' by the desired selection and press the appropriate 'Process' PF Key.)

#### 14-1A-121

(1) Enter ASTERISK(\*) in the PERIOD field; results, a pick list of Months and Years of data available.

(2) Enter PERIOD, DEPARTMENT and an ASTERISK(\*) in the LOA field; results, a pick list of LOAs available by DEPARTMENT entered.

(3) Enter PERIOD, DEPARTMENT, and LOA; results, TOTAL MANAGED Count of NSNs by DESCRIPTIVE METHOD, APPROVED ITEM NAMES, REFERENCE NUM-BERS and DESCRIPTIVE PERCENT, APPROVED ITEM NAME PERCENT, and REFER-ENCE NUMBER RATIO for ACTIVITY, by LOA and DEPARTMENT entered.

(4) Enter PERIOD, DEPARTMENT and an ASTERISK(\*) in the ACTIVITY field; results, a pick list of Activities by DEPARTMENT entered.

(5) Enter PERIOD, DEPARTMENT and ACTIVITY CODE; results, TOTAL MANAGED Count of NSNs, by DESCRIPTIVE METHOD, APPROVED ITEM NAMES, REFERENCE NUMBERS and DESCRIPTIVE PERCENT, APPROVED ITEM NAME PERCENT and REFERENCE NUMBER RATIO for ACTIVITY and DEPARTMENT entered.

# **A.54 FCSGW4 - FCS GOALS - WHOLESALE MANAGED (FSC/DEPT/ACTY)**

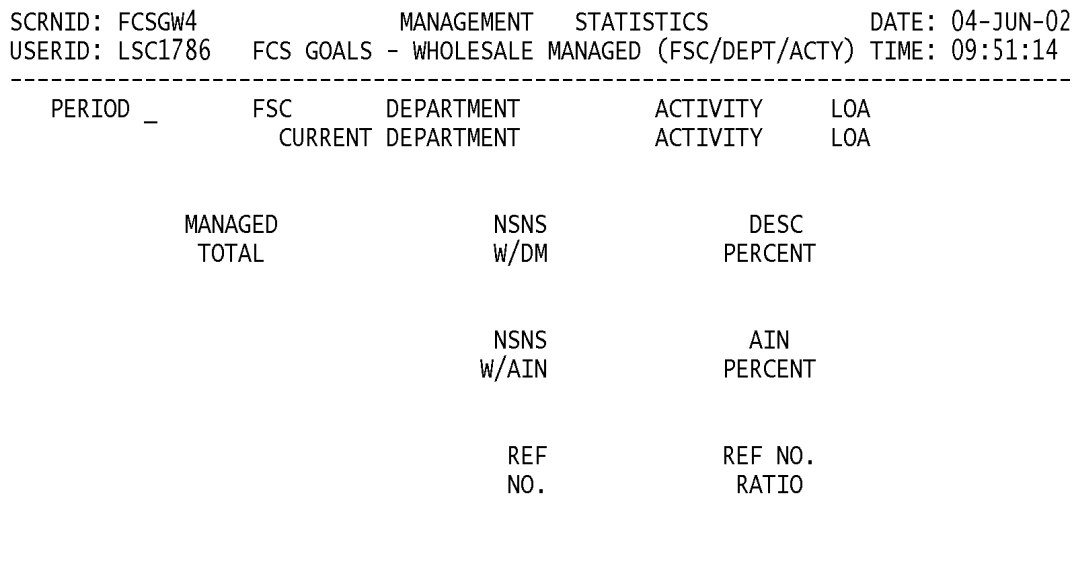

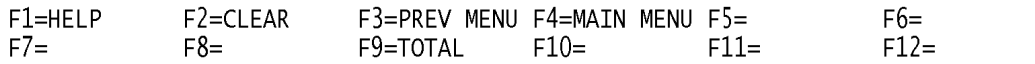

#### NOTE: PRESSING THE PF 9 KEY AFTER ENTERING PERIOD AND DEPARTMENT WILL GIVE DEPARTMENT TOTAL FOR PERIOD ENTERED. PRESSING THE PF 10 KEY AFTER ENTERING PERIOD WILL GIVE SYSTEM TOTAL FOR PERIOD ENTERED.

a. **SCREEN EXPLANATION:** This screen allows the end-user to retrieve FCS Goals-Wholesale Managed data. The end-user may request desired information by keying in specific field entries or combinations.

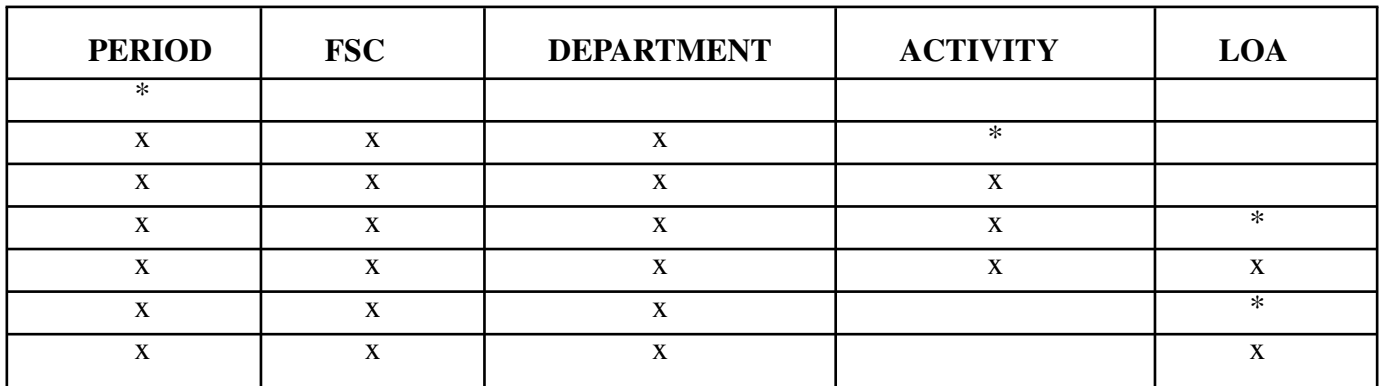

#### **VALID ENTRIES AND COMBINATIONS**

The result of specific end-user requests will vary in accordance with the combination of entries made.

b. **FIELD ENTRY REQUIREMENTS:** The fields listed below allow the end-user to enter information. Other fields shown on the screen are display only fields and will display data based on the entries made.

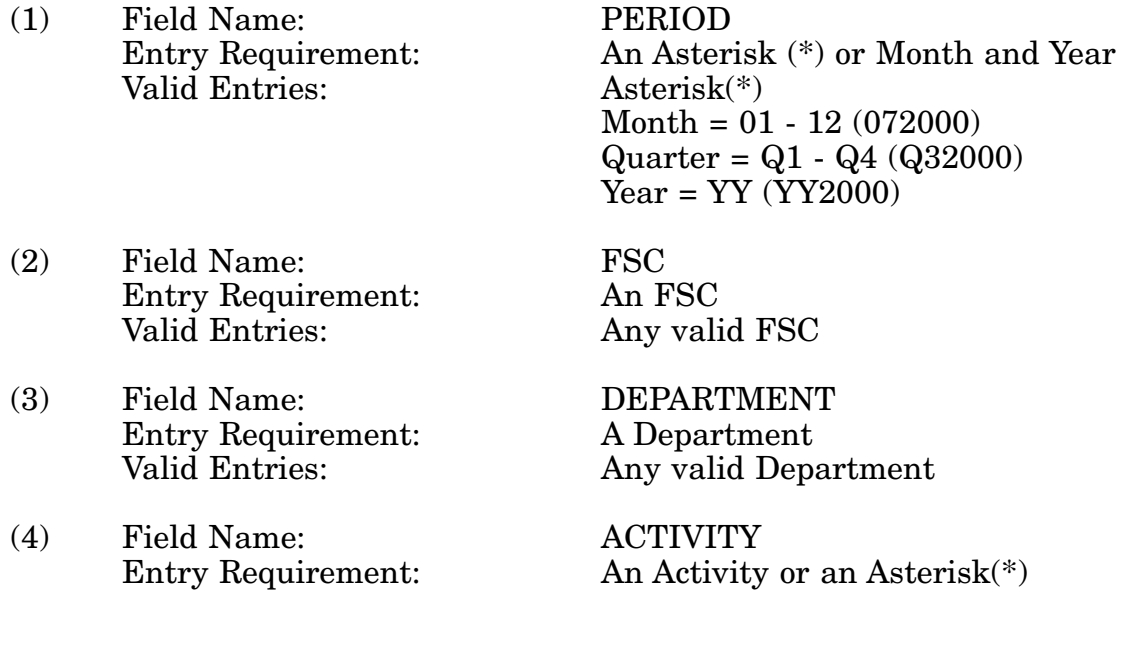

#### 14-1A-124

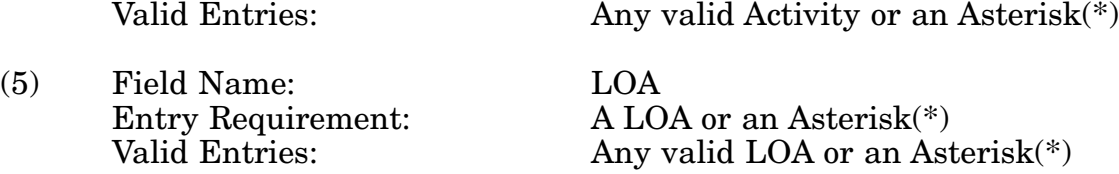

c. **PROCESSING OPTIONS/RESULTS:** Use of the valid field entries and combinations referenced in the table above will display results as follows: (To retrieve information from a pick list, place an 'X' by the desired selection and press the appropriate 'Process' PF Key.)

(1) Enter ASTERISK(\*) in the PERIOD field; a pick list of Months and Years of data available.

(2) Enter PERIOD, FSC, DEPARTMENT, and an ASTERISK(\*) in the ACTIVITY CODE field; results, a pick list Activities available for DEPARTMENT and FSC entered.

(3) Enter PERIOD, FSC, DEPARTMENT, and ACTIVITY; results, TOTAL NSNs with DESCRIPTIVE METHOD, APPROVED ITEM NAMES, REFERENCE NUMBERS and DESCRIPTIVE METHOD PERCENT, APPROVED ITEM NAME PERCENT and REFER-ENCE NUMBER RATIO by ACTIVITY, DEPARTMENT, and FSC entered.

(4) Enter PERIOD, FSC, DEPARTMENT, ACTIVITY, and an ASTERISK(\*) in the LOA field; results, a pick list LOAs available for ACTIVITY, DEPARTMENT, and FSC entered.

(5) Enter PERIOD, FSC, DEPARTMENT, ACTIVITY, and LOA; results, TOTAL NSNs with DESCRIPTIVE METHOD, APPROVED ITEM NAMES, REFERENCE NUMBERS; and DESCRIPTIVE METHOD PERCENT, APPROVED ITEM NAME PERCENT, and REF-ERENCE NUMBER RATIO by LOA, ACTIVITY, DEPARTMENT, and FSC entered.

(6) Enter PERIOD, FSC, DEPARTMENT, and an ASTERISK(\*) in the LOA field; results, a pick list of LOAs available for DEPARTMENT and FSC entered.

(7) Enter PERIOD, FSC, DEPARTMENT and LOA; results, TOTAL NSNs with DESCRIPTIVE METHOD, APPROVED ITEM NAMES, REFERENCE NUMBERS, and DESCRIPTIVE METHOD PERCENT, APPROVED ITEM NAME PERCENT, and REFER-ENCE NUMBER RATIO by LOA, DEPARTMENT, and FSC entered.

## **A.55 FCSGR1 - FCS GOALS-WHOLESALE/RETL (DEPT/ACTY)**

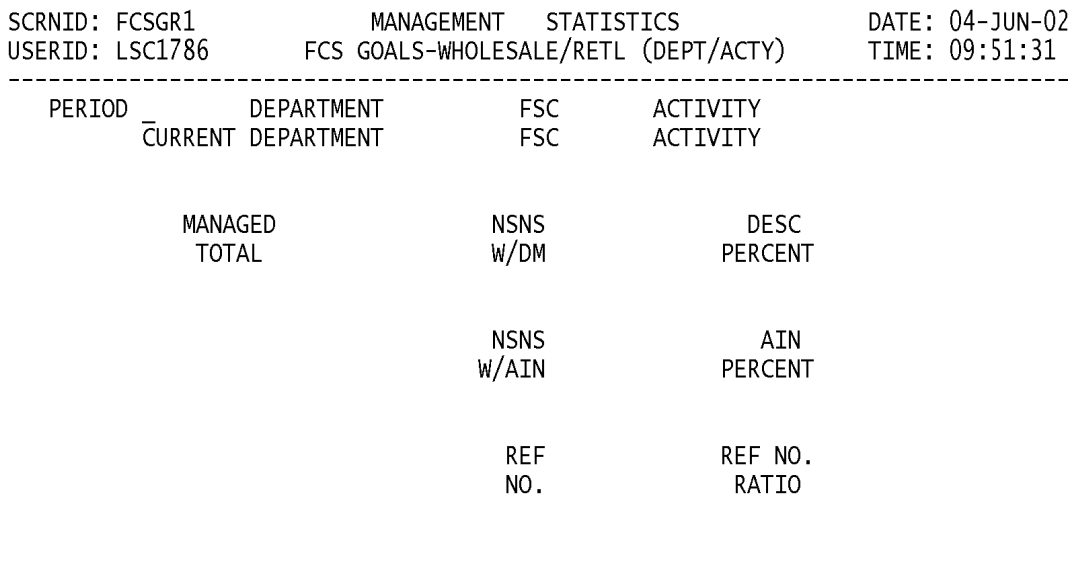

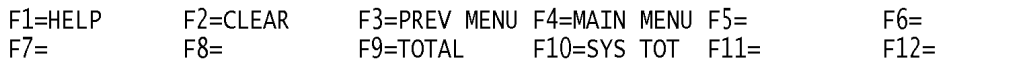

a. **SCREEN EXPLANATION:** This screen allows the end-user to retrieve FCS Goals-Wholesale/Retail Managed data. The end-user may request desired information by keying in specific field entries or combinations.

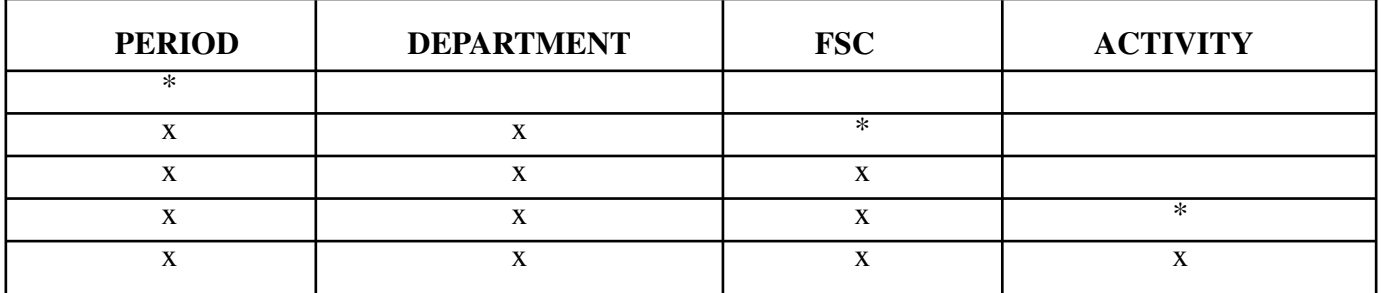

#### **VALID ENTRIES AND COMBINATIONS**

The result of specific end-user requests will vary in accordance with the combination of entries made.

b. **FIELD ENTRY REQUIREMENTS:** The fields listed below allow the end-user to enter information. Other fields shown on the screen are display only fields and will display data based on the entries made.

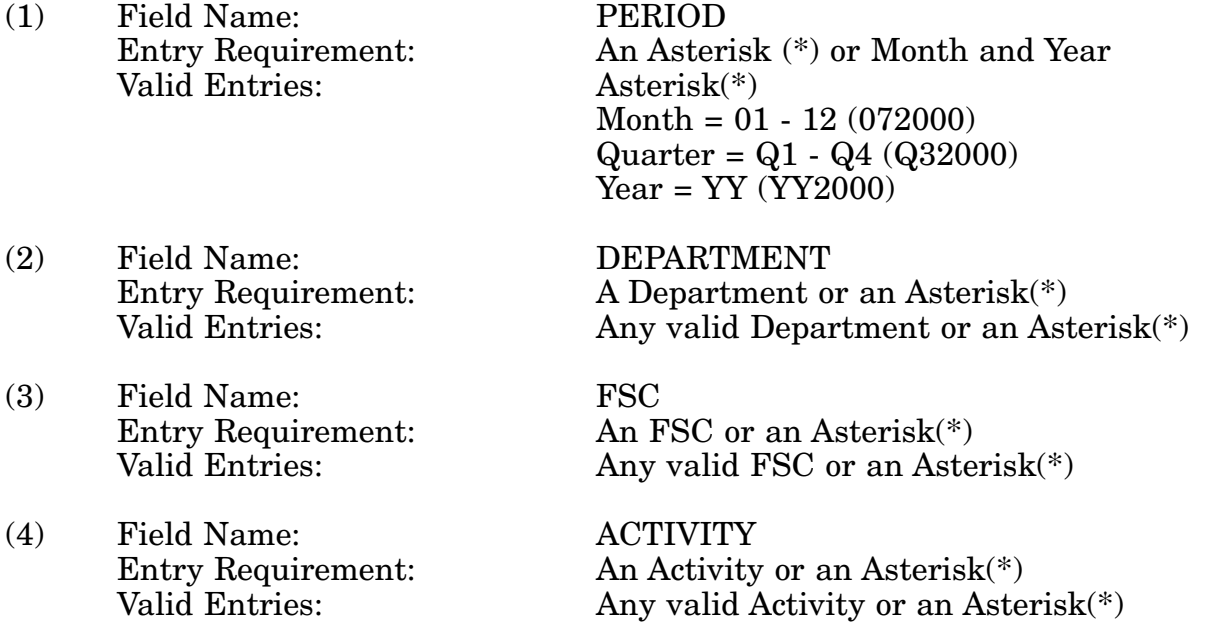

c. **PROCESSING OPTIONS/RESULTS:** Use of the entries and combinations referenced in the table above will display results as follows: (To retrieve information from a pick list, place an 'X' by the desired selection and press the appropriate 'Process' PF Key.)

(1) Enter ASTERISK(\*) in the PERIOD field; results, a pick list of Months and Years of data available.

(2) Enter PERIOD, DEPARTMENT, and an ASTERISK(\*) in the FSC field; results, a pick list of FSCs available for DEPARTMENT entered.

(3) Enter PERIOD, DEPARTMENT, and FSC; results, TOTAL NSNs with DESCRIP-TIVE METHOD, APPROVED ITEM NAMES, and REFERENCE NUMBERS; and DESCRIPTIVE METHOD PERCENT, APPROVED ITEM NAME PERCENT, and REFER-ENCE NUMBER RATIO by DEPARTMENT and FSC entered.

(4) Enter PERIOD, DEPARTMENT, FSC and an ASTERISK(\*) in the Activity Code field; results, a pick list of Activities available for FSC and DEPARTMENT entered.

(5) Enter PERIOD, DEPARTMENT, FSC and ACTIVITY; results, TOTAL MANAGED Count of NSNs, by DESCRIPTIVE METHOD, APPROVED ITEM NAMES, and REFER-ENCE NUMBERS; and DESCRIPTIVE PERCENT, APPROVED ITEM NAME PERCENT, and REFERENCE NUMBER RATIO for ACTIVITY and DEPARTMENT entered.

#### **A.56 FCSGR4 - FCS GOALS - WHOLESALE/RETL MGD (FSC/DEPT)**

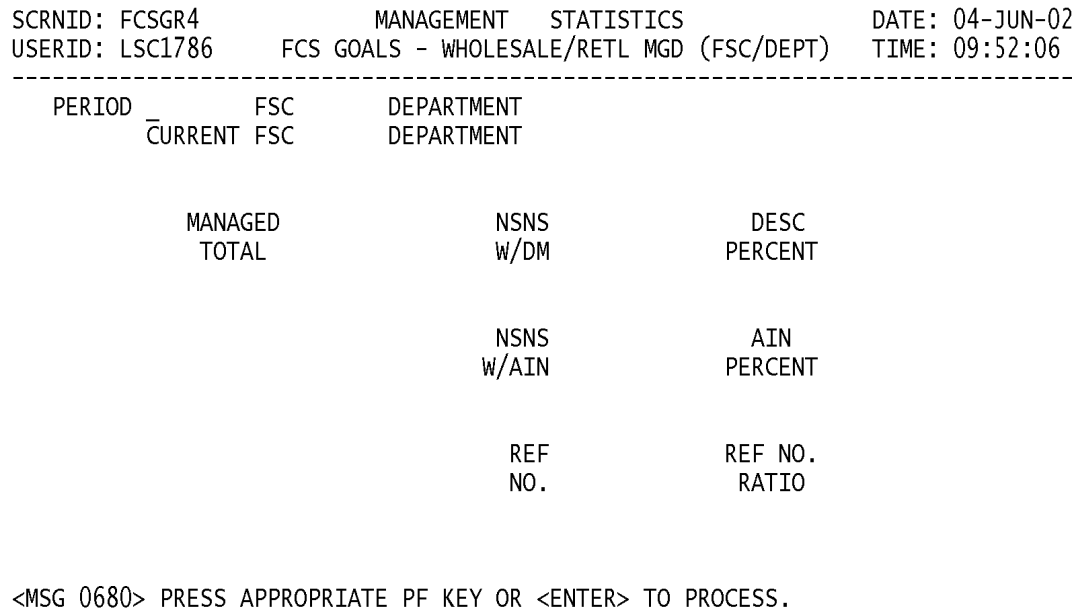

 $F1 = HELP$ F2=CLEAR F3=PREV MENU F4=MAIN MENU F5=  $F6=$  $F7=$  $F8=$ F9=TOTAL  $F10=SYS$  TOT  $F11=$  $F12=$ 

a. **SCREEN EXPLANATION:** This screen allows the end-user to retrieve FCS Goals-Wholesale/Retail Managed data. The end-user may request desired information by keying in specific field entries or combinations.

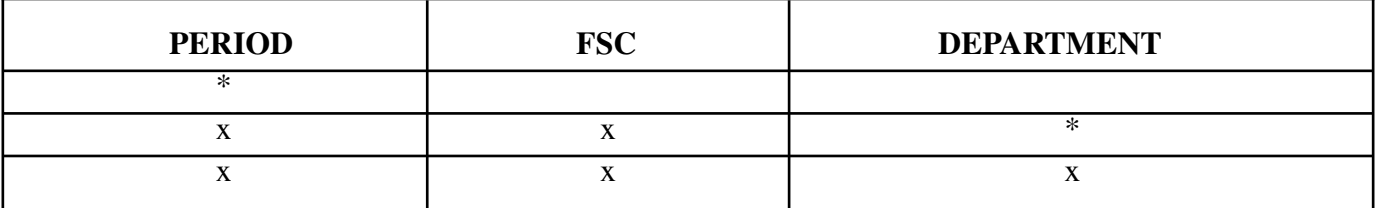

#### **VALID ENTRIES AND COMBINATIONS**

The result of specific end-user requests will vary in accordance with the combination of entries made.

b. **FIELD ENTRY REQUIREMENTS:** The fields listed below allow the end-user to enter information. Other fields shown on the screen are display only fields and will display data based on the entries made.

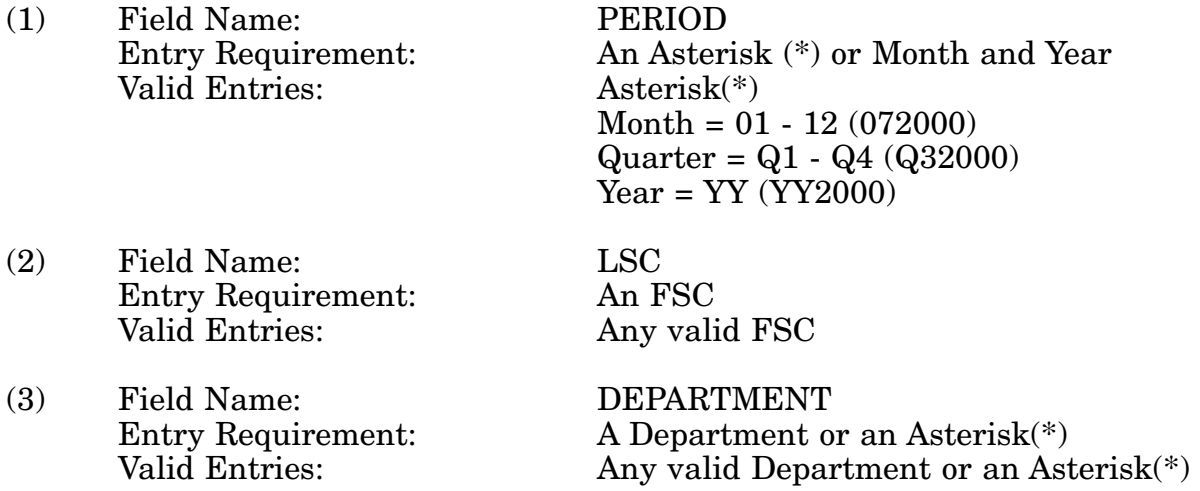

c. **PROCESSING OPTIONS/RESULTS:** Use of the valid field entries and combinations referenced in the table above will display results as follows: (To retrieve information from a pick list, place an 'X' by the desired selection and press the appropriate 'Process' PF Key.)

(1) Enter ASTERISK(\*) in the PERIOD field; results, a pick list of Months and Years of data available.

(2) Enter PERIOD, FSC and an ASTERISK(\*) in the DEPARTMENT field; results, a pick list of DEPARTMENTS available for the FSC entered.

(3) Enter PERIOD, FSC and DEPARTMENT; results, TOTAL NSNs with DESCRIP-TIVE METHOD, APPROVED ITEM NAMES, and REFERENCE NUMBERS; and DESCRIPTIVE METHOD PERCENT, APPROVED ITEM NAME PERCENT, and REFER-

#### 14-1A-130

ENCE NUMBER RATIO by DEPARTMENT and FSC entered.

# **A.57 FCSQMM - FCS QUALITY STATUS (BY SUBMITTER)**

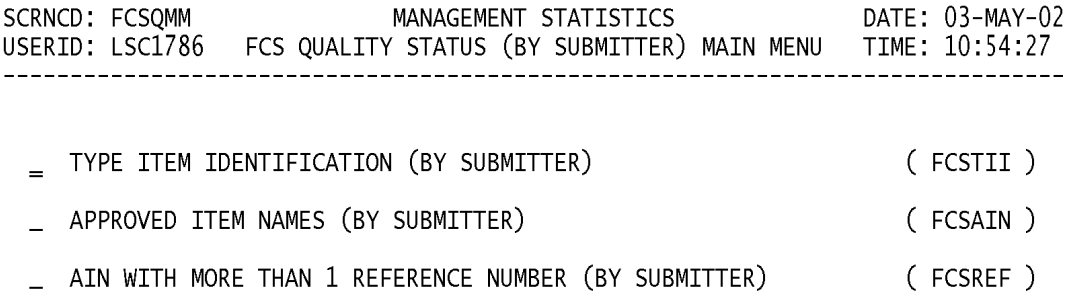

#### POSITION CURSOR TO SELECTION AND PRESS ENTER

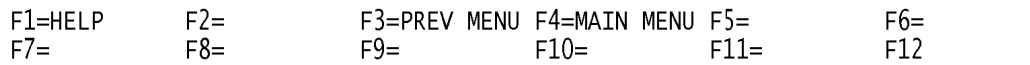

a. **SCREEN EXPLANATION:** This screen provides a listing of the screens available through the FCS Quality Status (By Submitter) Main Menu.

b. **FIELD ENTRY REQUIREMENTS:** This screen requires the end user to make a selection. Press Tab to desired selection and press Enter.

# **A.58 FCSTI1 - FCS QUALITY STATUS (BY SUBMITTER)**

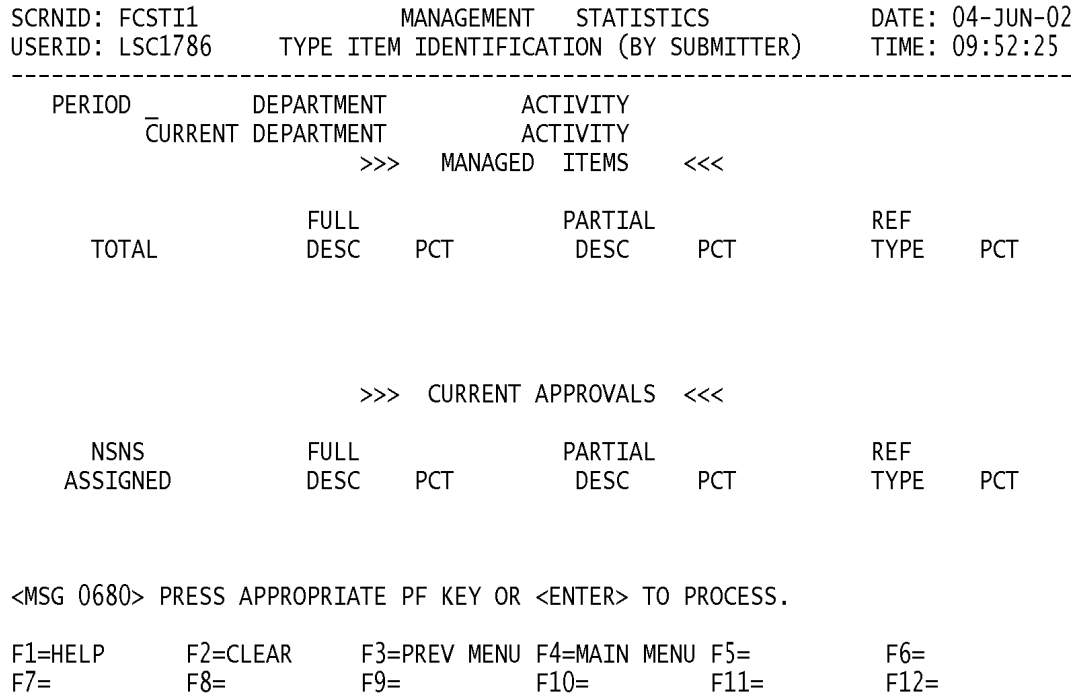

a. **SCREEN EXPLANATION:** This screen allows the end-user to retrieve Type of Item Identification (By Submitter) data. The end-user may request desired information by keying in specific field entries or combinations.

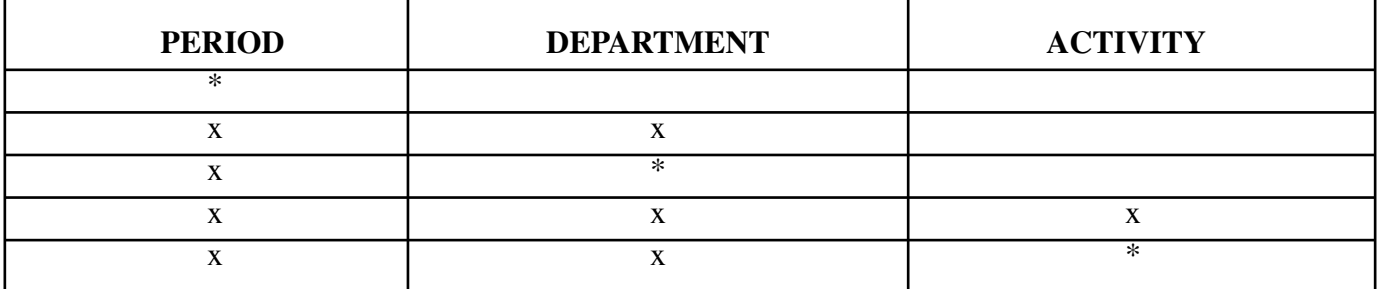

#### **VALID ENTRIES AND COMBINATIONS**

The result of specific end-user requests will vary in accordance with the combination of entries made.

b. **FIELD ENTRY REQUIREMENTS:** The fields listed below allow the end-user to enter information. Other fields shown on the screen are display only fields and will display data based on the entries made.

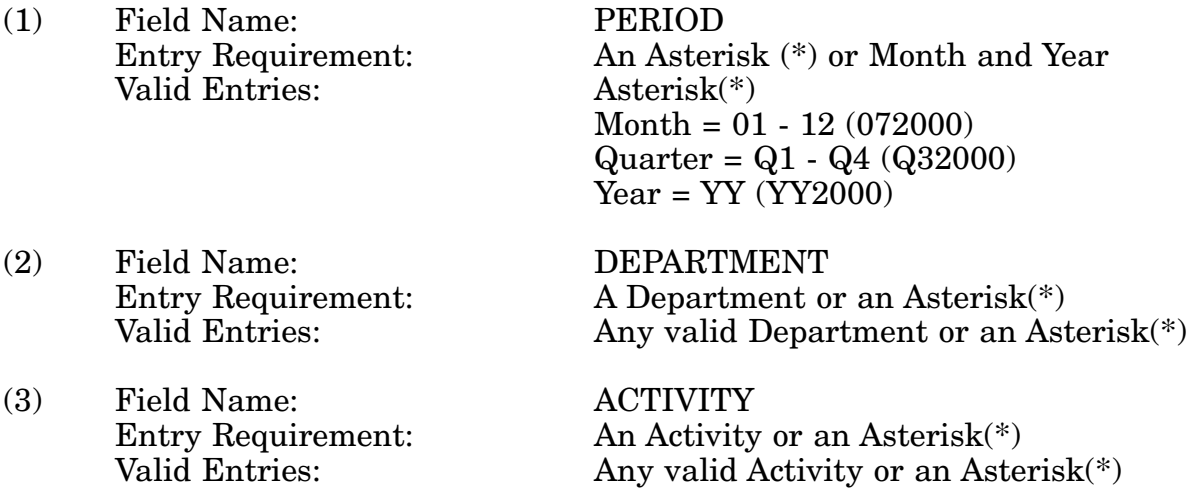

c. **PROCESSING OPTIONS/RESULTS:** Use of the valid field entries and combinations referenced in the table above will display results as follows: (To retrieve information from a pick list, place an 'X' by the desired selection and press the appropriate 'Process' PF Key.)

(1) Enter ASTERISK(\*) in the PERIOD field; results, a pick list of Months and Years of data available.

(2) Enter PERIOD and DEPARTMENT; results, MANAGED ITEM counts broken out by FULL DESCRIPTIVE, PARTIAL DESCRIPTIVE and REFERENCE TYPE with PER-CENTAGES of each; and CURRENT APPROVAL counts broken out by NSNS ASSIGNED, FULL DESCRIPTIVE, PARTIAL DESCRIPTIVE and REFERENCE TYPE with PERCENT- AGES of each for the DEPARTMENT entered.

(3) Enter PERIOD, and an ASTERISK(\*) in the DEPARTMENT field; results, a pick list of DEPARTMENTS available.

(4) Enter PERIOD, DEPARTMENT and ACTIVITY; results, MANAGED ITEM counts broken out by FULL DESCRIPTIVE, PARTIAL DESCRIPTIVE and REFERENCE TYPE with PERCENTAGES of each; and CURRENT APPROVAL counts broken out by NSNS ASSIGNED, FULL DESCRIPTIVE, PARTIAL DESCRIPTIVE and REFERENCE TYPE with PERCENTAGES of each for the ACTIVITY and DEPARTMENT entered.

(5) Enter PERIOD, DEPARTMENT and an ASTERISK(\*) in the ACTIVITY CODE field; results, a pick list of ACTIVITY CODES available for the DEPARTMENT entered.

# **A.59 FCSAI1 - APPROVED ITEM NAMES BY (SUBMITTER)**

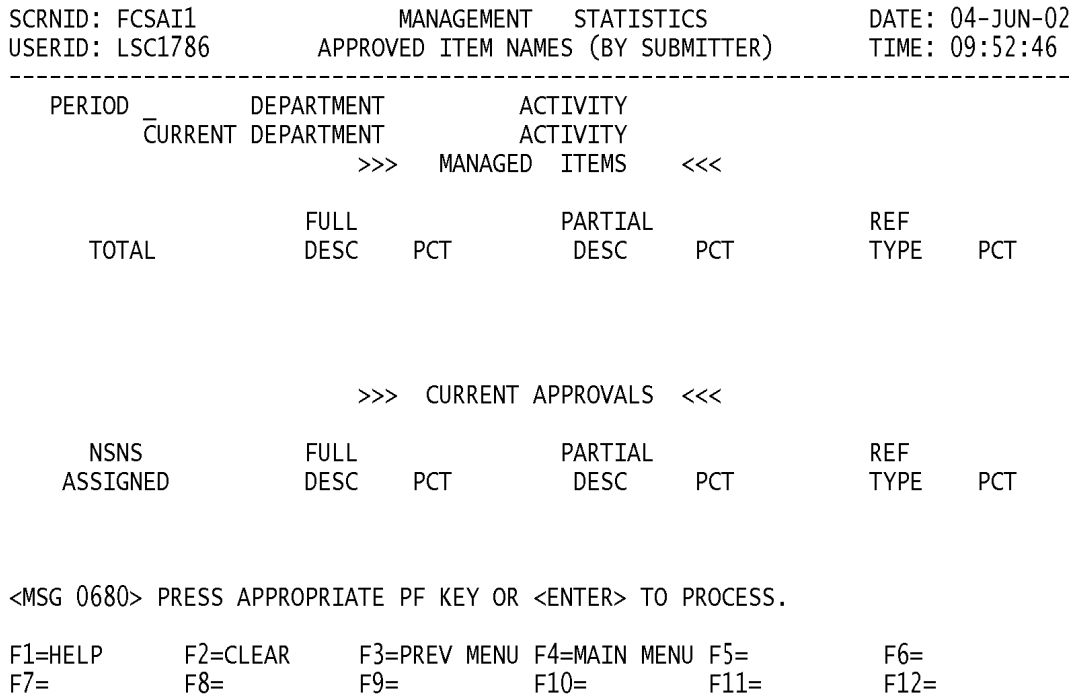

a. **SCREEN EXPLANATION:** This screen allows the end-user to retrieve Approved Item Names (By Submitter) data. The end-user may request desired information by keying in specific field entries or combinations.

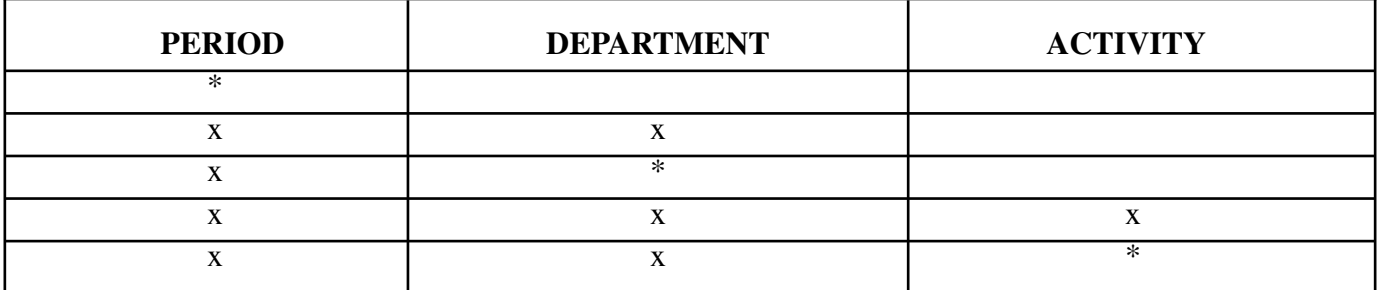

#### **VALID ENTRIES AND COMBINATIONS**

The result of specific end-user requests will vary in accordance with the combination of entries made.

b. **FIELD ENTRY REQUIREMENTS:** The fields listed below allow the end-user to enter information. Other fields shown on the screen are display only fields and will display data based on the entries made.

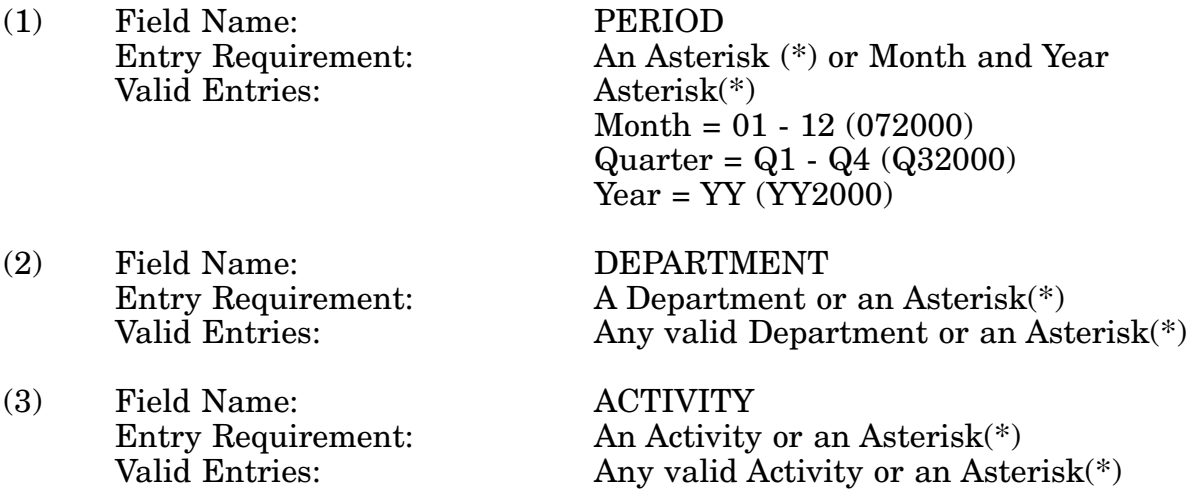

c. **PROCESSING OPTIONS/RESULTS:** Use of the valid field entries and combinations referenced in the table above will display results as follows: (To retrieve information from a pick list, place an 'X' by the desired selection and press the appropriate 'Process' PF Key.)

(1) Enter ASTERISK(\*) in the PERIOD field; results, a pick list of Months and Years of data available.

(2) Enter PERIOD, and DEPARTMENT; results, MANAGED ITEM counts broken out by FULL DESCRIPTIVE, PARTIAL DESCRIPTIVE and REFERENCE TYPE with PER-CENTAGES of each; and CURRENT APPROVAL counts broken out by NSNS ASSIGNED, FULL DESCRIPTIVE, PARTIAL DESCRIPTIVE and REFERENCE TYPE with PERCENT-
AGES of each for the DEPARTMENT entered.

(3) Enter PERIOD, and an ASTERISK(\*) in the DEPARTMENT field; results, a pick list of DEPARTMENTS available.

(4) Enter PERIOD, DEPARTMENT and ACTIVITY; results, MANAGED ITEM counts broken out by FULL DESCRIPTIVE, PARTIAL DESCRIPTIVE and REFERENCE TYPE with PERCENTAGES of each; and CURRENT APPROVAL counts broken out by NSNS ASSIGNED, FULL DESCRIPTIVE, PARTIAL DESCRIPTIVE and REFERENCE TYPE with PERCENTAGES of each for the ACTIVITY and DEPARTMENT entered.

(5) Enter PERIOD, DEPARTMENT and an ASTERISK(\*) in the ACTIVITY CODE field; results, a pick list of ACTIVITY CODES available for the DEPARTMENT entered.

## **A.60 FCSRE1 - AIN WITH/ MORE THAN 1 REF. NO. (BY SUBMITTER)**

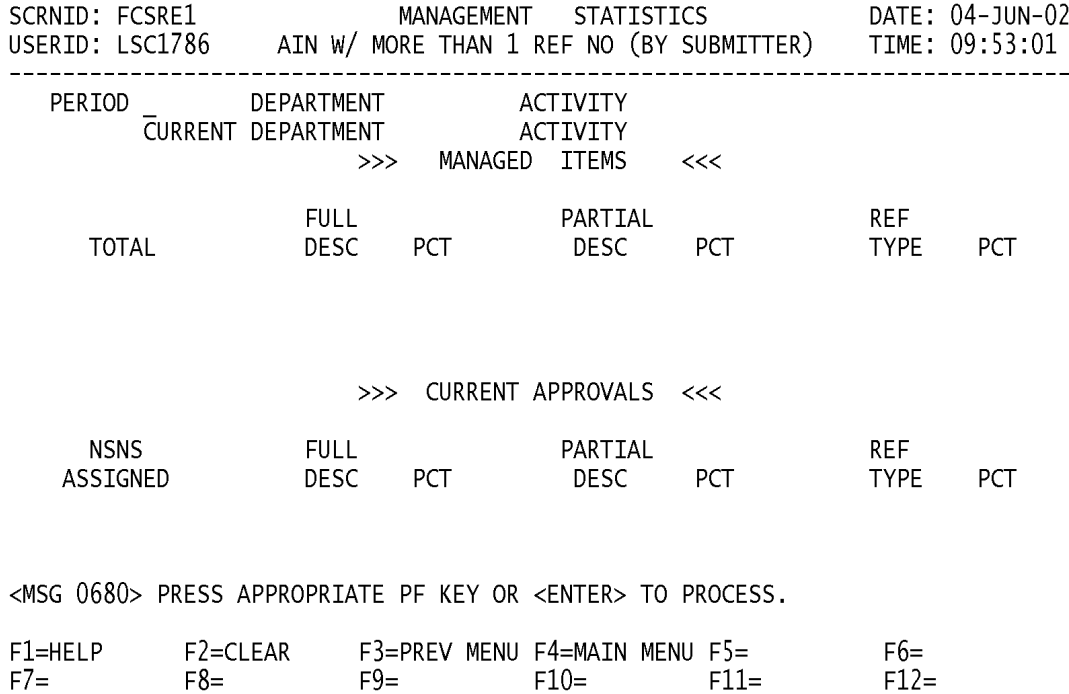

a. **SCREEN EXPLANATION:** This screen allows the end-user to retrieve AIN With More Than 1 REF Number (By Submitter) data. The end-user may request desired information by keying in specific field entries or combinations.

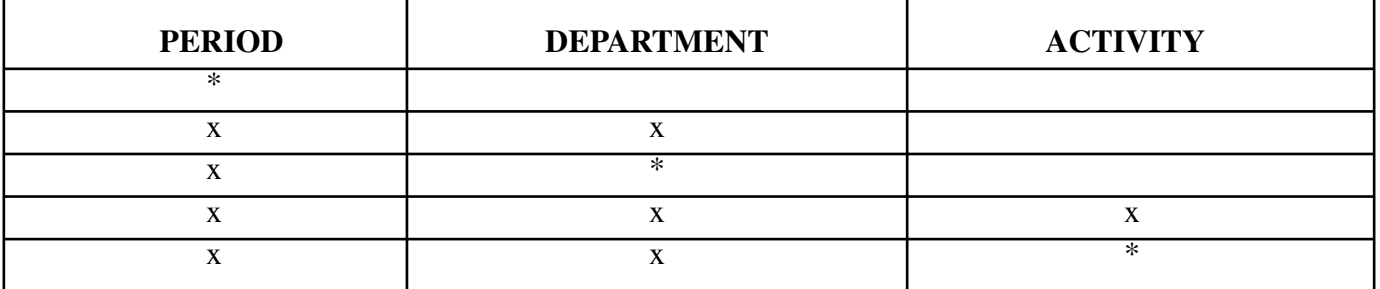

### **VALID ENTRIES AND COMBINATIONS**

The result of specific end-user requests will vary in accordance with the combination of entries made.

b. **FIELD ENTRY REQUIREMENTS:** The fields listed below allow the end-user to enter information. Other fields shown on the screen are display only fields and will display data based on the entries made.

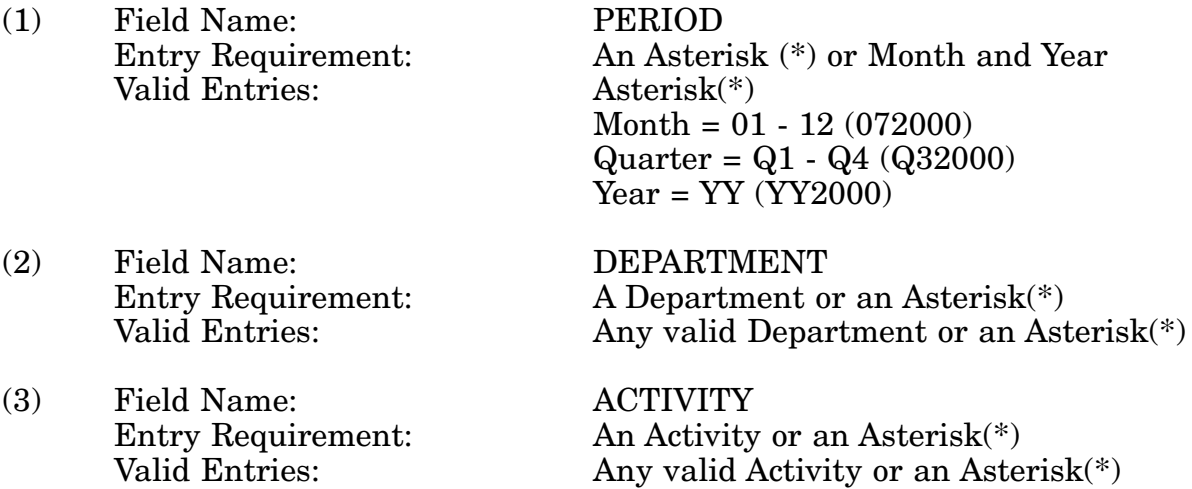

c. **PROCESSING OPTIONS/RESULTS:** Use of the valid field entries and combinations referenced in the table above will display results as follows: (To retrieve information from a pick list, place an 'X' by the desired selection and press the appropriate 'Process' PF Key.)

(1) Enter ASTERISK(\*) in the PERIOD field; results, a pick list of Months and Years of data available.

(2) Enter PERIOD, and DEPARTMENT; results, MANAGED ITEM counts broken out by FULL DESCRIPTIVE, PARTIAL DESCRIPTIVE and REFERENCE TYPE with PER-CENTAGES of each; and CURRENT APPROVAL counts broken out by NSNS ASSIGNED, FULL DESCRIPTIVE, PARTIAL DESCRIPTIVE and REFERENCE TYPE with PERCENT-

#### 14-1A-141

AGES of each for the DEPARTMENT entered.

(3) Enter PERIOD, and an ASTERISK(\*) in the DEPARTMENT field; results, a pick list of DEPARTMENTS available.

(4) Enter PERIOD, DEPARTMENT and ACTIVITY; results, MANAGED ITEM counts broken out by FULL DESCRIPTIVE, PARTIAL DESCRIPTIVE and REFERENCE TYPE with PERCENTAGES of each; and CURRENT APPROVAL counts broken out by NSNS ASSIGNED, FULL DESCRIPTIVE, PARTIAL DESCRIPTIVE and REFERENCE TYPE with PERCENTAGES of each for the ACTIVITY and DEPARTMENT entered.

(5) Enter PERIOD, DEPARTMENT and an ASTERISK(\*) in the ACTIVITY CODE field; results, a pick list of ACTIVITY CODES available for the DEPARTMENT entered.

### **A.61 FIGCN1 - FIIG COUNT**

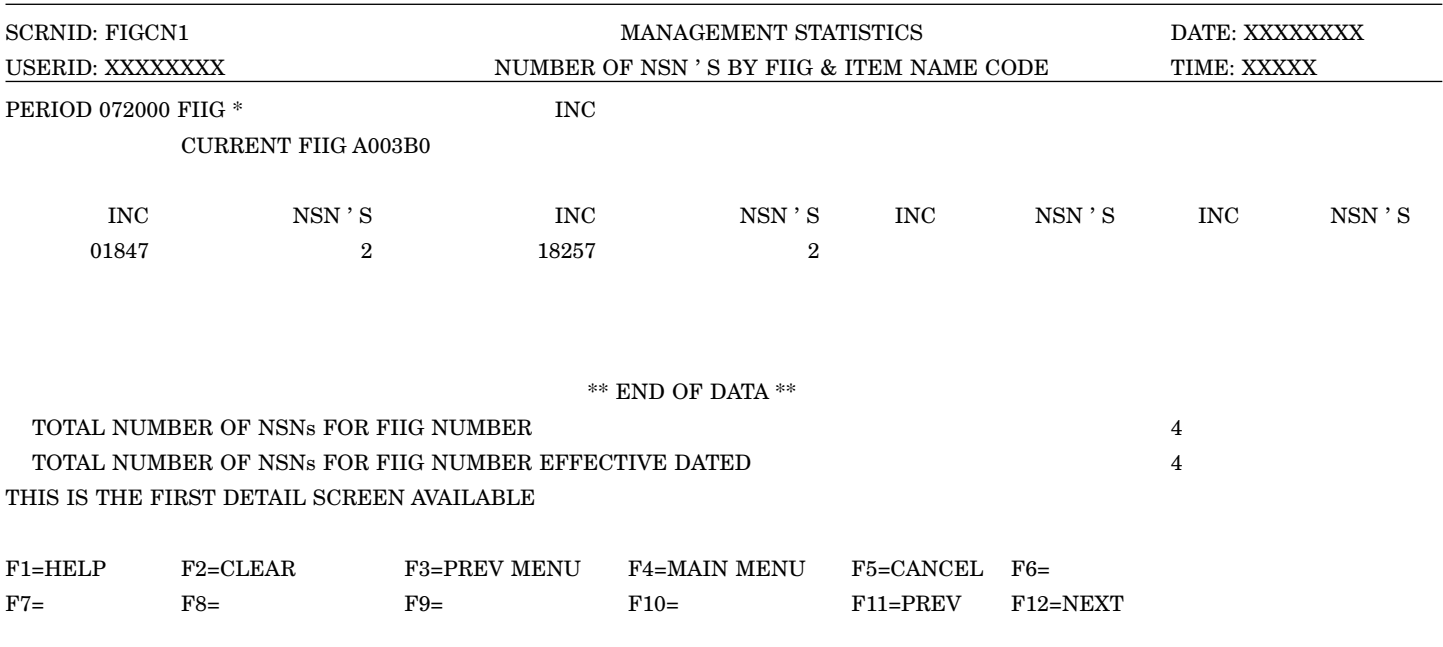

a. **SCREEN EXPLANATION:** This screen allows the end-user to retrieve FIIG and INC data. The end-user may request desired information by keying in specific field entries or combinations as follows:

### **VALID ENTRIES AND COMBINATIONS**

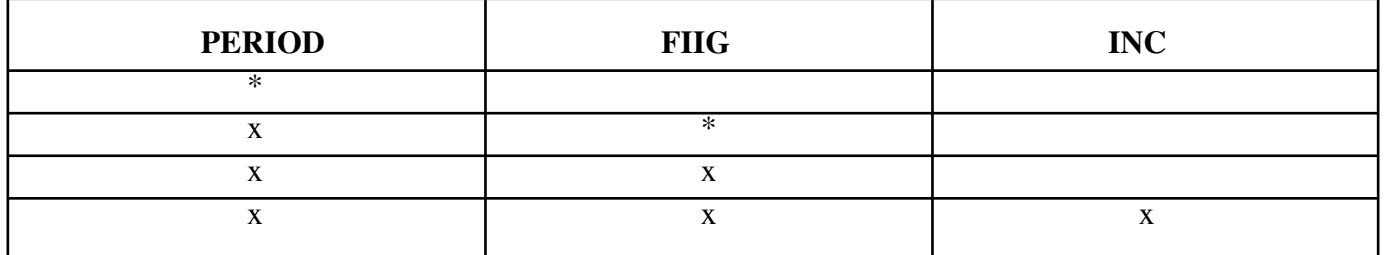

The result of specific end-user requests will vary in accordance with the combination of entries made.

b. **FIELD ENTRY REQUIREMENTS:** The fields listed below allow the end-user to enter information. Other fields shown on the screen are display only fields and will display data based on the entries made.

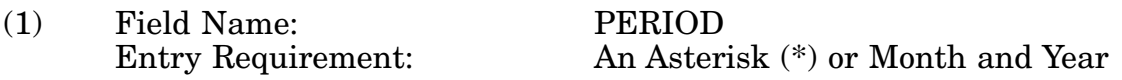

### 14-1A-143

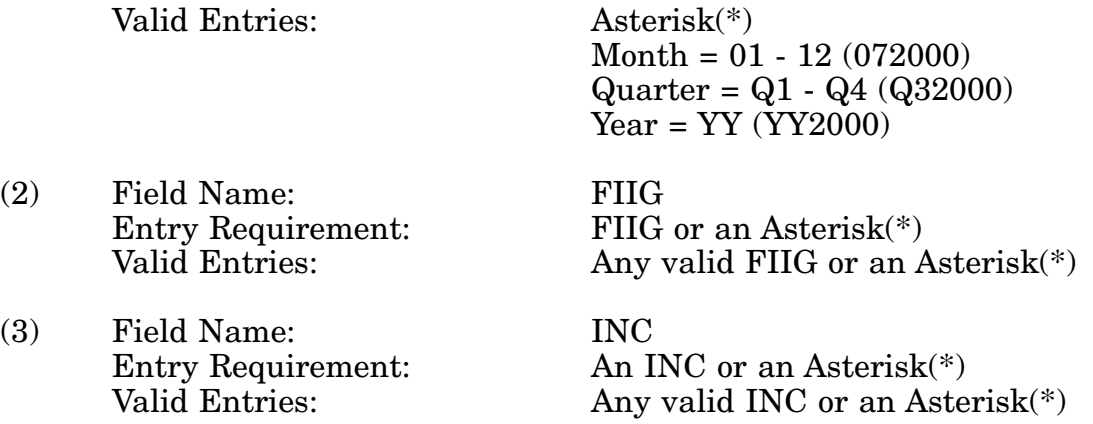

c. **PROCESSING OPTIONS/RESULTS:** Use of the field entries and combinations referenced in the table above will display results as follows: (To retrieve information from a pick list, place an 'X' by the desired selection and press the appropriate 'Process' PF Key).

(1) Enter an Asterisk(\*) in the PERIOD field; results, a pick list of Months and Years of data available.

(2) Enter PERIOD and an ASTERISK(\*) in the FIIG field; results, a pick list of FIIGs available.

(3) Enter PERIOD and a FIIG; results, a Count of NSNs within the FIIG entered.

(4) Enter PERIOD, FIIG and INC; results, a Count of NSNs within the INC and FIIG entered.

## **A.62 FSINMM - FSC / INC**

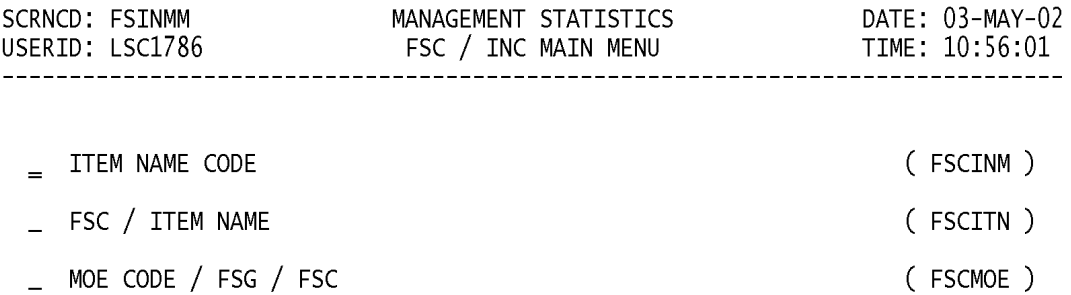

#### POSITION CURSOR TO SELECTION AND PRESS ENTER

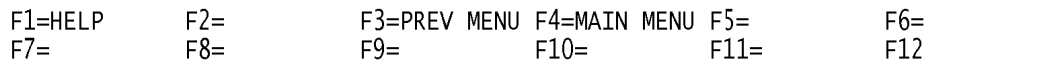

a. **SCREEN EXPLANATION:** This screen provides a listing of the statistics available through the FSC / INC Main Menu.

b. **FIELD ENTRY REQUIREMENTS:** There are no valid field entry requirements used with this screen. Tab to desired selection and press Enter.

## **A.63 FSCIN1 - FSC / INC - ITEM NAME CODE**

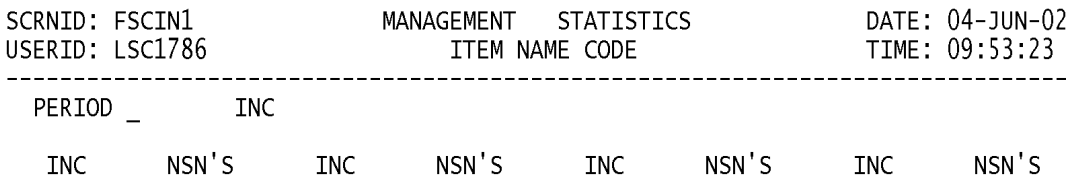

<MSG 0680> PRESS APPROPRIATE PF KEY OR <ENTER> TO PROCESS.

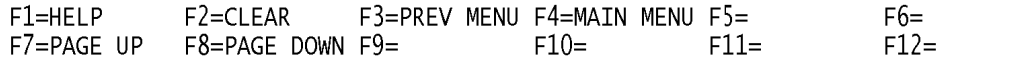

a. **SCREEN EXPLANATION:** This screen allows the end-user to retrieve INC data. The end- user may request desired information by keying in specific field entries or combinations as follows:

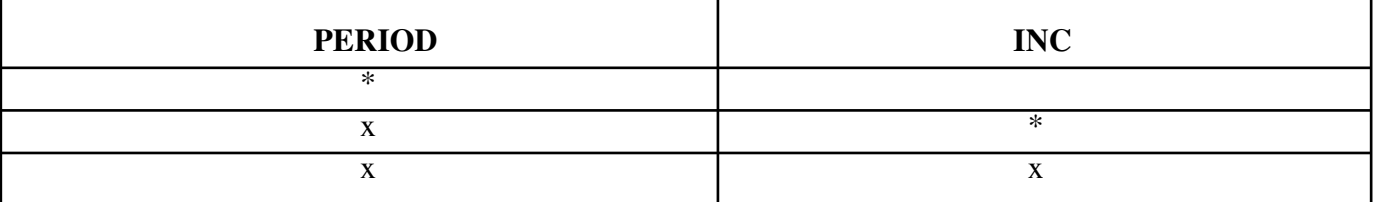

#### **VALID ENTRIES AND COMBINATIONS**

The result of specific end-user requests will vary in accordance with the combination of entries made.

b. **FIELD ENTRY REQUIREMENTS:** The fields listed below allow the end-user to enter information. Other fields shown on the screen are display only fields and will display data based on the entries made.

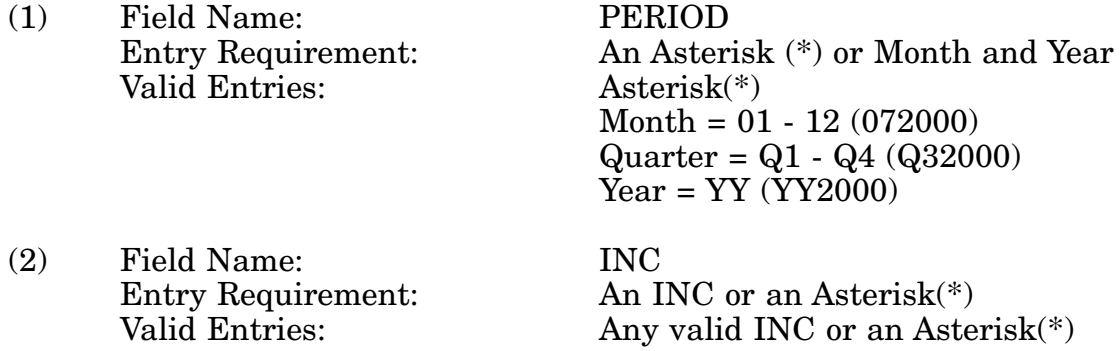

c. **PROCESSING OPTIONS/RESULTS:** Use of the valid field entries and combinations referenced in the table above will display results as follows: (To retrieve information from a pick list, place an 'X' by the desired selection and press the appropriate 'Process' PF Key.)

(1) Enter ASTERISK(\*) in the PERIOD field; results, a pick list of Months and Years of data available.

(2) Enter PERIOD and an ASTERISK(\*) in the INC field; results, a list of INCs and the NUMBER OF NSNs available.

(3) Enter PERIOD and INC; results, an ITEM NAME CODE and a count of NSNs for the INC entered.

## **A.64 FSCIT1 - FSC / INC - FSC / ITEM NAME CODE**

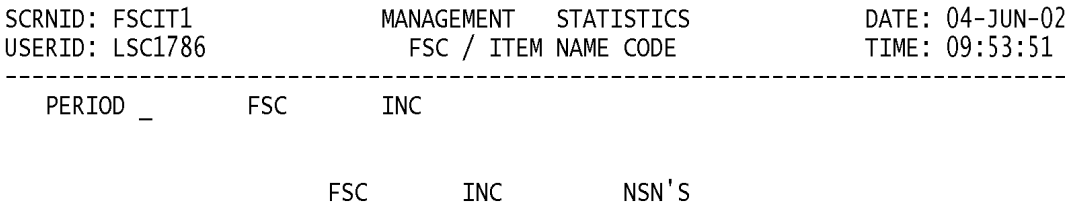

<MSG 0680> PRESS APPROPRIATE PF KEY OR <ENTER> TO PROCESS.

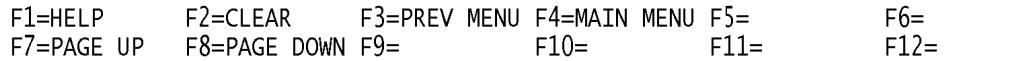

a. **SCREEN EXPLANATION:** This screen allows the end-user to retrieve FSC/INC data. The end-user may request desired information by keying in specific field entries or combinations. The end-user may request desired information by keying in specific field entries or combinations as follows:

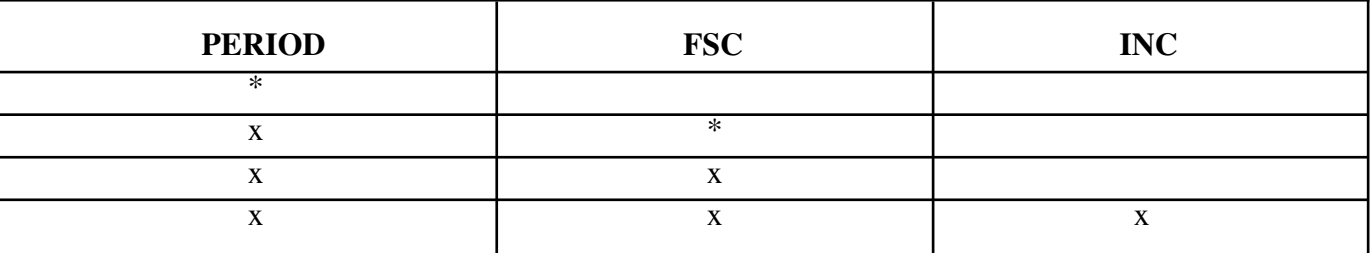

#### **VALID ENTRIES AND COMBINATIONS**

b. **FIELD ENTRY REQUIREMENTS:** The fields listed below allow the end-user to request information based on the entries made.

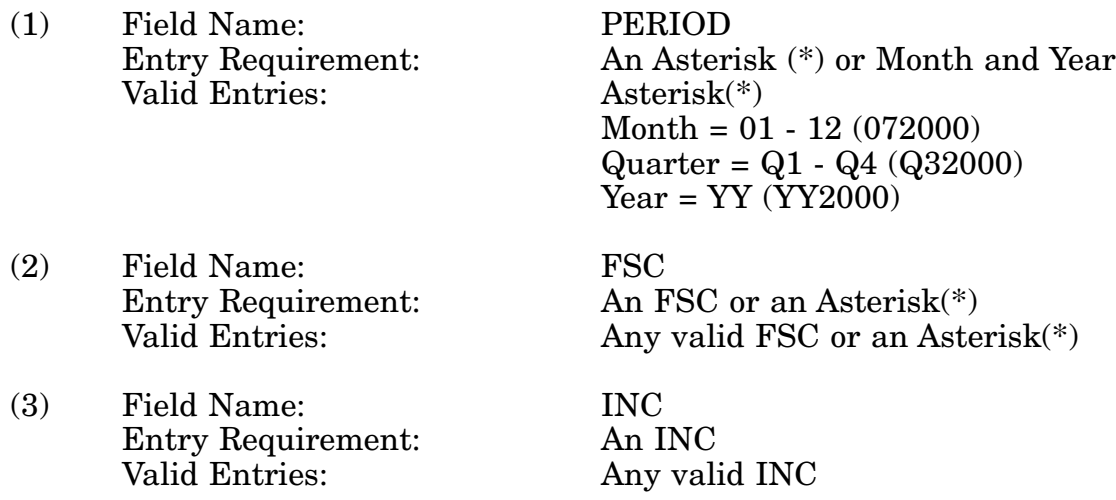

c. **PROCESSING OPTIONS/RESULTS:** Use of the valid field entries and combinations referenced in the table above will display results as follows: (To retrieve information from a pick list, and place an 'X' by the desired selection and press the appropriate 'process' PF Key).

(1) Enter ASTERISK(\*) in the PERIOD field; results, a pick list of Months and Years of data available.

(2) Enter PERIOD and an ASTERISK(\*) in the FSC field; results, a pick list of FSCs available.

(3) Enter PERIOD and FSC; results, a count of NSNs for the INC and FSC entered.

(4) Enter PERIOD, FSC and INC; results, a count of NSNs for the INC and FSC entered.

# **A.65 FSCMO1 - FSC / INC - MOE CODE / FSG / FSC**

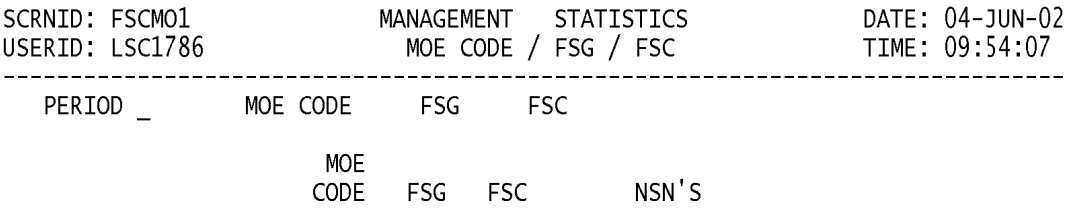

<MSG 0680> PRESS APPROPRIATE PF KEY OR <ENTER> TO PROCESS.

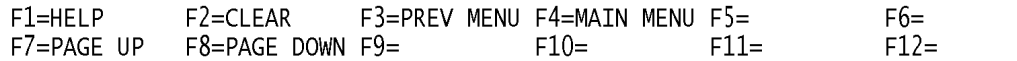

a. **SCREEN EXPLANATION:** This screen allows the end-user to retrieve MOE Code/ FSG/FSC data. The end-user may request desired information by keying in specific field entries or combinations as follows:

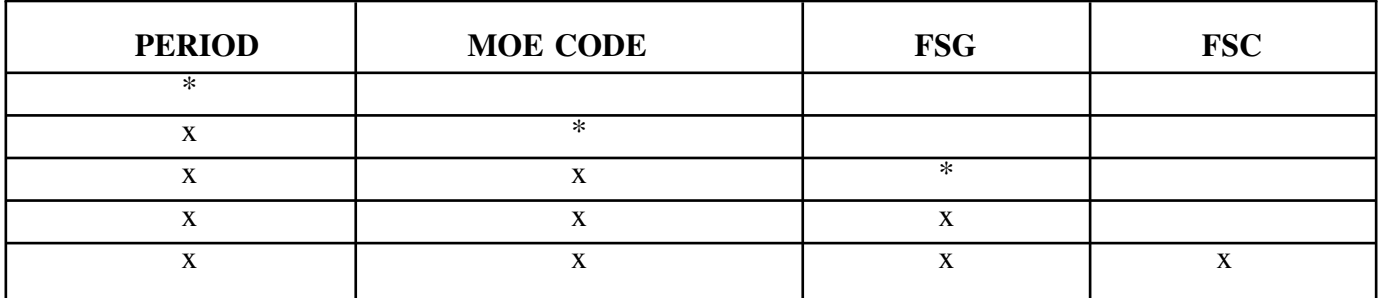

#### **VALID ENTRIES AND COMBINATIONS**

The result of specific end-user requests will vary in accordance with the combination of entries made.

b. **FIELD ENTRY REQUIREMENTS:** The fields listed below allow the end-user to request information based on the entries made.

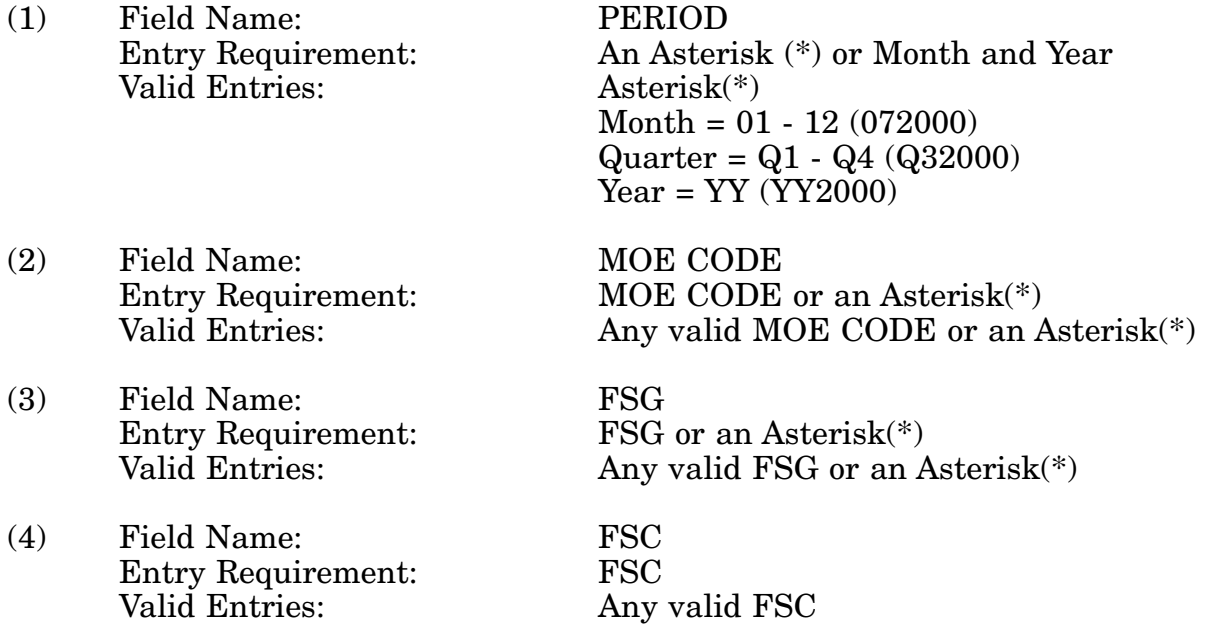

c. **PROCESSING OPTIONS/RESULTS:** Use of the field entries and combinations referenced in the table above will display results as follows: (To retrieve information from a pick list, and place an 'X' by the desired selection and press the appropriate 'process' PF Key).

(1) Enter ASTERISK(\*) in the PERIOD field; results, a pick list of valid Months and Years of data available.

(2) Enter PERIOD and an ASTERISK(\*) in the MOE CODE field; results, a pick list of MOE CODES available.

(3) Enter PERIOD, MOE CODE and an ASTERISK(\*) in the FSG field; results, a pick list of FSGs available for the MOE CODE entered.

(4) Enter PERIOD, MOE CODE and FSG; results, a count of NSNs by the FSC, FSG, and MOE CODE entered.

(5) Enter PERIOD, MOE CODE, FSG and FSC; results, a count of NSNs by the FSC, FSG and MOE CODE entered.

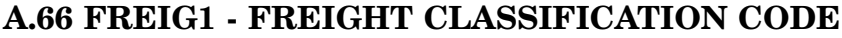

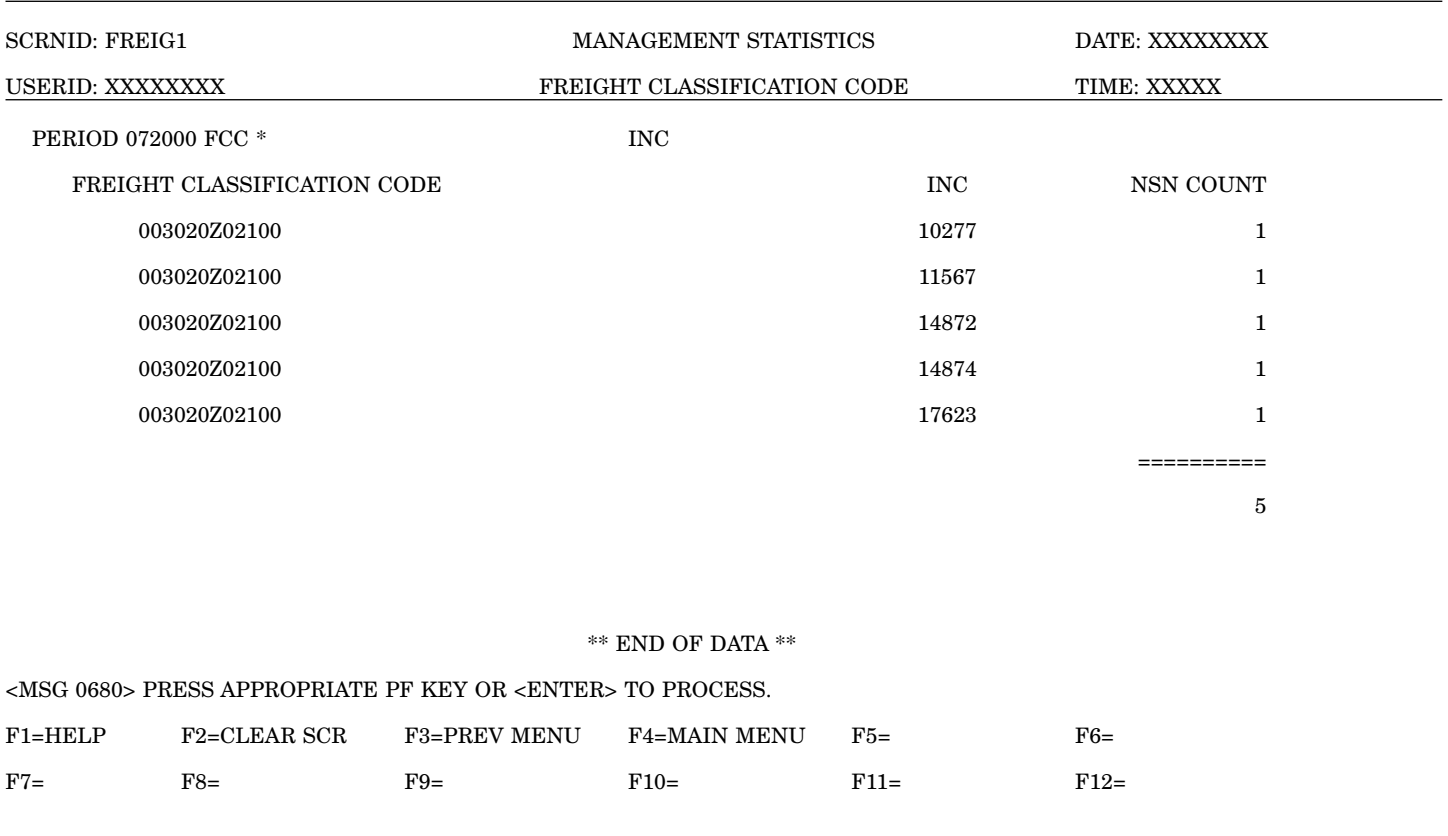

a. **SCREEN EXPLANATION:** This screen allows the end-user to retrieve Freight Classification Codes (FCC) data. The end-user may request desired information by keying in specific field entries or combinations as follows:

#### **VALID ENTRIES AND COMBINATIONS**

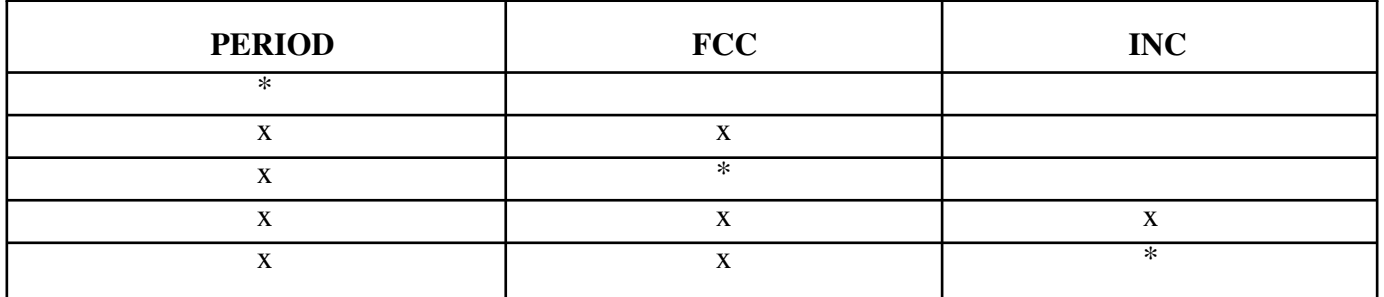

The result of specific end-user requests will vary in accordance with the combination of entries made.

#### 14-1A-155

b. **FIELD ENTRY REQUIREMENTS:** The fields listed below allow the end-user to enter information. Other fields shown on the screen are display only fields and will display data based on the entries made.

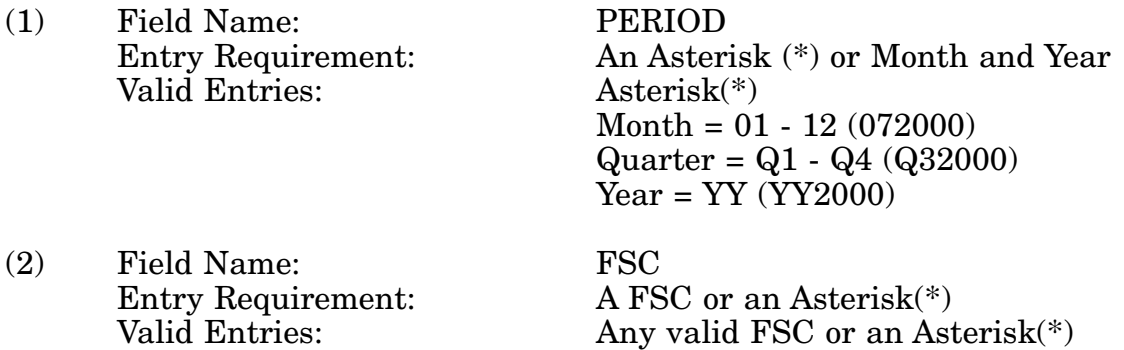

NOTE: FREIGHT CLASS CODE '=' SPACES IS VALID; HOWEVER TO VIEW THIS SPE-CIFIC DATA, THE WORD 'NONE' MUST BE ENTERED INSTEAD.

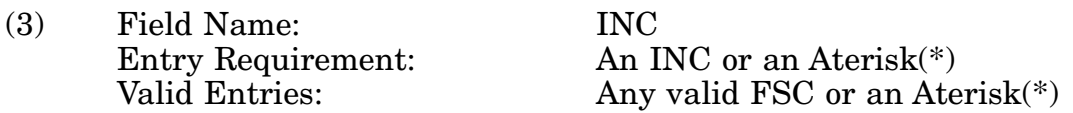

c. **PROCESSING OPTIONS/RESULTS:** Use of the field entries and combinations in the table above will display results as follows: (To retrieve information from a pick list, place an 'X' by the desired selection and press the appropriate 'process' PF Key).

(1) Enter ASTERISK(\*) in the PERIOD field; results, a pick list of Months and Years of data available.

(2) Enter PERIOD and FCC; results, an NSN count by INC for the FCC entered.

(3) Enter PERIOD and an ASTERISK(\*) in the FCC field; results, a pick list of FCCs available for the period entered.

(4) Enter PERIOD, FCC and INC; results, an NSN count for the FCC and INC entered.

(5) Enter PERIOD, FCC and an ASTERISK(\*) in the INC field; results, a pick list of available INCs for the FCC entered.

# **A.67 ITCOMM - ITEM COMMONALITY - MAIN MENU**

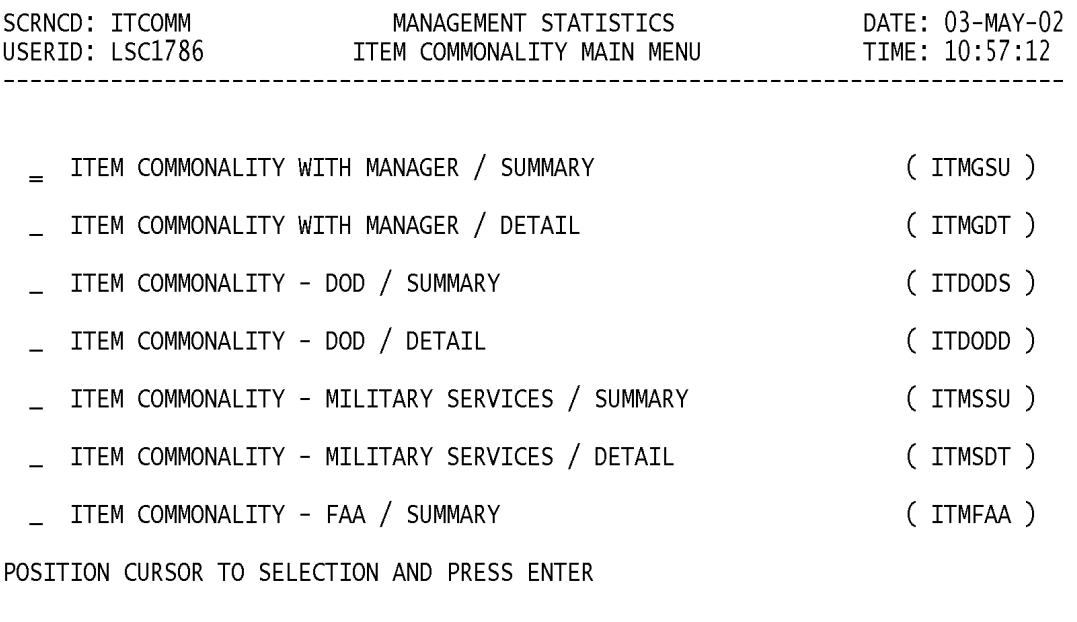

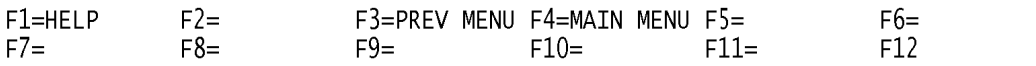

a. **SCREEN EXPLANATION:** This screen provides a listing of the screens available through the Item Commonality Main Menu.

b. **FIELD ENTRY REQUIREMENTS:** There are no valid field entry requirements used with this screen. Tab to desired selection and press Enter.

# **A.68 ITMGS1 - ITEM COMMONALITY WITH MANAGER / SUMMARY**

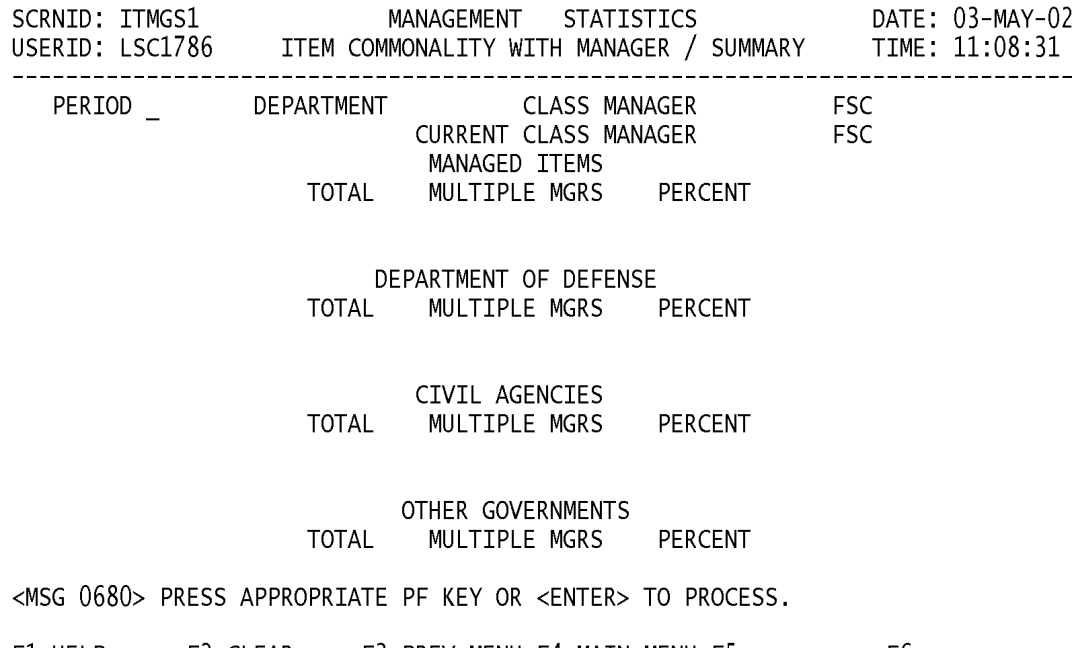

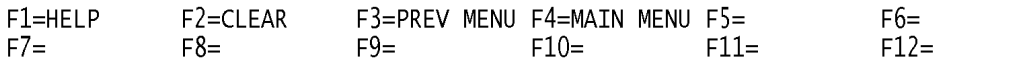

a. **SCREEN EXPLANATION:** This screen allows the end-user to retrieve Item Commonality With Manager / Summary data. The end-user may request desired information by keying in specific field entries or combinations.

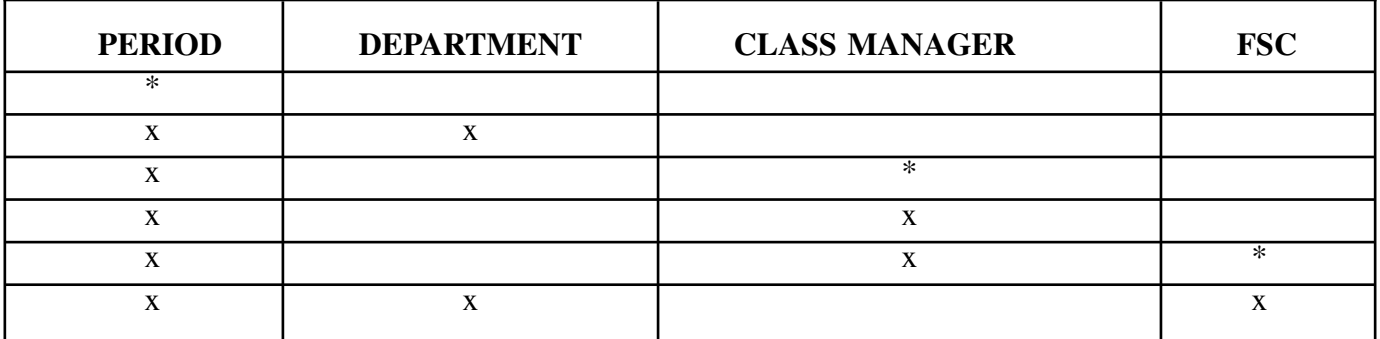

### **VALID ENTRIES AND COMBINATIONS**

### **NOTE: THERE ARE ONLY 2 VALID ENTRIES FOR THE DEPARTMENT FIELD -** ″**SYSTEM**″ **AND** ″**INT MGR.**″

The result of specific end-user requests will vary in accordance with the combination of entries made.

b. **FIELD ENTRY REQUIREMENTS:** The fields listed below allow the end-user to enter information. Other fields shown on the screen are display only fields and will display data based on the entries made.

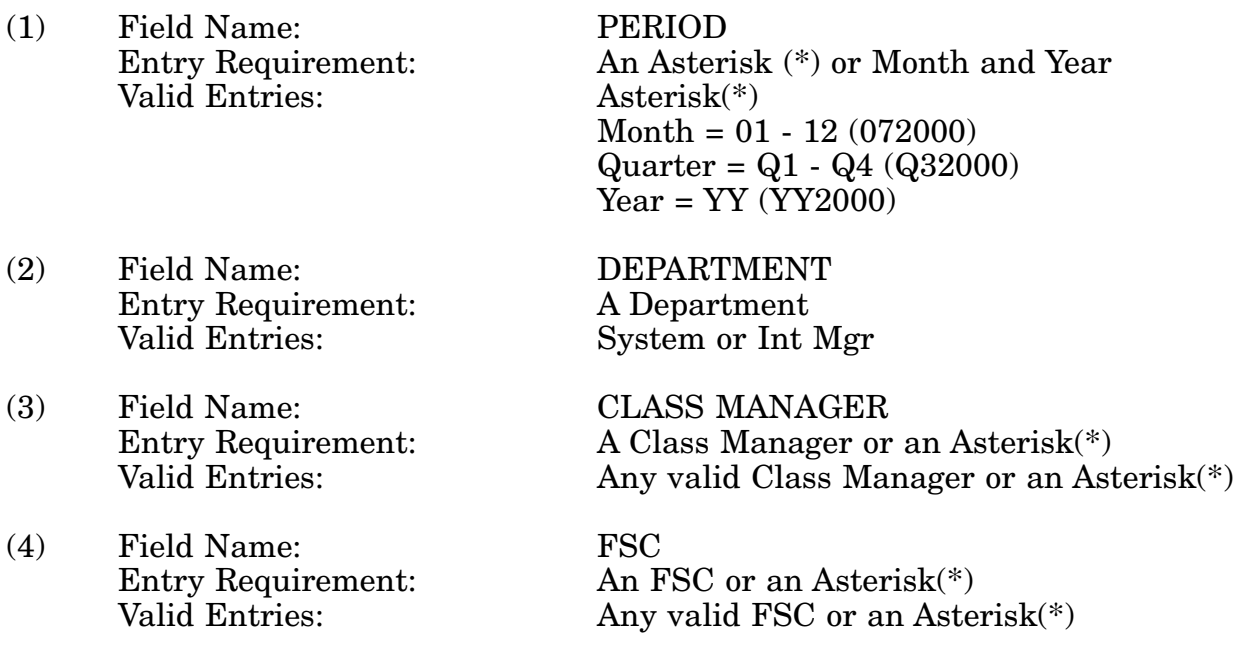

c. **PROCESSING OPTIONS/RESULTS:** Use of the valid field entries and combinations referenced in the table above will display results as follows: ( To retrieve information from a pick list, place an 'X' by the desired selection and press the appropriate 'Process' PF Key.)

(1) Enter ASTERISK(\*) in the PERIOD field; results, a pick list of Months and Years of data available.

(2) Enter PERIOD and DEPARTMENT; results, a count of TOTAL and MULTIPLE MANAGED NSNs plus a PERCENTAGE broken out by MANAGED ITEMS, DEPART-MENT OF DEFENSE, CIVIL AGENCIES and OTHER GOVERNMENTS for the DEPART-MENT entered.

(3) Enter PERIOD, and an ASTERISK(\*) in the CLASS MANAGER field; results, a pick list of CLASS MANAGERS available.

(4) Enter PERIOD, and CLASS MANAGER results; a count of TOTAL and MULTIPLE MANAGED NSNs plus a PERCENTAGE broken out by MANAGED ITEMS, DEPART-MENT OF DEFENSE, CIVIL AGENCIES and OTHER GOVERNMENTS for the CLASS MANAGER entered.

(5) Enter PERIOD, CLASS MANAGER, and an ASTERISK(\*) in the FSC field; results, a pick list of FSCs for the CLASS MANAGER entered.

(6) Enter PERIOD, CLASS MANAGER and FSC; results, a count of TOTAL and MUL-TIPLE MANAGED NSNs plus a PERCENTAGE broken out by MANAGED ITEMS, DEPARTMENT OF DEFENSE, CIVIL AGENCIES and OTHER GOVERNMENTS for the CLASS MANAGER and FSC entered.

## **A.69 ITMGD1 - ITEM COMMONALITY WITH MANAGER / DETAIL**

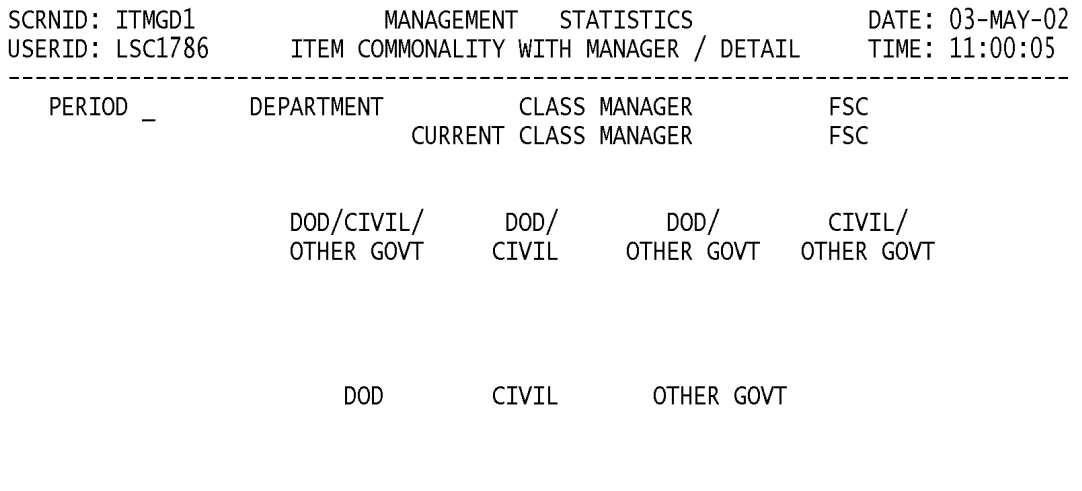

<MSG 0680> PRESS APPROPRIATE PF KEY OR <ENTER> TO PROCESS.

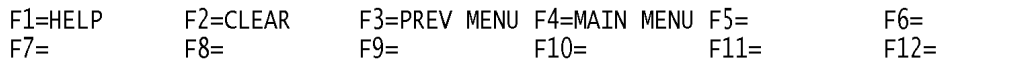

a. **SCREEN EXPLANATION:** This screen allows the end-user to retrieve Item Commonality With Manager / Detail data. The end-user may requests desired information by keying in specific field entries or combinations.

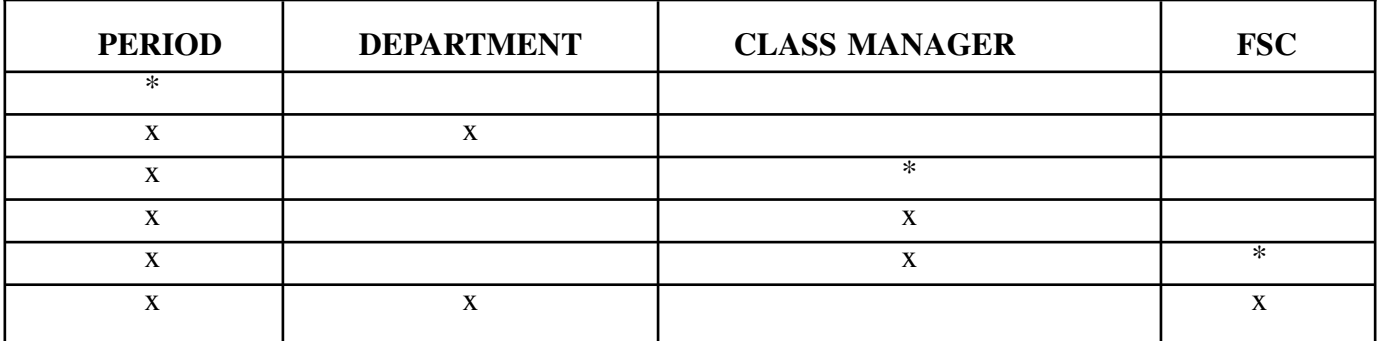

### **VALID ENTRIES AND COMBINATIONS**

### **NOTE: THERE ARE ONLY 2 VALID ENTRIES FOR THE DEPARTMENT FIELD -** ″**SYSTEM**″ **AND** ″**INT MGR.**″

The result of specific end-user requests will vary in accordance with the combination of entries made.

b. **FIELD ENTRY REQUIREMENTS:** The fields listed below allow the end-user to enter information. Other fields shown on the screen are display only fields and will display data based on the entries made.

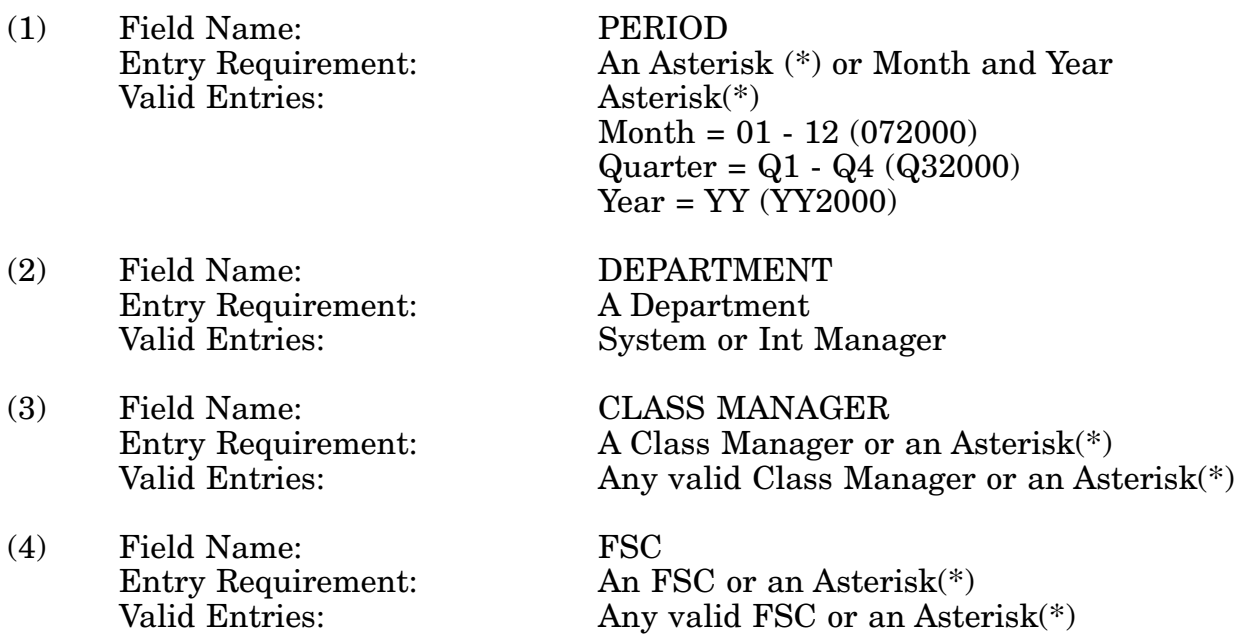

c. **PROCESSING OPTIONS/RESULTS:** Use of the valid field entries and combinations referenced in the table above will display results as follows: (To retrieve information from a pick list, place an 'X' by the desired selection and press the appropriate 'Process' PF Key.)

#### 14-1A-163

(1) Enter ASTERISK(\*) in the PERIOD field; results, a pick list of Months and Years of data available.

(2) Enter PERIOD and DEPARTMENT; results, counts of managed NSNs broken out by DOD/CIVIL/OTHER GOVT, DOD/CIVIL, DOD/OTHER GOVT, CIVIL/OTHER GOVT, DOD, CIVIL and OTHER GOVT for the DEPARTMENT entered.

(3) Enter PERIOD, and an ASTERISK(\*) in the CLASS MANAGER field; results, a pick list of CLASS MANAGERS available.

(4) Enter PERIOD, and CLASS MANAGER; results, counts of managed NSNs broken out by DOD/CIVIL/OTHER GOVT, DOD/CIVIL, DOD/OTHER GOVT, CIVIL/OTHER GOVT, DOD, CIVIL and OTHER GOVT for the CLASS MANAGER entered.

(5) Enter PERIOD, CLASS MANAGER and an ASTERISK(\*) in the FSC field; results, a pick list of FSCs for the CLASS MANAGER entered.

(6) Enter PERIOD, CLASS MANAGER, and FSC; results, counts of managed NSNs broken out by DOD/CIVIL/OTHER GOVT, DOD/CIVIL, DOD/OTHER GOVT, CIVIL/ OTHER GOVT, DOD, CIVIL and OTHER GOVT for the CLASS MANAGER and FSC entered.

## **A.70 ITDOS1 - ITEM COMMONALITY - DOD SUMMARY**

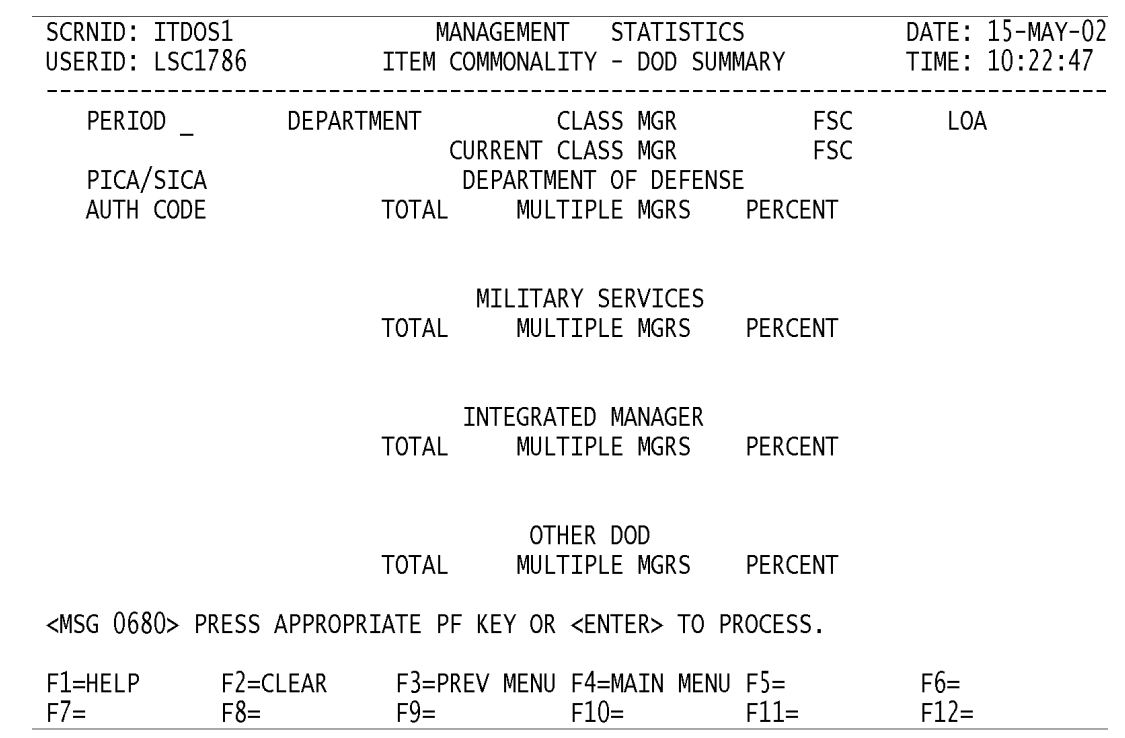

a. **SCREEN EXPLANATION:** This screen allows the end-user to retrieve Item Commonality - DOD / Summary data. The end-user may requests desired information by keying in specific field entries or combinations.

| <b>PERIOD</b> | <b>DEPARTMENT</b> | <b>CLASS MANAGER</b> | <b>FSC</b> | LOA    |
|---------------|-------------------|----------------------|------------|--------|
| $\ast$        |                   |                      |            |        |
| X             | X                 |                      |            |        |
| $\mathbf X$   | X                 |                      |            | $\ast$ |
| X             |                   | $\ast$               |            |        |
| $\mathbf{X}$  |                   | X                    |            |        |
| X             |                   | X                    | $\ast$     |        |
| X             |                   | X                    | X          |        |
| X             |                   | X                    |            | $*$    |
| X             |                   | X                    | X          | $\ast$ |

**VALID ENTRIES AND COMBINATIONS**

### **NOTE: THERE ARE ONLY 2 VALID ENTRIES FOR THE DEPARTMENT FIELD -** ″**SYSTEM AND** ″**INT MGR**″

The result of specific end-user may requests will vary in accordance with the combination of entries made.

b. **FIELD ENTRY REQUIREMENTS:** The fields listed below allow the end-user to enter information. Other fields shown on the screen are display only fields and will display data based on the entries made.

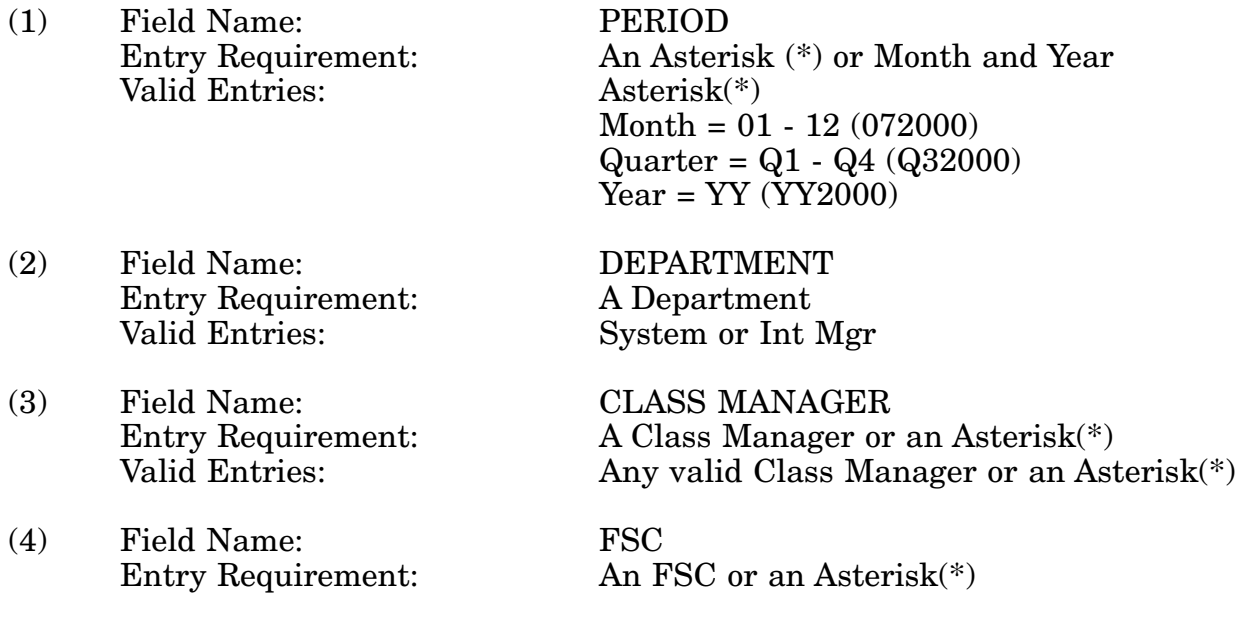

#### 14-1A-166

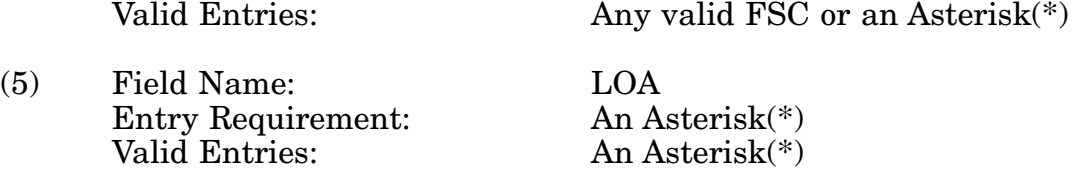

c. **PROCESSING OPTIONS/RESULTS:** Use of the valid field entries and combinations referenced in the table above will display results as follows: (To retrieve information from a pick list, place an 'X' by the desired selection and press the appropriate 'Process' PF Key.)

(1) Enter ASTERISK(\*) in the PERIOD field; results, a pick list of Months and Years of data available.

(2) Enter PERIOD and DEPARTMENT; results, a count of DOD TOTAL and MUL-TIPLE MANAGED NSNs plus a PERCENTAGE broken out by DEPARTMENT OF DEFENSE, MILITARY SERVICES, INTEGRATED MANAGER and OTHER DOD for the DEPARTMENT entered.

(3) Enter PERIOD, DEPARTMENT and an ASTERISK(\*) in the LOA field; results, a pick list of LOAs available for the DEPARTMENT entered.

(4) Enter PERIOD, and an ASTERISK(\*) in the CLASS MANAGER field; results, a pick list of CLASS MANAGERS available.

(5) Enter PERIOD and CLASS MANAGER; results, a count of DOD TOTAL and MUL-TIPLE MANAGED NSNs plus a PERCENTAGE broken out by DEPARTMENT OF DEFENSE, MILITARY SERVICES, INTEGRATED MANAGER and OTHER DOD for the CLASS MANAGER entered.

(6) Enter PERIOD, CLASS MANAGER and an ASTERISK(\*) in the FSC field; results, a pick list of FSCs for the CLASS MANAGER entered.

(7) Enter PERIOD, CLASS MANAGER and FSC; results, a count of DOD TOTAL and MULTIPLE MANAGED NSNs plus a PERCENTAGE broken out by DEPARTMENT OF DEFENSE, MILITARY SERVICES, INTEGRATED MANAGER and OTHER DOD for the CLASS MANAGER and FSC entered.

(8) Enter PERIOD, CLASS MANAGER and an ASTERISK(\*) in the LOA field; results, a pick list of PICA/SICA LOA combinations for the CLASS MANAGER entered.

(9) Enter PERIOD, CLASS MANAGER, FSC, and an ASTERISK(\*) in the LOA field; results, a pick list of LOAs available for the CLASS MANAGER and FSC entered.

## **A.71 ITDOD1 - ITEM COMMONALITY - DOD / DETAIL**

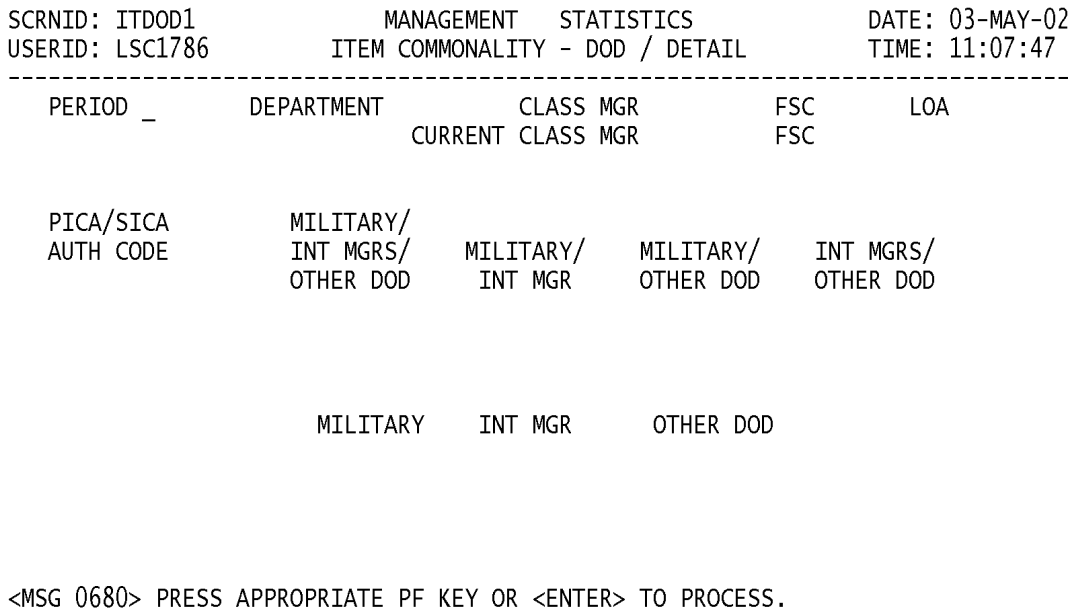

 $F1 = HELP$ F2=CLEAR F3=PREV MENU F4=MAIN MENU F5=  $F6=$  $F7=$  $F8=$  $F9=$  $F10=$  $F11=$  $F12=$ 

a. **SCREEN EXPLANATION:** This screen allows the end-user to retrieve ITEM COM-MONALITY - DOD / DETAIL data. The end-user may requests desired information by keying in specific field entries or combinations.

| <b>PERIOD</b> | <b>DEPARTMENT</b> | <b>CLASS MANAGER</b> | <b>FSC</b>   | LOA    |
|---------------|-------------------|----------------------|--------------|--------|
| $\ast$        |                   |                      |              |        |
| X             | X                 |                      |              |        |
| $\mathbf X$   | X                 |                      |              | $*$    |
| X             |                   | $\ast$               |              |        |
| X             |                   | X                    |              |        |
| $\mathbf{X}$  |                   | $\mathbf{X}$         | $\ast$       |        |
| $\mathbf X$   |                   | x                    | X            |        |
| X             |                   | X                    |              | $\ast$ |
| $\mathbf x$   |                   | X                    | $\mathbf{x}$ | $\ast$ |

**VALID ENTRIES AND COMBINATIONS**

#### **NOTE: THERE ARE ONLY 2 VALID ENTRIES FOR THE DEPARTMENT FIELD -** ″**SYSTEM**″ **AND** ″**INT MGR.**″

The result of specific end-user may requests will vary in accordance with the combination of entries made.

b. **FIELD ENTRY REQUIREMENTS:** The fields listed below allow the end-user to enter information. Other fields shown on the screen are display only fields and will display data based on the entries made.

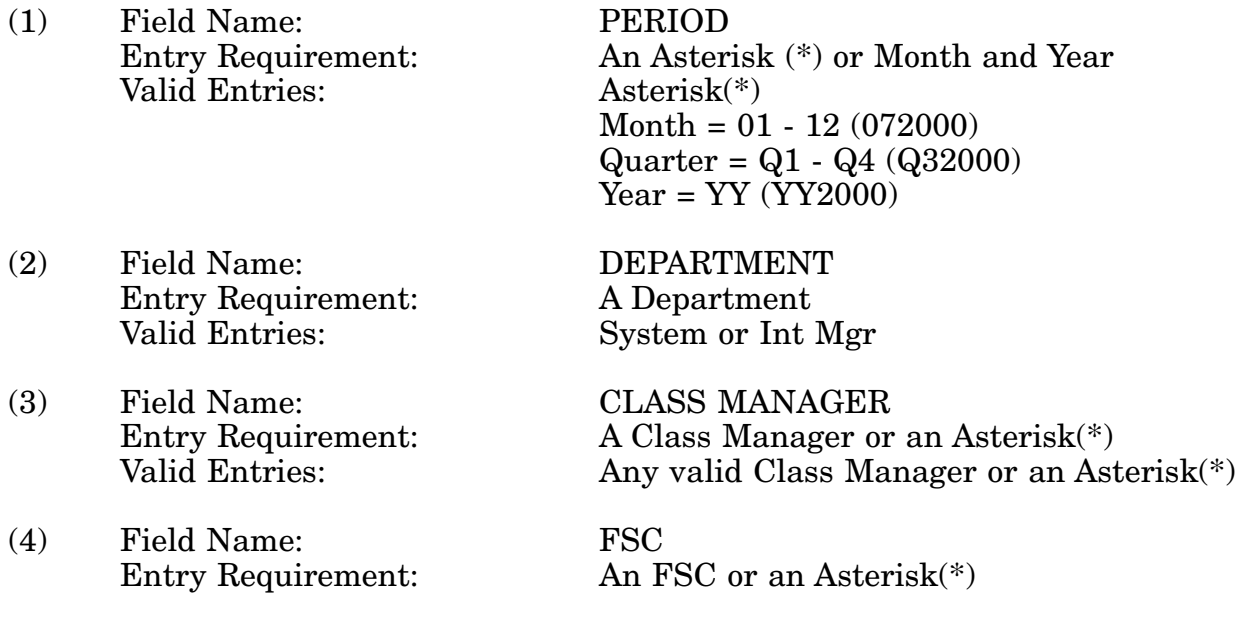

#### 14-1A-169

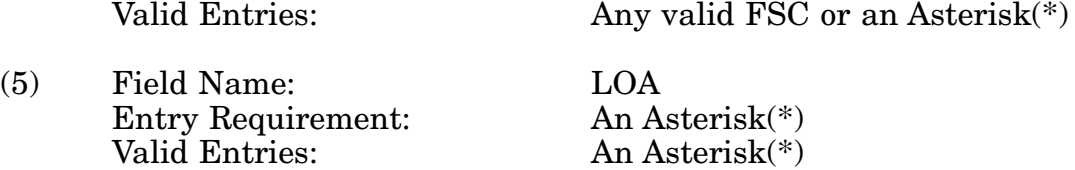

c. **PROCESSING OPTIONS/RESULTS:** Use of the valid field entries and combinations referenced in the Table above will display results as follows: (To retrieve information from a pick list, place an 'X' by the desired selection and press the appropriate 'Process' PF Key.)

(1) Enter ASTERISK (\*) in the PERIOD field; results, a pick list of Months and Years of data available.

(2) Enter PERIOD and DEPARTMENT; results, counts of DOD managed NSNs broken out by MILITARY/INT MGRS/OTHER DOD, MILITARY/INT MGR, MILITARY/OTHER DOD, INT MGRS/OTHER DOD, MILITARY, INT MGR AND OTHER DOD for the department entered.

(3) Enter PERIOD, DEPARTMENT and an ASTERISK (\*) in the LOA field; results, a pick list of LOAs available for the DEPARTMENT entered.

(4) Enter PERIOD and an ASTERISK (\*) in the CLASS MANAGER field; results, a pick list of CLASS MANAGERS available.

(5) Enter PERIOD and CLASS MANAGER; results, counts of DOD managed NSNs broken out by MILITARY/INT MGRS/OTHER DOD, MILITARY/INT MGR, MILITARY/ OTHER DOD, INT MGRS/OTHER DOD, MILITARY, INT MGR and OTHER DOD for the CLASS MANAGER entered.

(6) Enter PERIOD, CLASS MANAGER and an ASTERISK (\*) in the LOA field; results, a pick list of PICA/SICA LOA combinations available for the CLASS MANAGER entered.

(7) Enter PERIOD, CLASS MANAGER and an ASTERISK (\*) in the FSC field; results, a pick list of FSCs available for the CLASS MANAGER entered.

(8) Enter PERIOD, CLASS MANAGER and FSC; results, counts of DOD managed NSNs broken out by MILITARY/INT MGRS/OTHER DOD, MILITARY/INT MGR, MILITARY/OTHER DOD, INT MGRS/OTHER DOD, MILITARY, INT MGR and OTHER DOD for the CLASS MANAGER and FSC entered.

(9) Enter PERIOD, CLASS MANAGER, FSC, and an ASTERISK (\*) in the LOA field; results, a pick list of LOAs available for the CLASS MANAGER and FSC entered.

# **A.72 ITMSS1 - ITEM COMMONALITY - MILITARY SERV/SUMMARY**

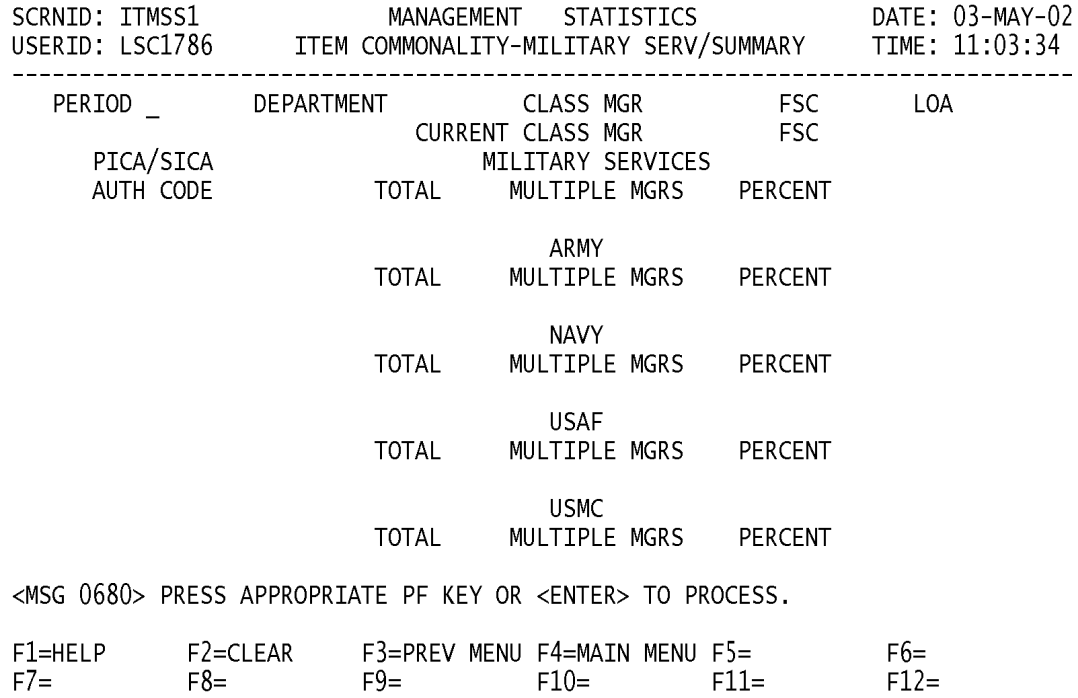

a. **SCREEN EXPLANATION:** This screen allows the end-user to perform retrieve Item Commonality - Military Services Summary data. The end-user may request desired information by keying in specific field entries or combinations.

| <b>PERIOD</b> | <b>DEPARTMENT</b> | <b>CLASS MANAGER</b> | <b>FSC</b>  | LOA    |
|---------------|-------------------|----------------------|-------------|--------|
| $\ast$        |                   |                      |             |        |
| X             | X                 |                      |             |        |
| X             | X                 |                      |             | $*$    |
| X             |                   | $\ast$               |             |        |
| X             |                   | X                    |             |        |
| X             |                   | X                    |             | $*$    |
| X             |                   | X                    | $\ast$      |        |
| X             |                   | X                    | X           |        |
| $\mathbf{x}$  |                   | $\mathbf{x}$         | $\mathbf x$ | $\ast$ |

**VALID ENTRIES AND COMBINATIONS**

### **NOTE: THERE ARE ONLY 2 VALID ENTRIES FOR THE DEPARTMENT FIELD -** ″**SYSTEM**″ **AND** ″**INT MGR.**″

The result of specific end-user requests will vary in accordance with the combination of entries made.

b. **FIELD ENTRY REQUIREMENTS:** The fields listed below allow the end-user to enter information. Other fields shown on the screen are display only fields and will display data based on the entries made.

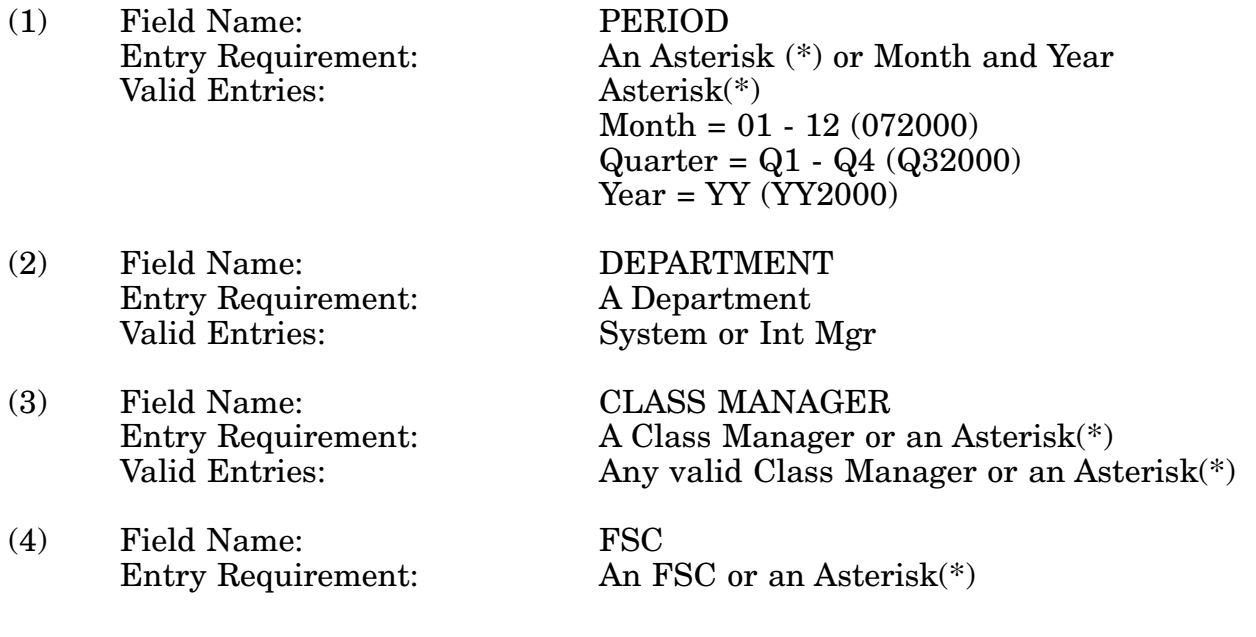

#### 14-1A-172

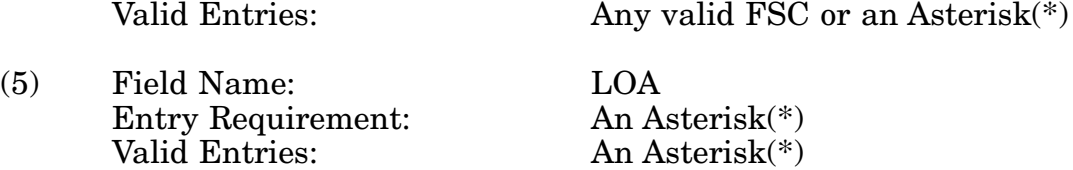

c. **PROCESSING OPTIONS/RESULTS:** Use of the valid field entries and combinations referenced in the table above will display results as follows: (To retrieve information from a pick list, place an 'X' by the desired selection and press the appropriate 'Process' PF Key.)

(1) Enter ASTERISK (\*) in the PERIOD field; results, a pick list of Months and Years of data available.

(2) Enter PERIOD and DEPARTMENT; results, a count of TOTAL and MULTIPLE MANAGED MILITARY SERVICE NSN's plus a PERCENTAGE broken out by MILITARY SERVICES, ARMY , NAVY, USAF and USMC for the DEPARTMENT entered.

(3) Enter PERIOD, DEPARTMENT and an ASTERISK (\*) in the LOA field; results, a pick list of LOAs available for the DEPARTMENT entered.

(4) Enter PERIOD, and an ASTERISK (\*) in the CLASS MANAGER field; results, a pick list of CLASS MANAGERS available.

(5) Enter PERIOD and CLASS MANAGER; results, a count of TOTAL and MULTIPLE MANAGED MILITARY SERVICE NSN's plus a PERCENTAGE broken out by MILITARY SERVICES, ARMY , NAVY, USAF and USMC for the CLASS MANAGER entered.

(6) Enter PERIOD, CLASS MANAGER and an ASTERISK (\*) in the LOA field; results, a pick list of PICA / SICA LOA combinations for the CLASS MANAGER entered.

(7) Enter PERIOD, CLASS MANAGER and an ASTERISK (\*) in the FSC field; results, a pick list of FSCs for the CLASS MANAGER entered.

(8) Enter PERIOD, CLASS MANAGER and FSC; results, a count of TOTAL and MUL-TIPLE MANAGED MILITARY SERVICE NSN's plus a PERCENTAGE broken out by MILITARY SERVICES, ARMY , NAVY, USAF and USMC for the CLASS MANAGER and FSC entered.

(9) Enter PERIOD, CLASS MANAGER, FSC, and an ASTERISK (\*) in the LOA field; results, a pick list of PICA/SICA LOAs available for the CLASS MANAGER and FSC entered.

# **A.73 ITMSDT1 - ITEM COMMONALITY - MILITARY SERVICES/DETL**

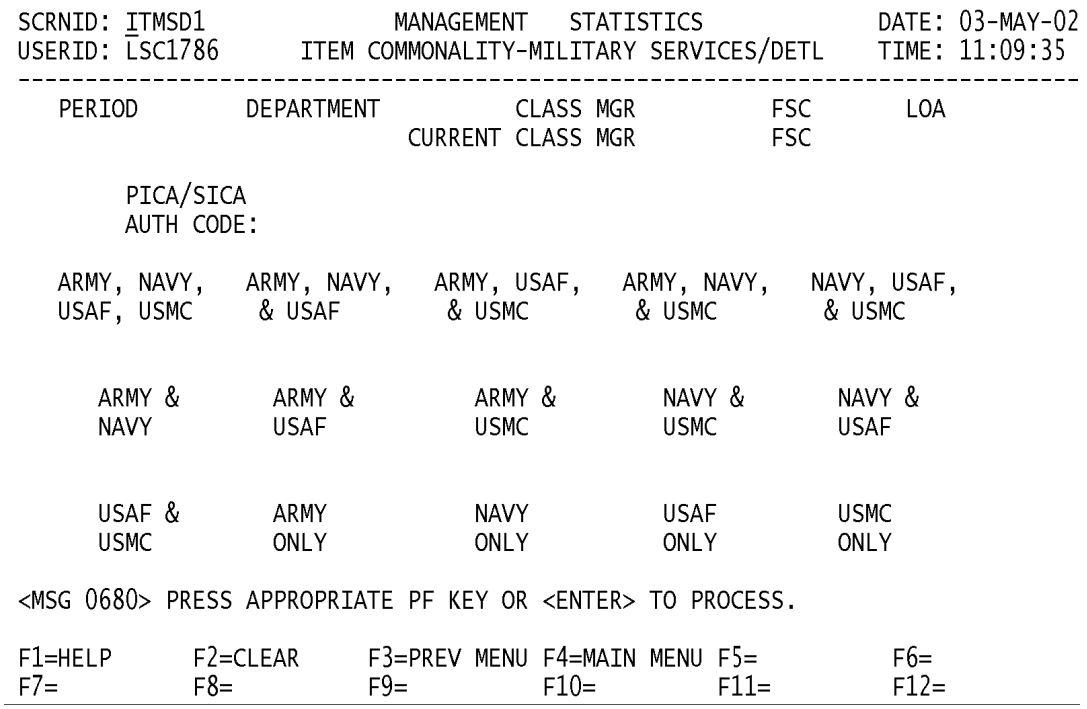
a. **SCREEN EXPLANATION:** This screen allows the end-user to retrieve Item Commonality - Military Services / Detail data. The end-user may request desired information by keying in specific field entries or combinations.

| <b>PERIOD</b> | <b>DEPARTMENT</b> | <b>CLASS MANAGER</b> | <b>FSC</b> | LOA    |
|---------------|-------------------|----------------------|------------|--------|
| $\ast$        |                   |                      |            |        |
| X             | $\mathbf{X}$      |                      |            |        |
| X             | X                 |                      |            | $\ast$ |
| $\mathbf X$   |                   | $\ast$               |            |        |
| X             |                   | X                    |            |        |
| X             |                   | X                    |            | $*$    |
| X             |                   | X                    | $\ast$     |        |
| X             |                   | X                    | X          |        |
|               |                   | X                    | X          | $\ast$ |

**VALID ENTRIES AND COMBINATIONS**

### **NOTE: THERE ARE ONLY 2 VALID ENTRIES FOR THE DEPARTMENT FIELD -** ″**SYSTEM**″ **AND** ″**INT MGR.**″

The result of specific end-user requests will vary in accordance with the combination of entries made.

b. **FIELD ENTRY REQUIREMENTS:** The fields listed below the end-user to request information. Other fields shown on the screen are used to display information based on the entries made.

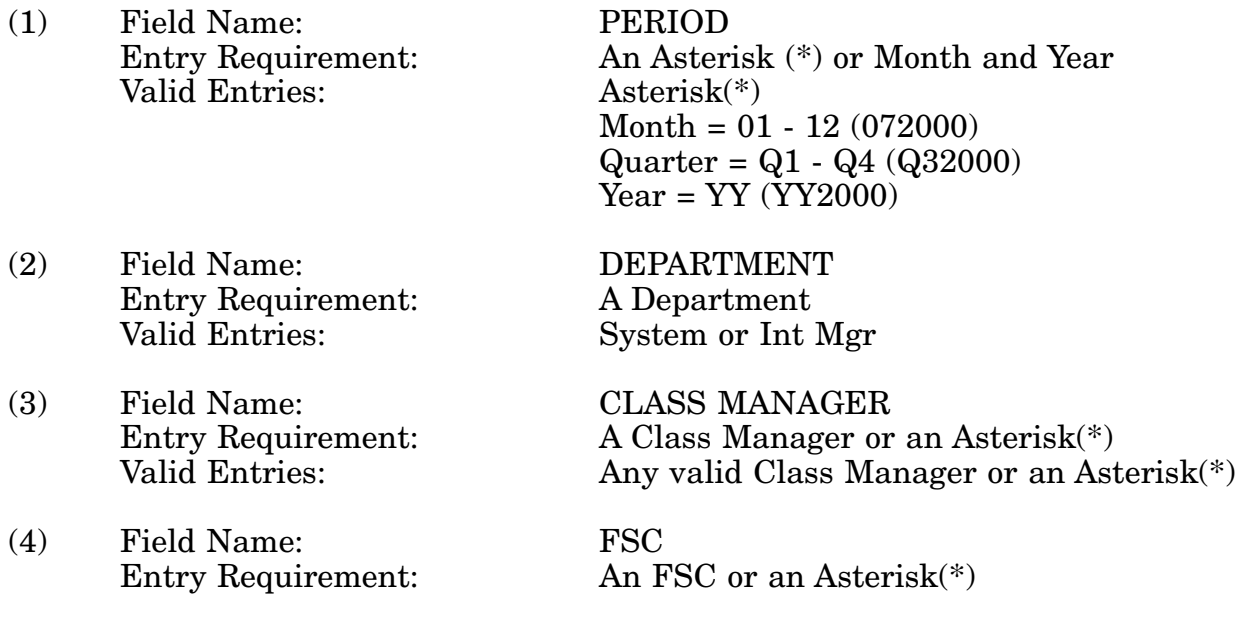

### 14-1A-175

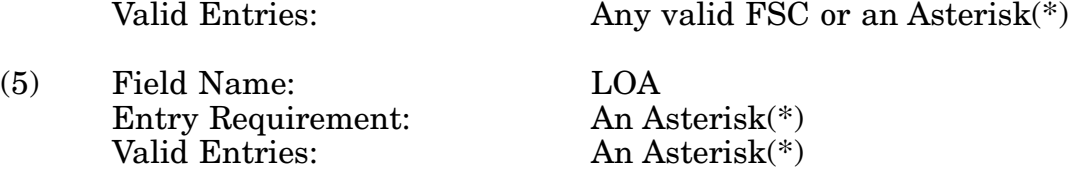

c. **PROCESSING OPTIONS/RESULTS:** Use of the valid field entries and combinations referenced in the table above will display results as follows: (To retrieve information from a pick list, place an 'X' by the desired selection and press the appropriate 'Process' PF Key.)

(1) Enter ASTERISK (\*) in the PERIOD field; results, a pick list of Months and Years of data available.

(2) Enter PERIOD and DEPARTMENT; results, counts of military service managed NSNs summarized by ARMY/NAVY/USAF/USMC, ARMY/NAVY/USAF, ARMY/USAF/ USMC, ARMY/NAVY/USMC, NAVY/USAF/USMC, ARMY/NAVY, ARMY/USAF, ARMY/ USMC, NAVY/USMC, NAVY/USAF, USAF/USMC, ARMY ONLY, NAVY ONLY, USAF ONLY and USMC ONLY for the DEPARTMENT entered.

(3) Enter PERIOD, DEPARTMENT and an ASTERISK(\*) in the LOA field; results, a pick list of LOAs available for the DEPARTMENT entered.

(4) Enter PERIOD and an ASTERISK(\*) in the CLASS MANAGER field; results, a pick list of CLASS MANAGERS available.

(5) Enter PERIOD and CLASS MANAGER; results, counts of military service managed NSNs summarized by ARMY/NAVY/USAF/USMC, ARMY/NAVY/USAF, ARMY/USAF/ USMC, ARMY/NAVY/USMC, NAVY/USAF/USMC, ARMY/NAVY, ARMY/USAF, ARMY/ USMC, NAVY/USMC, NAVY/USAF, USAF/USMC, ARMY ONLY, NAVY ONLY, USAF ONLY and USMC ONLY for the CLASS MANAGER entered.

(6) Enter PERIOD, CLASS MANAGER and an ASTERISK (\*) in the LOA field; results, a pick list of LOAs available for the CLASS MANAGER entered.

(7) Enter PERIOD, CLASS MANAGER and an ASTERISK (\*) in the FSC field; results, a pick list of FSCs available for the CLASS MANAGER entered.

(8) Enter PERIOD, CLASS MANAGER and FSC; results, counts of military service managed NSNs summarized by ARMY/NAVY/USAF/USMC, ARMY/NAVY/USAF, ARMY/ USAF/USMC, ARMY/NAVY/USMC, NAVY/USAF/USMC, ARMY/NAVY, ARMY/USAF, ARMY/USMC, NAVY/USMC, NAVY/USAF, USAF/USMC, ARMY ONLY, NAVY ONLY, USAF ONLY and USMC ONLY for the CLASS MANAGER and FSC entered.

(9) Enter PERIOD, CLASS MANAGER, FSC, and an ASTERISK(\*) in the LOA field; results, a pick list of LOAs available for the CLASS MANAGER and FSC entered.

d. **AVAILABLE FUNCTION KEYS:** See [Appendix C.](#page-285-0)

#### 14-1A-176

### **A.74 ITMFA1 - ITEM COMMONALITY - FAA / SUMMARY**

SCRNID: ITMFA1 MANAGEMENT STATISTICS DATE: 03-MAY-02<br>USERID: LSC1786 ITEM COMMONALITY - FAA / SUMMARY TIME: 11:10:04 

PERIOD

MANAGED ITEMS<br>TOTAL MULTIPLE MGRS PERCENT

DEFENSE LOGISTICS AGENCY TOTAL MULTIPLE MGRS PERCENT

DEPARTMENT OF DEFENSE TOTAL MULTIPLE MGRS PERCENT

GENERAL SERVICES AGENCY TOTAL MULTIPLE MGRS PERCENT

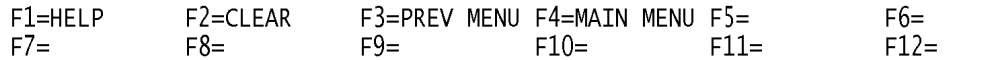

a. **SCREEN EXPLANATION:** This screen allows the end-user to retrieve ITEM COM-MONALITY - FAA / SUMMARY data. The end-user may requests desired information by keying in specific field entries or combinations. The only valid entry is PERIOD.

#### **VALID ENTRIES AND COMBINATIONS**

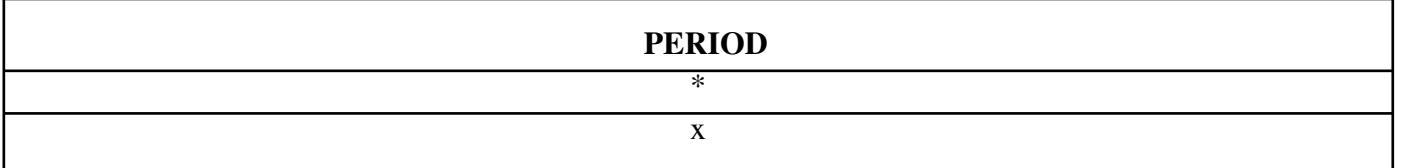

b. **FIELD ENTRY REQUIREMENTS:** The fields listed below allow the end-user to enter information. Other fields shown on the screen are display only fields and will display data based on the entries made.

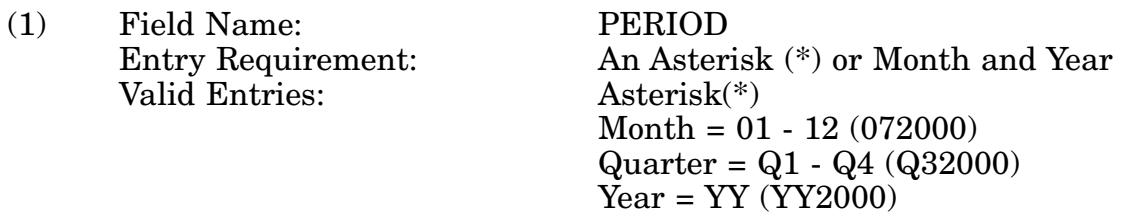

c. **PROCESSING OPTIONS/RESULTS:** Use of the valid field entries and combinations referenced in the table above will display results as follows: (To retrieve information from a pick list, place an 'X' by the desired selection and press the appropriate 'Process' PF Key.)

(1) Enter PERIOD and press ENTER; results, a count of TOTAL and MULTIPLE MANAGED FAA NSNs plus a PERCENTAGE broken out by MANAGED ITEMS, DEFENSE ;LOGISTICS AGENCY, DEPARTMENT OF DEFENSE and GENERAL SER-VICES AGENCY.

# **A.75 ITNMMM - ITEM NAME - MAIN MENU**

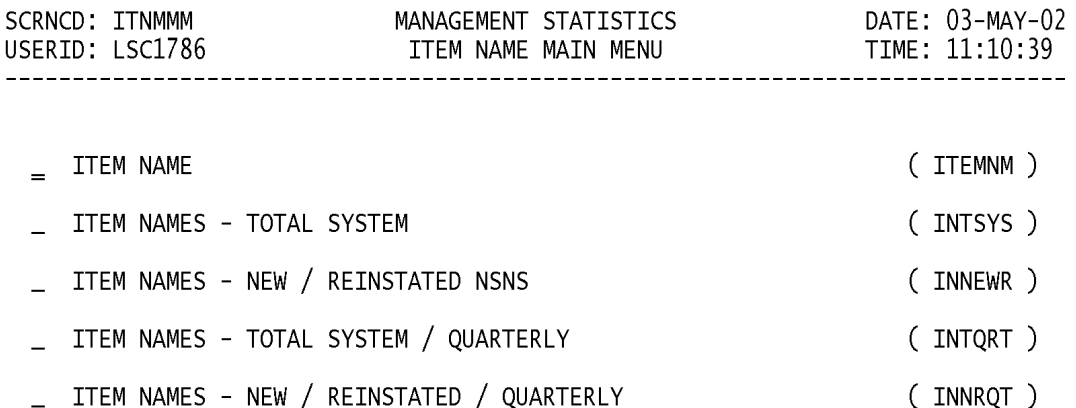

#### POSITION CURSOR TO SELECTION AND PRESS ENTER

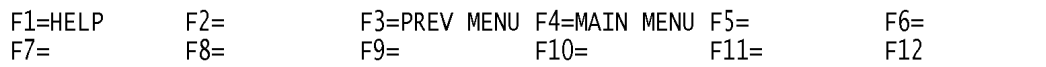

a. **SCREEN EXPLANATION:** This screen allows the end-user to perform the following function: Provide a listing of the screens available through the Item Name Main Menu.

b. **FIELD ENTRY REQUIREMENTS:** This screen requires the end user to make a selection. Press Tab to desired selection and Press Enter.

# **A.76 ITEMN1 - ITEM NAME**

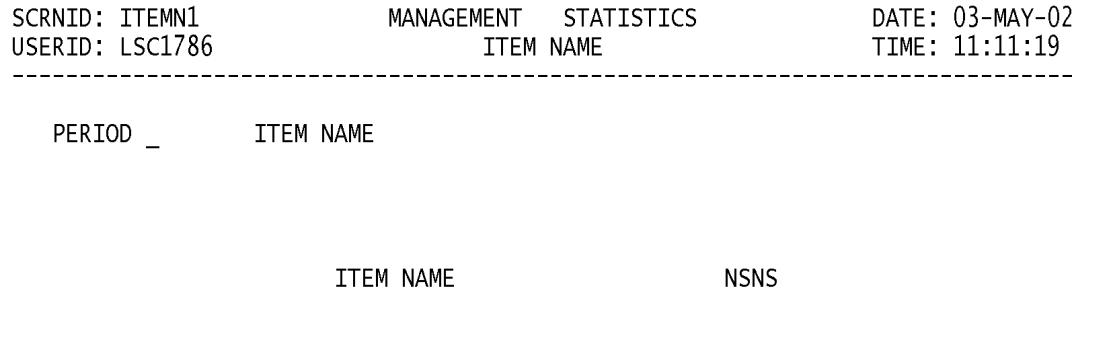

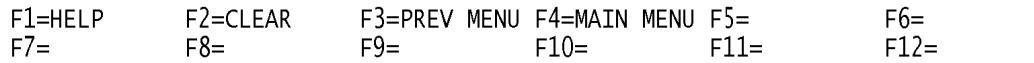

a. **SCREEN EXPLANATION:** This screen allows the end-user to retrieve Item Name data. The end-user may requests desired information by keying in specific field entries or combinations.

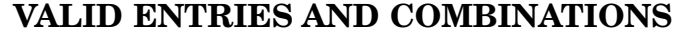

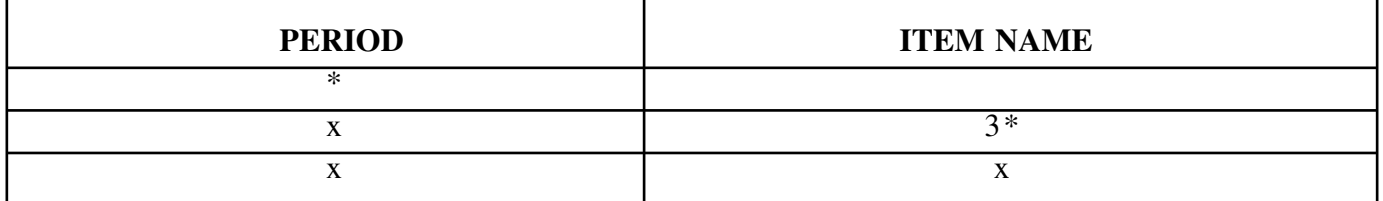

### **NOTE: THE FIRST THREE (3) POSITIONS OF ITEM NAME MUST BE COM-PLETED IN ORDER TO INITIATE A SEARCH. I.E. SCR\* WILL RESULT IN VARIA-TIONS OF ITEM NAMES THAT START WITH** ″**SCR**″ **AS IN** ″**SCRAPER.**″

The result of specific end-user requests will vary in accordance with the combination of entries made.

b. **FIELD ENTRY REQUIREMENTS:** The fields listed below allow the end-user to enter information. Other fields shown on the screen are display only fields and will display data based on the entries made.

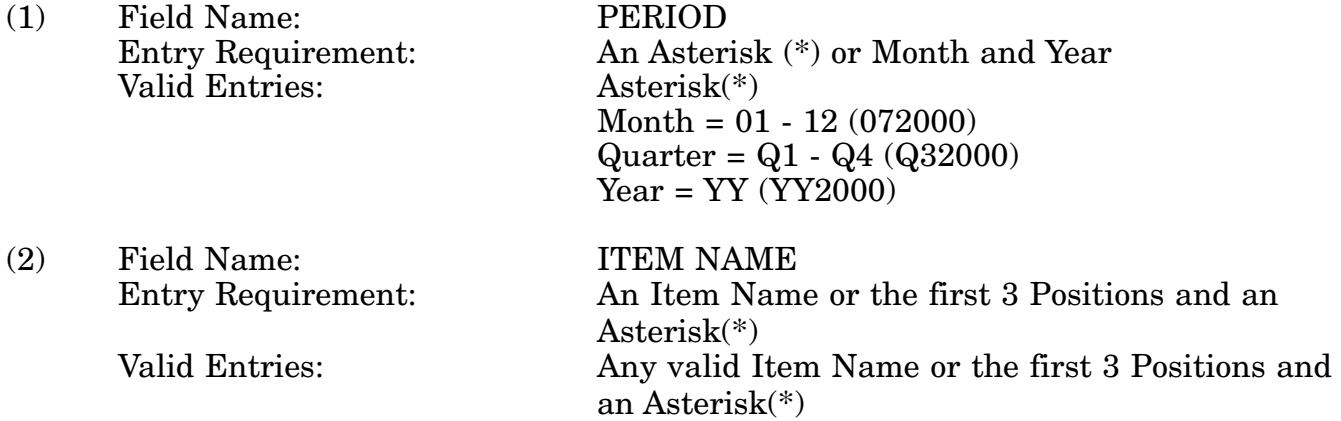

c. **PROCESSING OPTIONS/RESULTS:** Use of the field entries and combinations referenced in the table above will display results as follows: (To retrieve information from a pick list, place an 'X' by the desired selection and press the appropriate 'Process' PF Key.)

(1) Enter ASTERISK(\*) in the PERIOD field; results, a pick list of Months and Years of data available.

(2) Enter PERIOD, and ITEM NAME; results, a TOTAL COUNT of NSNs for the ITEM NAMES entered.

d. **AVAILABLE FUNCTION KEYS:** See [Appendix C.](#page-285-0)

# 14-1A-182

# **A.77 INTSY1 - ITEM NAMES - TOTAL SYSTEM**

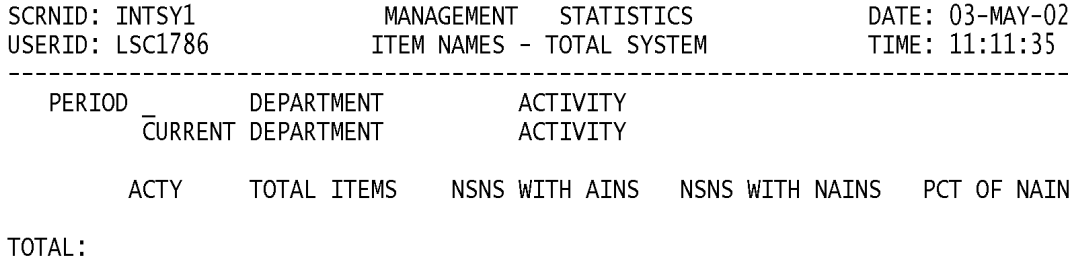

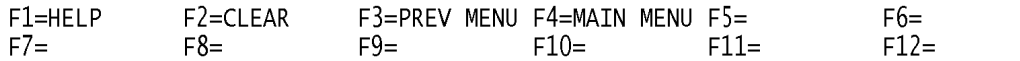

a. **SCREEN EXPLANATION:** This screen allows the end-user to retrieve Item Names - Total System data. The end-user may requests desired information by keying in specific field entries or Combinations as follows:

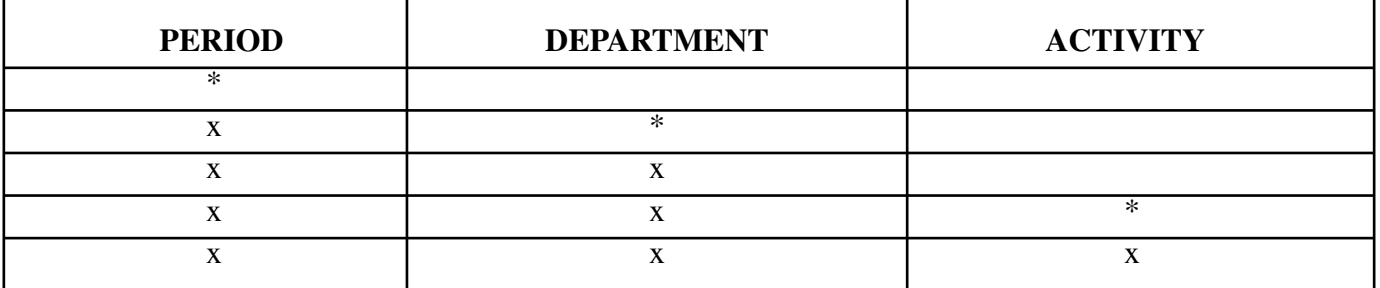

## **VALID ENTRIES AND COMBINATIONS**

The result of specific end-user requests will vary in accordance with the combination of entries made.

b. **FIELD ENTRY REQUIREMENTS:** The fields listed below allow the end-user to enter information. Other fields shown on the screen are display only fields and will display data based on the entries made.

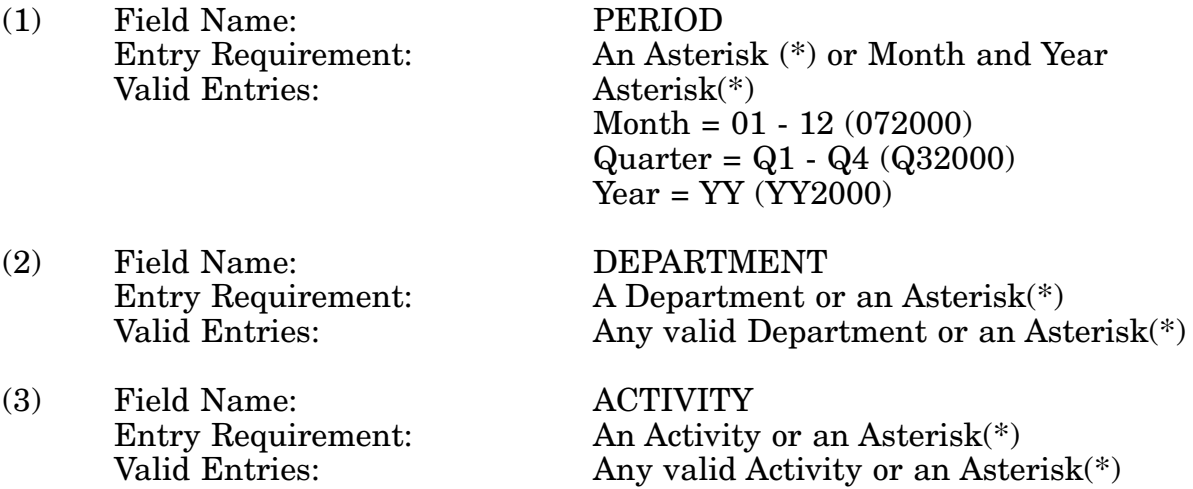

c. **PROCESSING OPTIONS/RESULTS:** Use of the valid field entries and combinations referenced in the table above will display results as follows: (To retrieve information from a pick list, place an 'X' by the desired selection and press the appropriate 'Process' PF Key.)

(1) Enter ASTERISK(\*) in the PERIOD field; results, a pick list of Months and Years of data available.

(2) Enter PERIOD, and an ASTERISK(\*) in the DEPARTMENT field; results, a pick list of DEPARTMENTS available.

(3) Enter PERIOD and DEPARTMENT; results, a count of TOTAL ITEMS, NSNs with

#### 14-1A-184

APPROVED ITEM NAMES, NSNs with NON-APPROVED ITEM NAMES and the PER-CENTAGE of NON-APPROVED ITEM NAMES for the DEPARTMENT entered.

(4) Enter PERIOD, DEPARTMENT and an ASTERISK(\*) in the ACTIVITY field; results, a pick list of ACTIVITIES for the DEPARTMENT entered.

(5) Enter PERIOD, DEPARTMENT and ACTIVITY; results, a count of TOTAL ITEMS, NSNs with APPROVED ITEM NAMES, NSNs with NON-APPROVED ITEM NAMES and the PERCENTAGE of NON-APPROVED ITEM NAMES for the ACTIVITY and DEPART-MENT entered.

### **NOTE: WHEN 'INT MGR' IS THE SEARCH DEPT, ACTIVITY CODES FOR 'DPSC' WILL BE SHOWN ON SCREEN AFTER A LINE BREAK.**

## **A.78 INNEW1 - ITEM NAMES - NEW / REINSTATED NSNS**

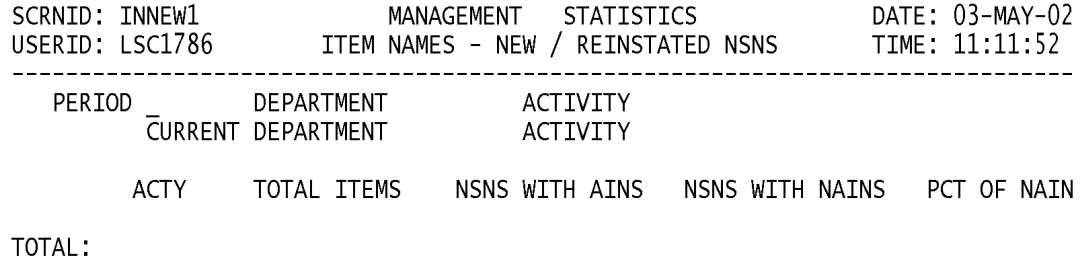

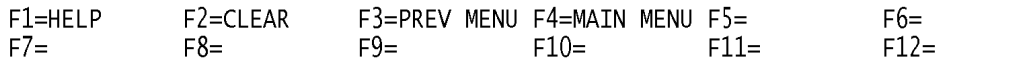

a. **SCREEN EXPLANATION:** This screen allows the end-user to retrieve Item Names - New/Reinstated NSN'S data. The end-user may requests desired information by keying in specific field entries or combinations as follows:

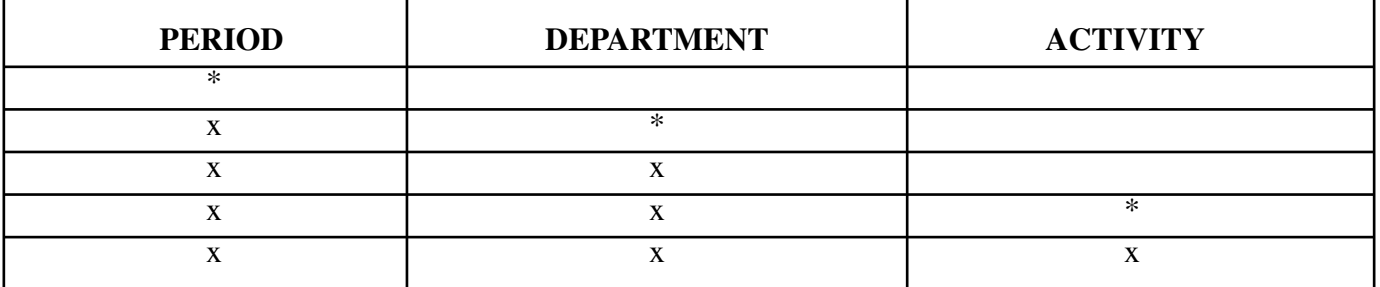

## **VALID ENTRIES AND COMBINATIONS**

The result of specific end-user requests will vary in accordance with the combination of entries made.

b. **FIELD ENTRY REQUIREMENTS:** The fields listed below allow the end-user to enter information. Other fields shown on the screen are display only fields and will display data based on the entries made.

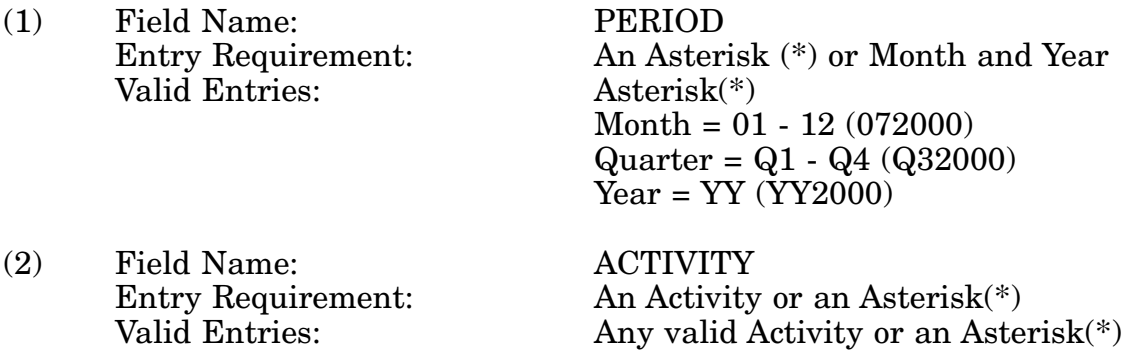

c. **PROCESSING OPTIONS/RESULTS:** Use of the valid field entries and combinations referenced in the Table above will display results as follows: (To retrieve information from a pick list, place an 'X' by the desired selection and press the appropriate 'Process' PF Key.)

(1) Enter ASTERISK(\*) in the PERIOD field; results, a pick list of Months and Years of data available.

(2) Enter PERIOD, and an ASTERISK(\*) in the DEPARTMENT field; results, a pick list of DEPARTMENTS available.

(3) Enter PERIOD, and DEPARTMENT; results, a count of TOTAL ITEMS, NSNs with APPROVED ITEM NAMES, NSNs with NON-APPROVED ITEM NAMES, and the PER-CENTAGE of NON-APPROVED ITEM NAMES for the ACTIVITY and DEPARTMENT entered.

#### 14-1A-187

(4) Enter PERIOD, DEPARTMENT and an ASTERISK(\*) in the ACTIVITY field; results, a pick list of ACTIVITIES available for the DEPARTMENT entered.

(5) Enter PERIOD, DEPARTMENT; and ACTIVITY; results, a count of TOTAL ITEMS, NSNs with APPROVED ITEM NAMES, NSNs with NON-APPROVED ITEM NAMES, and the PERCENTAGE of NON-APPROVED ITEM NAMES for the ACTIVITY and DEPART-MENT entered.

## **A.79 INNQR1 - ITEM NAMES - TOTAL SYSTEM / QUARTERLY (FY)**

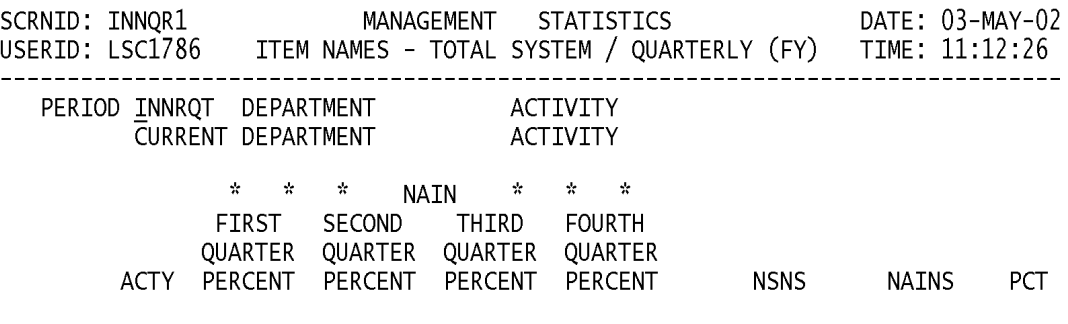

TOTAL:

#### SEARCH INITIATED NOT SUFFICIENT, ENTER APPROPRIATE ARGUMENTS

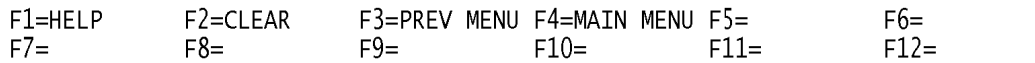

a. **SCREEN EXPLANATION:** This screen allows the end-user to retrieve Item Names - Total System / Quarterly data. The end-user may requests desired information by keying in specific field entries or combinations.

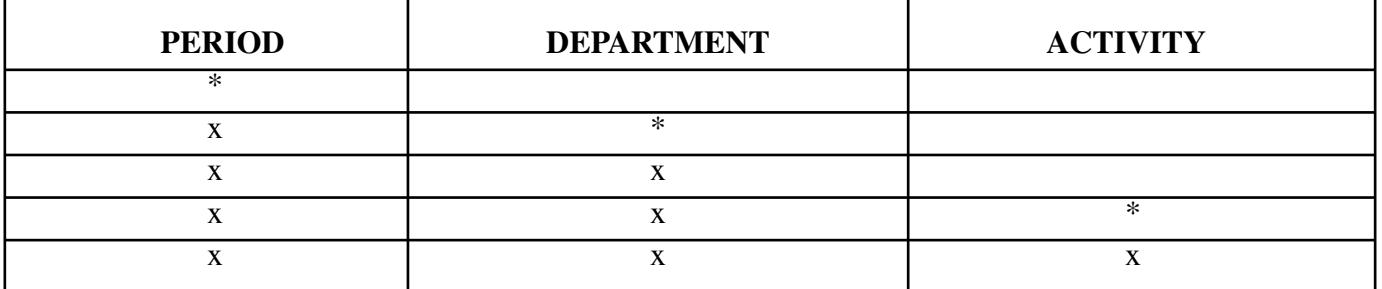

## **VALID ENTRIES AND COMBINATIONS**

The result of specific end-user requests will vary in accordance with the combination of entries made.

b. **FIELD ENTRY REQUIREMENTS:** The fields listed below allow the end-user to enter information. Other fields shown on the screen are display only fields and will display data based on the entries made.

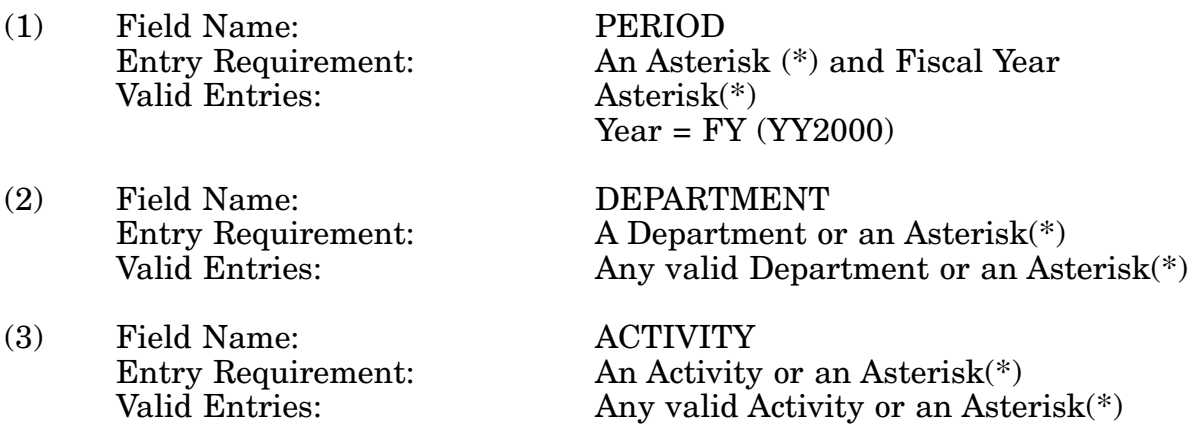

c. **PROCESSING OPTIONS/RESULTS:** Use of the valid field entries and combinations referenced in the table above will display results as follows: (To retrieve information from a pick list, place an 'X' by the desired selection and press the appropriate 'Process' PF Key.)

(1) Enter ASTERISK(\*) in the PERIOD field; results, a pick list of Months and Years of data available.

(2) Enter PERIOD and an ASTERISK(\*) in the DEPARTMENT field; results, a pick list of DEPARTMENTS available.

(3) Enter PERIOD and DEPARTMENT; results, NAIN Percentages for FY quarters First through Fourth; Total and Activity current month, NSN and NAIN counts, plus NAIN percentages for the DEPARTMENT entered.

(4) Enter PERIOD, DEPARTMENT and an ASTERISK(\*) in the ACTIVITY CODE field; results, a pick list of ACTIVITIES available for the DEPARTMENT entered.

(5) Enter PERIOD, DEPARTMENT and ACTIVITY; results, NAIN Percentages for FY quarters First through Fourth; Total and Activity current month, NSN and NAIN counts, plus NAIN percentages for the ACTIVITY and DEPARTMENT entered.

## **NOTE: PCT FIELD UNDER** ″**TOTAL**″ **IS CALCULATED BASED UPON FISCAL YTD TOTAL NSNs AND NAINs.**

**NOTE: PERIOD FORMAT IS FY1992, FY1993, ETC. ONLY!**

# **A.80 INNRQ1 - ITEM NAMES - NEW/REINSTATED/QUARTERLY (FY)**

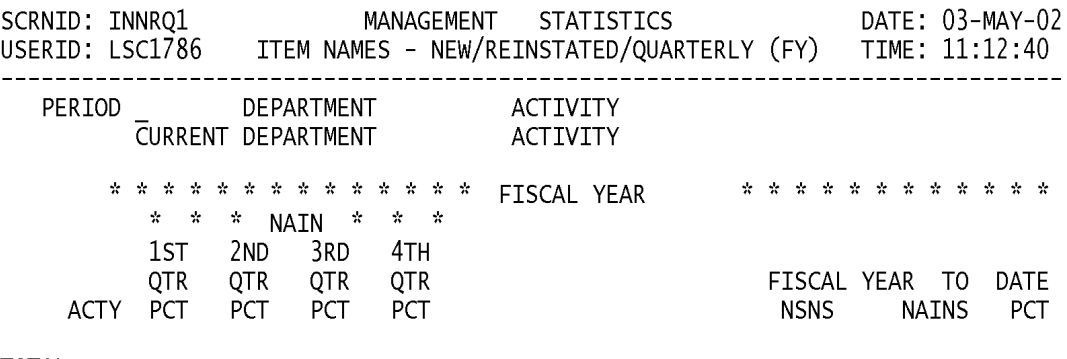

**TOTAL** 

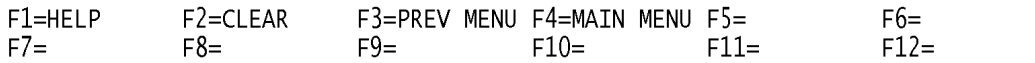

a. **SCREEN EXPLANATION:** This screen allows the end-user to retrieve Item Names - New / Reinstated / Quarterly data. The end-user may requests desired information by keying in specific field entries or combinations.

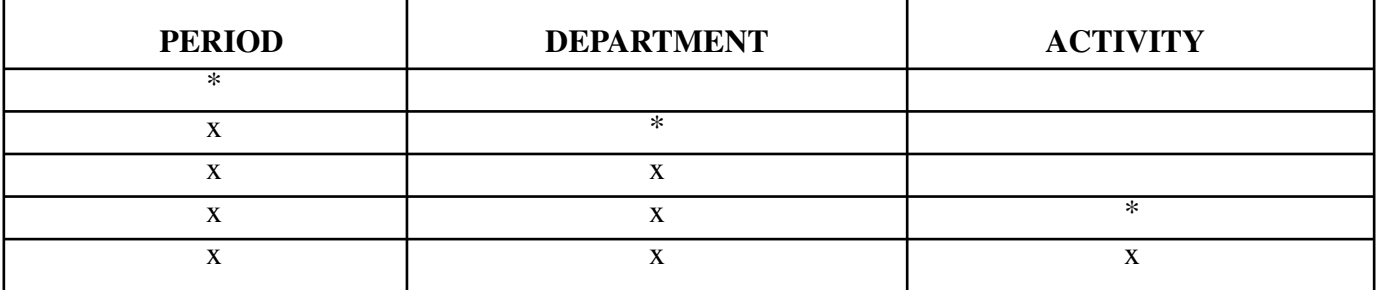

## **VALID ENTRIES AND COMBINATIONS**

The result of specific end-user requests will vary in accordance with the combination of entries made.

b. **FIELD ENTRY REQUIREMENTS:** The fields listed below allow the end-user to enter information. Other fields shown on the screen are display only fields and will display data based on the entries made.

(1) Field Name: PERIOD Entry Requirement: An Asterisk (\*) and FiscalYear

Year =  $FY$  (YY2000)

NOTE: PERIOD FORMAT IS FY1992, FY1993, FY1994, ETC. ONLY

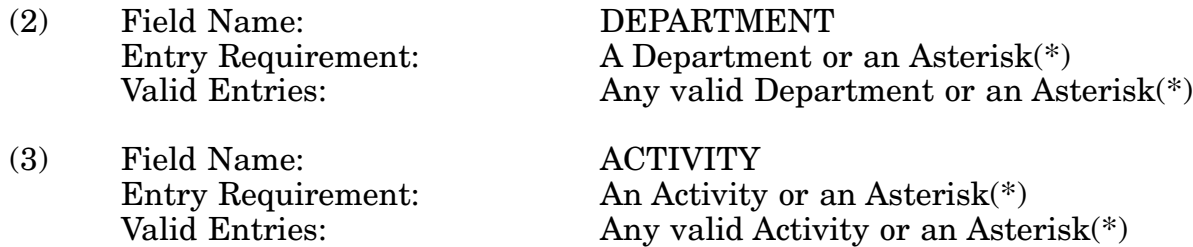

c. **PROCESSING OPTIONS/RESULTS:** Use of the valid field entries and combinations referenced in the table above will display results as follows: (To retrieve information from a pick list, place an 'X' by the desired selection and press the appropriate 'Process' PF Key.)

(1) Enter ASTERISK(\*) in the PERIOD field; results, a pick list of FY of data available.

(2) Enter PERIOD, and an ASTERISK(\*) in the DEPARTMENT field; results, a pick list of DEPARTMENTS available.

(3) Enter PERIOD and DEPARTMENT; results, NAIN Percentages for FY Quarters

#### 14-1A-193

first through fourth; Total and Activity Current Quarter NSN and NAIN counts, plus NAIN percentages; and Fiscal Year to Date Total and Activity NSN and NAIN counts; plus NAIN percentages for the DEPARTMENT entered.

(4) Enter PERIOD, DEPARTMENT and an ASTERISK(\*) in the ACTIVITY field; results, a pick list of ACTIVITIES for the DEPARTMENT entered.

(5) Enter PERIOD, DEPARTMENT and ACTIVITY CODE; ; results, NAIN Percentages for FY Quarters first through fourth; Total and Activity Current Quarter NSN and NAIN counts, plus NAIN percentages; and Fiscal Year to Date Total and Activity NSN and NAIN counts; plus NAIN percentages for the DEPARTMENT and ACTIVITY entered.

#### **NOTE: PERIOD FORMAT IS FY1992, FY1993, FY1994, ETC. ONLY.**

### **NOTE: FISCAL YEAR DATA ON THE LEFT SIDE OF THE SCREEN IS BASED UPON THE ENTERED PERIOD. FISCAL DATA ON THE RIGHT SIDE OF THE SCREEN IS BASED UPON THE CURRENT FISCAL PERIOD.**

# **A.81 ISCSCR - ITEM STANDARDIZATION CODES**

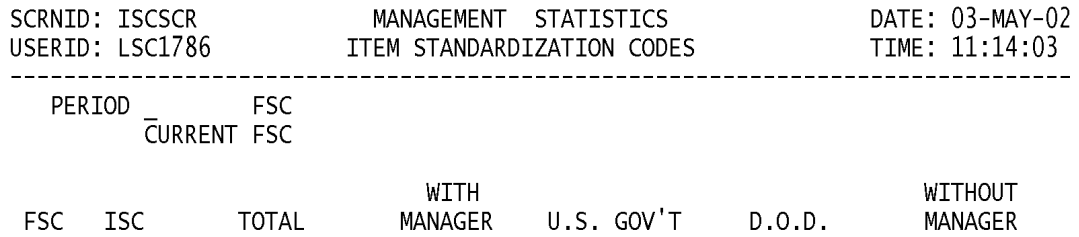

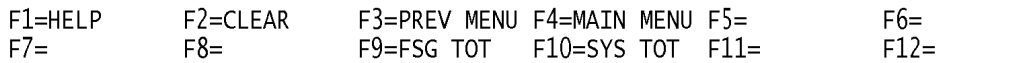

a. **SCREEN EXPLANATION:** This screen allows the end-user to retrieve Item Standardization Codes data. The end-user may request desired information by keying in specific field entries or combinations as follows.

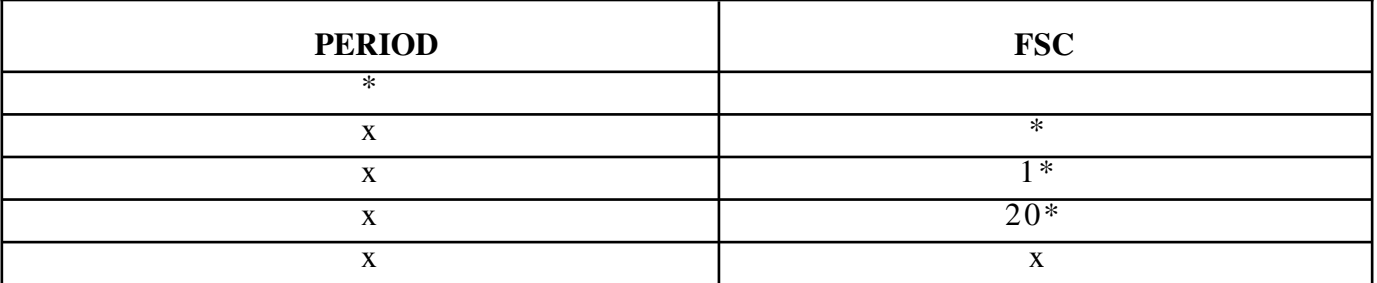

## **VALID ENTRIES AND COMBINATIONS**

### **NOTE: THE NUMBER 1 AND 20 IN THE FSC FIELD ABOVE IS USED ONLY AS AN EXAMPLE. SEE FSC FIELD ENTRY REQUIREMENTS BELOW.**

b. **FIELD ENTRY REQUIREMENTS:** The fields listed below allow the end-user to enter information. Other fields shown on the screen are display only fields and will display data based on the entries made.

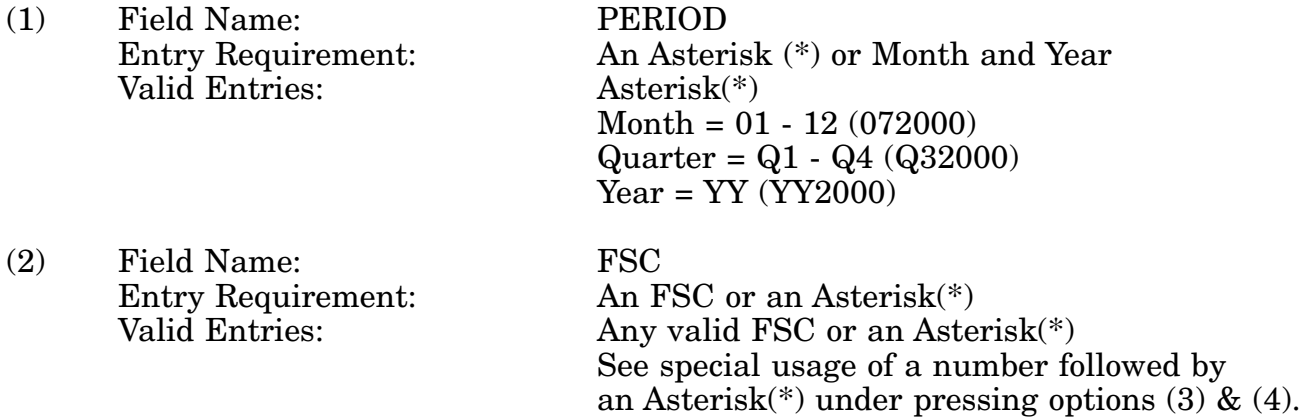

c. **PROCESSING OPTIONS/RESULTS:** Use of the valid field entries and combinations referenced in the table above will display results as follows: (To retrieve information from a pick list, place an 'X' by the desired selection and press the appropriate 'Process' PF Key).

(1) Enter an ASTERISK(\*) in the PERIOD field; results, a pick list of Months and Years of data available.

(2) Enter PERIOD and an ASTERISK(\*) in the FSC field; result, a pick list of all FSCs available.

(3) Enter PERIOD and the number 1, plus an ASTERISK(\*) in the FSC field; results, a pick list of all FSCs where the first character of the FSC begins with the number 1(any number from 1 thru 9 may be used).

(4) Enter PERIOD and the number 20, plus an ASTERISK(\*) in the FSC field; results, a pick list of all FSCs in Federal Supply Group (FSG) 20 (any valid FSG may be entered).

(5) Enter PERIOD and FSC; results, total FSC and ISC NSN counts by WITH MANAGER, U.S. GOV'T, D.O.D. and WITHOUT MANAGER for the FSC entered.

# **A.82 IANSMM - INTERCHANGEABILITY AND SUBSTITUTABILITY**

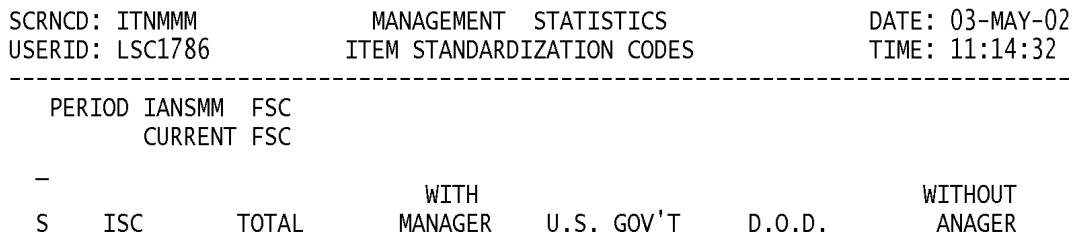

#### POSITION CURSOR TO SELECTION AND PRESS ENTER DESTINATION FUNCTION IS UNAVAILABLE AT THIS TIME

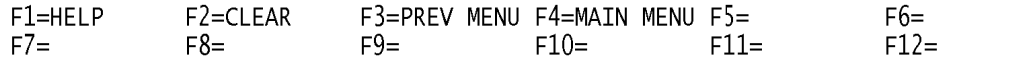

a. **SCREEN EXPLANATION:** This screen provides a listing of the statistics available through the Management Responsibility Sub Menu A.

b. **FIELD ENTRY REQUIREMENTS:** There are no valid field entry requirements used with this screen. Tab to desired selection and press Enter.

#### **CURRENTLY NOT AVAILABLE**

### **A.83 MCITA1 - MANAGEMENT CHANGES - ITEM ADDITIONS AND REDUCTIONS**

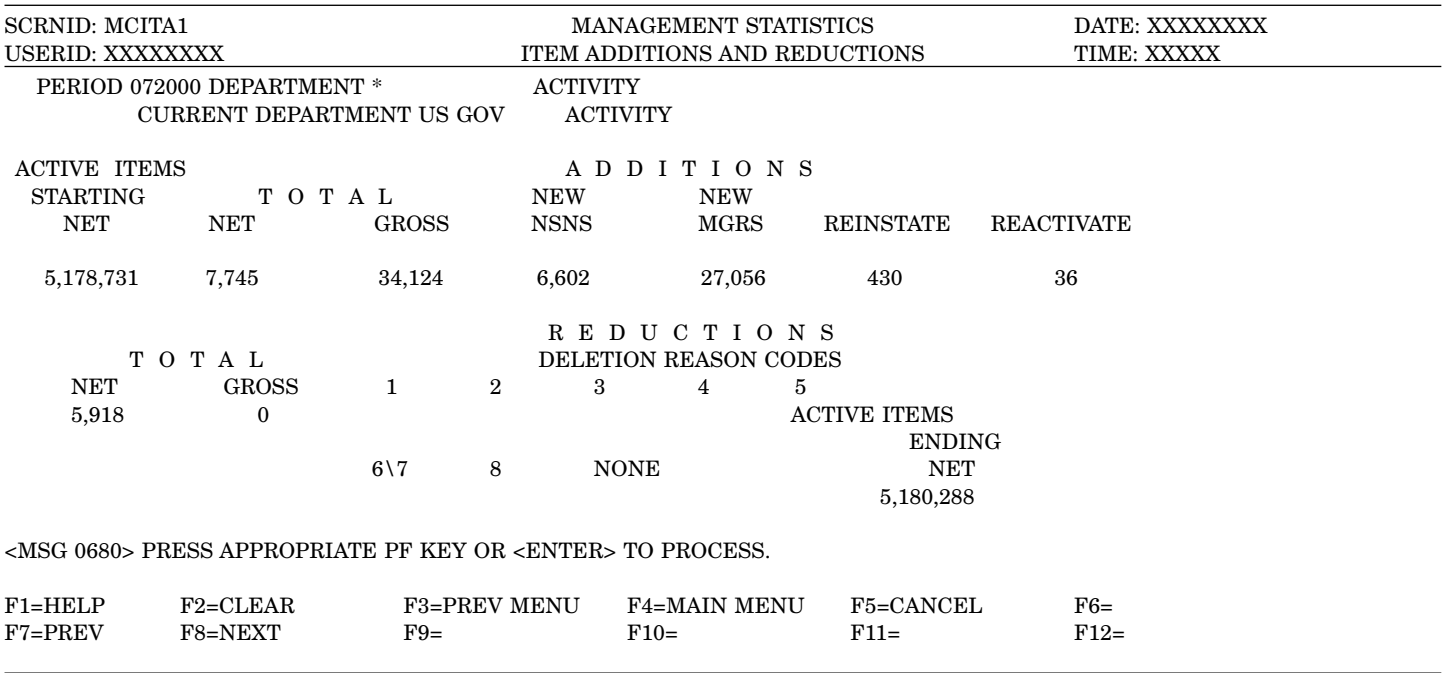

a. **SCREEN EXPLANATION:** This screen allows the end-user to retrieve Manage Change Item Additions and Reductions data. The end-user may request desired information by keying in specific field entries or combinations.

#### **VALID ENTRIES AND COMBINATIONS**

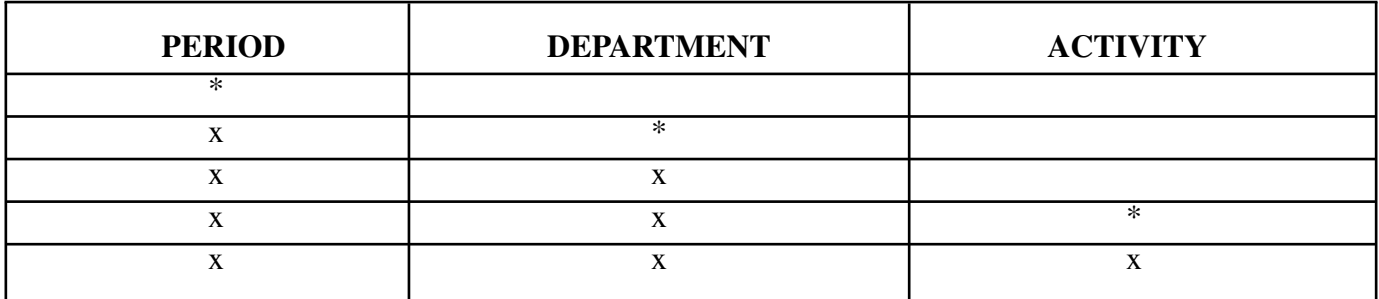

The result of specific end-user requests will vary in accordance with the combination of entries made.

b. **FIELD ENTRY REQUIREMENTS:** The fields listed below allow the end-user to request information based on the entries made.

(1) Field Name: PERIOD

### 14-1A-200

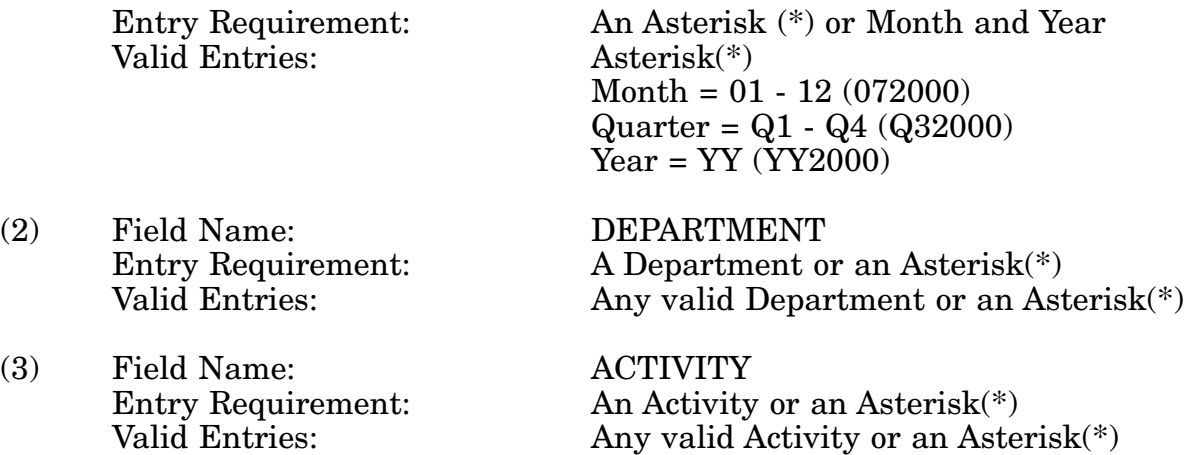

c. **PROCESSING OPTIONS/RESULTS:** Use of the valid field entries and combinations referenced in the table above will display results as follows: (To retrieve information from a pick, place an 'X' by the desire selection and press the appropriate 'Process' PF Key).

(1) Enter ASTERISK(\*) in the PERIOD field; results, a pick list of Months and Years of data available, for the period entered.

(2) Enter PERIOD, and an ASTERISK(\*) in the Department field; results, a pick list of DEPARTMENTS available.

(3) Enter PERIOD, and DEPARTMENT; results, the ACTIVE ITEMS STARTING NET count, ADDITIONS, REDUCTIONS and the ACTIVE ITEMS ENDING NET count for the DEPARTMENT entered.

(4) Enter PERIOD, DEPARTMENT and an ASTERISK(\*) in the ACTIVITY CODE field; results, a pick list of ACTIVITY CODES available for the DEPARTMENT entered.

(5) Enter PERIOD, DEPARTMENT and ACTIVITY; results, the ACTIVE ITEMS STARTING NET count, ADDITIONS, REDUCTIONS and the ACTIVE ITEMS ENDING NET count for the DEPARTMENT and ACTIVITY entered.

# **A.84 MRSUBA - MANAGEMENT RESPONSIBILITY**

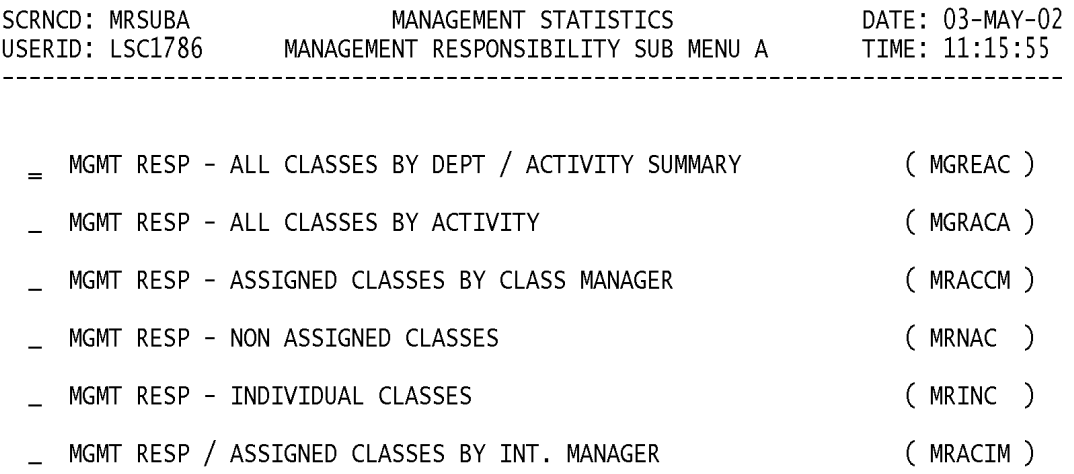

POSITION CURSOR TO SELECTION AND PRESS ENTER

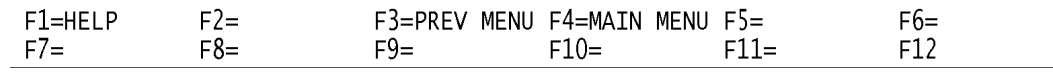

a. **SCREEN EXPLANATION:** This screen provides a listing of the statistics available through the Management Responsibility Menu.

b. **FIELD ENTRY REQUIREMENTS:** There are no valid field entry requirements used with this screen. Tab to desired selection and press Enter.

### **A.85 MGREA1 - MANAGEMENT RESPONSIBILITY - MGMT RESP/ALL CLASS BY DEPT/ACTY SUMMARY**

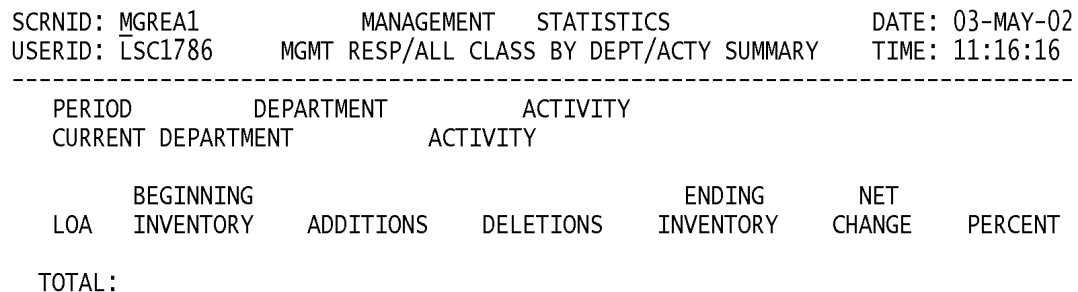

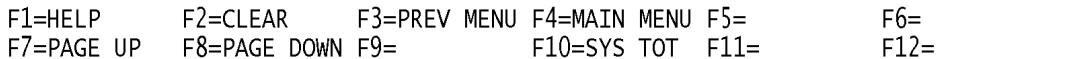

a. **SCREEN EXPLANATION:** This screen allows the end-user to retrieve Management Responsibility data accumulated across all Federal Supply Classes and summarized by Department and Activity. The end-user may request desired information by keying in specific field entries or combinations as follows:

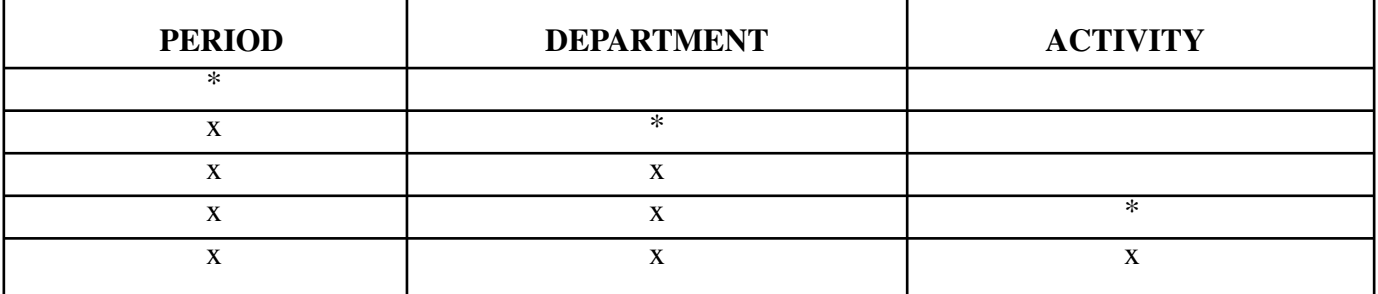

### **VALID ENTRIES AND COMBINATIONS**

The result of specific end-user requests will vary in accordance with the combination of entries made.

b. **FIELD ENTRY REQUIREMENTS:** The fields listed below allow the end-user to request information. Other fields shown on the screen are display only fields and will display data based on the entries made.

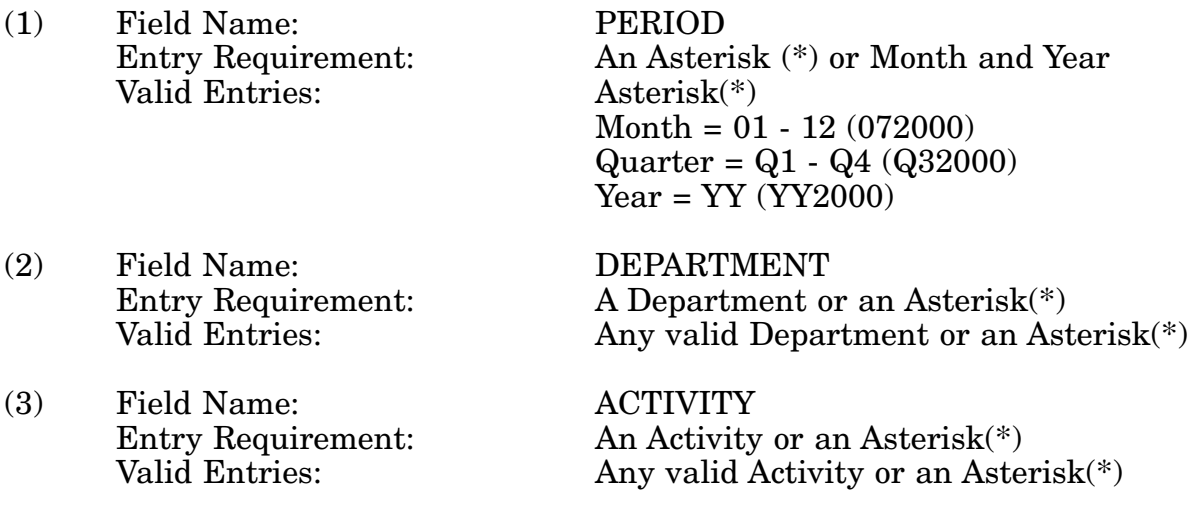

c. **PROCESSING OPTIONS/RESULTS:** Use of field entries and combinations referenced in the table above will display results as follows: (To retrieve information from a pick list, place an 'X' by the desired selection and press the appropriate 'Process' PF Key.)

(1) Enter ASTERISK(\*) in the PERIOD field; results, a pick list of Months and Years of data available.

(2) Enter PERIOD and an ASTERISK(\*) in the DEPARTMENT field; results, a pick list of DEPARTMENTS available.

(3) Enter PERIOD and DEPARTMENT; results, TOTAL NSN and LOA counts for BEGINNING INVENTORY, ADDITIONS, DELETIONS, ENDING INVENTORY, NET CHANGE and PERCENT of change for the DEPARTMENT entered.

(4) Enter PERIOD, DEPARTMENT and an ASTERISK(\*) in the ACTIVITY field; results, a pick list of available ACTIVITIES for the DEPARTMENT entered.

(5) Enter PERIOD, DEPARTMENT, and ACTIVITY; results, TOTAL NSN and LOA counts for BEGINNING INVENTORY, ADDITIONS, DELETIONS, ENDING INVENTORY, NET CHANGE and PERCENT of change for the ACTIVITY entered.

### **A.86 MGRAC1 - MANAGEMENT RESPONSIBILITY - MGMT RESPONSIBILITY BY ACTIVITY**

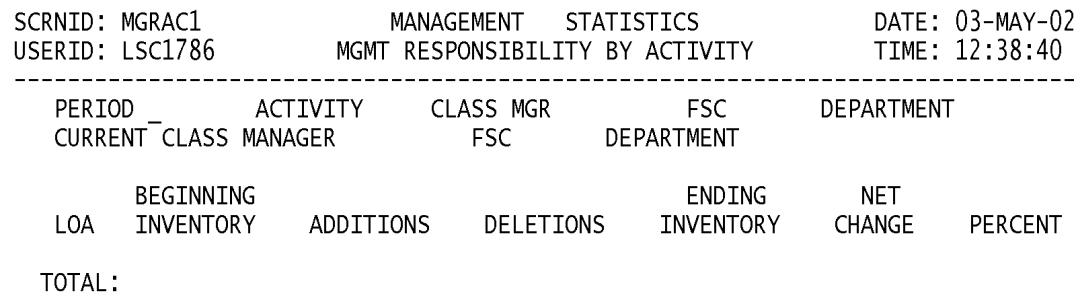

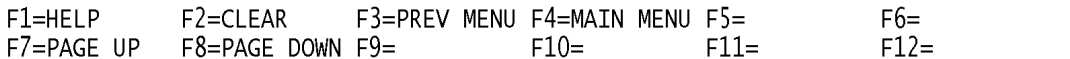

a. **SCREEN EXPLANATION:** This screen allows the end-user to retrieve Management Responsibility data summarized by Activity. The end-user may request desired information by keying in specific field entries or combinations as follows:

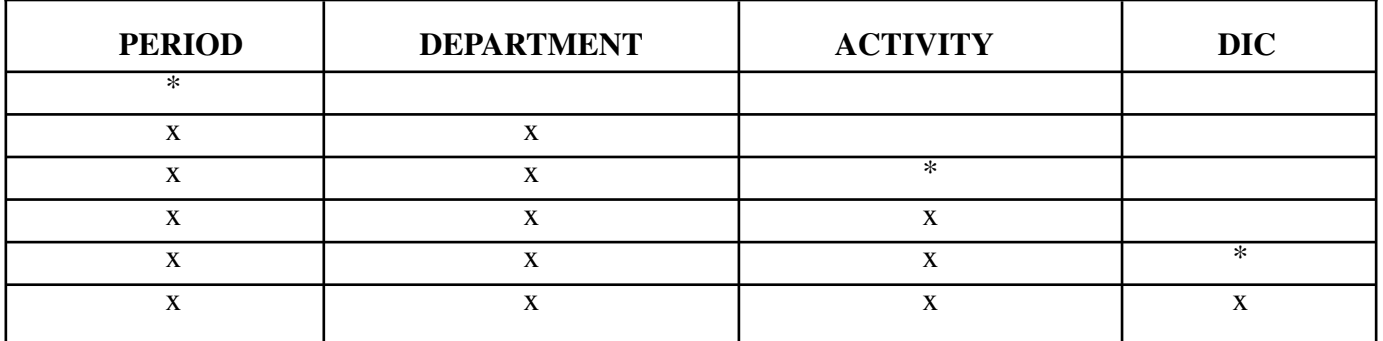

## **VALID ENTRIES AND COMBINATIONS**

The result of specific end-user requests will vary in accordance with the combination of entries made.

b. **FIELD ENTRY REQUIREMENTS:** The fields listed below allow the end-user to enter information. Other fields shown on the screen are display only fields and will display data based on the entries made.

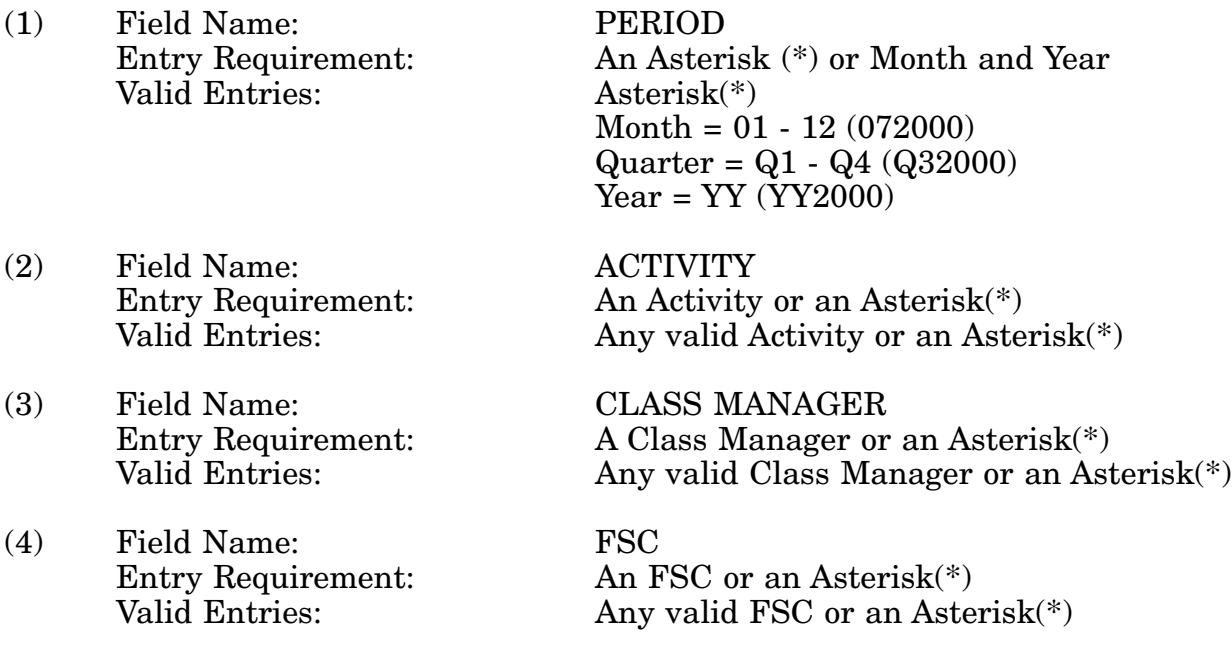

c. **PROCESSING OPTIONS/RESULTS:** Use of field entries and combinations referenced in the table above will display results as follows: (To retrieve information from a pick list, place an 'X' by the desired selection and press the appropriate 'Process' PF Key.)

(1) Enter ASTERISK(\*) in the PERIOD field; results, a pick list of Months and Years of data available.

(2) Enter PERIOD and an ACTIVITY; results, TOTAL NSN and LOA counts for BEGINNING INVENTORY, ADDITIONS, DELETIONS, ENDING INVENTORY, NET CHANGE and PERCENT of change for the ACTIVITY entered.

(3) Enter PERIOD, ACTIVITY and an ASTERISK(\*) in the CLASS MANAGER field; results, a pick list of CLASS MANAGERS available for the activity entered.

(4) Enter PERIOD, ACTIVITY and CLASS MANAGER; results, TOTAL NSN and LOA counts for BEGINNING INVENTORY, ADDITIONS, DELETIONS, ENDING INVENTORY, NET CHANGE and PERCENT of change for the ACTIVITY and CLASS MANAGER entered.

(5) Enter PERIOD, ACTIVITY, CLASS MANAGER and an ASTERISK(\*) in the FSC field; results, a pick list of FSCs available.

(6) Enter PERIOD, ACTIVITY, CLASS MANAGER and FSC; results, TOTAL NSN and LOA counts for BEGINNING INVENTORY, ADDITIONS, DELETIONS, ENDING INVENTORY, NET CHANGE and PERCENT of change for the ACTIVITY, CLASS MAN-AGER and FSC entered.

### **A.87 MRACC1 - MANAGEMENT RESPONSIBILITY - MGMT RESP/ASSIGNED CLASSES BY CLASS MGR**

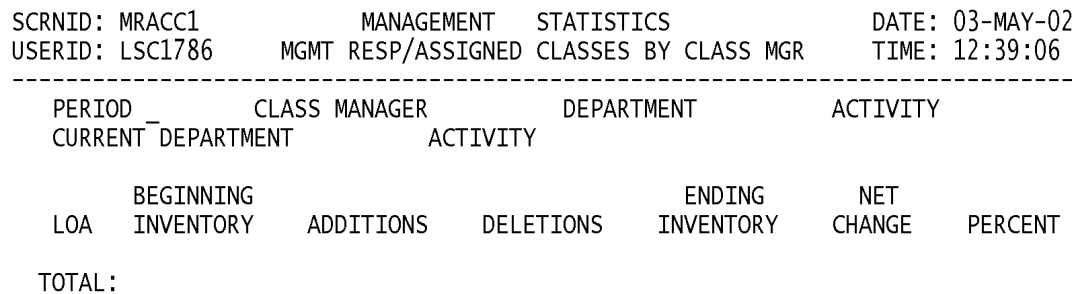

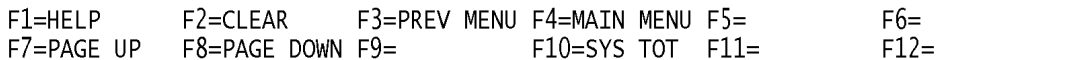
a. **SCREEN EXPLANATION:** This screen allows the end-user to retrieve counts of NSNs depicting Management Responsibility data summarized by Class Manager . The enduser may request desired information by keying in specific field entries or combinations.

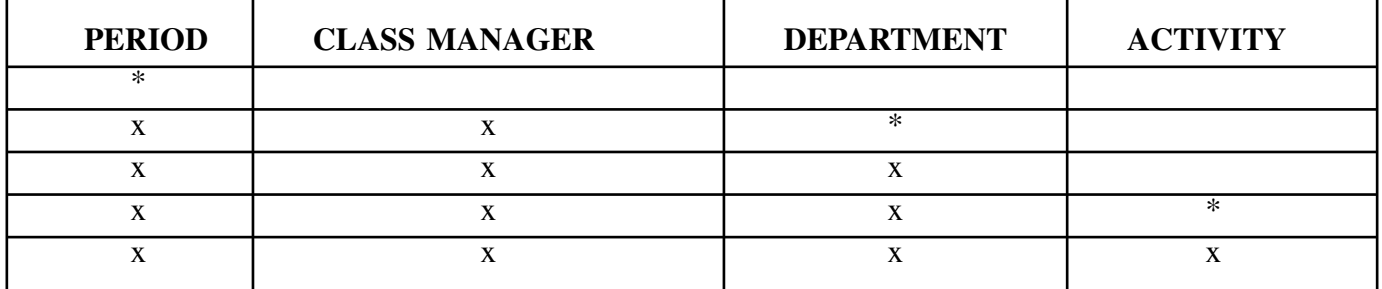

## **VALID ENTRIES AND COMBINATIONS**

The result of specific end-user requests will vary in accordance with the combination of entries made.

b. **FIELD ENTRY REQUIREMENTS:** The fields listed below allow the end-user to enter information. Other fields shown on the screen are display only fields and will display data based on the entries made.

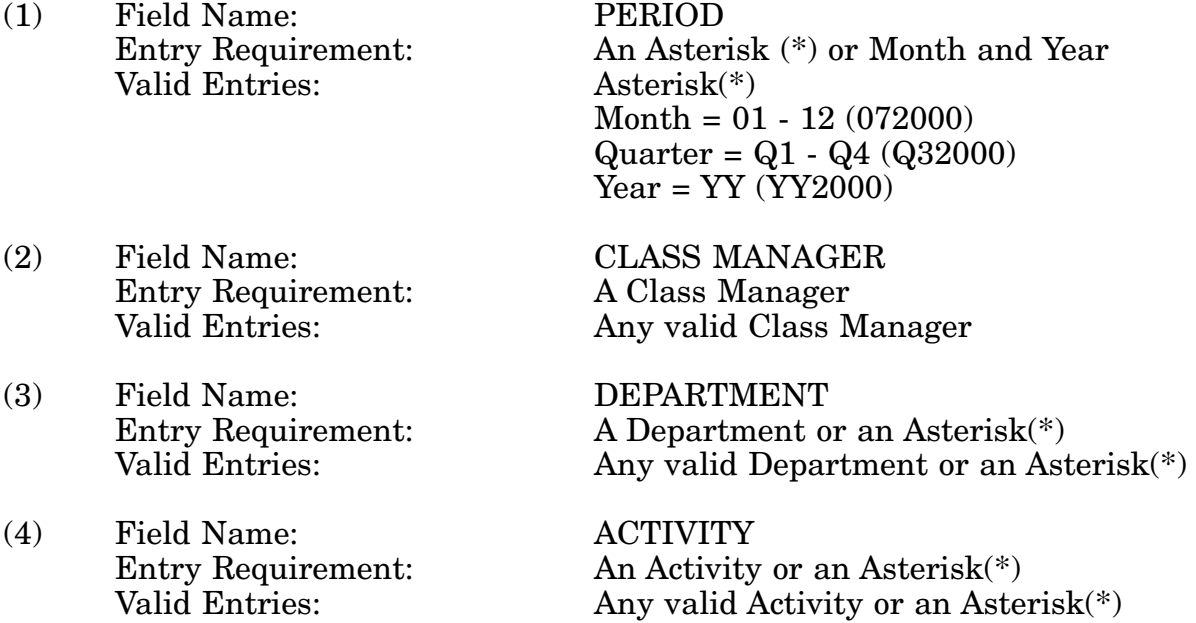

c. **PROCESSING OPTIONS/RESULTS:** Use of the field entries and combinations in the table above will display results as follows: (To retrieve information from a pick list, place an 'X' by the desired selection and press the appropriate 'Process' PF Key.)

(1) Enter ASTERISK(\*) in the PERIOD field; results, a pick list of Months and Years of data available.

(2) Enter PERIOD, CLASS MANAGER and an ASTERISK(\*) in the DEPARTMENT field; results, a pick list of DEPARTMENTS available for the CLASS MANAGER entered.

(3) Enter PERIOD, CLASS MANAGER, and DEPARTMENT; results, TOTAL NSN and LOA counts for BEGINNING INVENTORY, ADDITIONS, DELETIONS, ENDING INVENTORY, NET CHANGE and PERCENT of CHANGE for the CLASS MANAGER and DEPARTMENT entered.

(4) Enter PERIOD, CLASS MANAGER, DEPARTMENT, and an ASTERISK(\*) in the ACTIVITY FIELD; results, a pick list of ACTIVITIES available for the DEPARTMENT within the CLASS MANAGER entered.

(5) Enter PERIOD, CLASS MANAGER, DEPARTMENT and ACTIVITY; results, TOTAL NSN and LOA counts for BEGINNING INVENTORY, ADDITIONS, DELETIONS, ENDING INVENTORY, NET CHANGE and PERCENT of CHANGE for the ACTIVITY within the CLASS MANAGER and DEPARTMENT entered.

## **A.88 MRNA1 - MANAGEMENT RESPONSIBILITY - MGMT RESPONSIBILITY/NON ASSIGNED CLASSES**

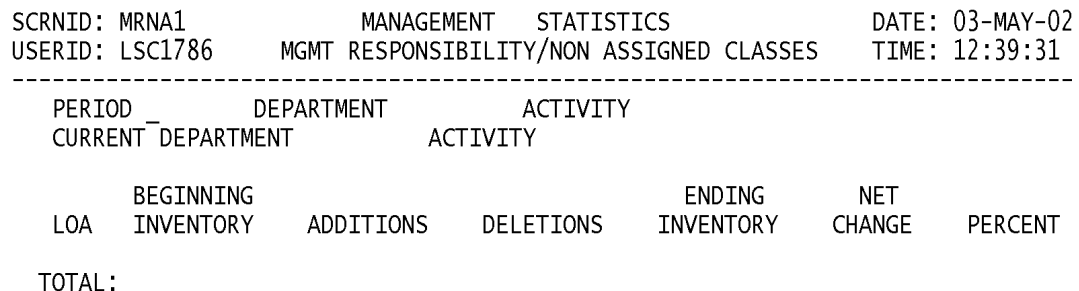

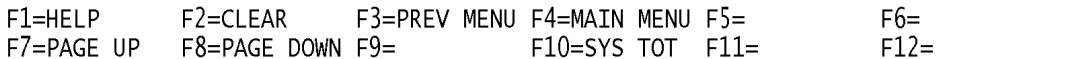

a. **SCREEN EXPLANATION:** This screen allows the end-user to retrieve Management Responsibility data accumulated across all Non Assigned Classes. The end-user may request desired information by keying in specific field entries or combinations as follows:

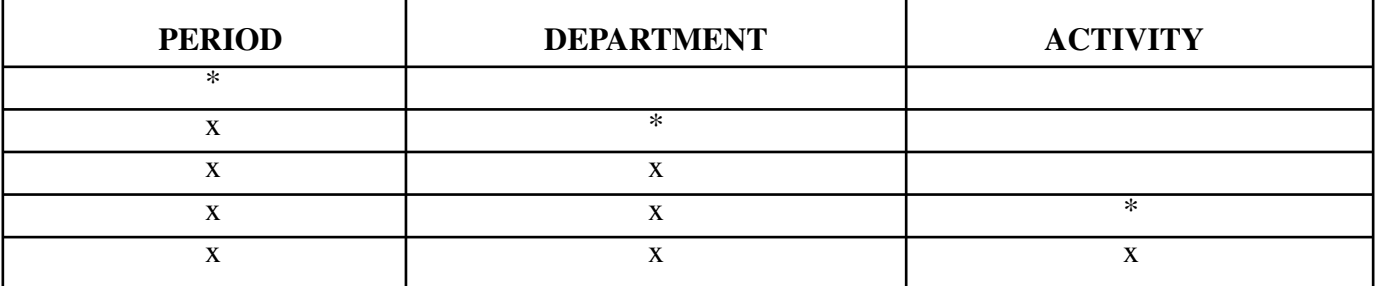

#### **VALID ENTRIES AND COMBINATIONS**

The result of specific end-user requests will vary in accordance with the combination of entries made.

b. **FIELD ENTRY REQUIREMENTS:** information. Other fields shown on the screen are display only fields and will display data based on the entries made.

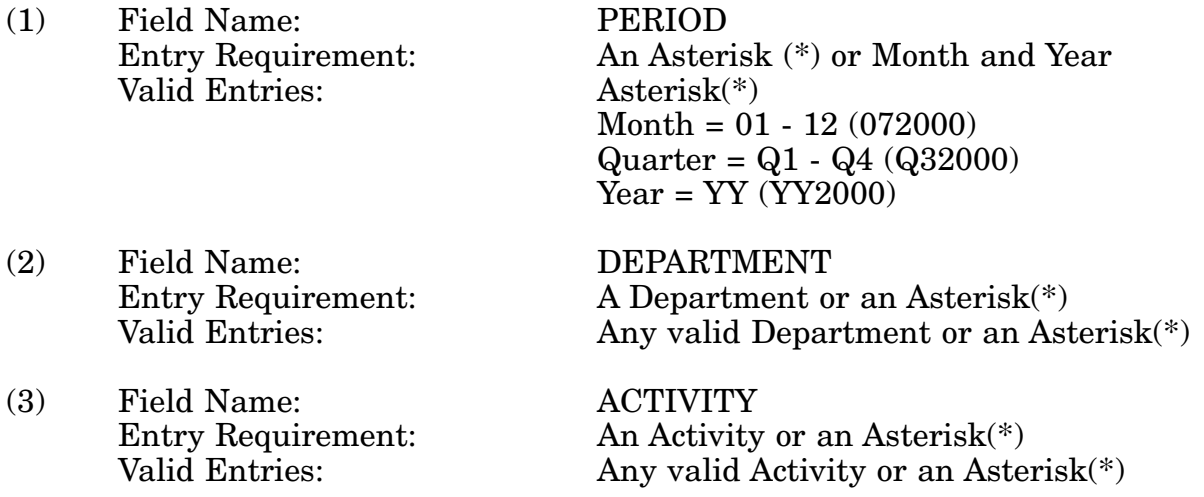

c. **PROCESSING OPTIONS/RESULTS:** Use of the field entries and combinations referenced in the table above will display results as follows: (To retrieve information from a pick list, place an 'X' by the desired selection and press the appropriate 'Process' PF Key.)

(1) Enter an ASTERISK(\*) in the PERIOD field; results, a pick list of Months and Years of data available.

(2) Enter PERIOD and an ASTERISK(\*) in the DEPARTMENT field; results, a pick list of DEPARTMENTS available.

(3) Enter PERIOD and DEPARTMENT; results, TOTAL NSN and LOA counts for BEGINNING INVENTORY, ADDITIONS, DELETIONS, ENDING INVENTORY, NET

CHANGE and PERCENT of CHANGE for the DEPARTMENT entered.

(4) Enter PERIOD, DEPARTMENT and an ASTERISK(\*) in the ACTIVITY field; results, a pick list of ACTIVITIES available within the DEPARTMENT entered.

(5) Enter PERIOD, DEPARTMENT and ACTIVITY; results, TOTAL NSN and LOA counts for BEGINNING INVENTORY, ADDITIONS, DELETIONS, ENDING INVENTORY, NET CHANGE and PERCENT of CHANGE for the ACTIVITY within the DEPARTMENT entered.

## **A.89 MRIN1 - MANAGEMENT RESPONSIBILITY - MGMT RESPONSIBILITY / INDIVIDUAL CLASSES**

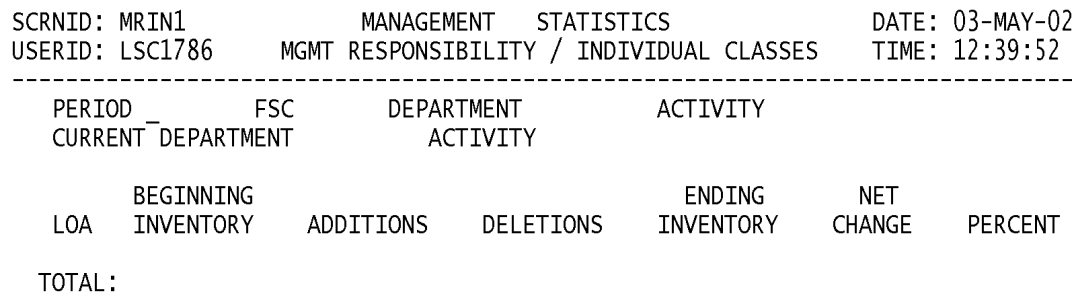

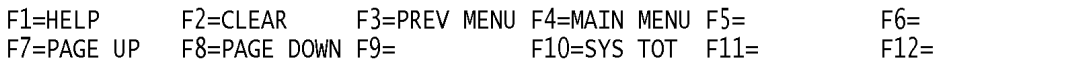

a. **SCREEN EXPLANATION:** This screen allows the end-user to retrieve Management Responsibility data summarized by Federal Supply Class (FSC). The end-user may request desired information by keying in specific field entries or combinations as follows:

| <b>PERIOD</b> | <b>FSC</b> | <b>DEPARTMENT</b> | <b>ACTIVITY</b> |
|---------------|------------|-------------------|-----------------|
|               |            |                   |                 |
|               |            |                   |                 |
|               |            |                   |                 |
|               |            |                   | ж               |
|               |            |                   |                 |

**VALID ENTRIES AND COMBINATIONS**

The result of specific end-user requests will vary in accordance with the combination of entries made.

b. **FIELD ENTRY REQUIREMENTS:** The fields listed below allow the end-user to enter information. Other fields shown on the screen are display only fields and will display data based on the entries made.

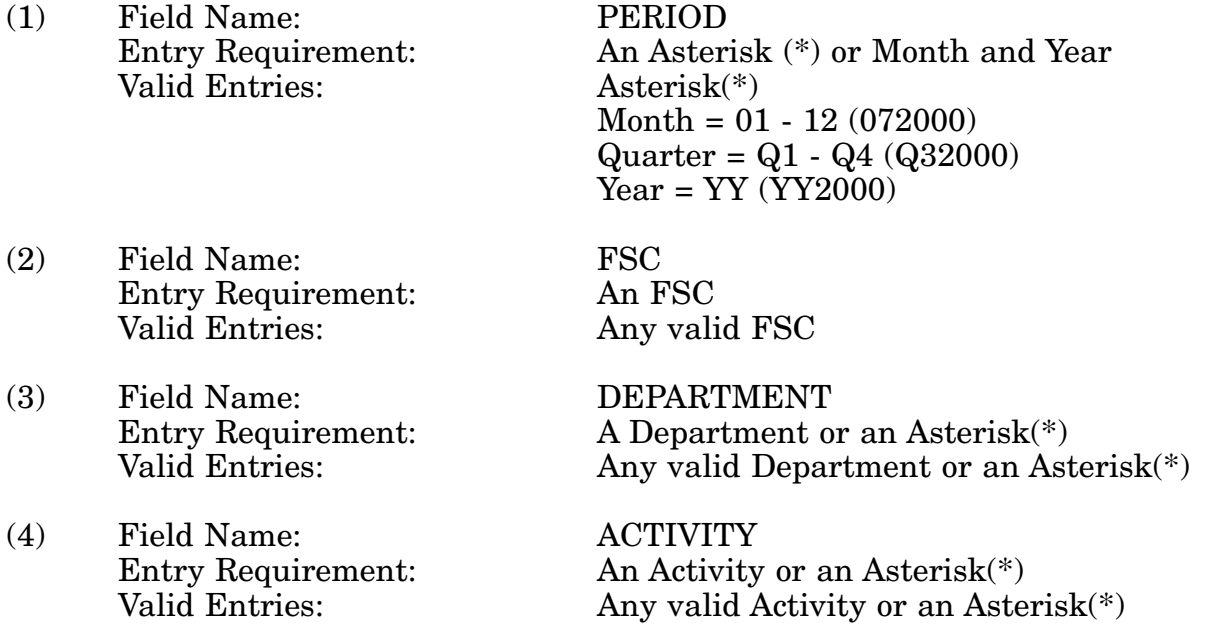

c. **PROCESSING OPTIONS/RESULTS:** Use of the field entries and combinations referenced in the table above will display results as follows: (To retrieve information from a pick list, place an 'X' by the desired selection and press the appropriate 'Process' PF Key.)

(1) Enter ASTERISK(\*) in the PERIOD field; results, a pick list of Months and Years of data available.

(2) Enter PERIOD, FSC and an ASTERISK(\*) in the DEPARTMENT field; results, a pick list of DEPARTMENTS available for the FSC entered.

(3) Enter PERIOD, FSC and DEPARTMENT; results, TOTAL NSN and LOA counts for BEGINNING INVENTORY, ADDITIONS, DELETIONS, ENDING INVENTORY, NET CHANGE and PERCENT of CHANGE for the DEPARTMENT within the FSC entered.

(4) Enter PERIOD, FSC, DEPARTMENT and an ASTERISK(\*) in the ACTIVITY field; results, a pick list of ACTIVITIES for the DEPARTMENT within the FSC entered.

(5) Enter PERIOD, FSC, DEPARTMENT and ACTIVITY; results, TOTAL NSN and LOA counts for BEGINNING INVENTORY, ADDITIONS, DELETIONS, ENDING INVENTORY, NET CHANGE, and PERCENT of CHANGE for the ACTIVITY within the DEPARTMENT and FSC entered.

## **A.90 MRACI1 - MANAGEMENT RESPONSIBILITY - MGMT RESP/ASGND CLASSES BY INT. MANAGER**

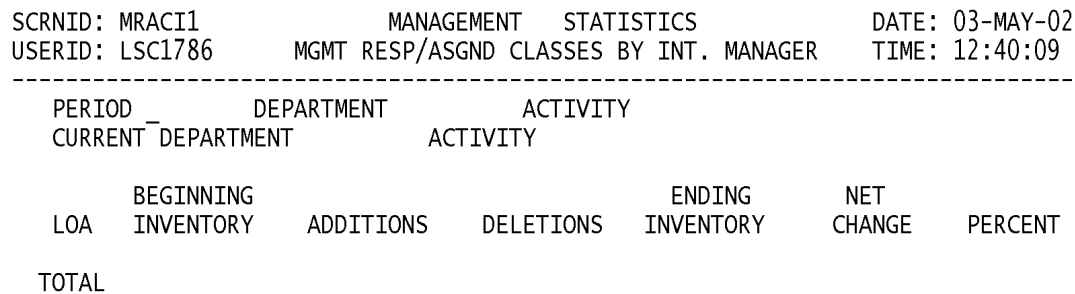

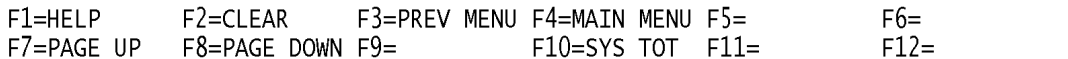

#### **NOTE: PRESS THE F10 KEY TO OBTAIN A SYSTEM TOTAL OF ALL INTE-GRATED MANAGER ASSIGNED CLASSES.**

a. **SCREEN EXPLANATION:** This screen allows the end-user to retrieve Management Responsibility data summarized across all integrated manager assigned classes. The enduser may request desired information by keying in specific field entries or combinations as follows:

#### **VALID ENTRIES AND COMBINATIONS**

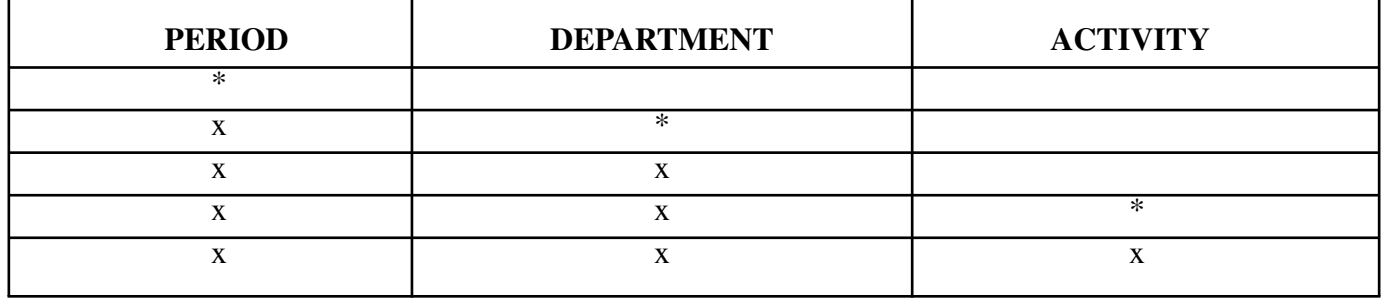

The result of specific end-user requests will vary in accordance with the combination of entries made.

b. **FIELD ENTRY REQUIREMENTS:** The fields listed below allow the end-user to enter information. Other fields shown on the screen are display only fields and will display data based on the entries made.

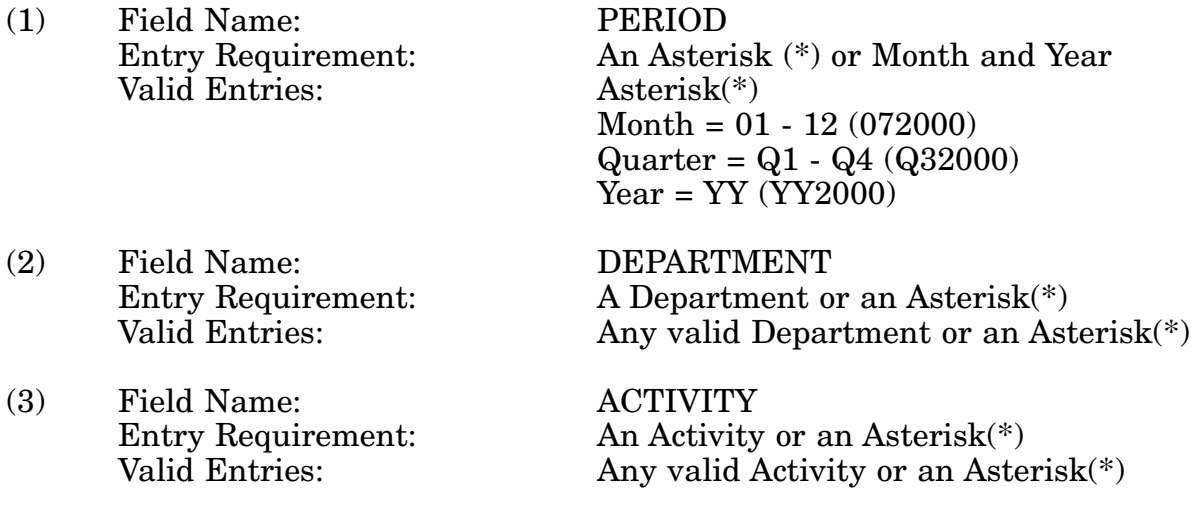

c. **PROCESSING OPTIONS/RESULTS:** Use of the field entries and combinations in the table above will display results as follows: (To retrieve information from a pick list, place an 'X' by the desired selection and press the appropriate 'Process' PF Key.)

(1) Enter ASTERISK(\*) in the PERIOD field; results, a pick list of Months and Years of data available.

(2) Enter PERIOD and an ASTERISK(\*) in the DEPARTMENT field; results, a pick list of DEPARTMENTS available.

(3) Enter PERIOD and DEPARTMENT; results, TOTAL NSN and LOA counts for BEGINNING INVENTORY, ADDITIONS, DELETIONS, ENDING INVENTORY, NET CHANGE and PERCENT of CHANGE for the DEPARTMENT entered.

(4) Enter PERIOD, DEPARTMENT and an ASTERISK(\*) in the ACTIVITY field; results, a pick list of ACTIVITIES for the DEPARTMENT entered.

(5) Enter PERIOD, DEPARTMENT and ACTIVITY; results, counts of TOTAL NSN and LOA counts for BEGINNING INVENTORY, ADDITIONS, DELETIONS, ENDING INVENTORY, NET CHANGE and PERCENT of CHANGE for the ACTIVITY entered.

# **A.91 MOEMM - MOE RULE MAIN MENU**

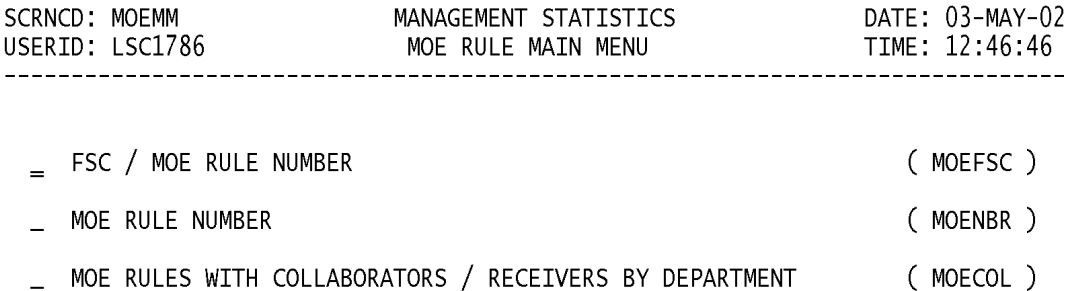

#### POSITION CURSOR TO SELECTION AND PRESS ENTER

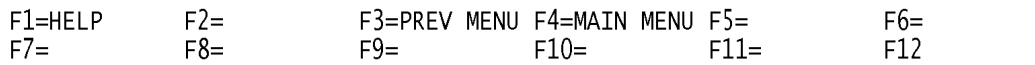

a. **SCREEN EXPLANATION:** This screen provides a listing of the screens available through the Moe Rule Main Menu.

b. **FIELD ENTRY REQUIREMENTS:** There are no valid entries for this screen. Tab to desired selection and press Enter.

## **A.92 MOEFS1 - MOE RULE - FSC / MOE RULE NUMBER**

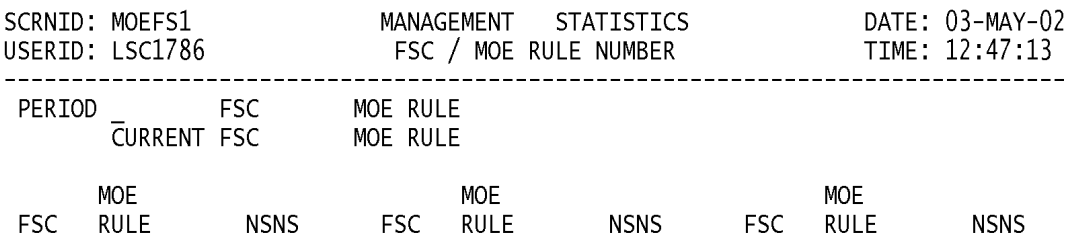

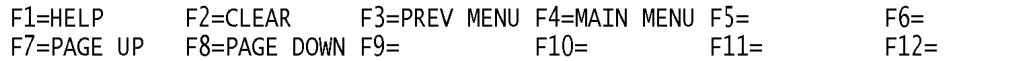

a. **SCREEN EXPLANATION:** This screen allows the end-user to retrieve FSC / MOE Rule Number data. The end-user may requests desired information by keying in specific field entries or combinations as follows:

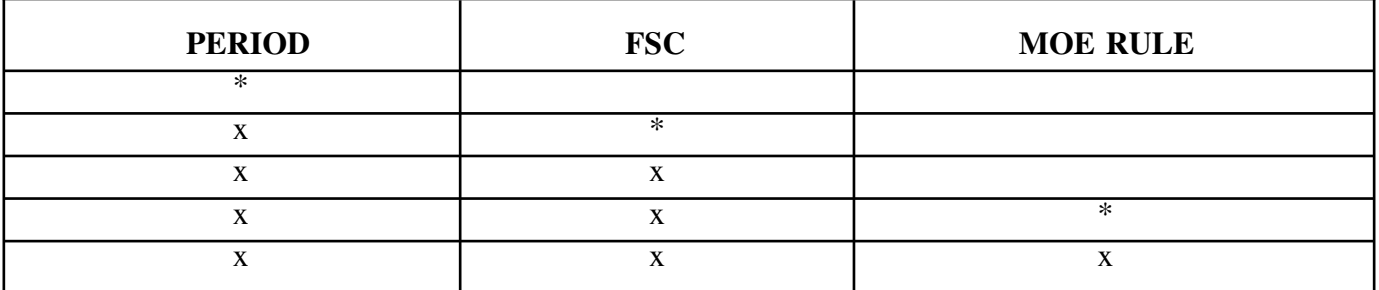

## **VALID ENTRIES AND COMBINATIONS**

#### **Note: The character in the 1st position of a MOE Rule may be used in the MOE Rule field to select a specific group of MOE Rules; i.e., 'A', 'F', 'M', etc.**

The result of specific end-user requests will vary in accordance with the combination of entries made.

b. **FIELD ENTRY REQUIREMENTS:** The fields listed below allow the end-user to enter information. Other fields shown on the screen are display only fields and will display data based on the entries made.

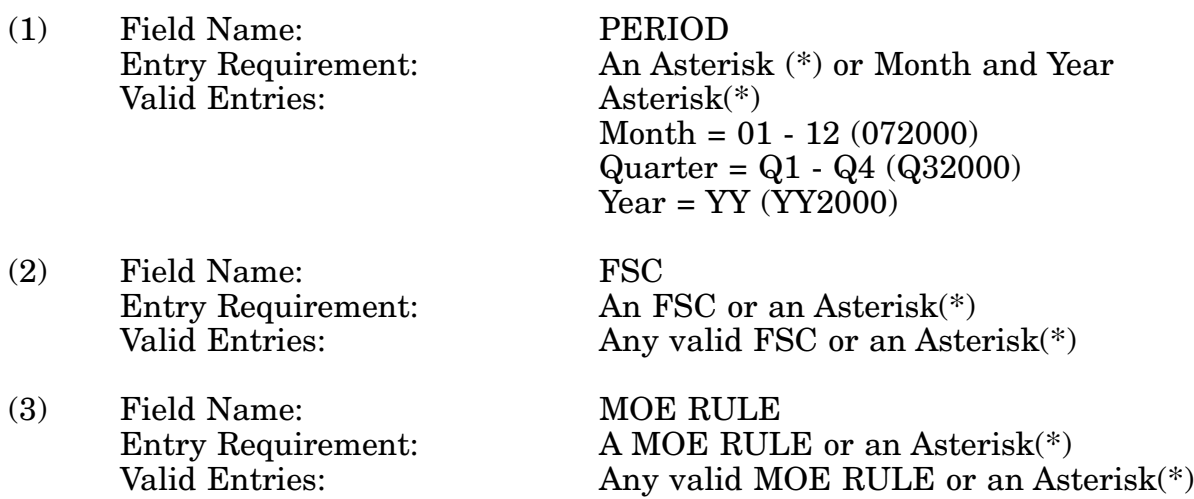

c. **PROCESSING OPTIONS/RESULTS:** Use of the valid field entries and combinations referenced in the table above will display results as follows: (To retrieve information from a pick, place an 'X' by the desired selection and press the appropriate 'Process' PF Key.)

(1) Enter ASTERISK(\*) in the PERIOD field; results, a pick list of Months and Years of data available.

(2) Enter PERIOD and an ASTERISK(\*) in the FSC field; results, a pick list of FSCs available.

(3) Enter PERIOD and FSC; results, a count of NSNs by MOE RULE for the FSC entered.

(4) Enter PERIOD, FSC and an ASTERISK(\*) in the MOE RULE field; a pick list of MOE RULES available for the FSC entered.

(5) Enter PERIOD, FSC, and MOE Rule; results, count of NSNs by MOE RULE and FSC entered.

# **A.93 MOENB1 - MOE RULE - MOE RULE NUMBER**

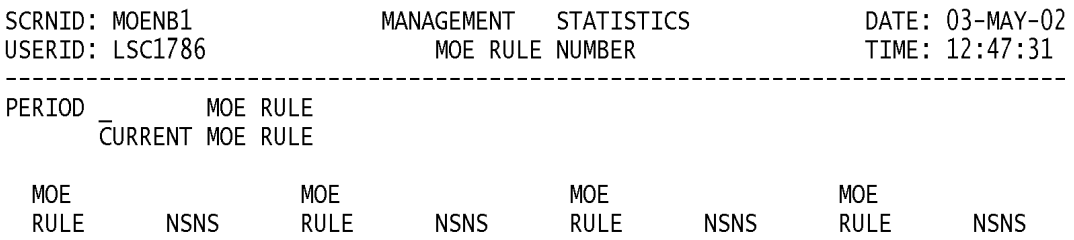

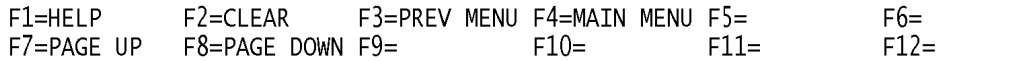

a. **SCREEN EXPLANATION:** This screen allows the end-user to retrieve counts of NSNs and Moe Rule data. The end-user may request desired information by keying in specific field entries or combinations.

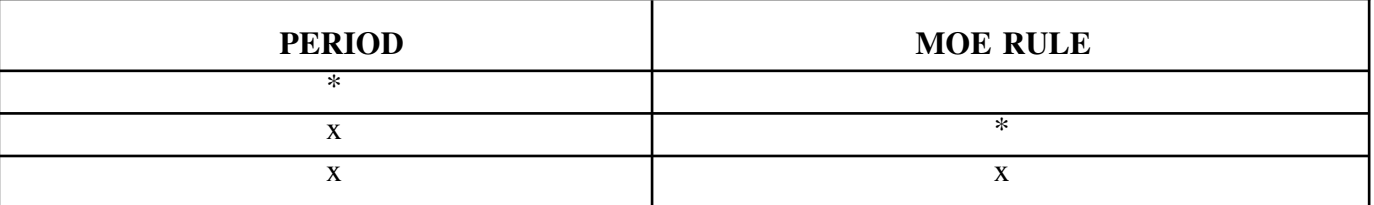

#### **VALID ENTRIES AND COMBINATIONS**

## **Note: The character in the 1st position of a MOE Rule may be used in the MOE Rule field to select a specific group of MOE Rules; i.e., 'A', 'F', 'M', etc.**

The result of specific end-user requests will vary in accordance with the combination of entries made.

b. **FIELD ENTRY REQUIREMENTS:** The fields listed below allow the end-user to enter information. Other fields shown on the screen are display only fields and will display data based on the entries made.

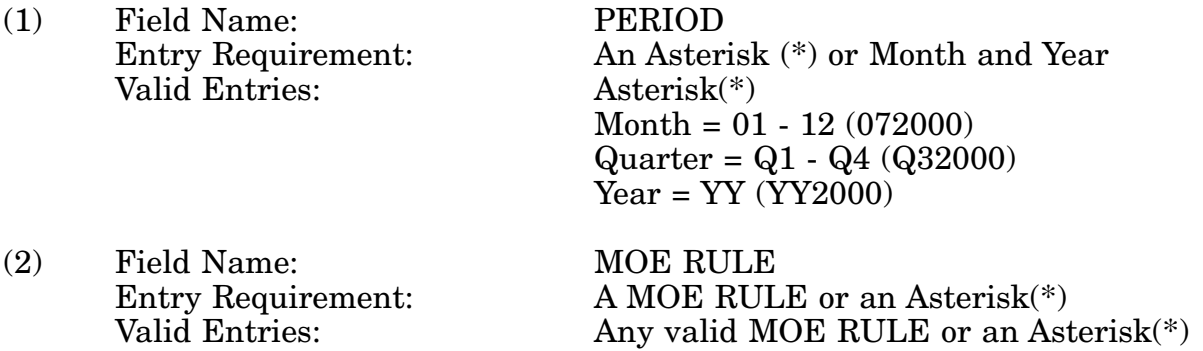

c. **PROCESSING OPTIONS/RESULTS:** Use of the valid field entries and combinations referenced in the table above will display results as follows: (To retrieve information from a pick list, place an 'X' by the desired selection and press the appropriate 'Process' PF Key.)

(1) Enter ASTERISK(\*) in the PERIOD field; results, a pick list of Months and Years of data available.

(2) Enter PERIOD and as ASTERISK(\*) in the MOE RULE field; results, a pick list of MOE RULEs available.

(3) Enter PERIOD and MOE RULE (or 1st position of the Moe Rule) results, counts of NSNs for the MOE RULE entered.

d. **AVAILABLE FUNCTION KEYS:** See [Appendix C.](#page-285-0)

# **A.94 MOECO1 - MOE RULE COLLABORATORS / RECEIVERS**

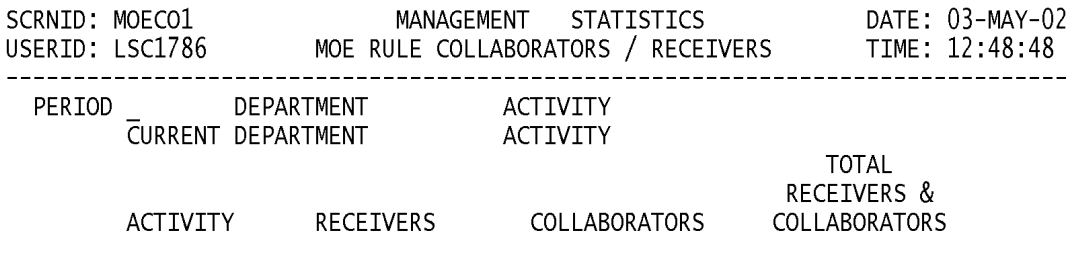

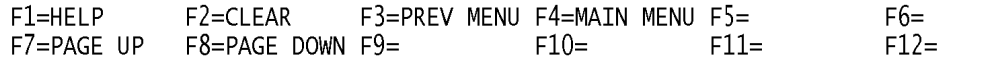

a. **SCREEN EXPLANATION:** This screen allows the end-user to retrieve MOE Rules With Collaborators/Receivers by Department and Activity data. The end-user may request desired information by keying in specific field entries or combinations.

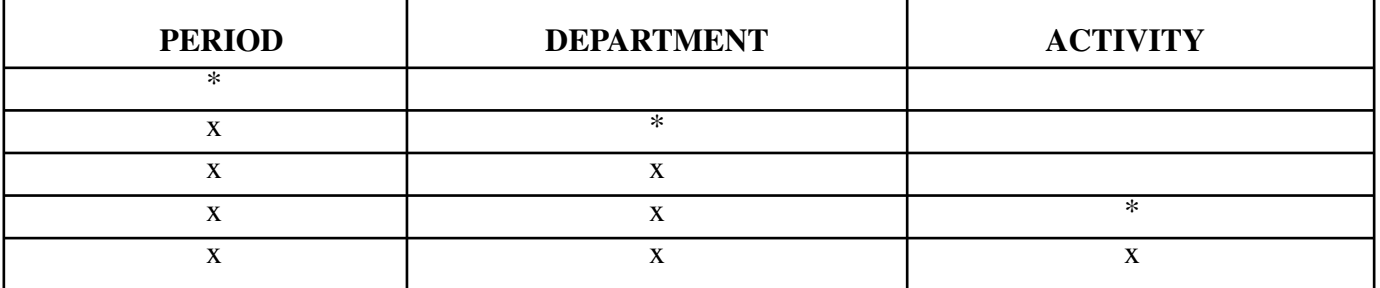

## **VALID ENTRIES AND COMBINATIONS**

The result of specific end-user requests will vary in accordance with the combination of entries made.

b. **FIELD ENTRY REQUIREMENTS:** The fields listed below allow the end-user to enter information. Other fields shown on the screen are display only fields and will display data based on the entries made.

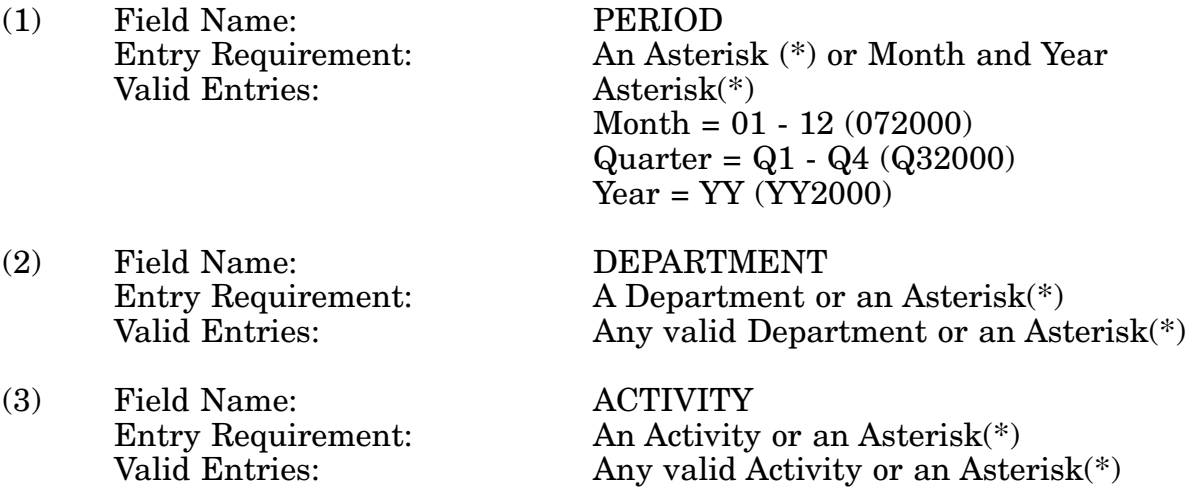

c. **PROCESSING OPTIONS/RESULTS:** Use of the valid field entries and combinations referenced in the table above will display results as follows: (To retrieve information from a pick list place an 'X' by the desired selection and press the appropriate 'Process' PF Key.)

(1) Enter ASTERISK(\*) in the PERIOD field; results, a pick list of Months and Years of data available.

(2) Enter PERIOD and an ASTERISK(\*) in the DEPARTMENT field; results, a pick list of DEPARTMENTS available.

(3) Enter PERIOD and DEPARTMENT; results, NSN counts for Receivers, Collabora-

tors and Total Receivers and Collaborators by each activity within the DEPARTMENT entered.

(4) Enter PERIOD, DEPARTMENT and ACTIVITY; results, NSN counts for Receivers, Collaborators and Total Receivers and Collaborators ACTIVITY entered.

# **A.95 NSNPMM - NSN POPULATION - MAIN MENU**

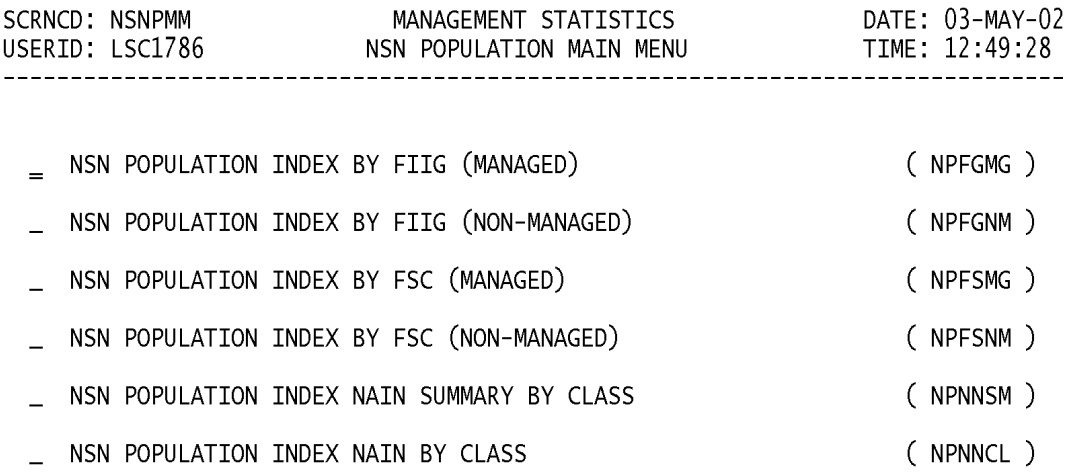

POSITION CURSOR TO SELECTION AND PRESS ENTER

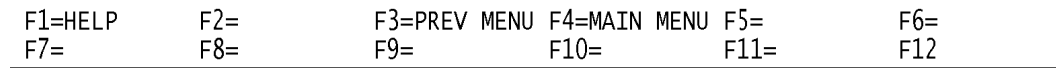

a. **SCREEN EXPLANATION:** This screen allows the end-user to provide a listing of the screens available through the Nsn Population Main Menu.

b. **FIELD ENTRY REQUIREMENTS:** This screen requires the end-user to make a selection. Press Tab to desired selection and Press Enter.

# **A.96 NPFGMG - NSN POPULATION - INDEXED BY FIIG/AIN CODE (MANAGED)**

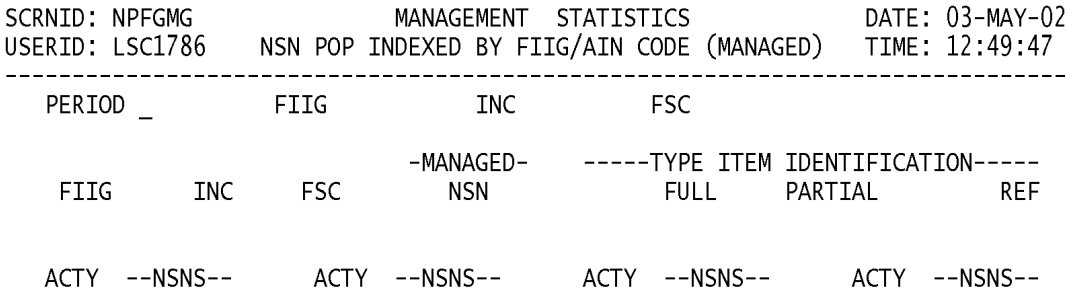

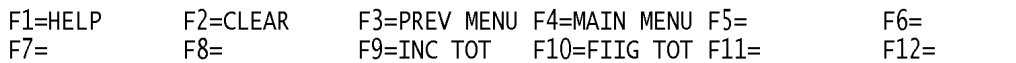

a. **SCREEN EXPLANATION:** This screen allows the end-user to retrieve NSN Population by FIIG (Managed) data. The end-user may requests desired information by keying in specific field entries or combinations as follows:

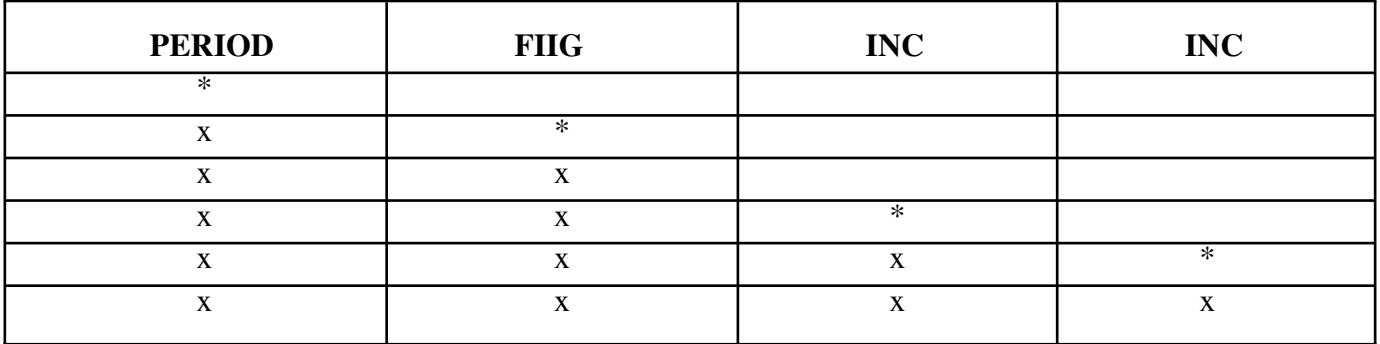

#### **VALID ENTRIES AND COMBINATIONS**

**NOTE: When an asterisk is used, additional formats are acceptable; i. e., '1\*' provides a list of FSCs that begin with 1; '10\*' provides a list of all FSCs in FSG 10, etc.**

b. **FIELD ENTRY REQUIREMENTS:** The fields listed below allow the end-user to enter information. Other fields shown on the screen are display only fields and will display data based on the entries made.

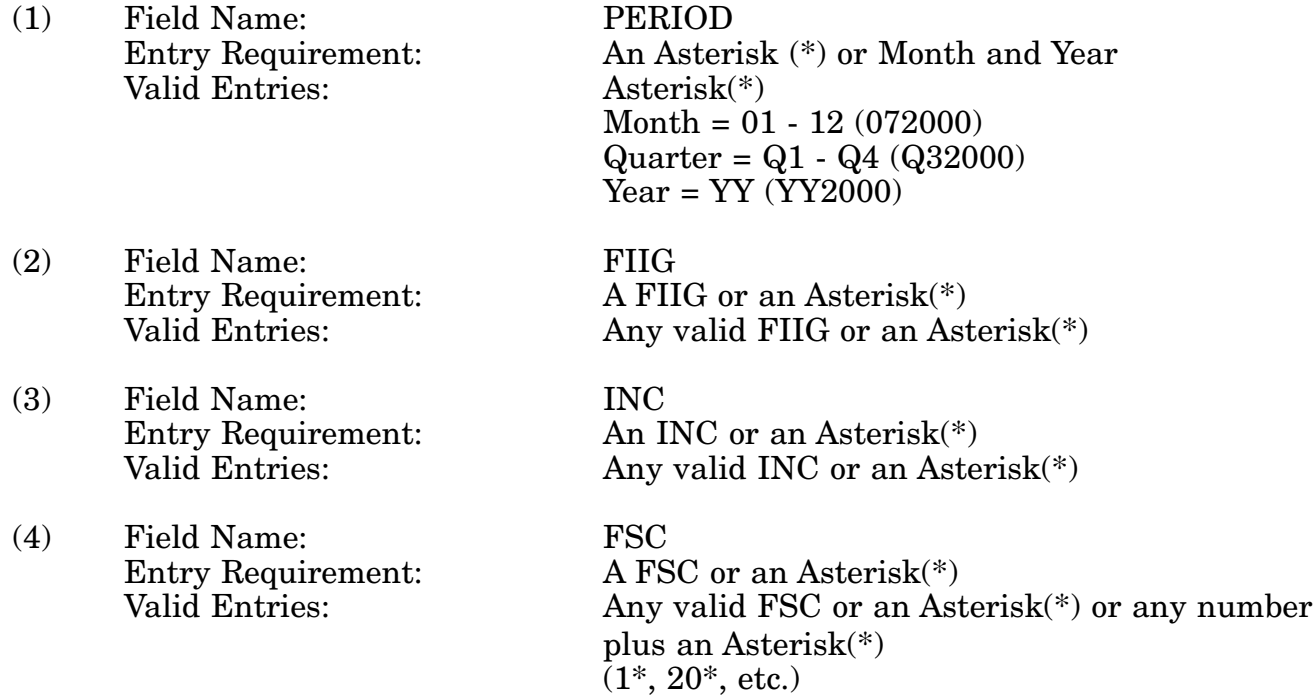

c. **PROCESSING OPTIONS/RESULTS:** Use of the valid field entries and combinations referenced in the Table above will display results as follows: (To retrieve information from a pick list, place an 'X' by the desired selection and press the appropriate 'Process' PF Key).

(1) Enter ASTERISK(\*) in the PERIOD field; results, a pick list of Months and Years of data available.

(2) Enter PERIOD, and an ASTERISK(\*) in the FIIG field; results, a pick list of FIIGS available.

(3) Enter PERIOD, FIIG and an ASTERISK(\*) in the in INC field; results, a pick list of INCs available for the FIIG entered.

(4) Enter PERIOD, FIIG, INC, and an ASTERISK(\*) in the FSC field; results, a pick list of FSCs available for the INC entered. (1\*, 20\*, etc., tailors the request to list specific FSCs or an FSG.)

(5) Enter PERIOD, FIIG, INC, and FSC; results, MANAGED and TYPE II NSN counts for the FSC entered.

# **A.97 NPFGNM - NSN POPULATION - INDEX BY FIIG (NON-MANAGED)**

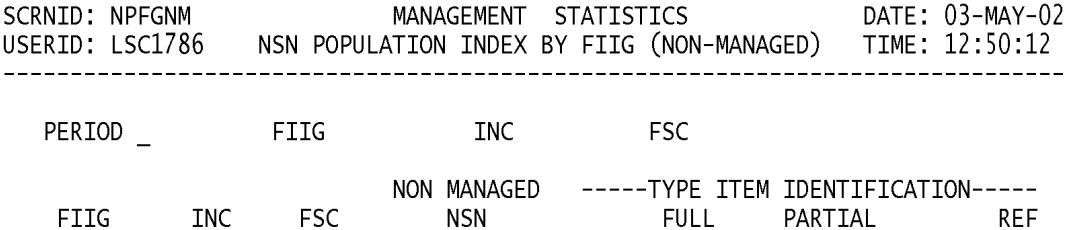

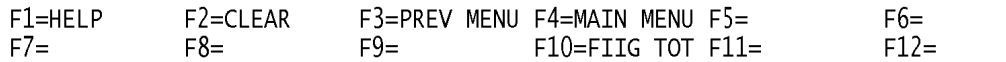

a. **SCREEN EXPLANATION:** This screen allows the end-user to retrieve NSN Population by FIIG (Non-Managed) data. The end-user may requests desired information by keying in specific field entries or combinations as follows:

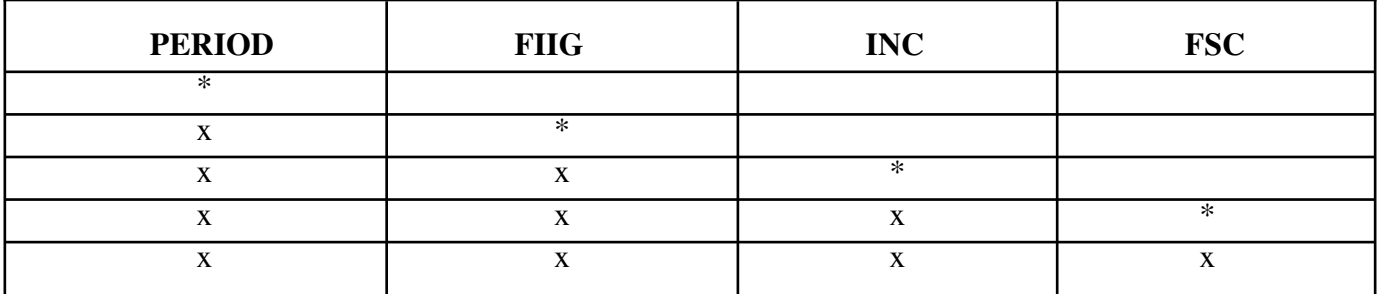

#### **VALID ENTRIES AND COMBINATIONS**

**NOTE: When an asterisk is used, additional formats are acceptable; i. e., '1\*' provides a list of FSCs that begin with 1; '10\*' provides a list of all FSCs in FSG 10, etc.**

The result of specific end-user requests will vary in accordance with the combination of entries made.

b. **FIELD ENTRY REQUIREMENTS:** The fields listed below allow the end-user to enter information. Other fields shown on the screen are display only fields and will display data based on the entries made.

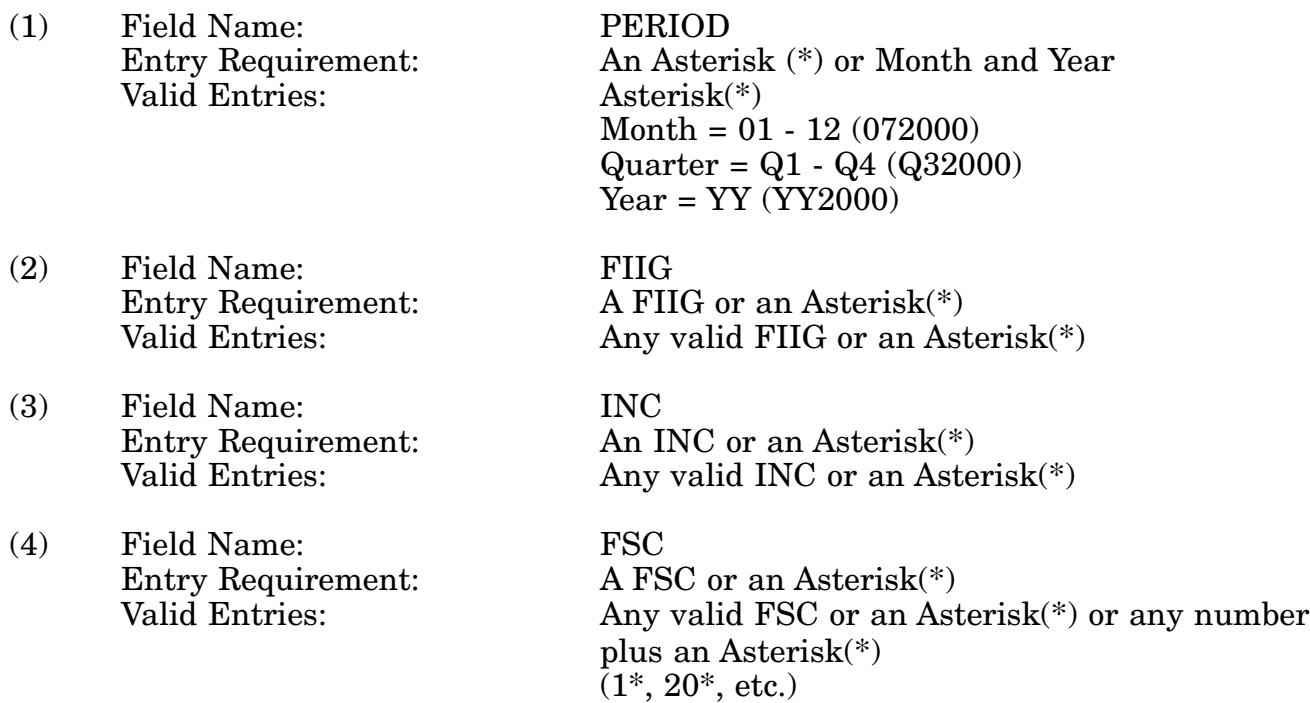

c. **PROCESSING OPTIONS/RESULTS:** Use of the valid field entries and combinations

referenced in the table above will display results as follows. (To retrieve information from a pick list, place an 'X' by the desired selection and press the appropriate 'Process' PF Key).

(1) Enter ASTERISK(\*) in the PERIOD field; results, a pick list of Months and Years of data available.

(2) Enter PERIOD, and an ASTERISK(\*) in the FIIG field; results, a pick list FIIGs available.

(3) Enter PERIOD, FIIG, and an ASTERISK(\*) in the INC field; results, a pick list of INCs available for the FIIG entered.

(4) Enter PERIOD, FIIG, INC and an ASTERISK(\*) in the FSC field; results, a pick list of FSCs available for the INC entered.  $(1^*, 20^*,$  etc., tailors the request to list only specific FSCs or FSCs within an FSG.)

(5) Enter PERIOD, FIIG, INC, and FSC; results, NON/MANAGED NSNs and TYPE II NSN counts for the FSC entered.

## **A.98 NPFSMG - NSN POPULATION - INDEXED BY FSC (MANAGED)**

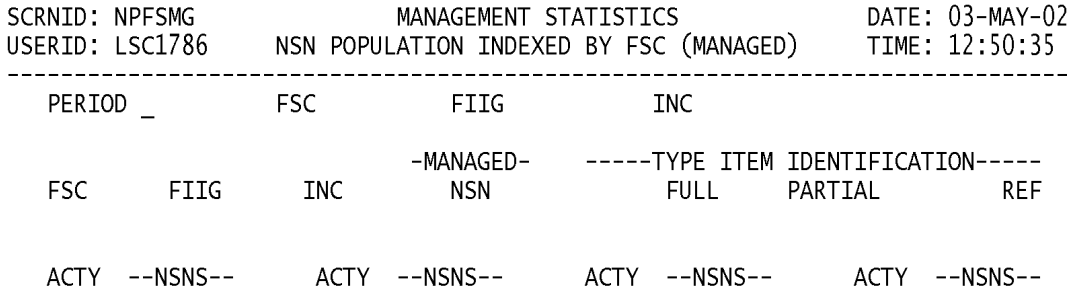

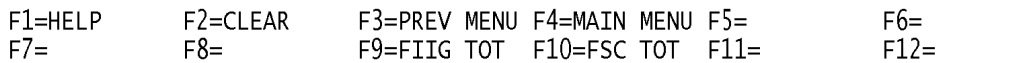

#### **Note: Enter Period and FSC, then press F10 to obtain the FSC total; enter period, FSC, and FIIG, then press F9 to obtain the FIIG total.**

a. **SCREEN EXPLANATION:** This screen allows the end-user to retrieve NSN Population Index by FSC (Managed) data. The end-user may requests desired information by keying in specific field entries or combinations as follows:

## **VALID ENTRIES AND COMBINATIONS**

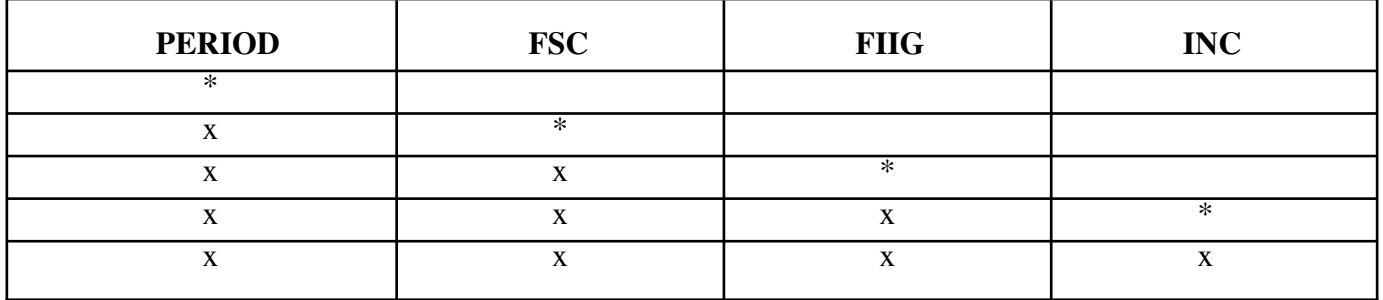

**Note: When an as trick is used, additional formats are acceptable; i.e., '1\*' Provides a list of FSCs that begin with 1, '10\*' provides all of the FSCs in FSG 10, etc.**

The result of specific end-user requests will vary in accordance with the combination of entries made.

b. **FIELD ENTRY REQUIREMENTS:** The fields listed below allow the end-user to enter information. Other fields shown on the screen are display only fields and will display data based on the entries made.

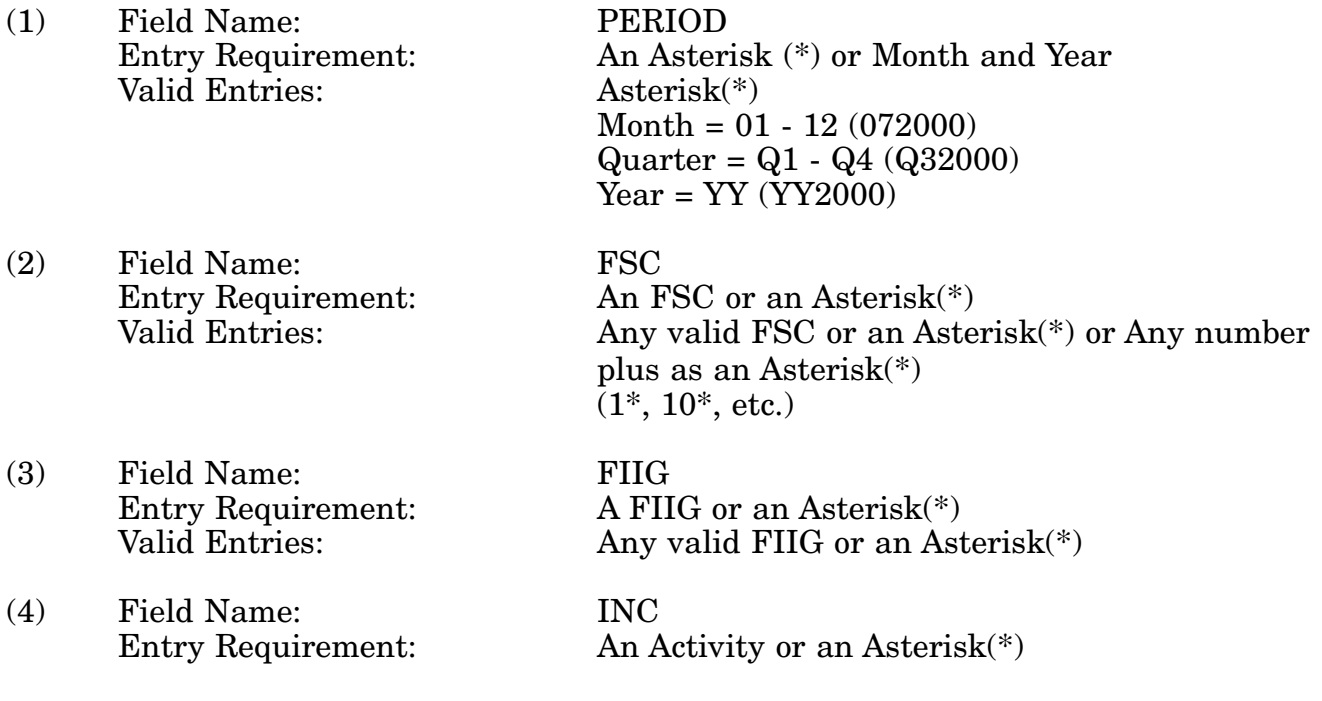

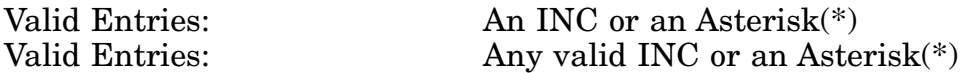

c. **PROCESSING OPTIONS/RESULTS:** Use of the valid field entries and combinations referenced in the table above will display results as follows: (To retrieve information from a pick list, place an 'X' by the desired selection and press the appropriate 'Process' PF Key).

(1) Enter ASTERISK(\*) in the PERIOD field; results, a pick list of Months and Years of data available.

(2) Enter PERIOD and an ASTERISK(\*) in the FSC field; results, a pick list of FSCs available.

(3) Enter PERIOD, FSC and an ASTERISK(\*) in the FIIG field; results, a pick list of FIIGs available for the FSC entered.

(4) Enter PERIOD, FSC, FIIG and an ASTERISK(\*) in the INC field; results, a pick list of INCs available for the FIIG, and FSC entered.

(5) Enter PERIOD, FSC, FIIG and INC; results, Total MANAGED, TYPE II and activity NSN counts for the FSC/FIIG/INC entered.

# **A.99 NPFSNM - NSN POPULATION - INDEXED BY FSC (NON-MANAGED)**

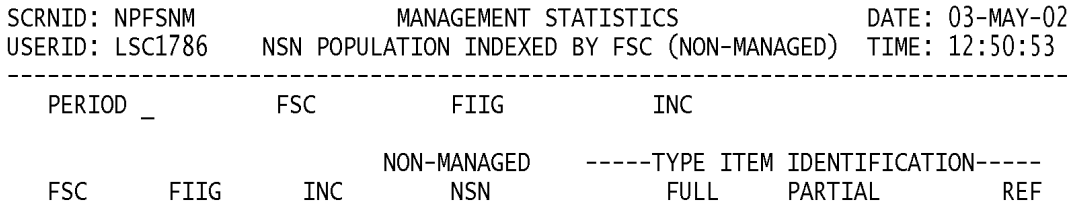

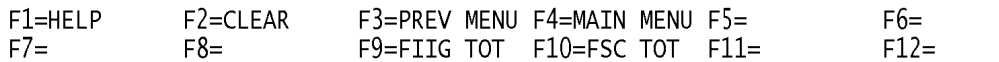

#### **Note: Enter Period and FSC, then press F10 to obtain the FSC total; enter period, FSC, and FIIG, then press F9 to obtain the FIIG total.**

a. **SCREEN EXPLANATION:** This screen allows the end-user to retrieve NSN Population Index by FSC (Non-Managed) data. The end-user may requests desired information by keying in specific field entries or combinations as follows:

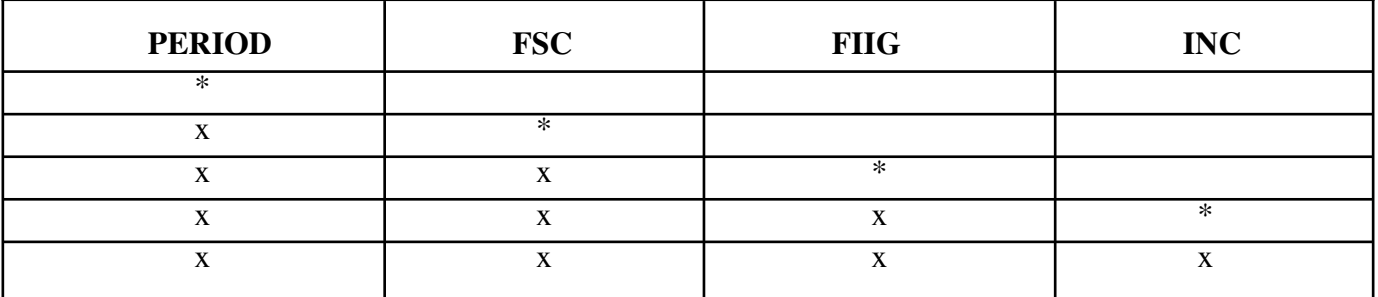

## **VALID ENTRIES AND COMBINATIONS**

**Note: When an asterisk is used, additional formats are acceptable; i.e., '1\*' provides a list of FSCs that begin with '1'; '10\*' provides a list of all FSCs in FSG 10, etc.**

The result of specific end-user requests will vary in accordance with the combination of entries made.

b. **FIELD ENTRY REQUIREMENTS:** The fields listed below allow the end-user to enter information. Other fields shown on the screen are display only fields and will display data based on the entries made.

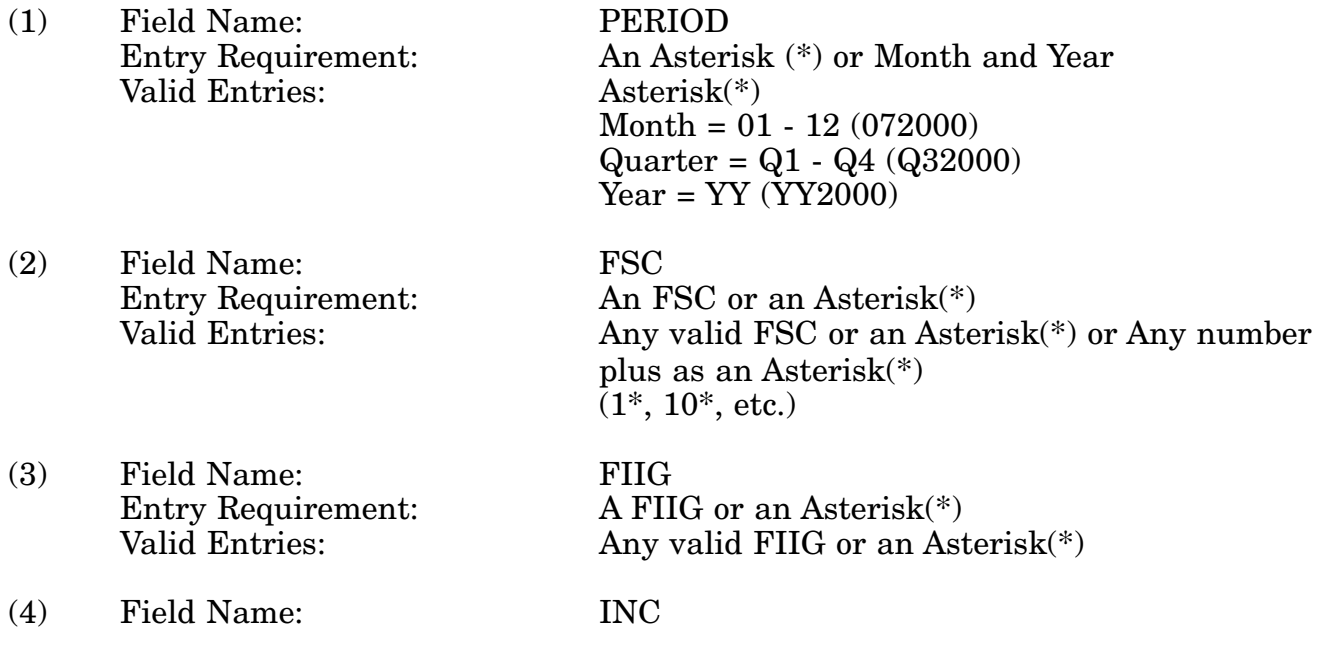

Entry Requirement: An Activity or an Asterisk(\*) Valid Entries: An INC or an Asterisk(\*)<br>
Valid Entries: Any valid INC or an Aste Any valid INC or an Asterisk $(*)$ 

c. **PROCESSING OPTIONS/RESULTS:** Use of the valid field entries and combinations referenced in the table above will display results as follows: (To retrieve information from a pick list, place an 'X' by the desired selection and press the appropriate 'Process' PF Key).

(1) Enter ASTERISK(\*) in the PERIOD field; results, a pick list of Months and Years of data available.

(2) Enter PERIOD, and an ASTERISK(\*) in the FSC field; results, a pick list of FSCs available.

(3) Enter PERIOD, FSC and an ASTERISK(\*) in the FIIG field; results, a pick list of FIIGs available for the FSC entered.

(4) Enter PERIOD, FSC, FIIG and an ASTERISK(\*) in the INC field; results, a pick list of INCs for the FIIG available, and FSC entered.

(5) Enter PERIOD, FSC, FIIG and INC; results, Total NON-MANAGED NSNs by TYPE II for FSC, FIIG AND INC entered.

# **A.100 NPNNSM - NSN POPULATION - NAIN SUMMARY BY CLASS**

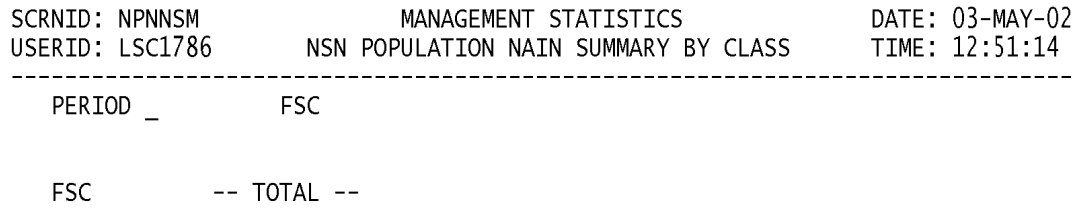

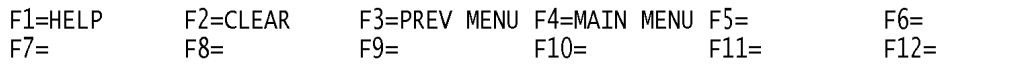
a. **SCREEN EXPLANATION:** This screen allows the end-user to retrieve NSN Population Index NAIN Summary data. The end-user may requests desired information by keying in specific field entries or combinations as follows:

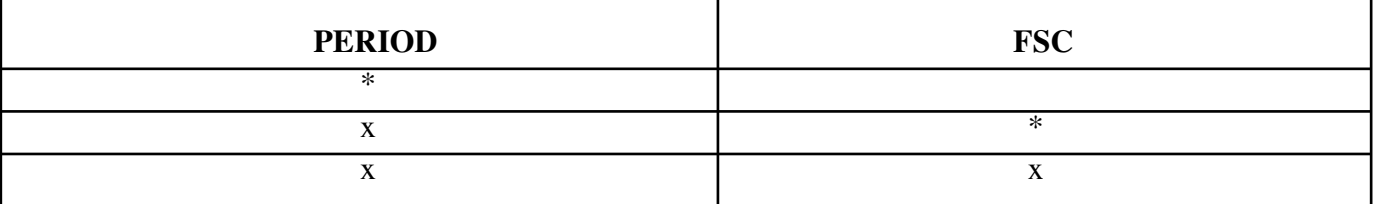

### **VALID ENTRIES AND COMBINATIONS**

The result of specific end-user requests will vary in accordance with the combination of entries made.

b. **FIELD ENTRY REQUIREMENTS:** The fields listed below allow the end-user to enter information. Other fields shown on the screen are display only fields and will display data based on the entries made.

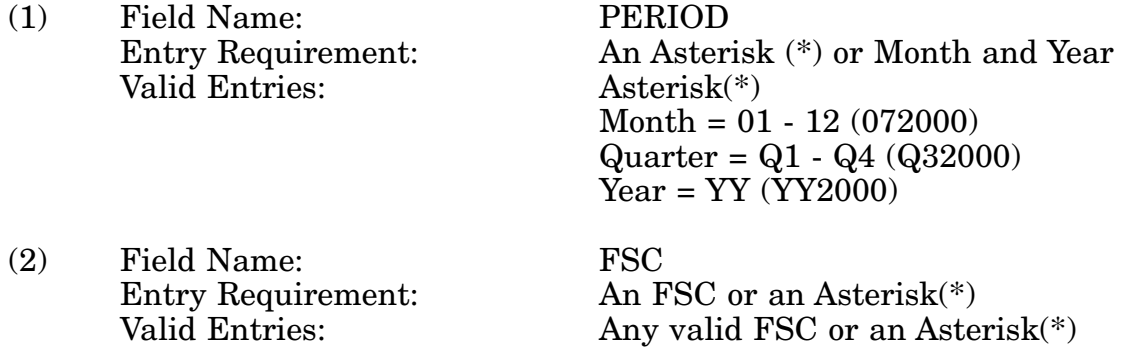

c. **PROCESSING OPTIONS/RESULTS:** Use of the valid field entries and combinations referenced in the table above will display results as follows: (To retrieve information from a pick list, place an 'X' by the desired selection and press the appropriate 'Process' PF Key).

(1) Enter ASTERISK(\*) in the PERIOD field; results, a pick list of Months and Years of data available.

(2) Enter PERIOD, and an ASTERISK(\*) in the FSC field; results, a pick list of FSCs available.

(3) Enter PERIOD, and FSC; results, a TOTAL NSN count for the FSC entered.

# **A.101 NPNNCL - NSN POPULATION - INDEX NAIN BY CLASS**

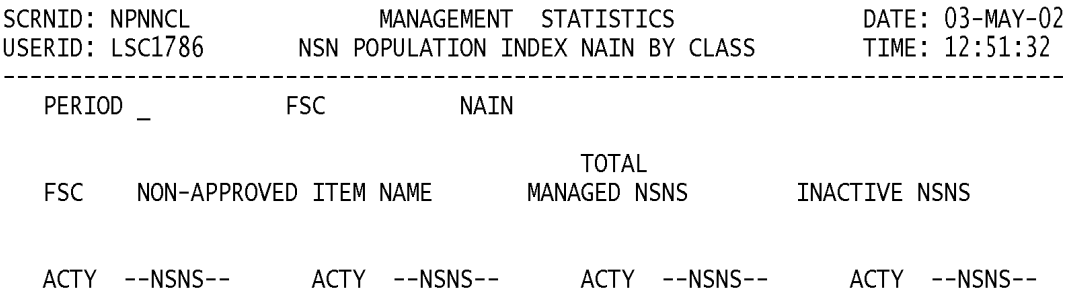

<MSG 0680> PRESS APPROPRIATE PF KEY OR <ENTER> TO PROCESS.

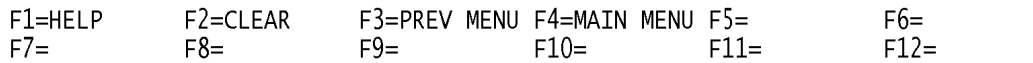

a. **SCREEN EXPLANATION:** This screen allows the end-user to retrieve NSN Population Index NAIN by Class data. The end-user may requests desired information by keying in specific field entries or combinations as follows:

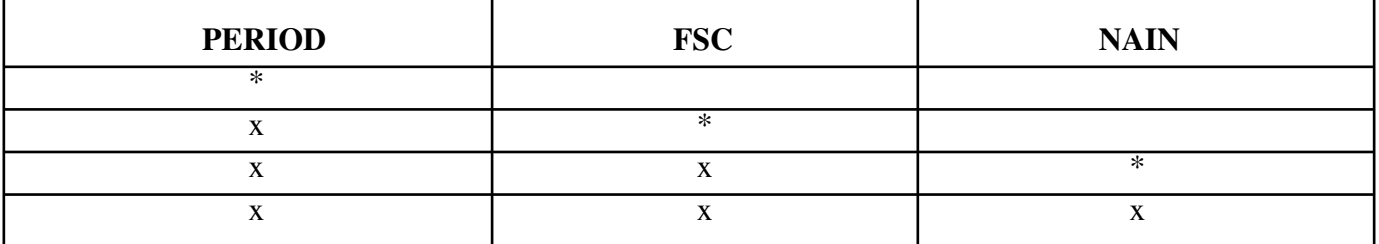

### **VALID ENTRIES AND COMBINATIONS**

#### **Note: When an asterisk is used in the NAIN field, you must input the first three (3) letters of the NAIN then the asterisk(\*).**

The result of specific end-user requests will vary in accordance with the combination of entries made.

b. **FIELD ENTRY REQUIREMENTS:** The fields listed below allow the end-user to enter information. Other fields shown on the screen are display only fields and will display data based on the entries made.

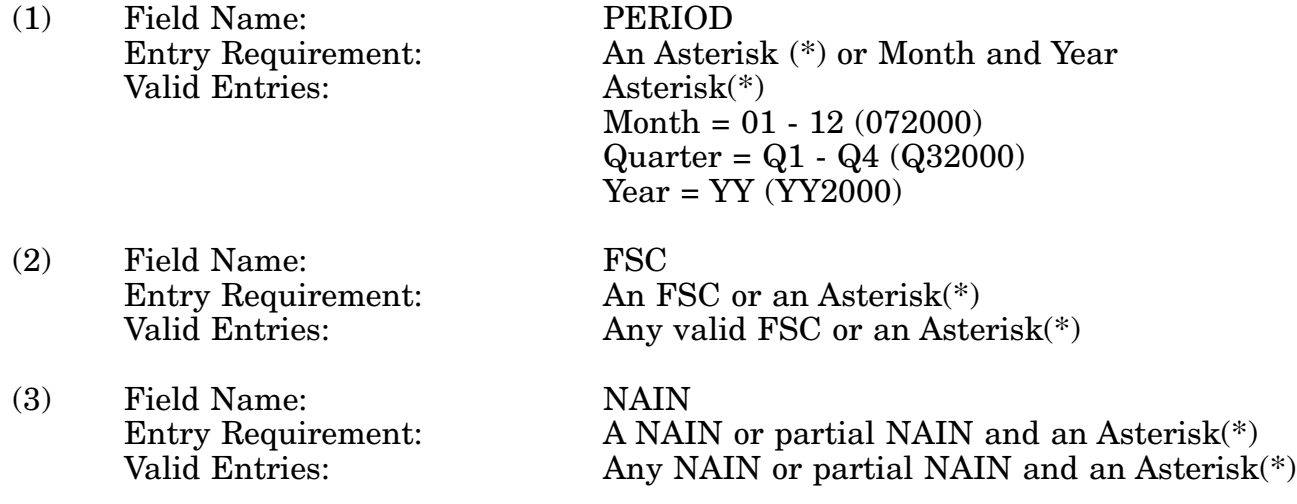

c. **PROCESSING OPTIONS/RESULTS:** Use of the valid field entries and combinations referenced in the table above will display results as follows: (To retrieve information from a pick list, place an 'X' by the desired selection and press the appropriate 'Process' PF Key).

(1) Enter ASTERISK(\*) in the PERIOD field; results, a pick list of Months and Years of data available.

(2) Enter PERIOD and an ASTERISK(\*) in the FSC field; result, a pick list of FSCs available.

(3) Enter PERIOD, FSC and the first three (3) letters of the NAIN plus an Asterisk(\*) in the NAIN field; result, a pick list of NAINs available for the FSC entered.

(4) Enter PERIOD, FSC, and NAIN; results, TOTAL MANAGED, INACTIVE, and Activity NSN Counts for the FSC and NAIN entered.

## **A.102 REPAR1 - REPARABILITY**

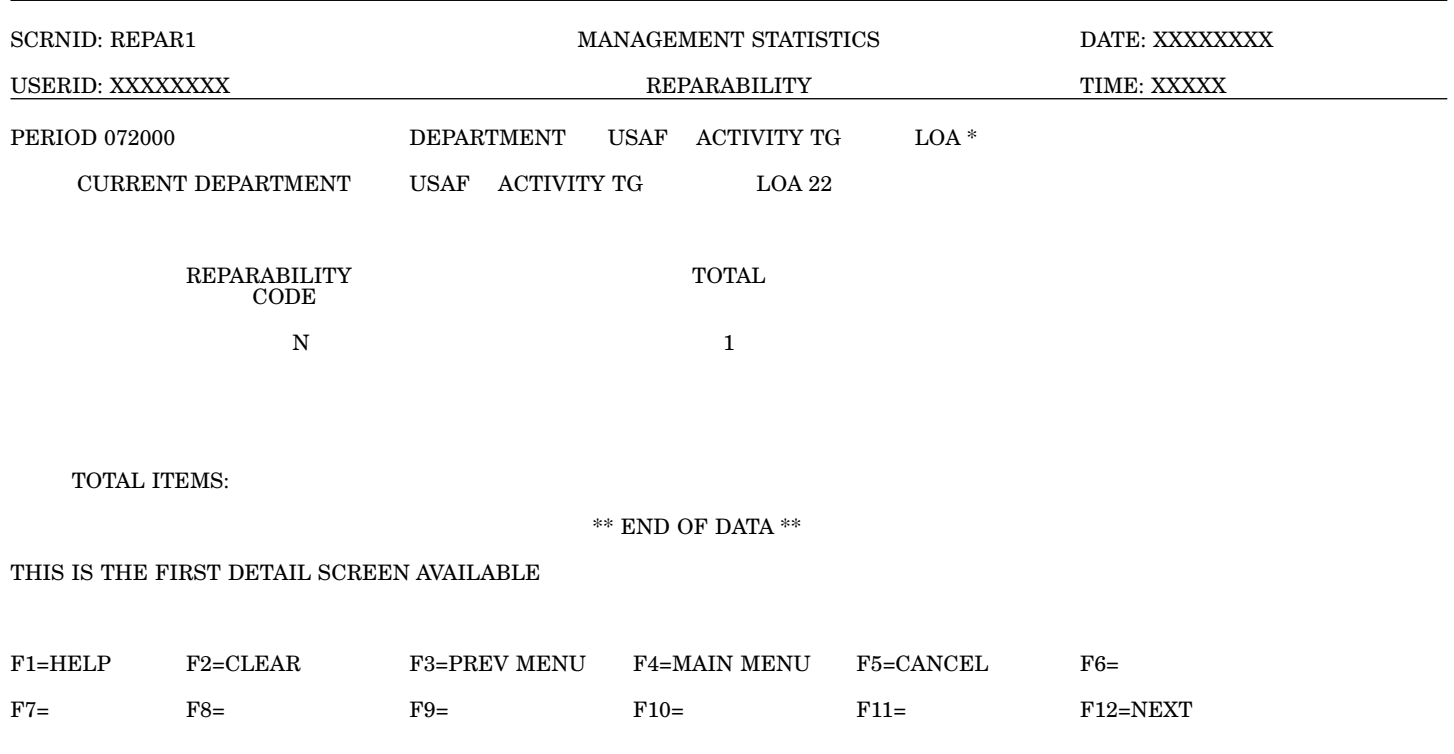

a. **SCREEN EXPLANATION:** This screen allows the end-user to retrieve Reparability Code data. The end-user may request desired information by keying in specific field entries or combinations. The result of specific end-user requests will vary in accordance with the combinations of entries made.

## **VALID ENTRIES AND COMBINATIONS**

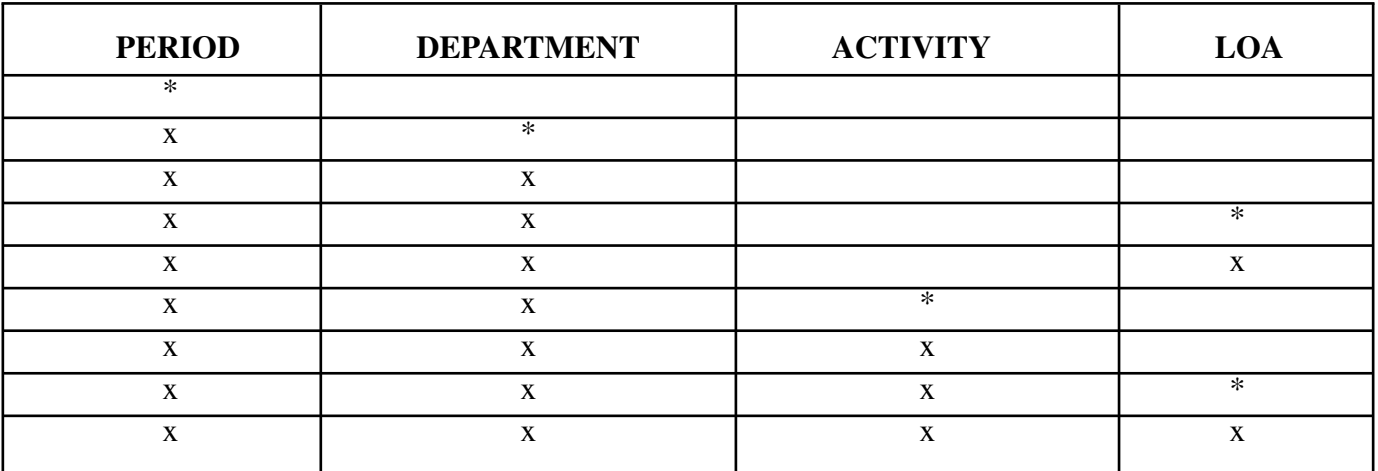

b. **FIELD ENTRY REQUIREMENTS:** The fields listed below the end-user to request information based on the entries made.

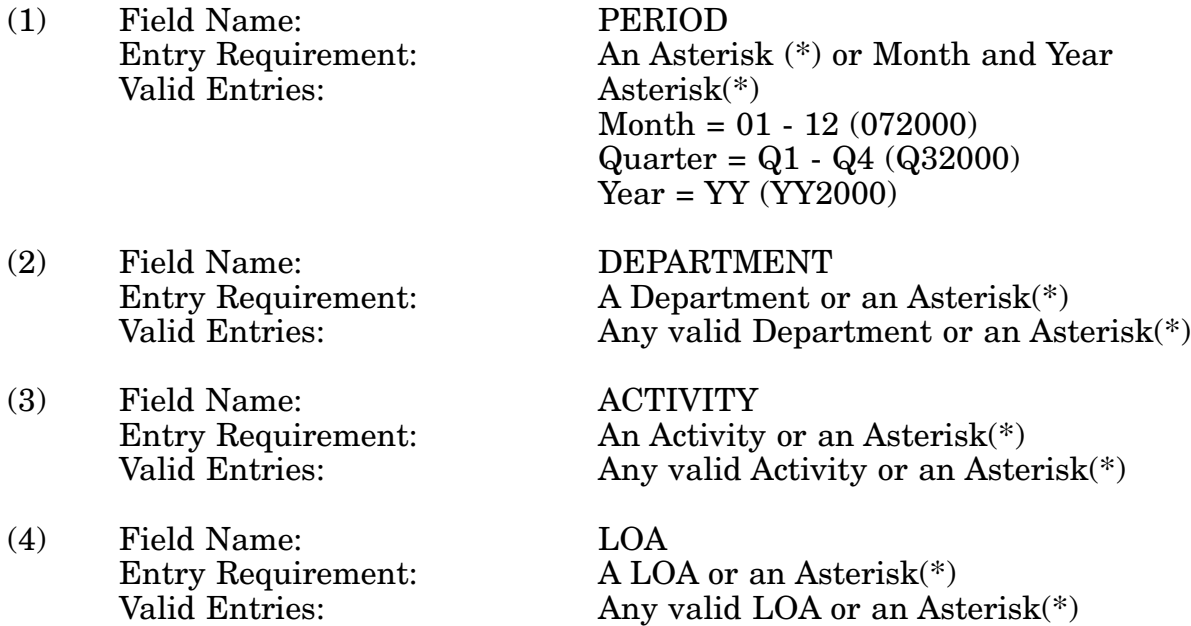

c. **PROCESSING OPTIONS/RESULTS:** Use of the valid field entries and combinations referenced in the table above will display results as follows: (To retrieve information from a pick list, place an 'X' by the desired selection and press the appropriate 'Process' PF Key.)

(1) Enter ASTERISK(\*) in the PERIOD field; results, a pick list of Months and Years of data available.

(2) Enter PERIOD and an ASTERISK(\*) in the DEPARTMENT field; results, a pick list of DEPARTMENTS available.

(3) Enter PERIOD and DEPARTMENT; results, TOTAL NUMBER of NSNs by REPARABILITY CODE for the DEPARTMENT entered.

(4) Enter PERIOD, DEPARTMENT and an ASTERISK(\*) in the LOA field; results, a pick list of LOAs available for the DEPARTMENT entered.

(5) Enter PERIOD, DEPARTMENT and LOA; results, TOTAL NUMBER of NSNs by REPARABILITY CODE for the LOA and DEPARTMENT entered.

(6) Enter PERIOD, DEPARTMENT and an ASTERISK(\*) in the ACTIVITY CODE field; results, a pick list of ACTIVITY CODES available for the DEPARTMENT entered.

(7) Enter PERIOD, DEPARTMENT and ACTIVITY; results, TOTAL NUMBER of NSNs by REPARABILITY CODE for the ACTIVITY and DEPARTMENT entered.

(8) Enter PERIOD, DEPARTMENT, ACTIVITY and an ASTERISK(\*) in the LOA field; results, a pick list of LOAs for the ACTIVITY and DEPARTMENT entered.

(9) Enter PERIOD, DEPARTMENT, ACTIVITY and LOA; results, TOTAL NUMBER of NSNs by REPARABILITY CODE for the LOA, ACTIVITY and DEPARTMENT entered.

# **A.103 TIISMM - TYPE ITEM IDENTIFICATION MAIN MENU**

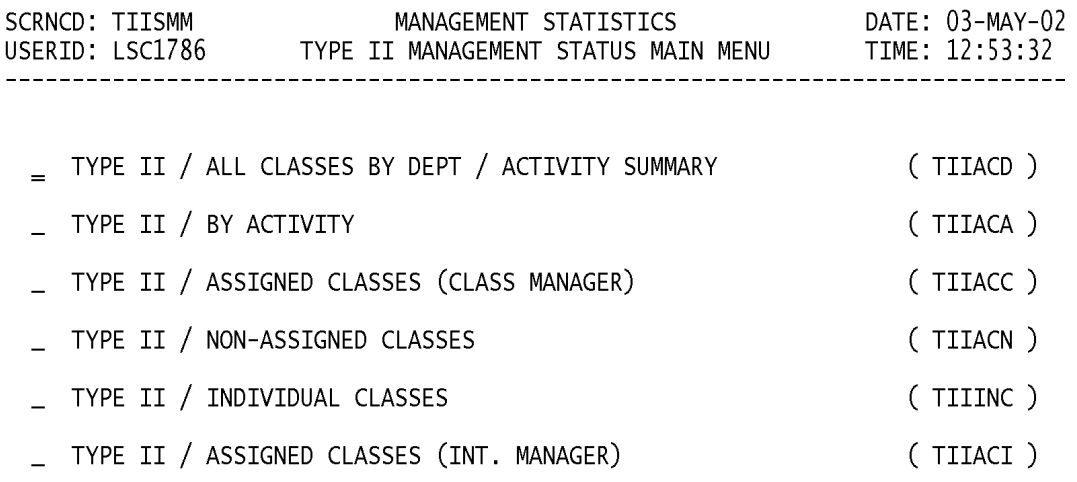

POSITION CURSOR TO SELECTION AND PRESS ENTER

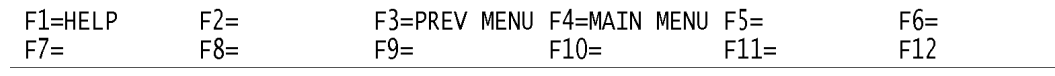

a. **SCREEN EXPLANATION:** This screen provides a listing of the statistics available through the Type II Management Status Main Menu.

b. **FIELD ENTRY REQUIREMENTS:** There are no valid field entry requirements used with this screen. Tab to the desired selection and press Enter.

# **A.104 TIIAD1 - TYPE II - ALL CLASSES BY DEPT/ACTY SUMMARY**

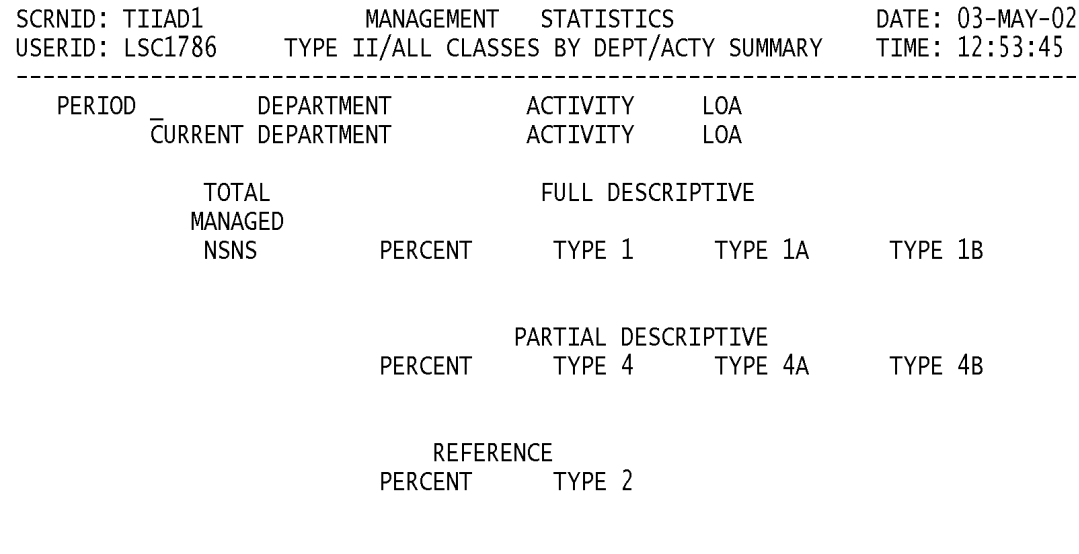

<MSG 0680> PRESS APPROPRIATE PF KEY OR <ENTER> TO PROCESS.

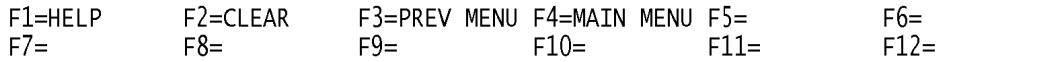

a. **SCREEN EXPLANATION:** This screen allows the end-user to retrieve Type of Item Identification data accumulated across all Federal Supply Classes and summarized by Department and Activity. The end-user may request desired information by keying in specific field entries or combinations as follows:

| <b>PERIOD</b> | <b>DEPARTMENT</b> | <b>ACTIVITY</b> | LOA                       |
|---------------|-------------------|-----------------|---------------------------|
| $*$           |                   |                 |                           |
| X             | $\ast$            |                 |                           |
| X             | X                 |                 |                           |
| X             | X                 | $*$             |                           |
| X             | $\mathbf{v}$      | X               |                           |
| X             | $\mathbf x$       | X               | ∗                         |
| X             | X                 | X               | $\mathbf{v}$<br>$\lambda$ |
| X             | X                 |                 | *                         |
| X             | X                 |                 | $\lambda$                 |

**VALID ENTRIES AND COMBINATIONS**

The result of specific end-user requests will vary in accordance with the combination of entries made.

b. **FIELD ENTRY REQUIREMENTS:** The fields listed below allow the end-user to request information. Other fields shown on the screen are display only fields and will display data based on the entries made.

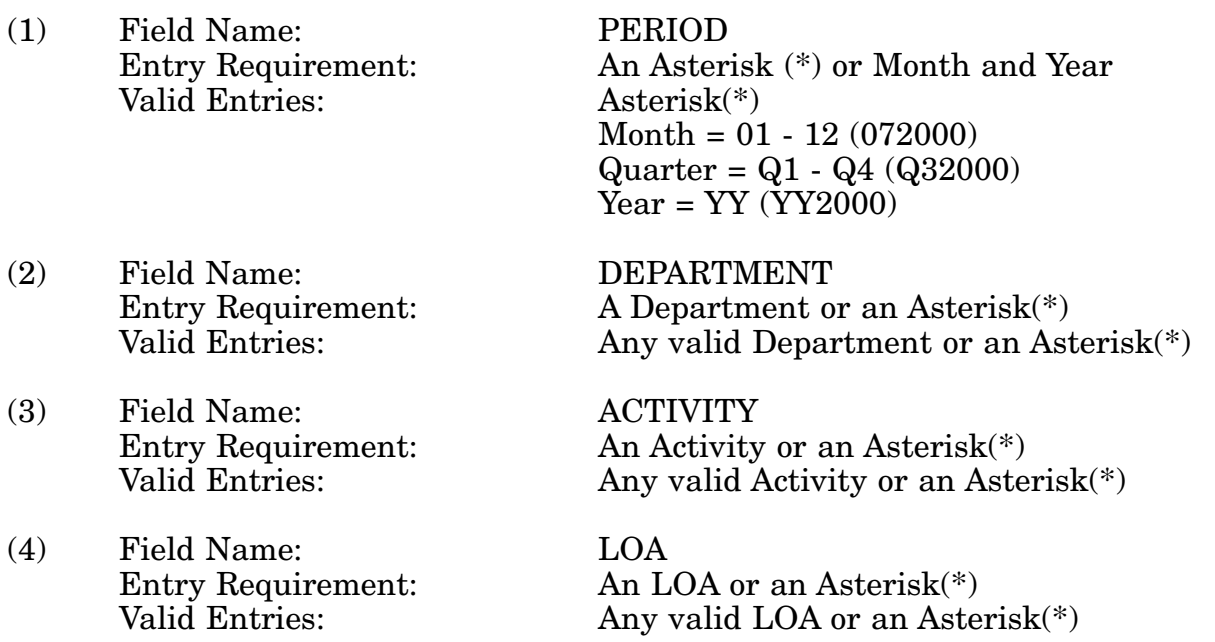

c. **PROCESSING OPTIONS/RESULTS:** Use of the field entries and combinations ref-

## 14-1A-257

erenced in the table above will display results as follows: (To retrieve information from a pick list, place an 'X' by the desired selection and press the appropriate 'Process' PF Key.)

(1) Enter an ASTERISK (\*) in the PERIOD field; results, a pick list of Months and Years of data available.

(2) Enter PERIOD and an ASTERISK (\*) in the Department field; results, a pick list of DEPARTMENTS available.

(3) Enter PERIOD and DEPARTMENT; results, a count of TOTAL MANAGED NSNs; a count of FULL DESCRIPTIVE, PARTIAL DESCRIPTIVE and REFERENCE Type NSNs; and Type II Percentages for the DEPARTMENT entered.

(4) Enter PERIOD, DEPARTMENT and an ASTERISK (\*) in the ACTIVITY field; results, a pick list of ACTIVITIES available for the DEPARTMENT entered.

(5) Enter PERIOD, DEPARTMENT and ACTIVITY; results, a count of TOTAL MAN-AGED NSNs; a count of FULL DESCRIPTIVE, PARTIAL DESCRIPTIVE and REFER-ENCE Type NSNs; and Type II Percentages for the ACTIVITY entered.

(6) Enter PERIOD, DEPARTMENT, ACTIVITY and an ASTERISK (\*) in the LOA field; results, a pick list of LOAs available for the ACTIVITY entered.

(7) Enter PERIOD, DEPARTMENT, ACTIVITY and LOA; results, a count of TOTAL MANAGED NSNs; a count of FULL DESCRIPTIVE, PARTIAL DESCRIPTIVE and REF-ERENCE Type NSNs; and Type II Percentages for the ACTIVITY and LOA entered.

(8) Enter PERIOD, DEPARTMENT and an ASTERISK (\*) in the LOA field; results, a pick list of available LOAs for the Department entered.

(9) Enter PERIOD, DEPARTMENT and LOA; results, a count of TOTAL MANAGED NSNs; a count of FULL DESCRIPTIVE, PARTIAL DESCRIPTIVE and REFERENCE Type NSNs; and Type II Percentages for the DEPARTMENT and LOA entered.

# **A.105 TIIAA1 - TYPE II - BY ACTIVITY**

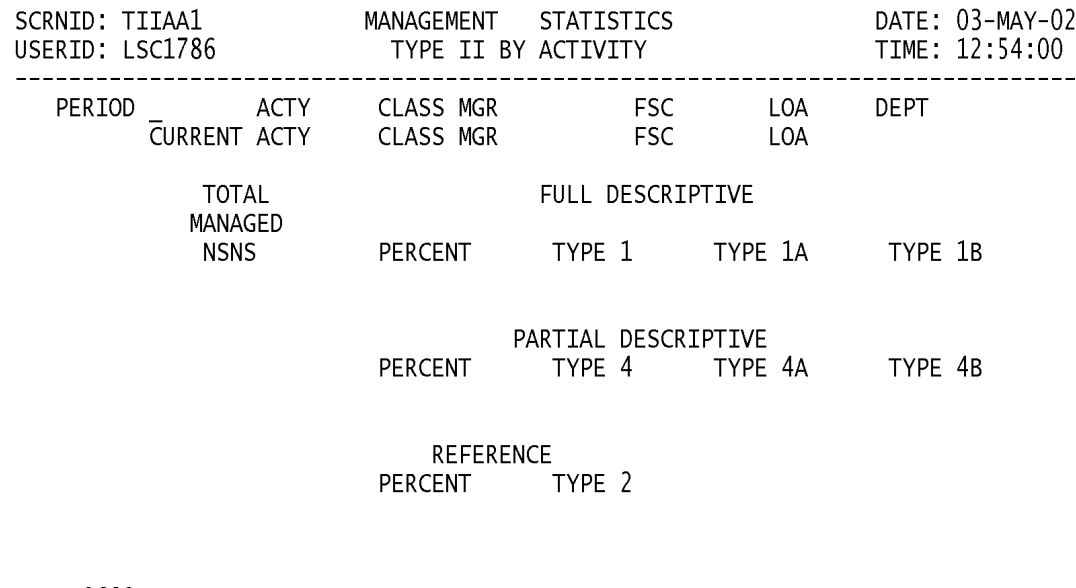

<MSG 0680> PRESS APPROPRIATE PF KEY OR <ENTER> TO PROCESS.

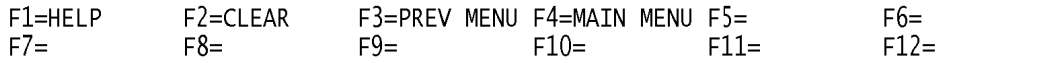

a. **SCREEN EXPLANATION:** This screen allows the end-user to retrieve Total Managed and Type of Item Identification NSN counts summarized by Activity. The end-user may request desired information by keying in specific field entries or combinations as follows:

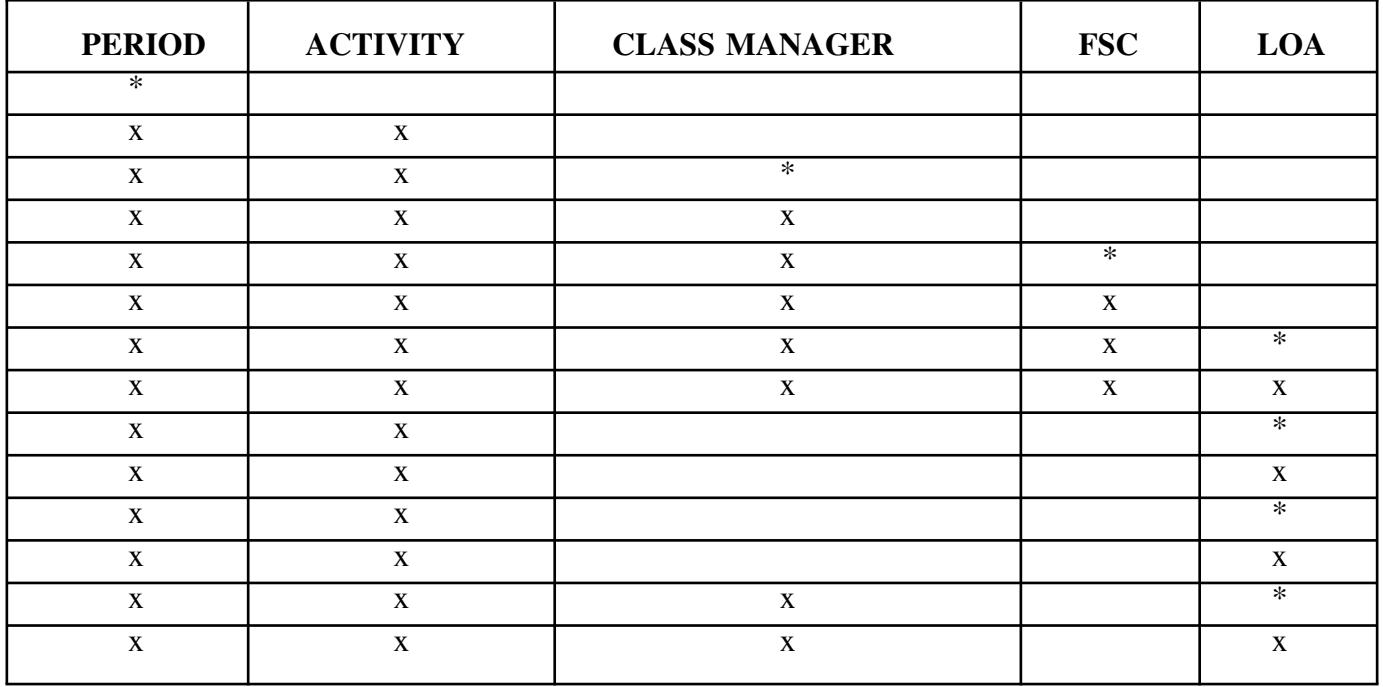

## **VALID ENTRIES AND COMBINATIONS**

## **NOTE: Department is required when Activity = 'AZ' or '75'**

The result of specific end-user requests will vary in accordance with the combination of entries made.

b. **FIELD ENTRY REQUIREMENTS:** The fields listed below allow the end-user to request information. Other fields shown on the screen are display only fields and will display data based on the entries made.

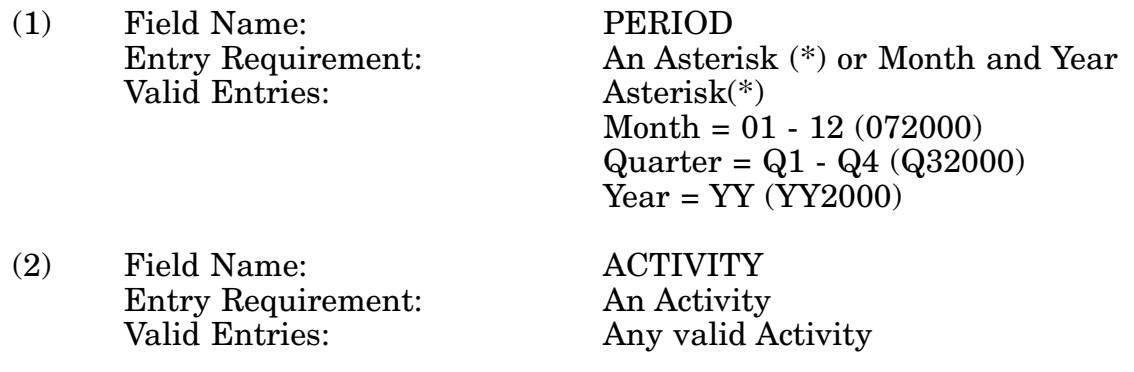

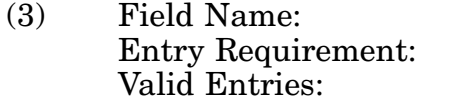

(4) Field Name: FSC<br>Entry Requirement: An F

(5) Field Name: LOA<br>Entry Requirement: An L

(6) Field Name: DEPARTMENT

(3) Field Name: CLASS MANAGER A Class Manager or an Asterisk $(*)$ Any valid Class Manager or an Asterisk $(*)$ 

Entry Requirement: An FSC or an Asterisk(\*)<br>Valid Entries: Any valid FSC or an Aste Any valid FSC or an Asterisk $(*)$ 

Entry Requirement: An LOA or an Asterisk(\*)<br>Valid Entries: Any valid LOA or an Aste Any valid LOA or an Asterisk $(*)$ 

Entry Requirement: A Department or an Asterisk(\*) Valid Entries: Any valid Department or an Asterisk(\*)

c. **PROCESSING OPTIONS/RESULTS:** Use of the valid field entries and combinations referenced in the table above will display results as follows: (To retrieve information from a pick list, place an 'X' by the desired selection and press the appropriate 'Process' PF Key.)

(1) Enter ASTERISK (\*) in the PERIOD field; results, a pick list of Months and Years of data available.

(2) Enter PERIOD and ACTIVITY; results, a count of TOTAL MANAGED NSNs; a count of FULL DESCRIPTIVE, PARTIAL DESCRIPTIVE and REFERENCE Type NSNs; and Type II Percentages for the ACTIVITY entered.

(3) Enter PERIOD, ACTIVITY and an ASTERISK (\*) in the CLASS MANAGER field; results, a pick list of CLASS MANAGERS available for the ACTIVITY entered.

(4) Enter PERIOD, ACTIVITY and CLASS MANAGER; results, a count of TOTAL MANAGED NSNs; a count of FULL DESCRIPTIVE, PARTIAL DESCRIPTIVE and REF-ERENCE Type NSNs; and Type II Percentages for the CLASS MANAGER entered.

(5) Enter PERIOD, ACTIVITY, CLASS MANAGER and an ASTERISK (\*) in the FSC field; results, a pick list of FSCs available for the CLASS MANAGER entered.

(6) Enter PERIOD, ACTIVITY, CLASS MANAGER and FSC; results, a count of TOTAL MANAGED NSNS; a count of FULL DESCRIPTIVE, PARTIAL DESCRIPTIVE and REFERENCE Type NSNs; and Type II Percentages for the FSC entered.

(7) Enter PERIOD, ACTIVITY, CLASS MANAGER , FSC and an ASTERISK (\*) in the LOA field; results, a pick list of LOAs available for the FSC entered.

(8) Enter PERIOD, ACTIVITY, CLASS MANAGER, FSC and LOA; results, a count of TOTAL MANAGED NSNs; a count of FULL DESCRIPTIVE, PARTIAL DESCRIPTIVE and REFERENCE Type NSNs; and Type II Percentages for the LOA entered.

(9) Enter PERIOD, ACTIVITY and an ASTERISK(\*) in the LOA field; results, a pick

list for LOAs available for the ACTIVITY entered.

(10) Enter PERIOD, ACTIVITY and LOA; results, a count of TOTAL MANAGED NSNs; a count of FULL DESCRIPTIVE, PARTIAL DESCRIPTIVE and REFERENCE Type NSNs; and Type II Percentages for the LOA entered.

(11) Enter PERIOD, ACTIVITY, CLASS MANAGER and an ASTERISK(\*) in the LOA field; results, a pick list LOAs available for the CLASS MANAGER entered.

(12) Enter PERIOD, ACTIVITY, CLASS MANAGER and LOA; results, a count of TOTAL MANAGED NSNs; a count of. FULL DESCRIPTIVE, PARTIAL DESCRIPTIVE and REFERENCE Type NSNs; and Type II Percentages for the LOA entered.

# **A.106 TIIAC1 - TYPE II - ASSIGNED CLASSES (CLASS MANAGER)**

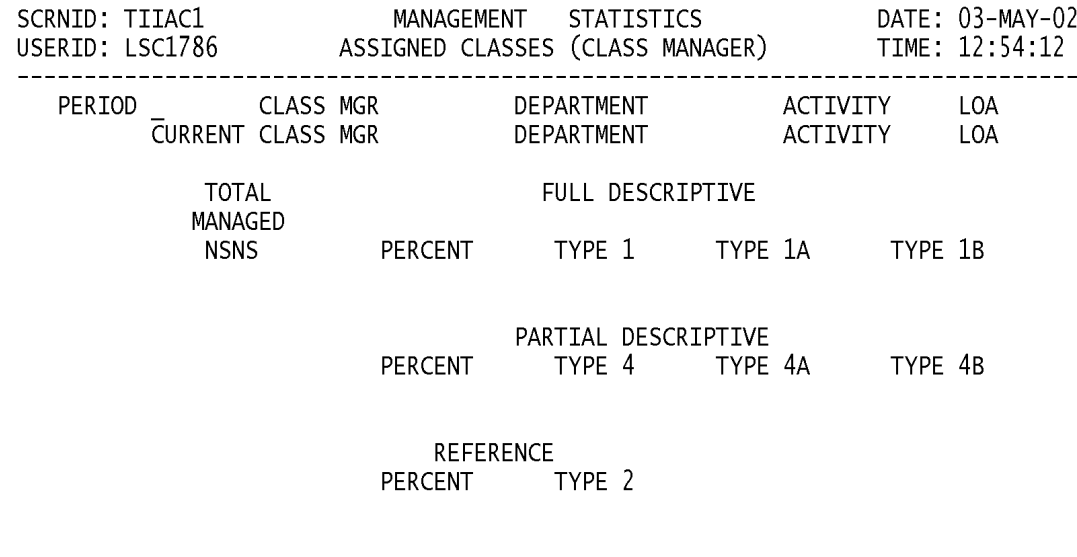

<MSG 0680> PRESS APPROPRIATE PF KEY OR <ENTER> TO PROCESS.

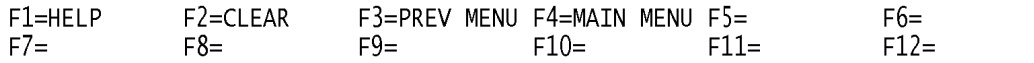

a. **SCREEN EXPLANATION:** This screen allows the end user to Retrieve Type of Item Identification data summarized by Assigned Class Manager. The end-user may request desired information by keying in specific field entries or combinations as follows:

| <b>PERIOD</b> | <b>CLASS MANAGER</b> | <b>DEPARTMENT</b> | <b>ACTIVITY</b>           | LOA    |
|---------------|----------------------|-------------------|---------------------------|--------|
| ∗             |                      |                   |                           |        |
| X             | X                    | $\ast$            |                           |        |
| X             | $\mathbf{x}$         | $\mathbf{x}$      |                           |        |
| X             | X                    | x                 |                           | $\ast$ |
| X             | X                    | X                 |                           | X      |
| X             | $\mathbf x$          | $\mathbf x$       | $\ast$                    |        |
| X             | X                    | X                 | $\mathbf{v}$              |        |
| X             | X                    | X                 | X                         | $\ast$ |
| X             | X                    | X                 | $\mathbf{v}$<br>$\lambda$ | X      |

**VALID ENTRIES AND COMBINATIONS**

The result of specific end-user requests will vary in accordance with the combination of entries made.

b. **FIELD ENTRY REQUIREMENTS:** The fields listed below allow the end-user to request information. Other fields shown on the screen are used to display information based on the entries made.

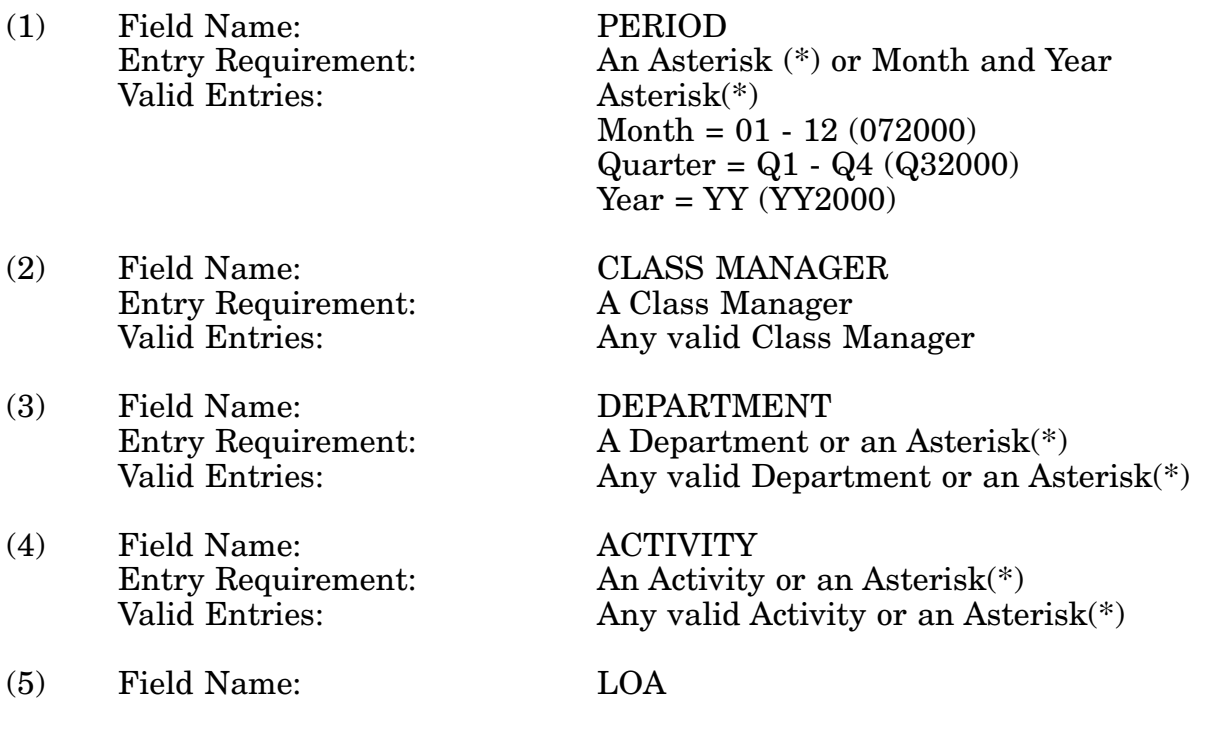

## 14-1A-264

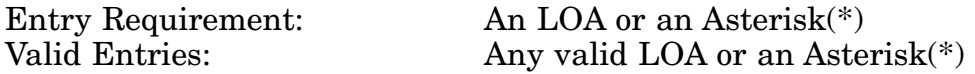

c. **PROCESSING OPTIONS/RESULTS:** Use of the valid field entries and combinations referenced in the table above will display results as follows: (To retrieve information from a pick list, place an 'X' by the desired selection and press the appropriate 'Process' PF Key.)

(1) Enter an ASTERISK (\*) in the PERIOD field; results, a pick list of Months and Years of data available.

(2) Enter PERIOD, CLASS MANAGER and an ASTERISK (\*) in the DEPARTMENT field; result, a pick list of DEPARTMENTS available for the CLASS MANAGER entered.

(3) Enter PERIOD, CLASS MANAGER and DEPARTMENT; results, a count of TOTAL MANAGED NSNs; a count of FULL DESCRIPTIVE, PARTIAL DESCRIPTIVE and REF-ERENCE Type NSNs; and Type II Percentages for the DEPARTMENT entered.

(4) Enter PERIOD, CLASS MANAGER, DEPARTMENT and an ASTERISK (\*) in the LOA field; results, a pick list of LOAs available for the DEPARTMENT entered.

(5) Enter PERIOD, CLASS MANAGER, DEPARTMENT and LOA; results, a count of TOTAL MANAGED NSNs; a count of FULL DESCRIPTIVE, PARTIAL DESCRIPTIVE and REFERENCE Type NSNs; and Type II Percentages for the LOA entered.

(6) Enter PERIOD, CLASS MANAGER, DEPARTMENT and an ASTERISK (\*) in the ACTIVITY field; results, a pick list of ACTIVITIES available for the DEPARTMENT entered.

(7) Enter PERIOD, CLASS MANAGER, DEPARTMENT and ACTIVITY; results, a count of TOTAL MANAGED NSNs; a count of FULL DESCRIPTIVE, PARTIAL DESCRIP-TIVE and REFERENCE Type NSNs; and Type II Percentages for the ACTIVITY entered.

(8) Enter PERIOD, CLASS MANAGER, DEPARTMENT, ACTIVITY and an ASTERISK (\*) in the LOA field; results, a pick list of LOAs available for the ACTIVITY, entered.

(9) Enter PERIOD, CLASS MANAGER, DEPARTMENT, ACTIVITY and LOA; results, a count of TOTAL MANAGED NSNs; a count of FULL DESCRIPTIVE, PARTIAL DESCRIPTIVE and REFERENCE Type NSNs; and Type II Percentages for the LOA entered.

# **A.107 TIIAN1 - TYPE II - NON-ASSIGNED CLASSES**

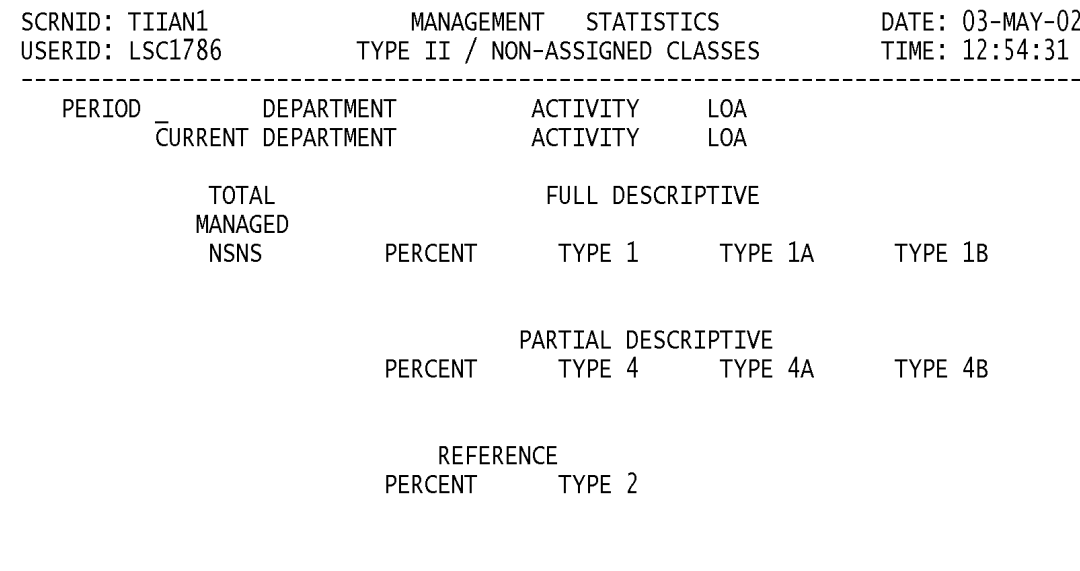

<MSG 0680> PRESS APPROPRIATE PF KEY OR <ENTER> TO PROCESS.

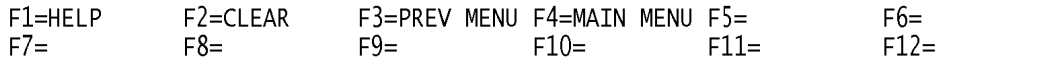

a. **SCREEN EXPLANATION:** This screen allows the end-user to retrieve Type of Item Identification data accumulated across all Non-Assigned Classes. The end-user may request desired information by keying in specific field entries or combinations as follows:

| <b>PERIOD</b> | <b>DEPARTMENT</b> | <b>ACTIVITY</b> | LOA                       |
|---------------|-------------------|-----------------|---------------------------|
| ∗             |                   |                 |                           |
| X             | $\ast$            |                 |                           |
| X             | $\mathbf x$       |                 |                           |
| X             | X                 |                 | $\ast$                    |
| X             | X                 |                 | X                         |
| X             | X                 | $\ast$          |                           |
| X             | X                 | x               |                           |
| X             | $\mathbf{x}$      | X               | $\ast$                    |
| X             | $\mathbf{x}$      | X               | $\mathbf{v}$<br>$\lambda$ |

**VALID ENTRIES AND COMBINATIONS**

The result of specific end-user requests will vary in accordance with the combination of entries made.

b. **FIELD ENTRY REQUIREMENTS:** The fields listed below allow the end-user to request information. Other fields shown on the screen are used to display information based on the entries made.

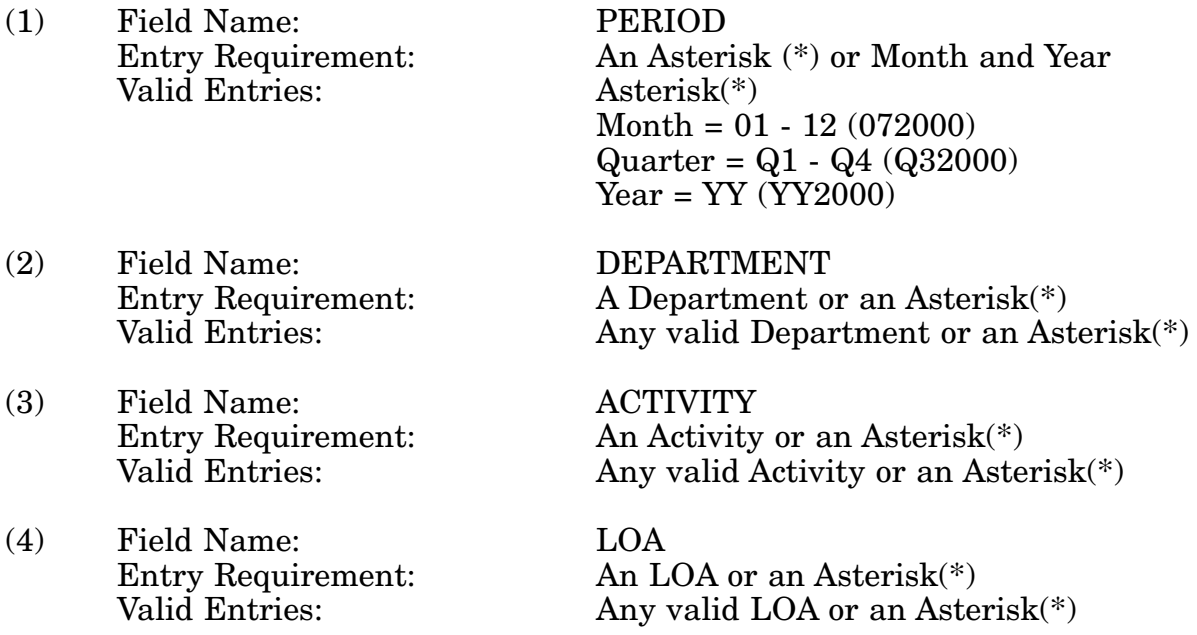

c. **PROCESSING OPTIONS/RESULTS:** Use of the valid field entries and combinations referenced in the table above will display results as follows: (To retrieve information from a

## 14-1A-267

pick list, place an 'X' by the desired selection and press the appropriate 'Process' PF Key.)

(1) Enter an ASTERISK (\*) in the PERIOD field; results, a pick list of Months and Years of data available.

(2) Enter PERIOD and an ASTERISK (\*) in the DEPARTMENT field; results, a pick list of DEPARTMENTS available.

(3) Enter PERIOD and DEPARTMENT; results, a count of TOTAL MANAGED NSNs; a count of FULL DESCRIPTIVE, PARTIAL DESCRIPTIVE and REFERENCE Type NSNs; and Type II Percentages for the DEPARTMENT entered.

(4) Enter PERIOD, DEPARTMENT and an ASTERISK (\*) in the LOA field; result, a pick list of LOAs available for the DEPARTMENT entered.

(5) Enter PERIOD, DEPARTMENT and LOA; results, a count of TOTAL. MANAGED NSNs; a count of FULL DESCRIPTIVE, PARTIAL DESCRIPTIVE and REFERENCE Type NSNs; and Type II Percentages for the LOA entered.

(6) Enter PERIOD, DEPARTMENT and an ASTERISK (\*) in the ACTIVITY field; results, a pick list of ACTIVITIES available for the DEPARTMENT entered.

(7) Enter PERIOD, DEPARTMENT and ACTIVITY; results, a count of TOTAL MAN-AGED NSNs; a count of FULL DESCRIPTIVE, PARTIAL DESCRIPTIVE and REFER-ENCE Type NSNs; and Type II Percentages for the ACTIVITY entered.

(8) Enter PERIOD, DEPARTMENT, ACTIVITY and an ASTERISK(\*) in the LOA field; results, a pick list of LOAs available for the ACTIVITY entered.

(9) Enter PERIOD, DEPARTMENT, ACTIVITY and LOA; results, a count of TOTAL MANAGED NSNs; a count of FULL DESCRIPTIVE, PARTIAL DESCRIPTIVE and REF-ERENCE Type NSNs; and Type II Percentages for the LOA entered.

# **A.108 TIIIC1 - TYPE II - INDIVIDUAL CLASSES**

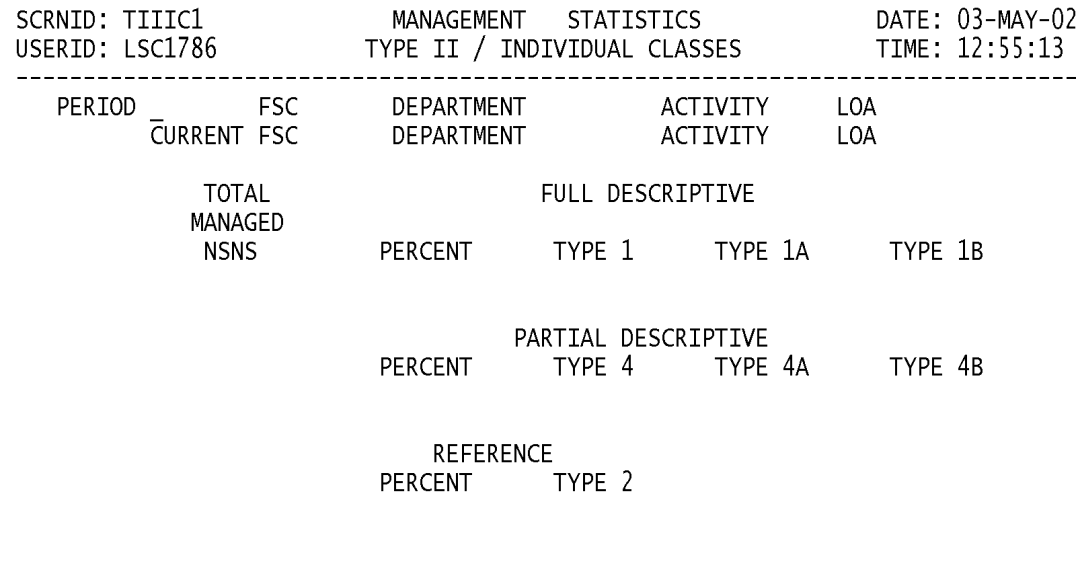

<MSG 0680> PRESS APPROPRIATE PF KEY OR <ENTER> TO PROCESS.

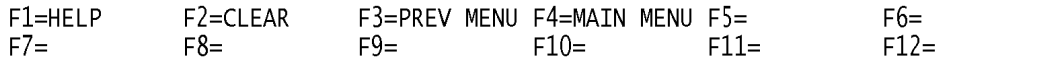

a. **SCREEN EXPLANATION:** This screen allows the end-user to retrieve Type of Item Identification data summarized by Federal Supply Class (FSC). The end-user may request desired information by keying in specific field entries or combinations as follows:

| <b>PERIOD</b> | <b>FSC</b> | <b>DEPARTMENT</b> | <b>ACTIVITY</b> | LOA         |
|---------------|------------|-------------------|-----------------|-------------|
| $*$           |            |                   |                 |             |
| X             | X          | $*$               |                 |             |
| X             | X          | $\mathbf{X}$      |                 |             |
| X             | X          | X                 |                 | $\ast$      |
| X             | X          | X                 |                 | X           |
| X             | X          | X                 | $\ast$          |             |
| X             | X          | $\mathbf{x}$      | X               |             |
| X             | X          | X                 | X               | $\ast$      |
| $\mathbf{x}$  | X          | $\mathbf x$       | X               | $\mathbf x$ |

**VALID ENTRIES AND COMBINATIONS**

The result of specific end-user requests will vary in accordance with the combination of entries made.

b. **FIELD ENTRY REQUIREMENTS:** The fields listed below allow the end-user to request information. Other fields shown on the screen are used to display information based on the entries made.

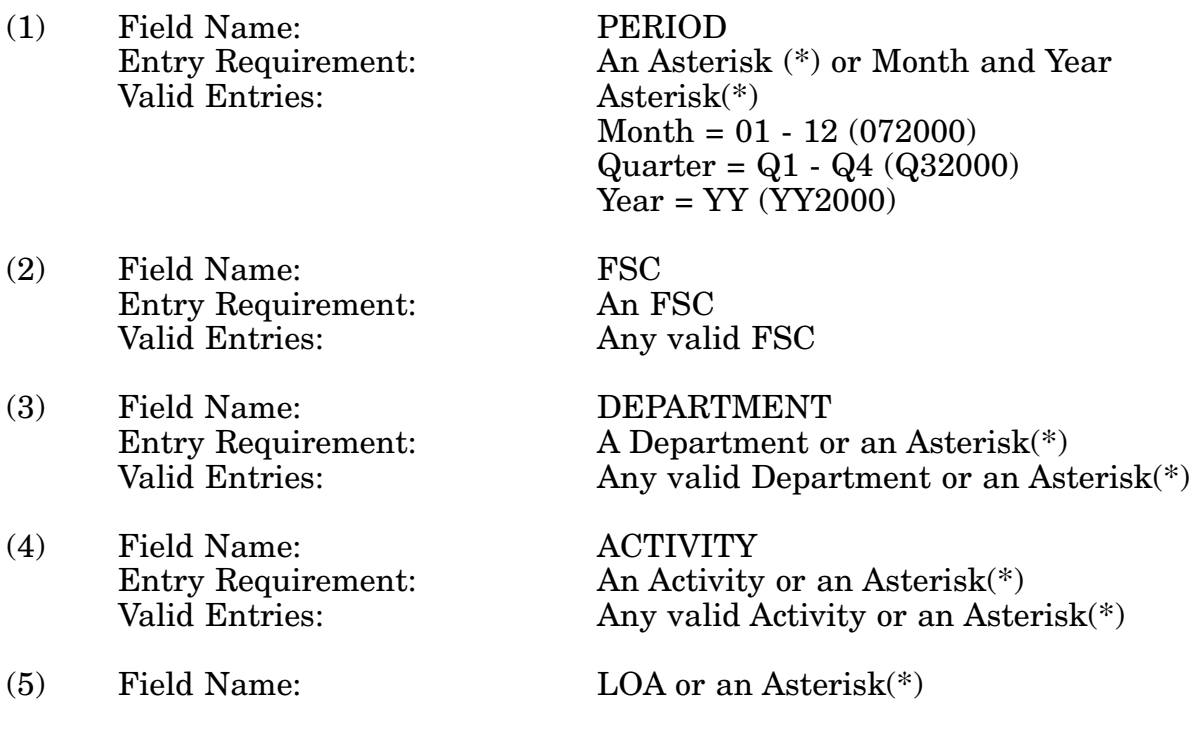

## 14-1A-270

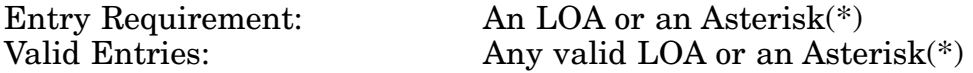

c. **PROCESSING OPTIONS/RESULTS:** Use of the valid field entries and combinations referenced in the table above will display results as follows: (To retrieve information from a pick list, place an 'X' by the desired selection and press the appropriate 'Process' PF Key.)

(1) Enter ASTERISK (\*) in the PERIOD field; results, a pick list of Months and Years of data available.

(2) Enter PERIOD, FSC and an ASTERISK (\*) in the Department field; result, a pick list of DEPARTMENTS available for the FSC entered.

(3) Enter PERIOD, FSC and DEPARTMENT; results, a count of TOTAL MANAGED NSNs; a count of FULL DESCRIPTIVE, PARTIAL DESCRIPTIVE and REFERENCE Type NSNs; and Type of II Percentages for the DEPARTMENT entered.

(4) Enter PERIOD, FSC, DEPARTMENT and an ASTERISK (\*) in the LOA field; results, a pick list of LOAs available for the DEPARTMENT entered.

(5) Enter PERIOD, FSC, DEPARTMENT and LOA; results a count of TOTAL MAN-AGED NSNs; a count of FULL DESCRIPTIVE, PARTIAL DESCRIPTIVE and REFER-ENCE Type NSNs; and Type II Percentages for the LOA entered.

(6) Enter PERIOD, FSC, DEPARTMENT and an ASTERISK (\*) in the ACTIVITY field; results, a pick list of ACTIVITIES available for the DEPARTMENT entered.

(7) Enter PERIOD, FSC, DEPARTMENT and ACTIVITY; results, a count of TOTAL MANAGED NSNs; a count of FULL DESCRIPTIVE, PARTIAL DESCRIPTIVE and REF-ERENCE Type NSNs, and Type II Percentages for the ACTIVITY entered.

(8) Enter PERIOD, FSC, DEPARTMENT, ACTIVITY and an ASTERISK(\*) in the LOA field; results, a pick list of LOAs available for the ACTIVITY and FSC entered.

(9) Enter PERIOD, FSC, DEPARTMENT, ACTIVITY and LOA; results, a count of TOTAL MANAGED NSNs; a count of FULL DESCRIPTIVE, PARTIAL DESCRIPTIVE and REFERENCE Type NSNs; and Type II Percentages for the ACTIVITY and LOA entered.

# **A.109 TIIAI1 - TYPE II - ASSIGNED CLASSES (INT. MANAGER)**

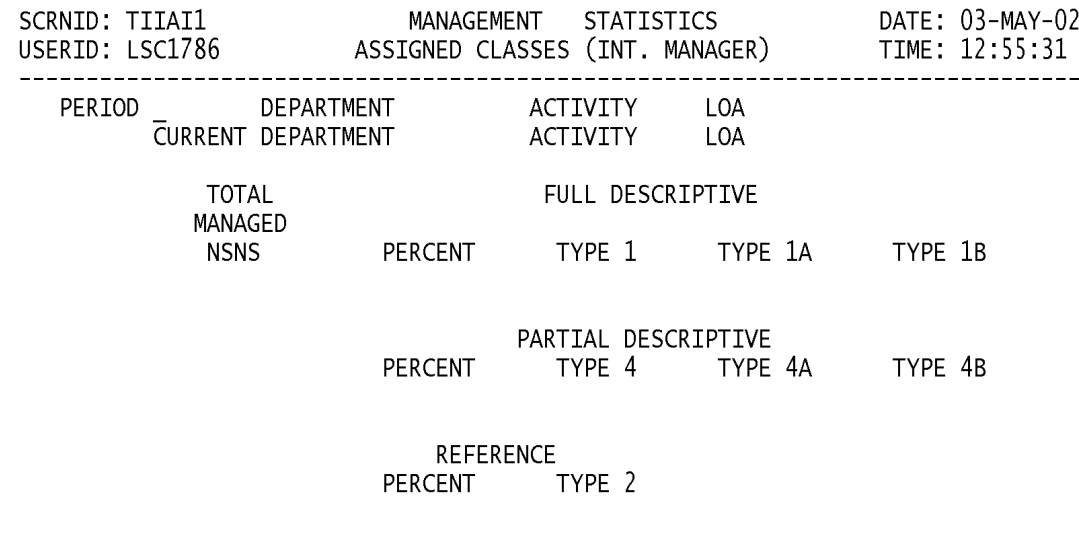

<MSG 0680> PRESS APPROPRIATE PF KEY OR <ENTER> TO PROCESS.

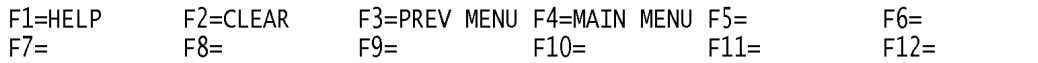

a. **SCREEN EXPLANATION:** This screen allows the end-user to retrieve Type of Item Identification data summarized across all assigned classes. The end-user may request desired information by keying in specific field entries or combinations as follows:

| <b>PERIOD</b> | <b>DEPARTMENT</b> | <b>ACTIVITY</b> | LOA    |
|---------------|-------------------|-----------------|--------|
| $\ast$        |                   |                 |        |
| X             | $\ast$            |                 |        |
| X             | X                 |                 |        |
| X             | X                 |                 | *      |
| X             | X                 |                 | X      |
| X             | X                 | $\ast$          |        |
| X             | X                 | x               |        |
| X             | X                 | X               | $\ast$ |
| X             | X                 | X               |        |

**VALID ENTRIES AND COMBINATIONS**

The result of specific end-user requests will vary in accordance with the combination of entries made.

b. **FIELD ENTRY REQUIREMENTS:** The fields listed below allow the end-user to request information. Other fields shown on the screen are display only fields and will display data based on the entries made.

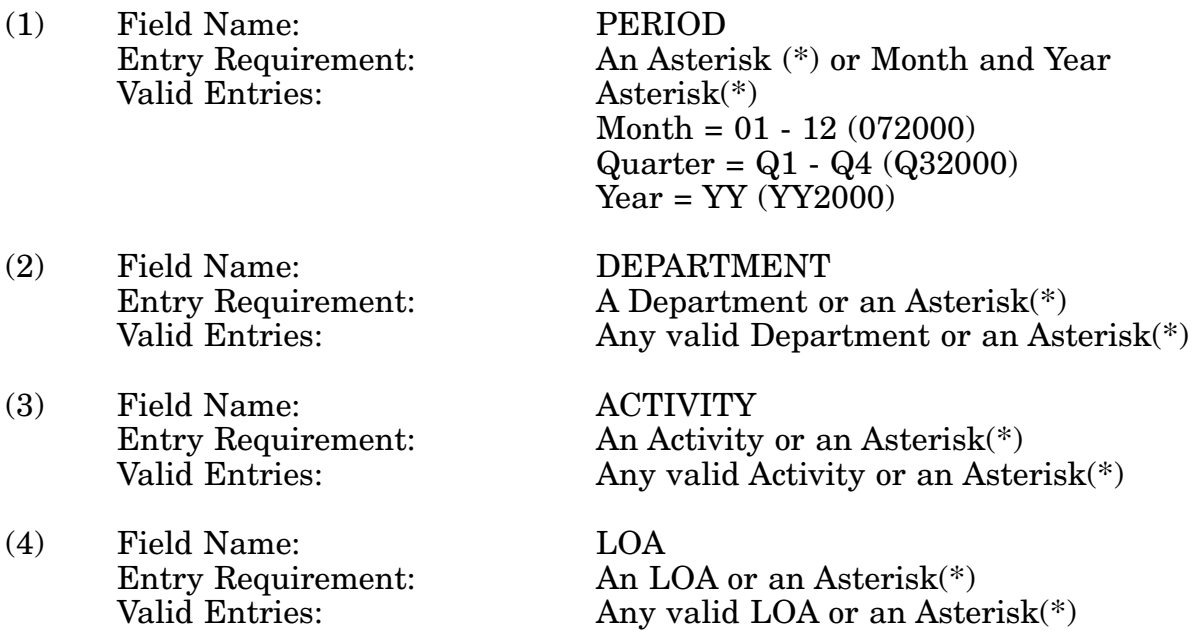

c. **PROCESSING OPTIONS/RESULTS:** Use of the valid field entries and combinations referenced in the table above will display results as follows: (To retrieve information from a pick list, place an 'X' by the desired selection and press the appropriate 'Process' PF Key.)

(1) Enter an ASTERISK (\*) in the PERIOD field; results, a pick list of Months and Years of data available.

(2) Enter PERIOD and an ASTERISK (\*) in the DEPARTMENT field; results, a pick list of DEPARTMENTS available.

(3) Enter PERIOD and DEPARTMENT; results, a count of TOTAL MANAGED NSNs; a count of FULL DESCRIPTIVE, PARTIAL DESCRIPTIVE and REFERENCE Type NSNs; and Type II Percentages for the DEPARTMENT entered.

(4) Enter PERIOD, DEPARTMENT and an ASTERISK (\*) in the LOA field; result, a pick list of LOAs available for the DEPARTMENT entered.

(5) Enter PERIOD, DEPARTMENT and LOA; results, a count of TOTAL MANAGED NSNs; a count of FULL DESCRIPTIVE, PARTIAL DESCRIPTIVE and REFERENCE Type NSNs; and Type II Percentages for the LOA entered.

(6) Enter PERIOD, DEPARTMENT and an ASTERISK (\*) in the ACTIVITY field; results, a pick list of ACTIVITIES available for the DEPARTMENT entered.

(7) Enter PERIOD, DEPARTMENT and ACTIVITY; results, a count of TOTAL MAN-AGED NSNs; a count of FULL DESCRIPTIVE, PARTIAL DESCRIPTIVE and REFER-ENCE Type NSNs; and Type II Percentages for the ACTIVITY entered.

(8) Enter PERIOD, DEPARTMENT, ACTIVITY and an ASTERISK (\*) in the LOA field; results, a pick list of LOAs available for the ACTIVITY entered.

(9) Enter PERIOD, DEPARTMENT, ACTIVITY and LOA; results, a count of TOTAL MANAGED NSNs; a count of FULL DESCRIPTIVE, PARTIAL DESCRIPTIVE and REF-ERENCE Type NSNs; and Type II Percentages for the LOA entered.

# **A.110 TOACMM - TYPE II TRANSFER OAC MAIN MENU**

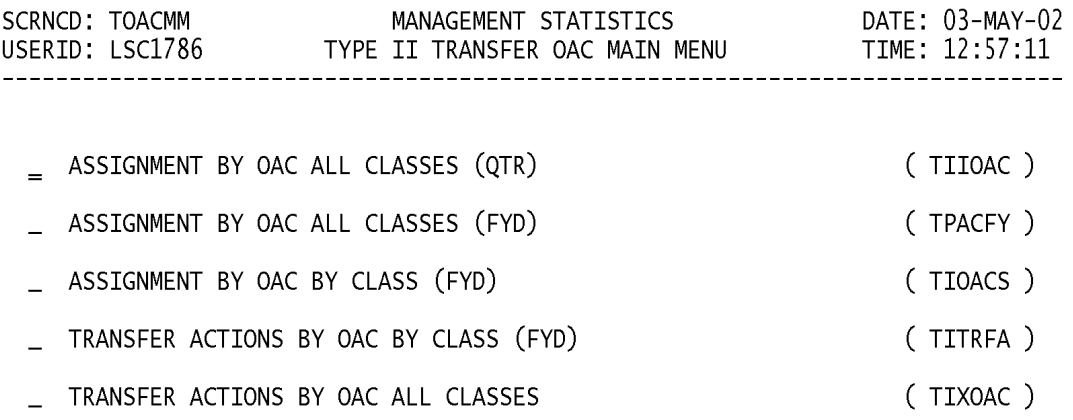

#### POSITION CURSOR TO SELECTION AND PRESS ENTER

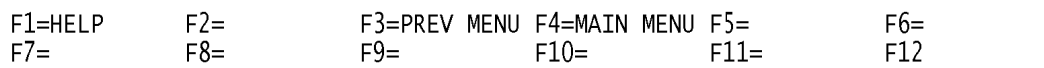

a. **SCREEN EXPLANATION:** This screen provides a listing of the screens available through the Type II Transfer OAC Main Menu.

b. **FIELD ENTRY REQUIREMENTS:** There are no valid field entry requirements used with this screen. Press Tab to desired selection and press Enter.

# **WRITE UP CURRENTLY NOT AVAILABLE**

# **A.111 TSACMM - TYPE II TRANSFER SAC MAIN MENU**

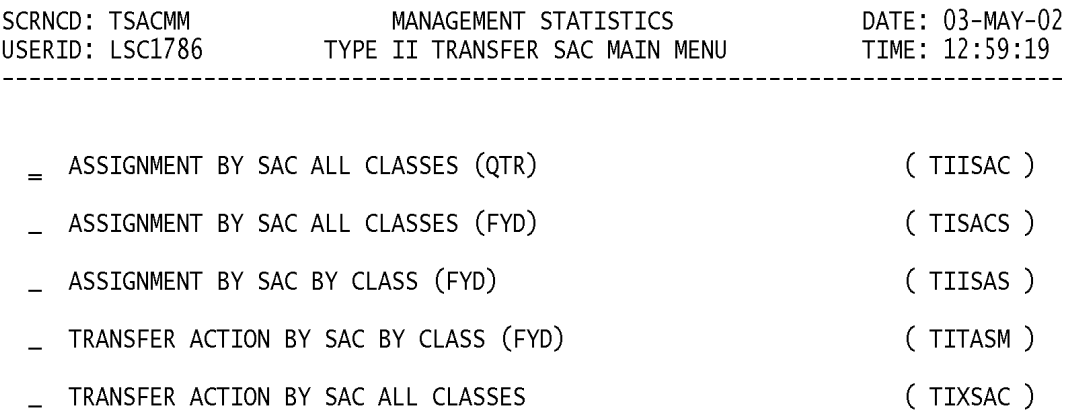

#### POSITION CURSOR TO SELECTION AND PRESS ENTER

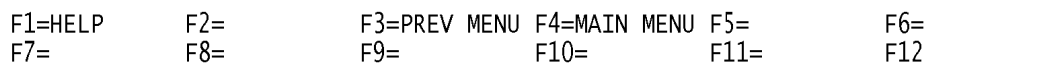

a. **SCREEN EXPLANATION:** This screen provides a listing of the screens available through the Type II Transfer SAC Main Menu.

b. **FIELD ENTRY REQUIREMENTS:** There are no valid field entry requirements used with this screen. Press Tab to desired selection and press Enter.

# **WRITE UP CURRENTLY NOT AVAILABLE**

# **APPENDIX B**

# **VALID DEPARTMENTS AND CLASS MANAGERS**

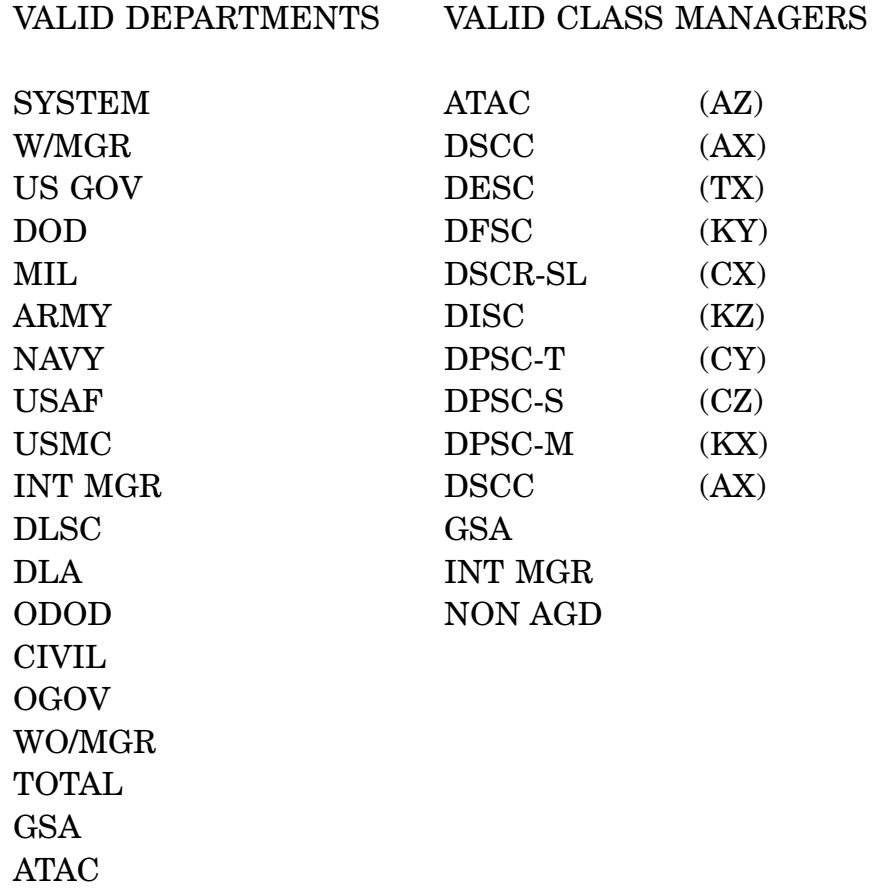

# <span id="page-285-0"></span>**APPENDIX C AVAILABLE FUNCTIONS KEYS**

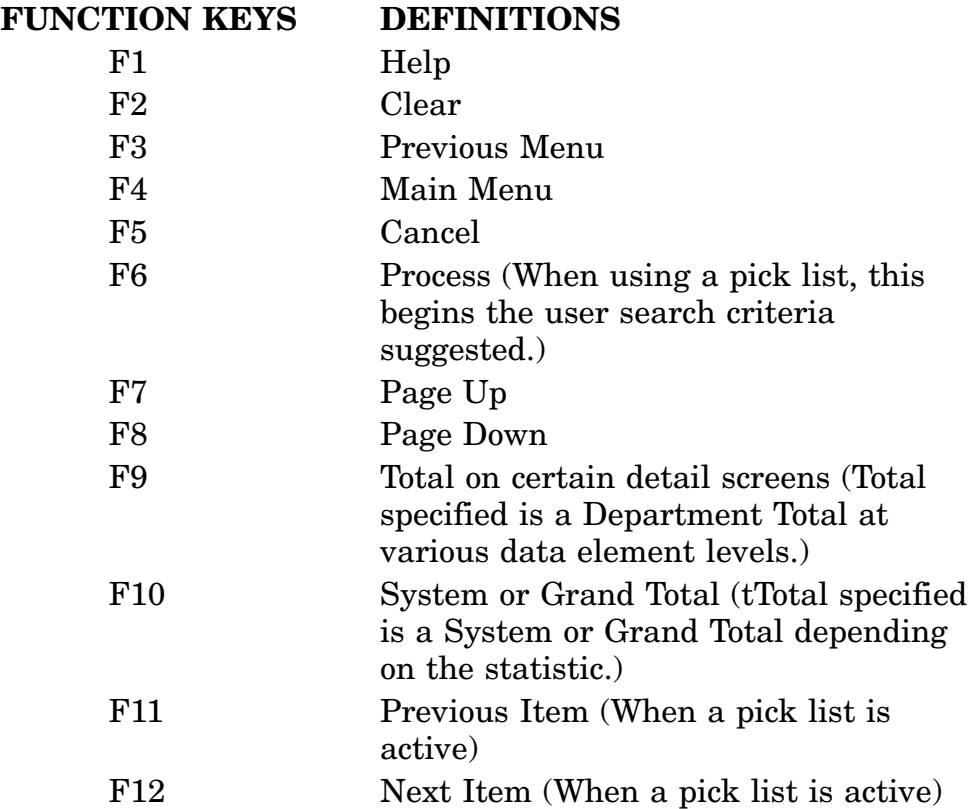

## **APPENDIX D**

## **DESCRIPTION OF MANAGEMENT STATISTICS ON LINE**

## **LOLA - Statistics Available On-Line**

**Logistics On-Line Access (LOLA) -** These statistics provide counts of types of on-line inquires against DLSC's database. Totals are provided for each activity and department.

## **TRANSACTIONS - 5 Statistics Available On-Line**

**Document Identifier Code (DIC) Input/Output -** This statistics provides a basic tool to identify major transaction return conditions for corrective action. Only one input DIC, one output DIC, and one return code (if applicable) is counted.

**Document Identifier Code Submitting Activity Code/Originating Activity Code (DIC SAC/OAC) -** These statistics provide counts of transactions received, processed, approved and returned by input code, and by submitting/originating activities.

**Priority Indicator Code (PIC) -** The PIC statistic provides summaries of the usage of PICs for all input transactions received by DLSC.

**Provisioning Screening -** This statistic provides volume and relationship data to various management levels for all items being recommended or considered for procurement. ″Screening″ uses NSNs or references numbers as the major inquiry mode.

**Transaction Timing -** This statistic is a tool that provides management data on transaction performance and average hours in the system. Also reflected are the total number of transactions processed by DIC, the time required for processing, transactions that fail to process on time, and average processing time.

## **LOGISTICS - 20 Statistics Available On-Line (Two to be implemented at a later date.)**

**Abbreviated Master Reply Code (MRC) -** This statistic will provide a count of NSNs associated with a specific MRC related to an INC within a FIIG.

**Acquisition Advice Code (AAC) -** This statistic provides a total managed item count broken down into AAC groups, reflecting the leading manager at each level and whether stocked or non-stocked.

**Acquisition Method/Acquisition Method Suffix Code (AMC/AMSC) -** This statistic counts total parts introduced, transferred, deleted, and total parts in the system. Only DOD PICA items are counted by the appropriate commodity. (Not currently on-line)

**Commercial and Government Entity Code (CAGE) -** This statistic is used to monitor various types of activity against a CAGE code such as: NSN, Reference Numbers, etc.

Counts are provided by CAGE Code against the number of NSNs, Reference Numbers, INC, and FSC

**Demilitarization (DEMIL) -** This statistic provides counts of NSNs with specific DEMIL/ NIIN status code relationships.

**Document Availability Code (DAC) -** This statistic is a tool for monitoring the number of NSNs with limited rights DACs. Counts reflect type of item identification, total NSN population and reference numbers assigned by a Service/Agency (S/A).

**Federal Catalog System Goals (FCS) -** This statistic provides counts and percentages of NSNs with regard to descriptive item identification, Approved Item Names (AIN), and reference numbers.

**Federal Catalog System Quality Status -** This statistic is a tool for measuring S/A performance in three primary areas of item identification: Type of Item Identification, Approved Item Names, and Reference Numbers.

**Federal Item Identification Guide (FIIG) Count -** This statistic provides a count of INCs within a specific FIIG and total counts of NSNs against a FIIG.

**Federal Supply Class/Item Name Code (FSC/INC) -** This statistic provides a count of NSNs associated with an INC within an FSC.

**Freight -** Freight Classification Code (FCC) statistics data is summarized to provide counts of NSNs against an FCC and the number of NSNs against a designated Item Name Code (INC) associated with an FCC.

**Item Commonality -** This statistic reflects common management of NSNs throughout all S/A's by all levels of management and all classes.

**Item Name -** This statistics provides counts of NSNs by INC, NSNs with AINs, NSNs with NAINs and the percent of NAINs. These counts are also broken out by new and reinstated NSNs.

**Item Standardization Code (ISC) -** This statistic provides ISC data on all U. S. Government NSNs. It provides counts relating to System, Federal Supply Group (FSG), Federal Supply Class (FSC), NSNs with managers, and NSNs without managers.

**Interchangeability and Substitutability (I) -** This statistic provides detailed and summary information on I families, I NSNs in families, and average NSNs per family.

**Management Changes -** This statistic reflects select information on managed item additions and reductions for U. S. Government activities.

**Management Responsibility -** This statistics shows the nature and location of item management responsibility for all U. S NSNs. Types of information are: Beginning Inventory, Additions, Deletions, Ending Inventory, Amount of Net Change, and Percentage of Net Change to the Beginning Inventory.
**Major Organizational Entity Rules (MOE Rules) -** This statistic provides counts of NSNs by MOE rule and counts of collaborators and receivers by S/As.

**NSN Population -** This statistic provides population counts on NSNs within FSC, within Federal Item Identification Guide (FIIG), within INC by Type of Item Identification, and whether managed or non- managed.

**Reparability Codes -** This statistic provides information on reparability code usage by S/A. Counts of NSNs by reparability code by level of authority will be portrayed.

**Type II Management Status -** This statistic provides counts of NSNs by types of item identification. Department, Activity and LOA counts are summarized by all classes, assigned classes, non-assigned classes and by individual class.

**Type of Item Identification Transfers (Type II Transfers) -** This statistic will display the performance against established goals on the method of item identification for new items. The number of transfers between types of item identifications is counted by both originating and submitting activities.